# **SYBASE®**

ユーザーズ・ガイド

# **Sybase ETL**

4.9

ドキュメント ID: DC00906-01-0490-01 改訂: 2009 年 9 月

Copyright © 2009 by Sybase, Inc. All rights reserved.

このマニュアルは Sybase ソフトウェアの付属マニュアルであり、新しいエディションまたはテクニカル・ノートで特に示 されない限り、後続のリリースにも付属します。このマニュアルの内容は予告なしに変更されることがあります。このマ ニュアルに記載されているソフトウェアはライセンス契約に基づいて提供され、使用や複製はこの契約に従って行う場合 にのみ許可されます。

追加ドキュメントを注文する場合は、米国、カナダのお客様は、カスタマ・フルフィルメント事業部 (電話 800-685-8225、 ファックス 617-229-9845) までご連絡ください。

米国のライセンス契約が適用されるその他の国のお客様は、上記のファックス番号でカスタマ・フルフィルメント事業部 までご連絡ください。その他の海外のお客様は、Sybase の関連会社または最寄りの販売代理店にお問い合わせください。 アップグレードは定期ソフトウェア・リリース日にのみ提供されます。このマニュアルの内容を Sybase, Inc. の書面による 事前の許可なく複製、転載、翻訳することは、電子的、機械的、手作業、光学的、その他、形態や手段を問わず禁じられ ています。

Sybase の商標は Sybase trademarks ページ (http://www.sybase.com/detail?id=1011207) で参照できます。Sybase およびこのリスト に掲載されている商標は、米国法人 Sybase, Inc. の商標です。® は、米国における登録商標であることを示します。

Java および Java 関連の商標は、Sun Microsystems, Inc. の米国およびその他の国における商標または登録商標です。

Unicode と Unicode のロゴは Unicode, Inc. の登録商標です。

このマニュアルに記載されているその他の社名および製品名は、当該各社の商標または登録商標の場合があります。

米国政府による使用、複製、開示には、国防総省の場合は DFARS 52.227-7013 の (c)(1)(ii)、民間機関の場合は FAR 52.227- 19(a)-(d) の条項に定められた制約が適用されます。

Sybase, Inc., One Sybase Drive, Dublin, CA 94568.

# 目次

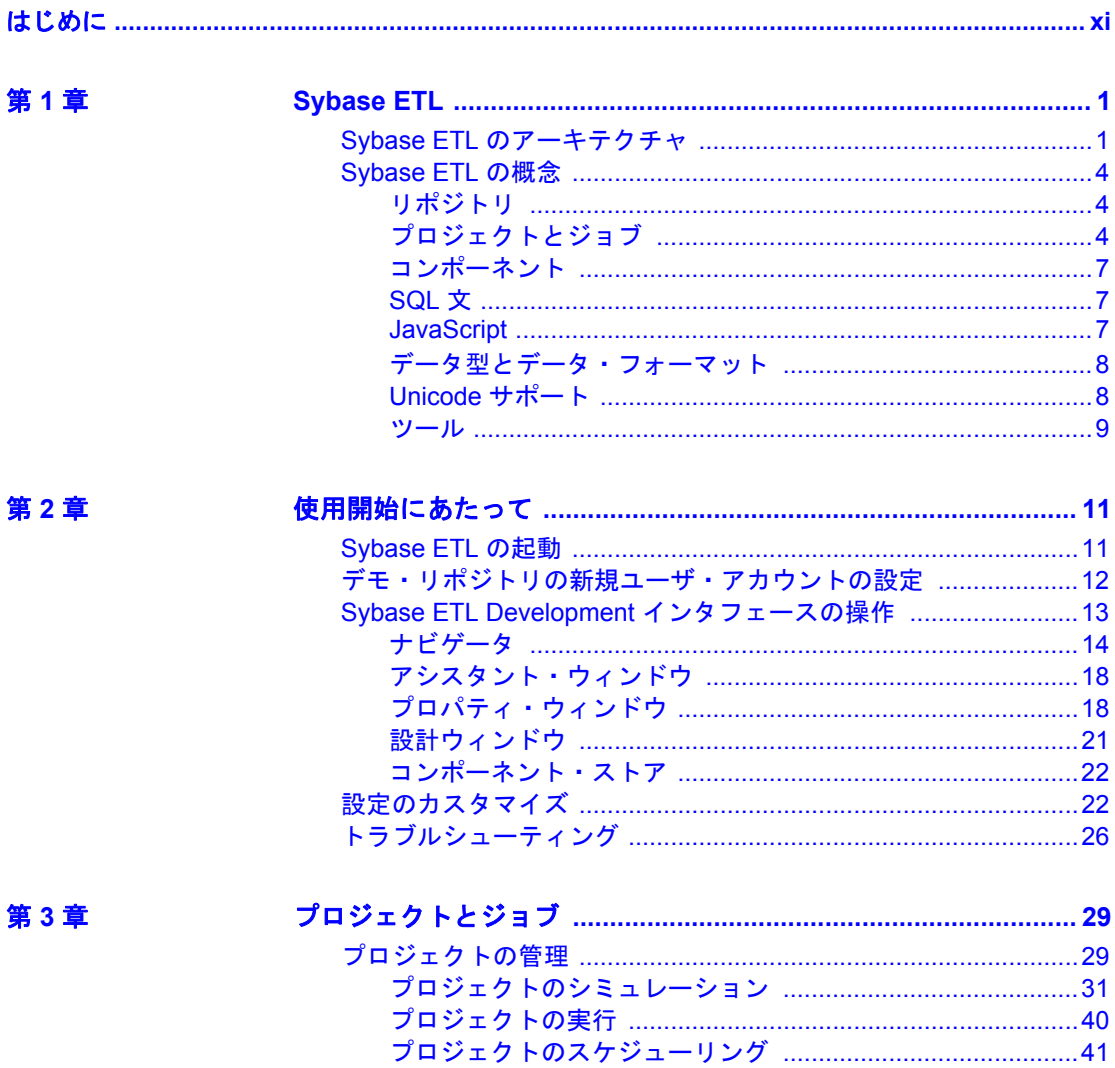

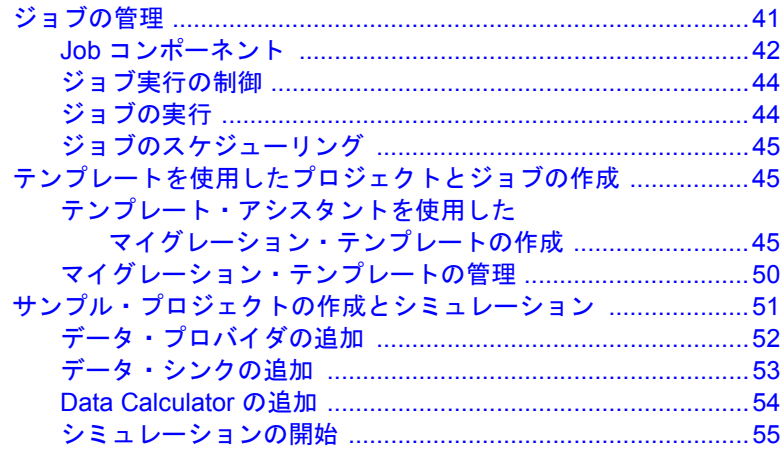

第4章

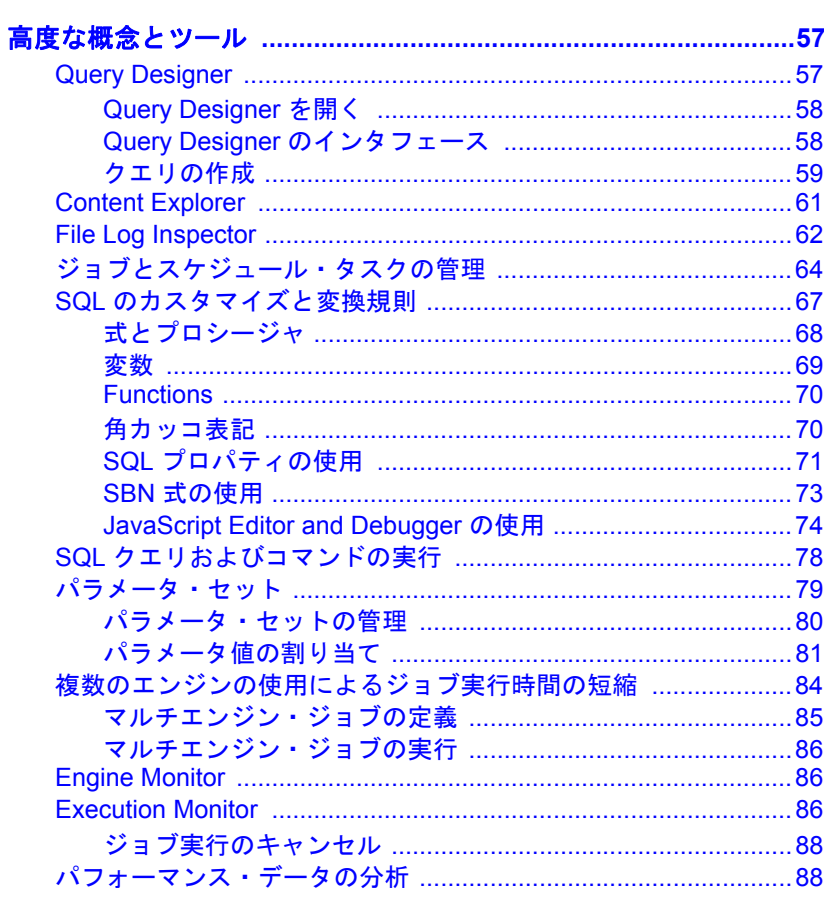

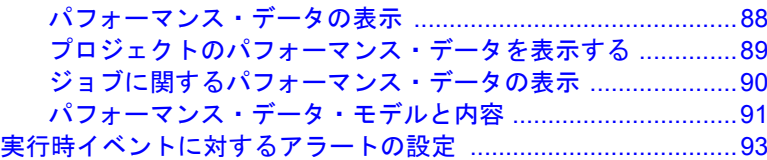

第5章

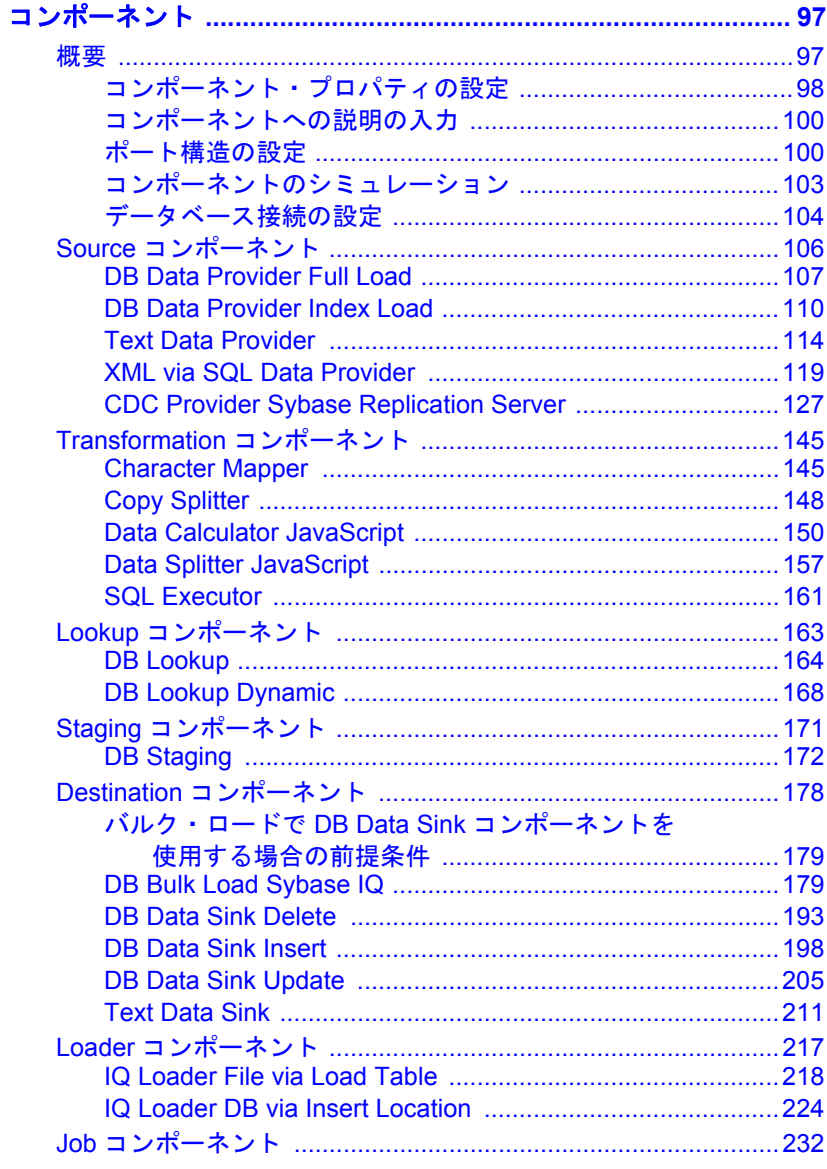

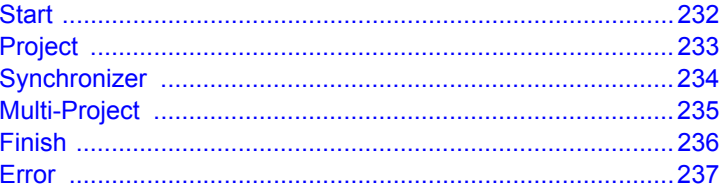

# 第6章

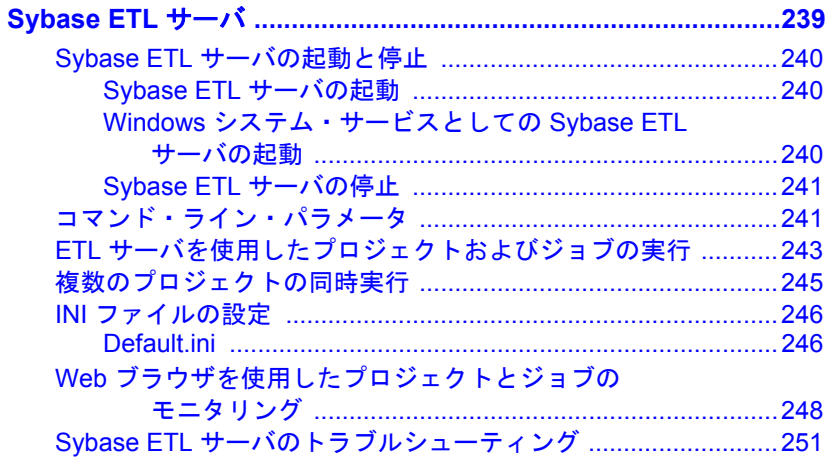

付録 A

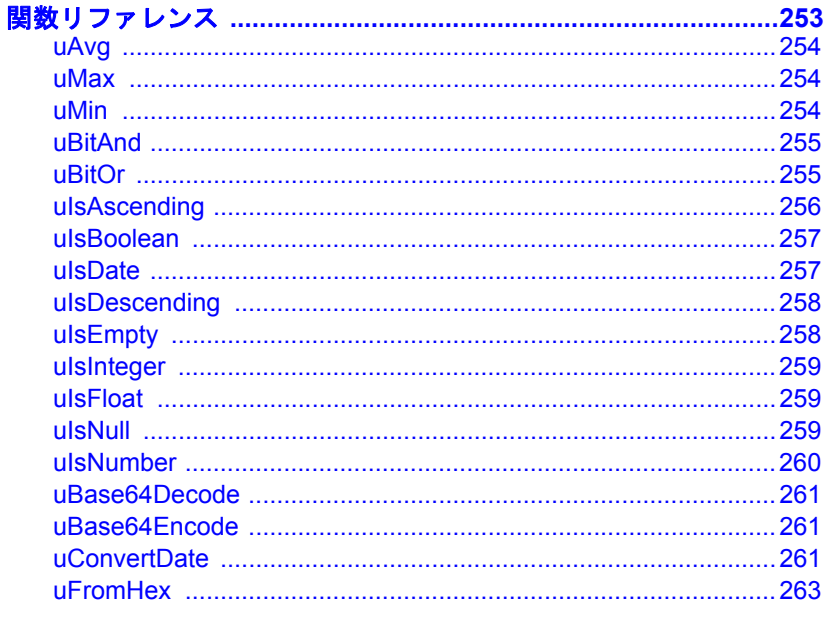

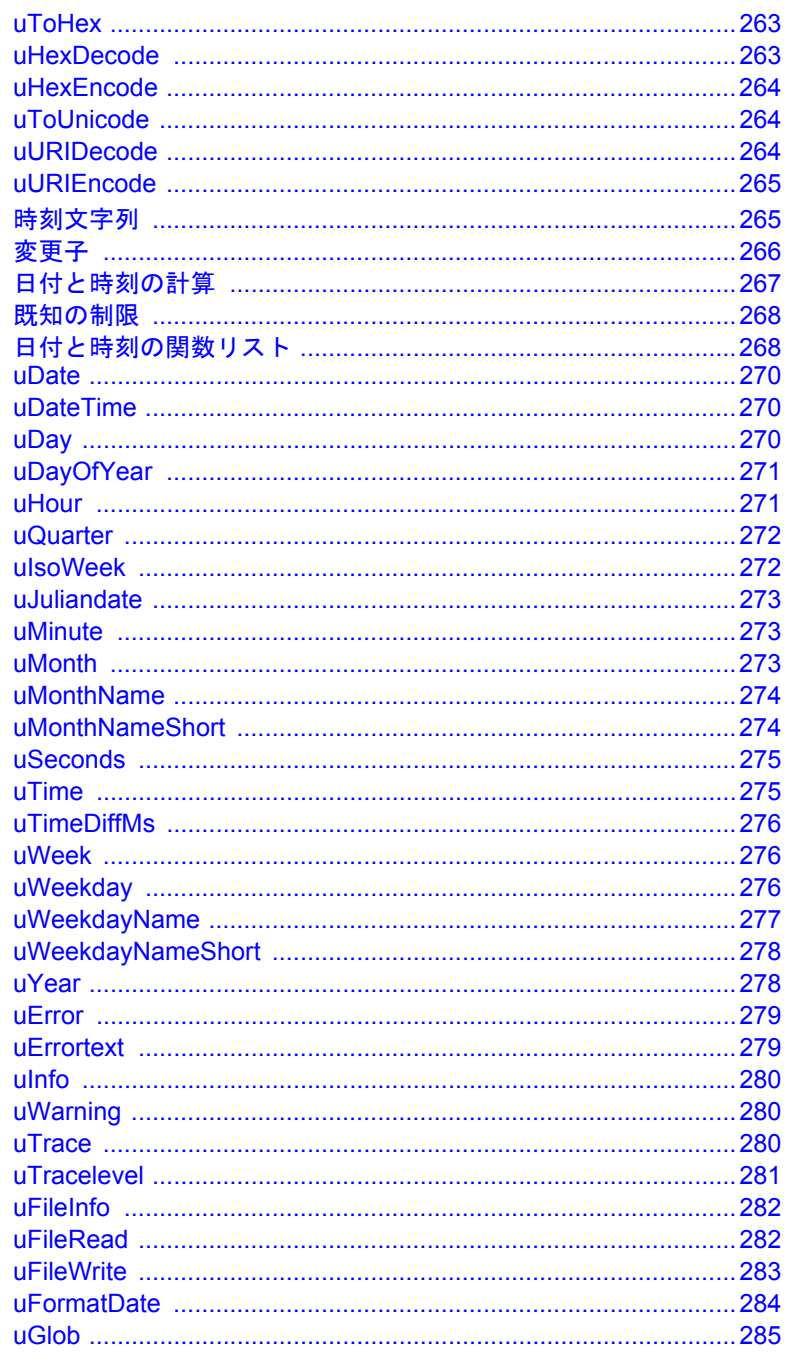

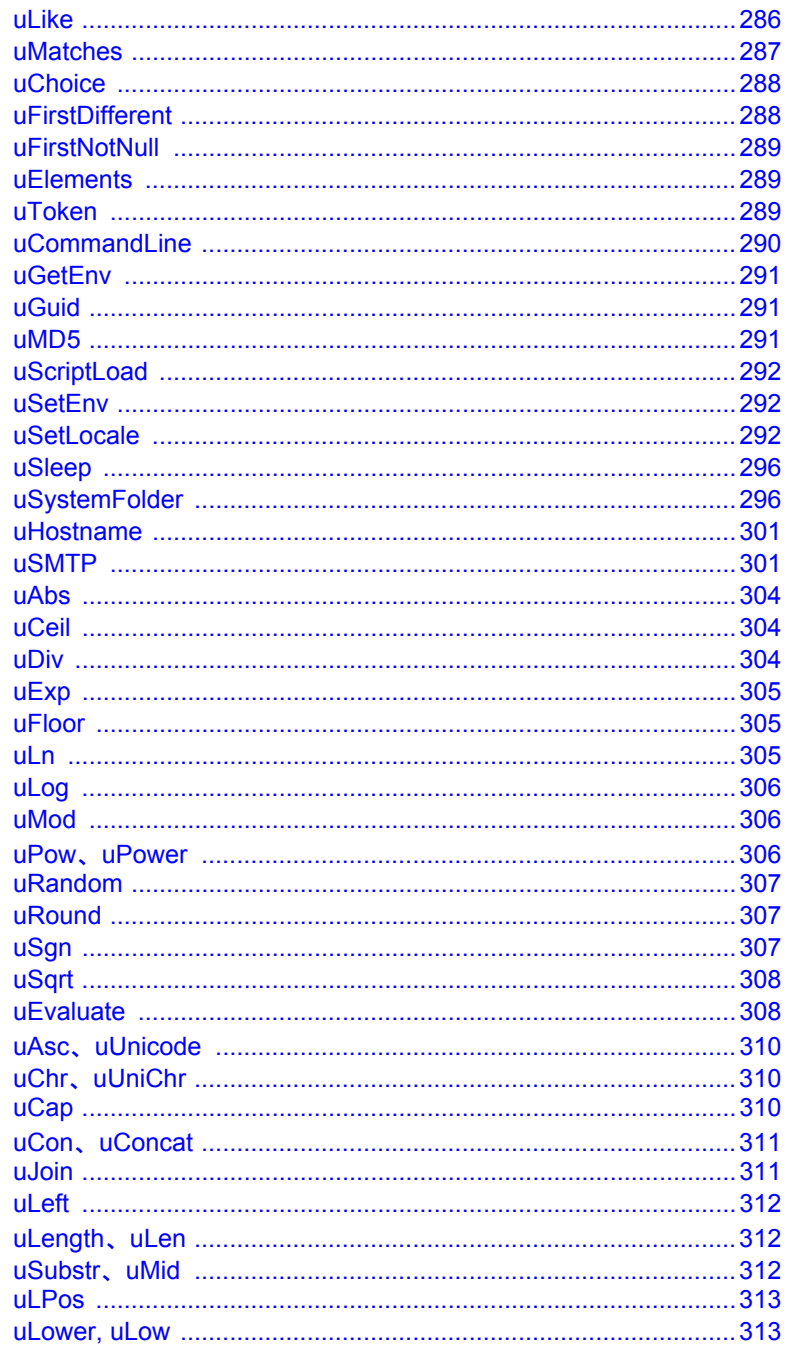

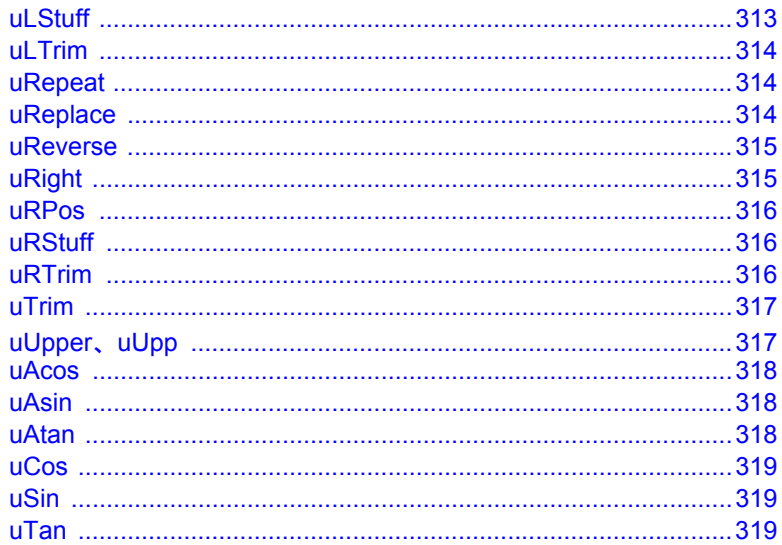

付録 B

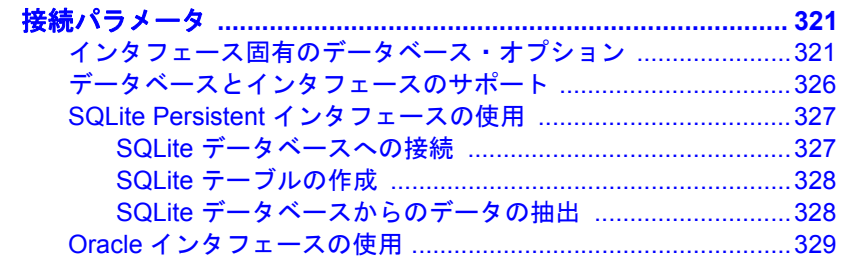

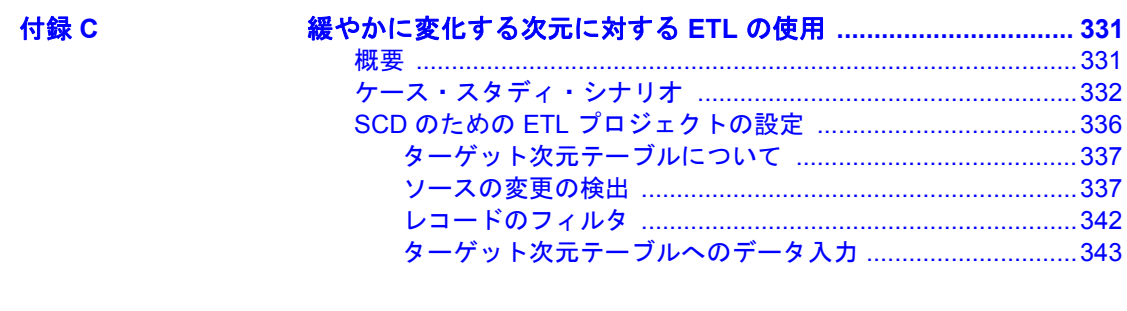

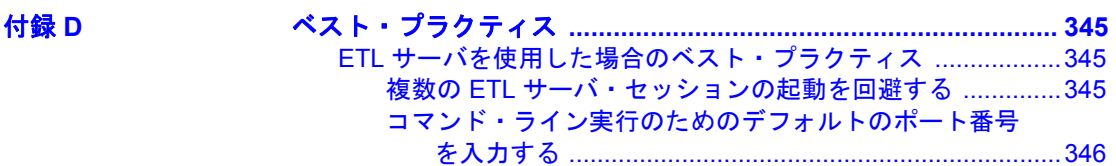

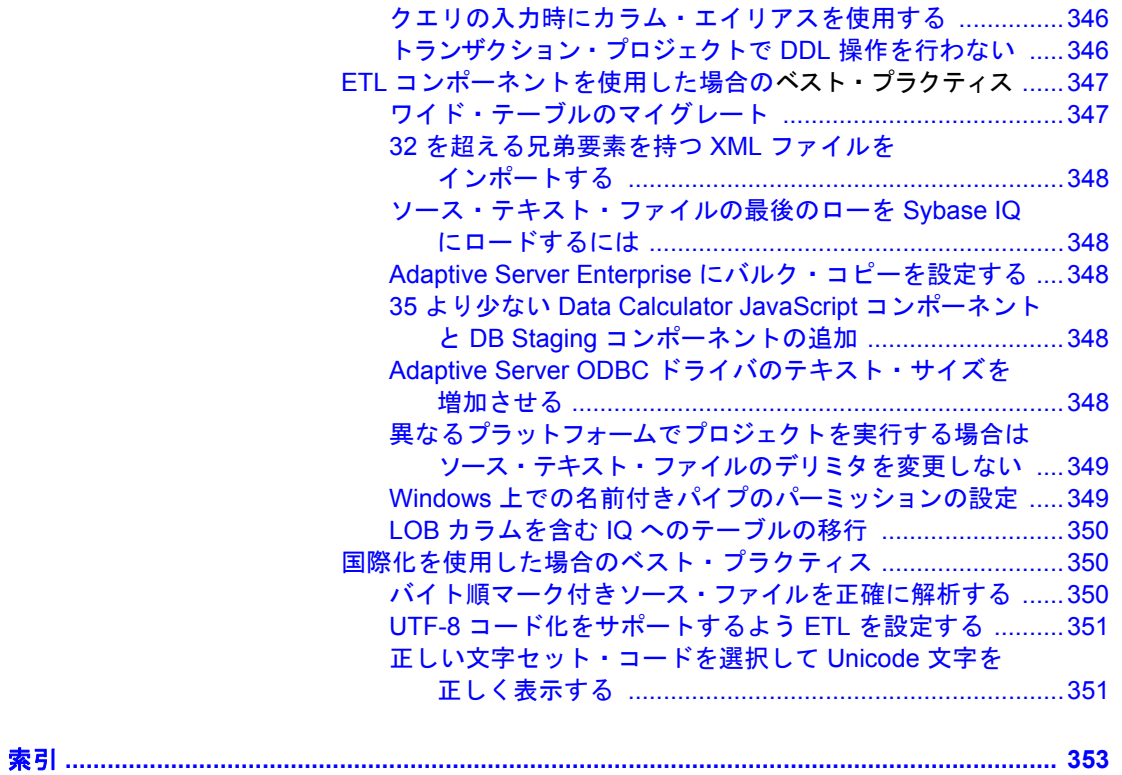

# <span id="page-10-0"></span>はじめに

対象読者 このマニュアルは、Sybase® ETL Development のユーザを対象にし ています。

#### このマニュアルの内容 このマニュアルには、以下の章があります。

- 「第1章 [Sybase ETL](#page-16-2)」では、Sybase ETL アーキテクチャと Sybase ETL Development および Sybase ETL サーバの機能セッ トの概要について説明します。
- 「第 2 章 [使用開始にあたって」](#page-26-2)では、Sybase ETL の使用を開始 する方法について説明します。Sybase ETL Development インタ フェースの基本について説明し、このインタフェースを使用 して実行できる機能についても説明します。
- 「第 3 章 [プロジェクトとジョブ」](#page-44-2)では、プロジェクトおよびジョ ブの作成、シミュレーション、実行について説明します。シ ミュレーション・モードの使用方法と、テンプレートを使用し たプロジェクトおよびジョブの作成方法について説明します。
- 「第 4 章 [高度な概念とツール」で](#page-72-2)は、設計作業を簡単にする組 み込みツールについて説明します。
- 「第 5 章 [コンポーネント」](#page-112-2)では、プロジェクトおよびジョブの作 成に使用する Sybase ETL コンポーネントについて説明します。
- 「第 6 章 [Sybase ETL](#page-254-1) サーバ」では、Sybase ETL サーバの使用 方法について説明します。
- 「付録 A [関数リファレンス」](#page-268-1)では、Sybase ETL で使用できる組 み込み関数について説明します。
- 「付録 B [接続パラメータ」で](#page-336-2)は、データベース設定オプション について説明します。また、一部のサポートされているイン タフェースに関する追加情報も提供します。
- 「付録 C [緩やかに変化する次元に対する](#page-346-2) ETL の使用」では、い くつかの一般的な SCD シナリオなど、緩やかに変化する次元 (SCD) について説明し、Sybase ETL を使用してこれらのシナ リオを実装する方法についても説明します。

• 「付録 D [ベスト・プラクティス」で](#page-360-3)は、Sybase ETL を操作するた めの推奨事項とガイドラインについて説明します。

関連マニュアル 詳細については、次のマニュアルを参照してください。

- 『Sybase ETL 新機能ガイド』-Sybase ETL 4.9 の新しい機能につい て説明しています。
- 『Sybase ETL リリース・ノート』ーマニュアルには記載できなかっ た最新の情報が記載されています。
- 『Sybase ETL インストール・ガイド』- Sybase ETL のインストー ル手順について説明しています。

## その他の情報 Sybase Getting Started CD、SyBooks™ CD、Sybase Product Manuals Web サイトを利用すると、製品について詳しく知ることができます。

- Getting Started CD には、PDF 形式のリリース・ノートとインストー ル・ガイド、SyBooks CD に含まれていないその他のマニュアルや 更新情報が収録されています。この CD は製品のソフトウェアに 同梱されています。Getting Started CD に収録されているマニュア ルを参照または印刷するには、Adobe Acrobat Reader が必要です (CD 内のリンクを使用して Adobe の Web サイトから無料でダウン ロードできます)。
- SyBooks CD には製品マニュアルが収録されています。この CD は 製品のソフトウェアに同梱されています。Eclipse ベースの SyBooks ブラウザを使用すれば、使いやすい HTML 形式のマニュアルにア クセスできます。

一部のマニュアルは PDF 形式で提供されています。それらのマニュ アルは SyBooks CD の PDF ディレクトリに収録されています。PDF ファイルを開いたり印刷したりするには、Adobe Acrobat Reader が 必要です。

SyBooks のインストールと起動の方法については、Getting Started CD の『SyBooks インストール・ガイド』、または SyBooks CD の *README.txt* ファイルを参照してください。

• Sybase Product Manuals Web サイトは、SyBooks CD のオンライン版 であり、標準の Web ブラウザを使ってアクセスできます。また、製 品マニュアルのほか、EBFs/Maintenance、Technical Documents、Case Management、Solved Cases、ニュース・グループ、Sybase Developer Network へのリンクもあります。

Sybase Product Manuals Web サイトをご覧になるには、Product Manuals (http://www.sybase.com/support/manuals/) にアクセスしてください。

### **Web** 上の **Sybase** 製 品の動作確認情報

Sybase Web サイトの技術的な資料は頻繁に更新されます。

## ❖ 製品動作確認の最新情報にアクセスする

- 1 Web ブラウザで Technical Documents (http://www.sybase.com/support/techdocs/) を指定します。
- 2 [Certification Report] をクリックします。
- 3 [Certification Report] フィルタで製品、プラットフォーム、時間枠 を指定して [Go] をクリックします。
- 4 [Certification Report] のタイトルをクリックして、レポートを表示し ます。

### コンポーネント動作確認の最新情報にアクセスする

- 1 Web ブラウザで Availability and Certification Reports (http://certification.sybase.com/) を指定します。
- 2 [Search By Base Product] で製品ファミリと製品を選択するか、 [Search by Platform] でプラットフォームと製品を選択します。
- 3 [Search] をクリックして、入手状況と動作確認レポートを表示します。

### **Sybase Web** サイト **(**サポート・ページを含む**)** の自分専用のビューを作成する

MySybase プロファイルを設定します。MySybase は無料サービスです。 このサービスを使用すると、Sybase Web ページの表示方法を自分専用 にカスタマイズできます。

- 1 Web ブラウザで Technical Documents (http://www.sybase.com/support/techdocs/) を指定します。
- 2 [MySybase] をクリックし、MySybase プロファイルを作成します。

### **Sybase EBF** とソフト ウェア・メンテナンス

### **EBF** とソフトウェア・メンテナンスの最新情報にアクセスする

- 1 Web ブラウザで Sybase Support Page (http://www.sybase.com/support) を指定します。
- 2 [EBFs/Maintenance] を選択します。ユーザ名とパスワードの入力が 求められたら、MySybase のユーザ名とパスワードを入力します。
- 3 製品を選択します。
- 4 時間枠を指定して [Go] をクリックします。EBF/Maintenance リリー スの一覧が表示されます。

鍵のアイコンは、「Technical Support Contact」として登録されてい ないため、一部の EBF/Maintenance リリースをダウンロードする権 限がないことを示しています。未登録ではあるが、Sybase 担当者 またはサポート・コンタクトから有効な情報を得ている場合は、 [Edit Roles] をクリックして、「Technical Support Contact」役割を MySybase プロファイルに追加します。

5 EBF/Maintenance レポートを表示するには [Info] アイコンをクリッ クします。ソフトウェアをダウンロードするには製品の説明をク リックします。

キー 定義 コマンドおよびメソッド │コマンド名、コマンドのオプション名、 ユーティリティ名、ユーティリティのフラ グ、Java メソッド/クラス/パッケージ、 その他のキーワードは、小文字の Arial フォ ントで表記する。 変数 みちょう おくしゃ 自斜体は次の内容を示す。 • *myServer* などのプログラム変数 • 次のような置換の必要がある入力テキ ストの一部 *Server*.log • ファイル名 [ファイル] - [保存] メニュー名とメニュー項目はプレーン・テ キストで表記される。ハイフンはメニュー の選択肢間の移動を示す。たとえば、[ファ イル] - [保存] は、[ファイル] メニューか ら [保存] を選択することを示す。 package 1 <br>
|等幅フォントは次の内容を示す。 • GUI インタフェースやコマンド・ライン に入力する情報、またはプログラムのテ キストとして入力する情報 • サンプル・プログラムのフラグメント • サンプル出力のフラグメント

**表記規則 こつマニュアルで**使用する構文の表記規則は、次のとおりです。

アクセシビリティ機能 このマニュアルには、アクセシビリティを重視した HTML 版もありま す。この HTML 版マニュアルは、スクリーン・リーダーで読み上げる、 または画面を拡大表示するなどの方法により、その内容を理解できる よう配慮されています。

Sybase ETL と HTML マニュアルは、連邦リハビリテーション法第 508 条のアクセシビリティ規定に準拠していることがテストにより確認さ れています。第 508 条に準拠しているマニュアルは通常、World Wide Web Consortium (W3C) の Web サイト用ガイドラインなど、米国以外の アクセシビリティ・ガイドラインにも準拠しています。

注意アクセシビリティ・ツールを効率的に使用するには、設定が必要 な場合があります。一部のスクリーン・リーダーは、テキストの大文 字と小文字を区別して発音します。たとえば、すべて大文字のテキス ト (ALL UPPERCASE TEXT など) はイニシャルで発音し、大文字と小 文字の混在したテキスト (MixedCase Text など) は単語として発音しま す。構文規則を発音するようにツールを設定することをおすすめしま す。詳細については、ツールのマニュアルを参照してください。

Sybase のアクセシビリティに対する取り組みについては、Sybase Accessibility (http://www.sybase.com/accessibility) を参照してください。 Sybase Accessibility サイトには、第 508 条と W3C 標準に関する情報の リンクもあります。

不明な点があるときは Sybase ソフトウェアのインストール環境ごとに、Sybase 製品の保守契 約を結んでいるサポート・センタとの連絡担当者がいます。マニュア ルやオンライン・ヘルプで解決できない問題がある場合は、この担当 者を通して最寄りの Sybase のサポート・センタまでご連絡ください。

<span id="page-16-2"></span><span id="page-16-0"></span>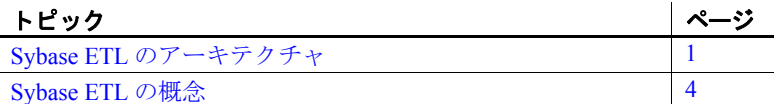

Sybase ETL では、広範な変換機能を使用して、複数の異機種デー タ・ソースからデータを抽出し、そのデータを 1 つまたは複数の データ・ターゲットにロードできます。そのスケーラブルなグリッ ド・アーキテクチャによって、さまざまなオペレーティング・シ ステムやコンピュータにまたがる並列的な変換処理が可能になり ます。

Sybase ETL には次の機能があります。

- データ抽出 さまざまなデータ・ソースからデータを抽出し ます。
- データ変換 データ・ストリームの変換、消去、結合、分割 を行います。
- データ・ロード update、insert、delete、または bulk copy 文を 使用して、データをターゲット・データベースにロードします。

# <span id="page-16-1"></span>**Sybase ETL** のアーキテクチャ

Sybase ETL には、Sybase ETL Development と Sybase ETL サーバが 含まれます。

Sybase ETL Development (Windows でのみ使用可能 ) は、データ変 換プロジェクトおよびジョブの作成および設計を目的としたグラ フィカル・ユーザ・インタフェース (GUI) ツールです。このツール には、ETL 変換フローの開発期間を短縮するために設計された完 全なシミュレーション環境とデバッグ環境が備えられています。

Sybase ETL サーバは、スケーラブルな分散型のグリッド・エンジンで す。データ・ソースに接続し、Sybase ETL Development で設計された 変換フローを使用して、データ・ターゲットへのデータの抽出および ロードを行います。「[Sybase ETL](#page-254-1) サーバ」(239 ページ) を参照してくだ さい。

Sybase ETL Development には、データベースへの接続やプロシージャ の実行など、実際の処理を制御する ETL Development サーバが含まれ ています。ジョブとプロジェクトの並列実行を行うために、ご使用の ネットワーク内の異なるオペレーティング・システムに複数の ETL サーバを追加できます。各サーバは、他のすべてのピア・サーバに対 して特定のサービスを公開します。Sybase ETL では、グリッド上のさ まざまなサーバを使用してプロジェクトおよびジョブを並列的に実行 するので、変換速度のスケーラビリティが向上します。

Sybase ETL サーバは、インタフェースと呼ばれるメソッドまたはドラ イバを使用して、送信先または送信元データベースに接続します。サ ポートされているインタフェースの 1 つである、Sybase SQL Anywhere® 11 ODBC ドライバは、Sybase IQ と Sybase SQL Anywhere への接続に使 用されます。このドライバは、Sybase ETL Development インストーラ によって自動的にインストールされます。サポートされるその他のイ ンタフェースをインストールするには、それぞれのベンダのマニュア ルを参照してください。

注意Sybase SQL Anywhere 11 は、Sybase ETL サーバに付属しています。 これは手動でインストールする必要があります。

コマンド・ラインを使用して、サポートされているすべてのプラット フォームでジョブとプロジェクトを実行できます。「ETL [サーバを使用](#page-258-1) [したプロジェクトおよびジョブの実行」](#page-258-1)(243 ページ ) を参照してくだ さい。

注意 Svbase ETL Development を使用してプロジェクトとジョブの並列 実行を行うには、独立した実行プログラムとして使用可能な Sybase ETL サーバをインストールしてください。プロジェクトとジョブの並列 実行は、複数の ETL サーバを実行している場合にのみ行ってください。

ETL サーバの登録 グリッドに追加するすべての ETL サーバを登録する必要があります。 Sybase ETL Development 内で使用できる Engine Manager を使用して、 ETL サーバを登録できます[。「複数のエンジンの使用によるジョブ実行](#page-99-1) [時間の短縮」](#page-99-1)(84 ページ) を参照してください。

ETL サーバのモニタ リング

Sybase ETL Development 内で使用できる Engine Monitor を使用して、お 使いのネットワークでサーバをモニタリングできます。「[Engine](#page-101-3) [Monitor](#page-101-3)」(86 ページ) を参照してください。Web ブラウザを使用して、 コマンド・ラインで起動したリモート・プロジェクトとリモート・ジョ ブのモニタリングもできます。「Web [ブラウザを使用したプロジェクト](#page-263-1) [とジョブのモニタリング」](#page-263-1)(248 ページ) を参照してください。

注意 このマニュアルでは、グリッド・エンジンと ETL サーバという 用語は同じ意味で使用されています。

図 1-1 (3 [ページ](#page-18-0))は、Sybase ETL のアーキテクチャを図解したものです。

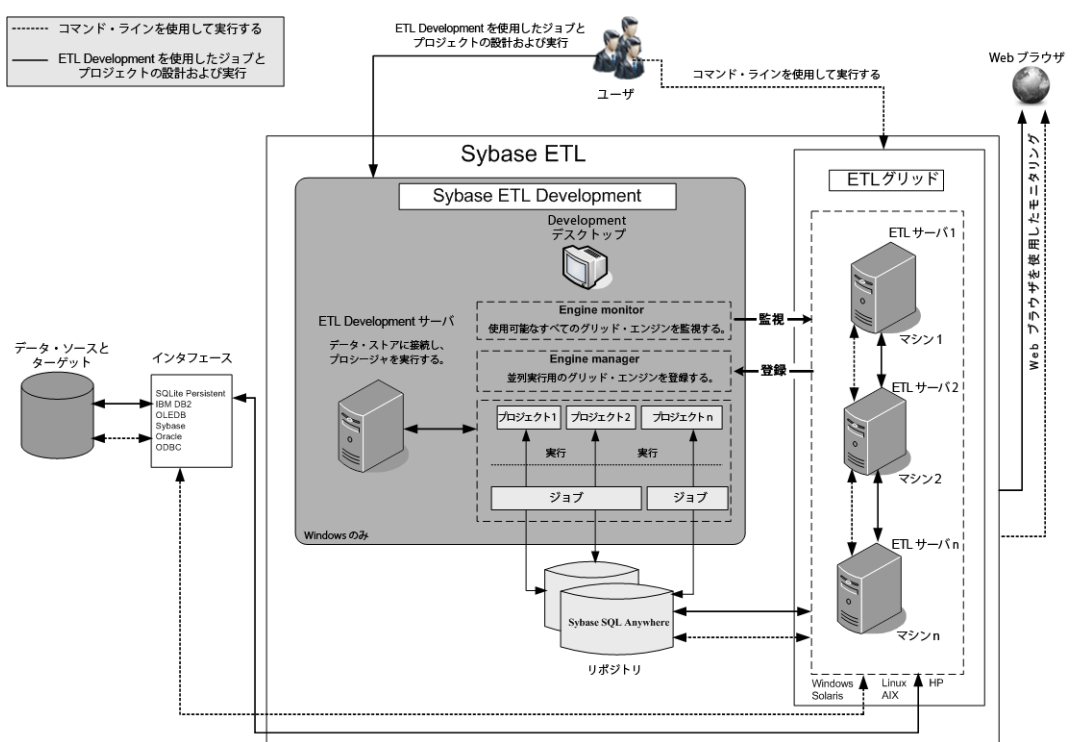

# <span id="page-18-0"></span>図 **1-1**: **Sybase ETL** のアーキテクチャ

# <span id="page-19-0"></span>**Sybase ETL** の概念

この項では、Sybase ETL の概念について説明します。

# <span id="page-19-1"></span>リポジトリ

リポジトリには、Sybase ETL のオブジェクト、プロジェクト、ジョブ に関するすべてのデータと情報が格納されています。

セッションの間、複数のリポジトリに同時にアクセスできます。プロ ジェクトはリポジトリ間でコピーおよび転送できるので、運用リポジ トリを開発リポジトリから切り離すことができます[。「プロジェクトの](#page-44-3) 管理」(29 [ページ](#page-44-3)) を参照してください。

通常、リポジトリは部門や会社のような単一のクライアントに属しま す。複数のクライアントが同じリポジトリを使用することもできます。 各クライアントは任意の数のユーザをサポートでき、各ユーザは情報 へのアクセスを制御するユーザ名とパスワードを持ちます。

注意 リポジトリ・テーブル内のデータを手動で操作しないでくださ い。リポジトリを手動で操作した場合、Sybase ではそのリポジトリの 機能を保証できません。また、リポジトリが使用できなくなり、作業 内容が失われる場合があります。

# <span id="page-19-2"></span>プロジェクトとジョブ

プロジェクトとは、コンポーネント、リンク、変換規則の集合です。 各プロジェクトには、プロジェクトの実行時に順番にシミュレートま たは実行される 1 つまたは複数の手順が含まれています。コンポーネ ントはさまざまなデータ・ソースに接続し、そのデータ・ソースから 変換規則に基づいて変換対象のデータを読み込みます。プロジェクト は、自由に配置できる各種のコンポーネントで構成されます。

複数のプロジェクトをジョブ内で順番に実行するか並列に実行できま す。ジョブはプロジェクトの実行順序を制御します。ジョブはスケ ジュールとモニタが可能です。

### プロジェクトとジョブの実行

プロジェクトは、シミュレーション・モードまたは実行モードを使用 して実行できます。

どちらのモードでも、データ・ターゲット ( データ・シンクとも呼ば れる ) へのデータの物理的な転送など、プロジェクトに含まれている コンポーネントのすべての機能が実行されます。

シミュレーション・モードでは、次の作業を実行できます。

- 変更内容を保存せずにプロジェクトを実行する。
- 変換プロセスを順を追ってモニタして検証する。データ・フロー はリンク上および含まれているコンポーネント内に表示されま す。また、コンポーネントを検査し、マッピングと計算を変更で きます。

変更後、新しい設定でコンポーネントを再初期化し、次のコンポー ネントに移ることができます。シミュレーションを再起動する必 要はありません。

[「プロジェクトの対話型シミュレーション」](#page-47-0)(32 ページ ) を参照してく ださい。

注意 プロジェクトをシミュレーション・モードで実行する場合、その 目的が変換規則のテストであれば、テスト・データ・ターゲットを使 用できます。

実行モードでは、次の作業を実行できます。

- リポジトリに保存されていたプロジェクトとジョブを実行する。 保存されていない変更は実行されません。
- プロジェクトを実行し、データ・シンク内の変更を反映する。変 換プロセスを順を追ってモニタすることはできません。

**注意** プロジェクトとジョブは、Sybase ETL Development から実行する か、スケジュール・タスクとして実行できます[。「ジョブとスケジュー](#page-79-1) [ル・タスクの管理」](#page-79-1)(64 ページ) を参照してください。

# プロジェクトのカスタマイズ

データ変換プロジェクトは、プログラミング・コードや SQL 文を使わ なくても作成できます。たとえば、次の方法を使用できます。

- Query Designer を使用して、クエリ、検索定義、前処理 SQL、後処 理 SQL の内部に select 文を生成する。
- コンポーネント間のリンクのデータ・マッピング機能を使用して、 データ・ソースとデータ・シンク間で属性をマッピングする。
- **+ 使用しているコンポーネントの組み込み Create Table From Port コマ** ンドを使用して、テンポラリ・ステージング・テーブルまたは永 続ステージング・テーブルを作成するか、送信先データベース内 にテーブルを作成する。
- Content Explorer を使用して、接続されているすべてのデータ・ソー スのスキーマ情報とデータ内容をブラウズする。
- XML via SQL Data Provider コンポーネントを使用して、階層的な XML ドキュメントを読み込み、関係構造を自動的に生成する。
- Sybase ETL Development 内でプロジェクトの実行をスケジュール し、ジョブを作成する。

また、複雑なデータ変換条件がある場合は、次の方法を使用できます。

- 手動で最適化された SQL select 文を使用して、データ抽出プロセ スを調整する。
- SQL 文を使用して、変換のさまざまなフェーズでデータ操作コマ ンドを適用する。
- JavaScript を使用して、プロシージャの記述、複雑な計算の実行、 またはオペレーティング・システム環境でのオブジェクトの操作 を行う。
- 式を使用した間接指定で、環境変数またはユーザ変数を使用して プロジェクトを動的に制御する。

# <span id="page-22-0"></span>コンポーネント

# レコードごとのコンポーネントのステップ実行

シミュレーション・モードでは、多くの Transformation コンポーネン トで現在のデータ・セットを 1 ステップずつ実行し、適用された変換 の結果をすぐに視覚化できます。

### 適合性のあるポート構造とマッピング

プロジェクト内のすべてのデータは、IN ポートと OUT ポートという コンポーネント・ポートを通過します。各ポートには、データ・フロー の構造が設定されています。すべてのコンポーネントのポート構造を 変更して、構造がコンポーネントの設定に直接依存しないようにする ことができます。ポート構造に追加された属性は、コンポーネント内 ですぐに参照できます。

コンポーネントを接続するとき、Sybase ETL は OUT ポートと IN ポー ト間に標準のマッピングを作成しようとします。接続のマッピングは、 [Mapping] ウィンドウで変更できます。[Mapping] ウィンドウを開くに は、接続リンクを右クリックし、[Mapping] を選択します[。「現在のマッ](#page-50-0) [ピングの表示」](#page-50-0)(35 ページ) を参照してください。

# <span id="page-22-1"></span>**SQL** 文

データ・プロバイダによって渡されるデータの大部分は、Query プロパ ティに格納されている SQL 文を使用して定義されます。Sybase ETL で は、SQL92 規格の修正版をサポートしています。

SQL 文は、手動で記述するか、既存のプロジェクトから Query プロパ ティにコピーできます。SQL92 の詳細を使用して作業しない場合は、 Query Designer を使用してクエリを引き出し、自動的に SQL 文を生成 します。

# <span id="page-22-2"></span>**JavaScript**

ETL では、コンポーネントで使用される式やプロシージャに JavaScript 言語を使用できるため、変換プロセス内でデータを変換および操作で きます。

角カッコで囲まれた JavaScript 式は、コンポーネントのプロパティ値 内でも使用できるため、設定をパラメータ化できます。角カッコ表記 (SBN) は、Sybase ETL 環境内で広範に適用される間接指定メカニズム です。角カッコ表記を SQL 文内やファイル名の指定に適用すること で、実行時に動的に値を計算したり、割り当てたりできます。

# <span id="page-23-0"></span>データ型とデータ・フォーマット

データ・ソースのデータ型は変換時に維持されます。

Sybase ETL では、文字列データ型と数値データ型が内部で識別されま す。データ・プロバイダまたはデータ・シンクの [Standardize Data Format] オプションを使用すると、データが標準フォーマットに自動的 に変換され、次にターゲット・データベースで処理できるフォーマッ トに変換されます。異なるデータベースで作業している場合、さまざ まな日付フォーマットや数値フォーマットを手動で変換する必要はあ りません。

デフォルトでは、[Standardize Data Format] オプションが選択されてい ます。ただし、日付フィールドや数値フィールドに問題がある場合は、 この設定を無効にし、データを手動で変換できます[。「設定のカスタマ](#page-37-2) イズ」(22 [ページ](#page-37-2)) を参照してください。

# <span id="page-23-1"></span>**Unicode** サポート

すべてのコンポーネントは、Unicode とマルチバイト・データを処理お よびサポートするように設計されています。計算、スクリプト、プロ シージャで、Unicode 対応の変換機能を使用できます。Sybase ETL の Unicode サポート・レベルによって、次のことを実行できます。

- Unicode 文字を含むデータの抽出、変換、ロード
- コンポーネント・プロパティ内での Unicode 文字の使用
	- ファイル名またはディレクトリ名
	- テーブル名や属性名などのメタデータ
	- データベース、スキーマ、ユーザ、パスワードなどの接続設定
	- 変換規則

# <span id="page-24-0"></span>ツール

接続されているすべてのデータ・ソースからの構造情報とカタログ情 報には、Sybase ETL のツールからアクセスできます。これらのツール を使用すると、スキーマ情報やデータをブラウズできるだけでなく、 新しいデータベース・オブジェクトを作成することもできます[。「高度](#page-72-2) [な概念とツール」](#page-72-2)(57 ページ) を参照してください。

# <span id="page-26-0"></span>第 2 章 **使用開始にあたって**

<span id="page-26-2"></span>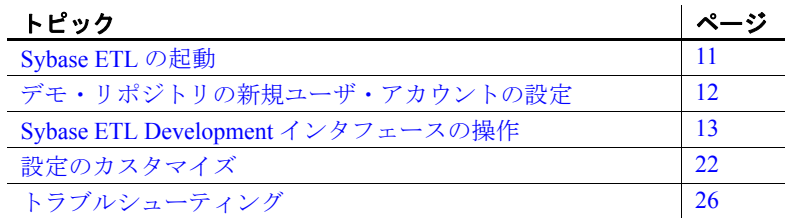

# <span id="page-26-1"></span>**Sybase ETL** の起動

1 Windows で、[スタート] - [プログラム] - [Sybase] - [Sybase ETL Development 4.9] - [Sybase ETL Development] を選択します。

ログイン・ウィンドウが表示されます。

- 接続 Repository
- クライアント transformer
- クライアント・ユーザ名 TRANSFORMER
- パスワード transformer

これらの値は、初回のログイン時に自動的に設定されます。そ れ以降のログインで、この情報を選択または入力する必要が 生じる場合があります。

[Logon] をクリックします。

2 ナビゲータで、

[Repository] - [*TRANSFORMER.transformer.Repository*] - [Projects] を クリックして、利用可能なプロジェクトのリストを開きます。

注意 プロジェクトのリストには、製品に同梱されているデモ・プ ロジェクトが表示されます。各デモ・プロジェクトには、コンポー ネントの使用方法やシナリオの実装方法を示すサンプルが入って います。

3 既存のプロジェクト名をダブルクリックして開くか、[Projects] を右 クリックし、[New] を選択して新しいプロジェクトを作成します。

# <span id="page-27-0"></span>デモ・リポジトリの新規ユーザ・アカウントの設定

- 1 Sybase ETL Development のインタフェースから [File] [Open Repository] を選択します。
- 2 新しいクライアント・ユーザ名を入力します。

注意 デモのプロジェクトやジョブにアクセスする場合は、クライ アント名を変更しないでください。

- 3 パスワードを入力します。
- 4 [Register New User] を選択します。
- 5 [Show All Objects] を選択します。このオプションを選択しなけれ ば、デモのプロジェクトやジョブにアクセスできません。
- 6 [Logon] をクリックします。
- 7 パスワードを再入力し、[OK] をクリックします。

# <span id="page-28-0"></span>**Sybase ETL Development** インタフェースの操作

Sybase ETL Development のインタフェースは、次の要素で構成されて います。

- 設計ウィンドウ 変換規則に基づいてプロジェクトやジョブを 作成するために使用します。
- コンポーネント・ストア プロジェクトのコンポーネントを検索 するために使用します。
- ナビゲータ プロジェクト、ジョブ、テンプレートを検索するた めに使用します。最近アクセスしたプロジェクト、ジョブ、テン プレートもここに表示されます。
- アシスタント・ウィンドウ 現在のタスクに関するヘルプが表示 されます。
- プロパティ・ウィンドウ コンポーネントのプロパティを設定す るために使用します。

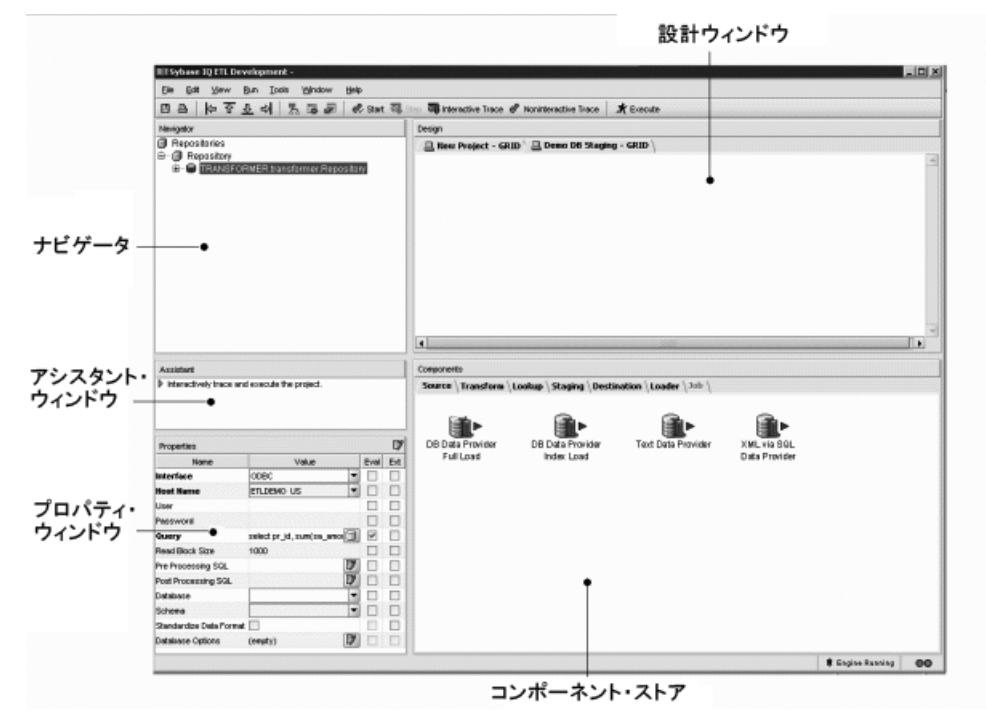

# <span id="page-29-0"></span>ナビゲータ

ナビゲータを使用すると、次の操作を実行できます。

- リポジトリの管理
- リポジトリ内の移動および参照
- プロジェクトとジョブの管理
- プロジェクトとジョブの実行
- ユーザ・アカウントの管理

## レポジトリの管理

Sybase ETL のリポジトリは、プロジェクト、ジョブ、セッション・パ ラメータに関連するすべてのデータを保存および管理するテーブルの 集まりです。Sybase SQL Anywhere データベースを Sybase ETL リポジ トリとして使用できます。

注意 リポジトリ・テーブルのデータを手動で操作しないでください。 リポジトリが使用できなくなったり、データが消えたりする可能性が あります。リポジトリを手動で操作した場合、Sybase ではそのリポジ トリの機能を保証できません。

プロジェクトまたはジョブにアクセスするには、それぞれのリポジト リにログオンします。リポジトリを開くには、少なくとも 1 つのクラ イアントと 1 つのクライアント・ユーザを割り当てる必要があります。 1 つのクライアントに複数のユーザを割り当てることもできます。

### ❖ リポジトリを開く

- 1 [File] [Open Repository] を選択します。または、ナビゲータで [Repositories] を右クリックし、[Open Repository] を選択します。
- 2 接続リストからリポジトリを選択し、[Logon] をクリックします。

#### ❖ リポジトリ接続の終了

- 1 ナビゲータでリポジトリ名を右クリックし、[Close Connection] を 選択します。
- 2 確認ダイアログで [Yes] をクリックして、接続と開いているすべて のプロジェクトおよびジョブを終了します。

リポジトリを終了すると、現在リポジトリに接続しているユーザ・セッ ションがすべて終了します。

- ❖ クライアント・ユーザ・セッションの終了
	- 1 ナビゲータでリポジトリ名を右クリックし、[Close Client] を選択 します。
	- 2 確認ダイアログで [Yes] をクリックして、クライアントと開いてい るすべてのプロジェクトおよびジョブを終了します。

### ❖ リポジトリの追加

- 1 [File] [Open Repository] を選択して [Repository Logon] ウィンドウ を開きます。
- 2 [Add] をクリックします。
- 3 新しいリポジトリ接続のパラメータを入力し、[Save] をクリックし ます。

新しいリポジトリにアクセスするには、少なくとも 1 つのクライアン トと 1 つのクライアント・ユーザ定義を作成する必要があります。

### ❖ クライアントとクライアント・ユーザの作成

- 1 [Repository Logon] ウィンドウで、[Client] フィールドにクライアン ト名を入力します。
- 2 クライアント・ユーザ名を入力します 名前は 255 文字までの英数 字とし、先頭に数字を使用することはできません。
- 3 パスワードを入力します。
- 4 [Register New User] を選択します。
- 5 クライアント内の既存のプロジェクトをすべて表示する権限がク ライアント・ユーザにある場合は、[Show All Objects] を選択します。
- 6 [Logon] をクリックします。
- 7 パスワードを再入力し、[OK] をクリックします。

注意 [Use Accounts] ウィンドウからもユーザを作成できます[。「ユーザ](#page-32-0) [の作成」](#page-32-0)(17 ページ) を参照してください。

#### ❖ リポジトリの編集

- 1 [File] [Open Repository] を選択します。
- 2 修正するリポジトリを選択し、[Edit] をクリックします。
- 3 変更を加えたら [Save] をクリックします。

### ❖ リポジトリの削除

- 1 接続リストからリポジトリを選択し、[Remove] をクリックします。
- 2 確認ダイアログで [Yes] をクリックします。

### リポジトリ内の移動および参照

ナビゲータの階層ツリー・リストには、次の項目が表示されます。

- 開いているリポジトリ
- 開いているリポジトリに対するクライアント・ユーザ・セッション
- プロジェクト、ジョブ、テンプレートなど、リポジトリに保存さ れているオブジェクト
- 最近開いたプロジェクト、ジョブ、テンプレート

リポジトリは複数のクライアント・ユーザ・セッションで同時に開く ことができます。クライアント・ユーザはクライアントの一部です。 クライアント・ユーザもクライアントも、リポジトリにログオンする ときに登録されます。

次の例はツリー構造を示しています。

```
Repositories
-- <RepositoryName1>
---- <ClientUser1>.<Client1>.<Repository Name1>
------ Recent
-------- Recently opened projects
-------- Recently opened jobs
-------- Recently opened templates
------ Projects
-------- Project 1
-------- Project 2
------- Project N
------ Jobs
-------- Job_1
-------- Job_2
-------- Job_M
------ Templates
------ Template 1-------- Template_L
---- <ClientUser1>.<ClientM>.<Repository Name1>
---- <ClientUserN>.<Client1>.<Repository Name1>
-- <RepositoryName2>
```
# プロジェクトとジョブの管理

ナビゲータからプロジェクトとジョブを管理できます。「第 3 章 [プロ](#page-44-2) [ジェクトとジョブ」を](#page-44-2)参照してください。

## ユーザ・アカウントの管理

ナビゲータから次の操作を行うことができます。

- ユーザを作成する
- ユーザを削除する
- パスワードを変更する
- 可視性を変更する

登録済みのクライアント・ユーザのみがリポジトリにアクセスできま す。クライアント・ユーザの登録は [Repository Logon] ウィンドウまた は [User Accounts] ウィンドウで行うことができます。

#### <span id="page-32-0"></span>❖ ユーザの作成

- 1 ナビゲータでリポジトリ名を右クリックし、[User Accounts] を選択 します。
- 2 [Add User] をクリックします。
- 3 ユーザ名を入力します。ユーザ名の条件は次のとおりです。
	- 英数字のみを使用する
	- 先頭は英字にする
	- 最大 255 文字まで
	- 空にしない
- 4 パスワードを入力します。
- 5 パスワードを再入力します。
- 6 他のリポジトリ・ユーザに属するオブジェクトを表示するには、 [Show All Objects] を選択します。
- 7 [OK] をクリックします。

#### ❖ ユーザの削除

- 1 ナビゲータでリポジトリ名を右クリックし、[User Accounts] を選択 します。
- 2 削除するユーザを選択し、[Remove User] をクリックします。

ユーザがリポジトリに接続している場合は、ユーザを削除して開 いているすべてのプロジェクトおよびジョブを終了するかどうか を確認します。[Yes] をクリックします。

3 削除するユーザのパスワードを入力し、[OK] をクリックします。

### ❖ パスワードの変更

- 1 ナビゲータでリポジトリ名を右クリックし、[User Accounts] を選択 します。
- 2 パスワードを変更するユーザを選択します。
- 3 [Change Password] をクリックします。
- 4 ユーザの既存のパスワードと新しいパスワードを入力します。新 しいパスワードを再入力します。
- 5 [OK] をクリックします。

# <span id="page-33-0"></span>アシスタント・ウィンドウ

アシスタント・ウィンドウには、現在のタスクに関するヘルプが表示 されます。

# <span id="page-33-1"></span>プロパティ・ウィンドウ

プロパティ・ウィンドウでは、次の操作を実行できます。

- コンポーネントのプロパティを表示して編集する
- コンポーネントの必須プロパティを確認する
- コンポーネントのプロパティの動的評価を許可する
- コンポーネントのプロパティを暗号化する
- コンポーネントにカスタム・プロパティを追加してその値を編集 する
- コンポーネント設定ウィンドウにアクセスする
- プロジェクトまたはジョブのトランザクション機能を有効にする コンポーネント固有のプロパティ設定については、「第 5 章 [コンポー](#page-112-2) [ネント」](#page-112-2)を参照してください。

# コンポーネントのプロパティの表示と編集

コンポーネントのプロパティおよび値を表示して編集するには、設計 ウィンドウでコンポーネントを選択します。選択したコンポーネント のすべてのプロパティが、プロパティ・ウィンドウに表示されます。

## 必須プロパティの確認

プロパティ・ウィンドウに太字で表示されるプロパティ名は、コンポー ネントが正しく動作するために必要なプロパティであることを示しま す。その他のプロパティは省略可能で、コンポーネントの微調整や設 定に使用できます。

### 動的な値の許可

コンポーネント内の式のプロパティ値の評価を許可するには、 [Evaluate] オプションを選択します。[Evaluate] オプションを使用する と、設計時に静的な値を割り当てるのではなく、実行時に動的なプロ パティ設定を計算して評価できます。

一部のプロパティ項目については、[Evaluate] オプションがデフォルト で選択されています。

プロパティ・ウィンドウの [Eval] チェックボックスを使用して、プロ パティ評価を有効化または無効化します。[Evaluate] オプションが有効 になると、角カッコ表記 (SBN) を使用して対応するフィールド内の JavaScript 式を指定できます。「SBN [式の評価」](#page-113-1)(98 ページ) を参照して ください。

### プロパティの暗号化

プロジェクトおよびジョブのデータとプロパティの値は、Sybase ETL リポジトリに保存されています。Sybase ETL リポジトリ内のほとんど のレコードは暗号化されていません。パスワード・プロパティについ ては、[Encrypt] オプションがデフォルトで選択されています。

プロパティ値を暗号化するには、プロパティ・ウィンドウでプロパティ 名を右クリックして、[Encrypt] を選択します。

または、プロパティ値の横にある [Encrypt] チェックボックスをオンに します。

# カスタム・プロパティの追加と編集

カスタム・コンポーネント・プロパティを追加または編集するには、 プロパティ・ウィンドウを使用します。他のプロパティと同様に、カ スタム・プロパティにも、式やユーザ定義プロシージャで参照できる 変数が組み込まれます。

[「カスタム・プロパティ」](#page-114-0)(99 ページ) を参照してください。

# コンポーネント設定ウィンドウへのアクセス

プロパティ・ウィンドウで、プロパティ・アイコンをクリックして、 選択したコンポーネントの設定ウィンドウを開きます。

注意 設定ウィンドウがないコンポーネントもあります。

# プロジェクトとジョブのトランザクション機能の有効化

プロパティ・ウィンドウで [Propagate Rollback] を選択し、生成された ジョブやプロジェクトのトランザクション機能のサポートを有効にし ます。このオプションを選択すると、正常に実行された場合は書き込 み操作の最後にデータがコミットされ、正常に実行されなかった場合 はロールバックされます。このオプションを選択していないと、1 つ 以上のコンポーネントにエラーが発生した場合、プロジェクトは、正 常に実行されたコンポーネントに対してトランザクション・ロール バックを適用しません。エラーが発生したコンポーネントは、独自の トランザクションをロールバックします。また、[Propagate Rollback] を 選択していないと、1 つ以上のプロジェクトにエラーが発生した場合、 ジョブは、正常に実行されたプロジェクトに対してトランザクション・ ロールバックを適用しません。エラーが発生したプロジェクトは、独 自のトランザクションをロールバックします。

注意 プロジェクトまたはジョブで [Propagate Rollback] が選択されて いて、同じテーブルのターゲットである複数のコンポーネントが存在 する場合は、すべてのコンポーネントで [Shared connection] プロパティ を選択します。それ以外の場合、ETL は応答を停止する可能性があり ます。
### 設計ウィンドウ

設計ウィンドウでは、次の操作を実行できます。

- プロジェクトとジョブを作成および修正する[。「プロジェクトと](#page-44-0) [ジョブ」](#page-44-0)(29 ページ) を参照してください。
- プロジェクトをシミュレートおよび実行する。詳細については、 [「プロジェクトのシミュレーション」](#page-46-0)(31 ページ)と[「プロジェクト](#page-55-0) [の実行」](#page-55-0)(40 ページ)を参照してください。
- ジョブを実行する[。「ジョブの管理」](#page-56-0)(41 ページ) を参照してください。

#### 設計ウィンドウへのコンポーネントの追加

プロジェクトまたはジョブを作成するには、コンポーネントを追加し て接続し、そのプロパティを設定します。コンポーネントは、次の手 順のいずれかを使用してプロジェクトやジョブに追加できます。

- コンポーネント・ストアでコンポーネントを選択し、設計ウィン ドウにドラッグします。
- コンポーネント・ストアでコンポーネントをダブルクリックします。
- コンポーネント・ストアでコンポーネントを右クリックし、[Add] を選択します。

また、次の手順を使用して、コンポーネントをプロジェクトに追加す ることもできます。

• 設計ウィンドウで既存のコンポーネントのポートを右クリック し、[Add Component] を選択します。コンポーネント・タイプをポ イントし、追加するコンポーネントを選択します。選択したポー トが IN ポートであるか OUT ポートであるかに応じて、既存のコ ンポーネントの前後にコンポーネントが追加されます。

#### 設計ウィンドウからのコンポーネントの削除

- 1 設計ウィンドウで、削除するコンポーネントを選択します。
- 2 右クリックして [Delete] を選択します。

#### 一般的なコマンドの処理

1 設計ウィンドウ内を右クリックして、通常のプロジェクトを開き ます。このメニューには、[Close] や [Print] などの一般的なコマン ドが表示されます。

2 コンポーネントに対してアクションを実行するには、コンポーネ ントを右クリックし、実行するアクションを選択します。

## コンポーネント・ストア

コンポーネント・ストアは、コンポーネントを一般的な目的によって 分類する複数のセクションで構成されています。

コンポーネント・ストアからプロジェクトまたはジョブへコンポーネ ントを追加するには、次のいずれかの操作を行います。

- コンポーネントを設計ウィンドウにドラッグする
- コンポーネントを右クリックし、[Add] を選択する
- コンポーネントをダブルクリックする

# 設定のカスタマイズ

Sybase ETL Development で設定グループをカスタマイズするには、 [Preferences] ウィンドウを使用します。

- Workbench
	- Appearance
	- Data Viewer
	- Query Designer
- Engine
- Performance Logging

#### ❖ 設定のカスタマイズ

- 1 Sybase ETL Development のメイン・インタフェースから [File] [Preferences] を選択します。
- 2 [Appearance] を選択し、次のオプションを設定します。
	- [Locale for user interface display] 使用している環境のロケー ル言語を選択します。\_de (ドイツ語)、\_en\_US (米語)、または \_en\_GB (英語) を選択できます。デフォルトは \_en\_US です。
- [Show assistant for creating projects] プロジェクトを完成させ るプロセスを案内したり、開いているプロジェクトの現在の状 態に関する情報を確認したりするためのアシスタントが表示 されます。
- [Default font for displaying text] [Text Data Provider] および [Text Data Sink] コンポーネント・ウィンドウにテキスト・ファイ ルの内容を表示するためのフォントを選択します。この設定 は、Unicode など西欧言語以外の文字セットで作業する場合に 便利です。デフォルト・フォントは Monospaced です。テキスト 表示に推奨されるフォントは Dialog または Monospaced です。
- [Default font for displaying data] アプリケーション全体でポー ト・データを表示するためのフォントを選択します。この設定 は、Unicode など西欧言語以外の文字セットで作業する場合に 便利です。Sybase ETL Development を初めてインストールする 場合、デフォルト・フォントは Dialog になります。以前にこ のバージョンの Sybase ETL Development をインストールした ことがある場合、フォントは以前に定義した値に設定されま す。フォントを Dialog に設定することをおすすめします。

注意 [Default font for displaying text] および [Default font for displaying data] オプションを使用する場合は、東アジア言語用 のファイルをインストールすることをおすすめします。Windows の [ コントロール パネル] で [ 地域と言語のオプション] をク リックし、[言語] タブを選択して、[東アジア言語のファイル をインストールする] を選択します。 このオプションを有効にすると、Unicode 文字の表示に必要な フォントがインストールされます。

- [Create a new project on startup] Sybase ETL の起動時に新規プ ロジェクトが自動的に作成されます。
- [Create links automatically when components are added]  $-$  既存の コンポーネントと、プロジェクトに追加された新しいコンポー ネントの間に、リンクが自動的に作成されます。
- [Default action on double-clicking a connection]  $-\triangleright$   $\leq \pm \triangleright$   $-\triangleright$   $\exists$ ン中に接続をダブルクリックしたときに [Mapping] ウィンド ウを開く (デフォルト) か [Preview] ウィンドウを開くかを指定 します。 [Mapping] ウィンドウにはマッピング情報、[Preview] ウィンドウには接続データのプレビューが表示されます。

• [Display qualified transformation objects] – ナビゲータ内のオブ ジェクト名の先頭に所有者名が付きます。たとえば、このオプ ションを選択すると、プロジェクト名は次のようにナビゲータ に表示されます。

TRANSFORMER.Demo Character Mapper

ここで、TRANSFORMER は、プロジェクトを作成したクライ アント・ユーザの名前です。

- [Use unique object names] リポジトリの接続時に固有のプロ ジェクト名とジョブ名が適用されます。
- IShow password in component tooltips] 基になるデータベース へのログインに使用されるパスワードをコンポーネントのヒ ントに表示します。デフォルトでは、パスワードは一連のアス タリスクとしてヒントに表示されます。
- [Use enhanced color accessibility] 色の識別が困難なユーザに 対応するためにコンポーネントのポートの色を変更します。こ のオプションを選択すると、ポートのデフォルトの色が黄色か ら青色に変わるので、色の識別が困難なユーザでもポートの状 態を見分けることができます。
- [Use vertical component layout] -プロジェクトとジョブの配列を デフォルトの左から右ではなく、上から下へと縦に表示します。
- [Show information dialogs] アクションを実行するときに情報 プロンプトが表示されないようにする場合は、このオプション の選択を解除します。
- [Number of recently opened projects, jobs, and templates to display] - 最近アクセスしたプロジェクト、ジョブ、テンプレートを ナビゲータと [File] メニューに表示する数を指定します。
- [Open the last repository automatically] 再起動時に、前回ログ オンしたリポジトリに自動的に接続します。
- [Save repository client password] リポジトリにログインした 後にクライアント・パスワードを保存します。選択した場合 は、次のログイン時にパスワードを入力する必要がなくなり、 [Repository] ウィンドウの [Password] フィールドに自動的に入 力されます。
- 3 [Data Viewer] を選択し、エクスポートされたデータ・フィールド の最大長を指定します。デフォルト値は 255 です。ここで指定し た値より長いデータ・フィールドは、エクスポート・ファイルで 切り捨てられます。
- 4 [Query Designer] を選択し、次のオプションを設定します。
	- [Enable delete functionality of database objects]  $-$  Query Designer でテーブルを右クリックして [Truncate Object] を選択したとき に、そのテーブルのすべてのレコードが削除されます。
	- [Default number of records to retrieve from the Query Designer]  $-$ Query Designer によって取得されるデータ・レコードのデフォ ルト数を指定します。デフォルトは 25 です。
	- [Create joins automatically] テーブルまたはビュー内で使用さ れている同じ属性名の間に自動的にジョインを作成します。
	- [Use brackets when creating joins] 生成されたクエリでジョイ ン句を自動的にカッコで囲みます。たとえば、select 文は次の ように表示されます。

select \* FROM SALES ((<join statement 1>) <join statement 2>)

- [Default number of recently accessed tables and views to display]  $-$ 最近アクセスしたテーブルおよびビューを Query Designer の [Recent] タブに表示する数を指定します。デフォルト値は 25 です。
- 5 [Engine] を選択し、次のオプションを設定します。
	- [Start local engine during application startup] Sybase ETL の起動 時にローカル・エンジンを開始します。
	- [Interval between engine monitor updates (sec)]  $-$  Engine Monitor の更新間隔を秒数で指定します。デフォルトは 5 秒です。
	- [Rate of simulation (msec)] シミュレーションのトレース遅延 を設定してシミュレーション速度を制御します。シミュレー ションのトレース遅延オプションには、10 ~ 9999 ミリ秒の値 を設定できます。デフォルトは 250 ミリ秒です。
	- [Grid engine ping timeout (sec)]  $-\Box \Box \Box \nu \cdot \Diamond \Box \vee \Diamond \vdots$ ンを開始または再開する前にグリッド・エンジンへのアクセス が許可されている時間を秒数で指定します。デフォルトは 60 秒です。
	- [Interval between progress monitor updates (sec)]  $-$  ジョブ実行の 進行状況モニタの更新間隔を秒数で指定します。デフォルトは 5 秒です。
	- [Allow selection of the execution engine]  $-$  プロジェクトの実行 に使用するグリッド・エンジンを指定します。
- [Execution engine server] プライマリ・グリッド・エンジン・ サーバの IP アドレスを指定します。
- [Execution engine port] プライマリ・グリッド・エンジン・ サーバのポート・アドレスを指定します。
- 6 [Performance Logging] を選択し、パフォーマンス・データへのロギ ングの詳細レベルを指定します。
	- 0-パフォーマンス・データをリポジトリに記述しない。
	- 1 パフォーマンス・データをリポジトリに記述する。これは デフォルトの値。
- 7 [Save] をクリックします。変更を有効にするには、Sybase ETL の 再起動が必要になる場合があります。プロンプトが表示されたと きに再起動しなければ、変更は次回 Sybase ETL を起動したときに 有効になります。

# トラブルシューティング

Sybase ETL インストーラによって、データ・ソースの初期設定が作成 されます。これらのリポジトリ・データ・ソースが何らかの理由で失 われた場合、それらを復元しなければ Sybase ETL が開きません。デ モ・リポジトリの ODBC データ・ソースの初期セットを復元するには、 次の手順に従います。

- 1 ODBC ユーザ・データ・ソースを設定します。
	- a [スタート] [設定] [コントロール パネル] [管理ツール] [ データ ソース (ODBC)] を選択します。
	- b [Add] をクリックします。
	- c [SQL Anywhere 11] を選択します。[Finish] をクリックします。
	- d ODBC データ・ソース名として "DEMO\_Repository" と入力し ます。
	- e [Login] タブをクリックし、ユーザ ID を "dba"、パスワードを "sql" と入力します。
	- f [Database] タブをクリックし、[Start line] フィールドに "C:¥Program Files¥Sybase¥ETLDevelop49¥dbeng11.exe" と入力し ます。これがインストール・ロケーションのデフォルト値です。
- g [Database file] フィールドに、"C:¥Program Files¥Sybase¥ETLDevelop49¥Demodata¥demo\_rep.db" と入力し ます。
- h [ODBC] タブに戻り、[Test Connection] をクリックして接続を 確認します。
- 2 [Repository Logon] ウィンドウでリポジトリの接続を設定します。
	- a [File] [Open Repository] を選択します。
	- b [Connection] リストから [Repository] を選択し、次のいずれか を選択します。
		- [Edit]
		- [Add and enter a name for the connection]
	- c インタフェース・リストから [ODBC] を選択します。
	- d ホスト・リストから、[DEMO\_Repository] を選択します。
	- e [Save] をクリックします。
- 3 デモ・リポジトリで、プロジェクトに必要な次の ODBC ユーザ・ データ・ソースを追加設定します。
	- ドライバ SQL Anywhere 11
	- 名前 ETLDEMO DWH、データベース demo\_dwh.db
	- 名前 ETLDEMO GER、データベース demo\_ger.db
	- 名前 ETLDEMO\_US、データベース demo\_us.db

これらのユーザ・データ・ソースのデータベース・ファイルは、イ ンストール・ディレクトリの *Demodata* フォルダにもあります。

<sub>第 3 章</sub> プロジェクトとジョブ

<span id="page-44-0"></span>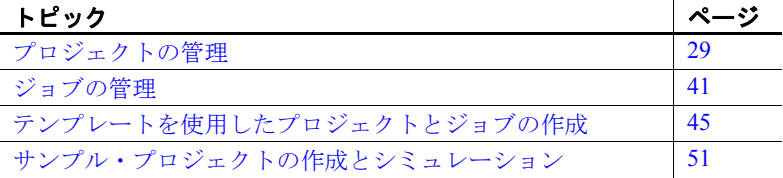

## <span id="page-44-1"></span>プロジェクトの管理

プロジェクトは、コンポーネントと、ポートを介してコンポーネ ントを接続するリンクで構成されています。プロジェクトに関連 した基本操作には、作成、削除、名前の変更、保存などがあり、複 雑な操作には、シミュレーションなどがあります。

Sybase ETL プロジェクトは、1 つまたは複数の Source コンポーネ ントで始まり、1 つまたは複数の Destination コンポーネントで終 わります。

Sybase ETL のコンポーネントは次のとおりです。

- Data Provider コンポーネントは通常、Transformation コンポー ネント、Processing コンポーネント、または Data Sink コンポー ネントに接続されています。
- Transformation コンポーネントと Processing コンポーネントに は、IN ポートと OUT ポートがあり、他の種類のコンポーネン トと隣接させることができます。
- Transformation コンポーネントで複数の入力データ・ストリー ムが許可されている場合は、始点となる複数の Source コン ポーネントが必要です。
- Transformation コンポーネントに複数のデータ・ストリーム出 力がある場合は、各データ・ストリームをコンポーネントに 接続できます。

#### ❖ プロジェクトの作成

- 1 ナビゲータで [Projects] を右クリックし、[New] [Projects] を選択 します。または、[File] - [New] - [Project] を選択します。
- 2 コンポーネント・ストアから設計ウィンドウに、プロジェクトの コンポーネントをドラッグします。

#### ❖ プロジェクトの変更

- 1 ナビゲータで、変更するプロジェクトをダブルクリックします。
- 2 変更を加えて、プロジェクトを保存します。

#### ❖ プロジェクトのロック解除

別のユーザ・クライアントによってロックされているプロジェクトは、 read-only モードで開きます。

• プロジェクトを読み込みまたは書き込みできるようにするには、 ロックされたプロジェクトを開いたときに表示されるウィンドウ で [Unlock and Open] をクリックします。

#### ❖ プロジェクトのコピー

- 1 コピーするプロジェクトをダブルクリックして、設計ウィンドウ で開きます。
- 2 ナビゲータでプロジェクトを右クリックし、[Save As] を選択しま す。または、[File] - [Save As] を選択します。

複数のリポジトリで作業している場合は、ターゲット・リポジト リを選択します。

3 新しいプロジェクトの名前を入力します。既存のプロジェクトの コピーが作成されます。元のプロジェクトはそのまま残り、元の プロジェクトへの参照も保存されません。

#### ❖ プロジェクトの転送

- 複数のリポジトリを使用している場合、あるリポジトリから別のリポ ジトリにプロジェクト全体をコピーして、元のプロジェクトへの参照 を保持できます。たとえば、開発リポジトリのプロジェクトをテスト・ リポジトリまたは運用リポジトリに移動する場合があります。元のプ ロジェクトへの参照を保存することにより、転送の次回開始時にプロ ジェクトが認識されて、受信オブジェクトに関連するすべてのものが 選択的に置き換えられます。
- 1 ナビゲータで転送するプロジェクトを右クリックし、[Transfer] を 選択します。または、[File] - [Transfer] を選択します。

2 プロジェクトを転送するリポジトリを選択します。

注意 転送オプションによってコピーされるのは、プロジェクトの定義 と実行プロパティです。パラメータ・セットなどの関連データは転送 されません。

#### ❖ プロジェクトの削除

- 1 ナビゲータでプロジェクトを右クリックし、[Delete] を選択します。
- 2 [Yes] をクリックして、削除を確定します。

#### ❖ プロジェクト名の変更

- 1 ナビゲータでプロジェクトを右クリックし、[Rename] を選択します。
- 2 プロジェクトの新しい名前を入力し、[OK] をクリックします。

#### ❖ 実行プロパティのリセット

インクリメンタル・ロードのロード・オプションをリセットするには、 次の手順に従います。

- 1 ナビゲータでプロジェクトを右クリックし、[Reset Execution Properties] を選択します。
- 2 [Yes] をクリックして、実行プロパティのリセットを確定します。 Load Index Value (DB Index Load コンポーネント ) の現在の値がリ セットされます。

### <span id="page-46-0"></span>プロジェクトのシミュレーション

プロジェクトをシミュレートすると、変換プロセスを順を追ってモニ タして検証できます。プロジェクトの実行とは対照的に、シミュレー ションでは次のことができます。

- 変更内容を保存せずにプロジェクトを実行する。
- 変換プロセスのすべての段階でデータを表示する。

選択に応じて、シミュレーションの最後にデータがデータ・シンクに 書き込まれるか、ロールバックされます。Data Calculator など多くの Transformation コンポーネントでは、シミュレーション中に変換規則と サンプル値を変更して、潜在的なすべてのコンテンツの規則ベースを 検証できます。

注意 すべてのコンポーネントが正常に初期化された後にのみ、プロ ジェクトをシミュレートできます。

シミュレーションには、次のような基本機能があります。

- シミュレーションの開始
- コンポーネントのステップ実行
- 事前定義したペースでの複数のコンポーネントのトレース
- 接続リンクまたはコンポーネント内のデータ・フローの表示
- コンポーネントを変更、再初期化して、データ・フローのシミュ レーションを続行
- データのコミットまたはロールバック

シミュレーションの詳細レベルでは、次のことができます。

- 接続リンクのデータ・コンテンツを表示する。
- コンポーネント内の入力データと出力データを表示する。
- プロパティまたは計算を変更し、変換規則とサンプル値を変更し て規則ベースを検証できるようにする。
- 計算またはプロパティを変更した後で、再度コンポーネントをス テップ実行する。
- what-if シナリオを実行する。
- プロジェクトの複数のステップを実行する。

#### プロジェクトの対話型シミュレーション

プロジェクトを対話的に実行するには、[Run] - [Trace] を選択します。 シミュレーションを任意の時点で中止し、[Run] - [Step] または [Run] - [Step Through] を選択して、残りのプロジェクト・コンポーネントを手 動でステップ実行することができます。

- ❖ プロジェクトの対話型シミュレーション
	- 1 シミュレーションを開始するには、ツールバーの [Start] をクリッ クします。
		- プロジェクト内のすべてのコンポーネントが初期化されます。
		- プロジェクト内のすべての接続が検証されます。
		- プロジェクト内のすべての pre-SQL 文が実行されます。
		- すべての静的ルックアップ・コンポーネントのデータが取得お よびキャッシュされます。シミュレーション中にルックアッ プ・テーブルのデータに加えられた変更は、シミュレーショ ン・プロセスには反映されません。
	- 2 コンポーネントを選択し、ツールバーの [Step] アイコンをクリッ クして、コンポーネントを実行します。

「コンポーネントのステップ実行」とは、1 つのコンポーネントを 実行または処理することです。1 つのステップで処理されるデー タ・レコードは、コンポーネントの IN ポートに現在入力されてい るレコードです。

コンポーネントが複数回ステップ実行され、その間に他のコン ポーネントがない場合、受信または転送されるレコードの数は一 定になります。多くのコンポーネントは、コンポーネント内およ びプロジェクト・ビュー外の両方からステップ実行できます。

- 3 接続リンクまたはコンポーネント内のデータ・フローを表示します。
	- 変換プロセスを通じてデータを表示するには、コンポーネント 間またはコンポーネントのポート間のリンクを調べます。Data Calculator や Data Splitter などのその他のコンポーネントには、 プレビュー機能が組み込まれています。
	- 接続リンクでデータを表示するには、右クリックして [Preview] を選択します。
	- 現在ポートにあるデータを表示するには、ポートを右クリック して [Preview] を選択します。

注意 処理レコードがない場合や、使用可能なシミュレーショ ン・データがない場合、[Preview] オプションは無効になります。

- コンポーネント内からデータを表示するには、コンポーネント をダブルクリックするか、プロパティ・ウィンドウの [Rule] ア イコンをクリックします。このオプションを使用して、Data Calculator や Data Splitter などのコンポーネント内での変換規 則の影響を確認します。
- 4 コンポーネントを変更し、初期化します。
	- コンポーネントを変更したら、再初期化してデータ・フローのシ ミュレーションを続行できます。現在のプロジェクトのシミュ レーション全体をやり直す必要はありません。
	- a コンポーネントをダブルクリックして、プロパティ・ウィンド ウでプロパティを変更します。
	- b 変更内容を保存します。
	- c コンポーネントを右クリックし、[Initialize] を選択します。
- 5 すべてのデータが処理されたら、次のいずれか 1 つの処理を選択 するプロンプトが表示されます。
	- [Execute Post-Processing as for successful execution]  $\overline{\ } \overline{\ } \overline{\ }$ クション・コンポーネントで実行されたすべてのタスクをコ ミットして、プロジェクトを初期状態にリセットします。
	- [Execute Post-Processing as for failed execution]  $\overline{\ } \overline{\ } \overline{\ }$ ション・コンポーネントで実行されたすべてのタスクをロール バックして、プロジェクトを初期状態にリセットします。

[Yes] をクリックして、対話型トレースのリセットを確定します。 すべてのポート・バッファがクリアされ、テンポラリ・テーブル が解放され、すべてのデータベース接続とテンポラリ・ファイル が閉じられます。

[No] をクリックすると、開いているすべてのデータベース接続お よびポート・バッファが保持されます。そのため、個々のコンポー ネントを検査、再設定することで、再度ステップを実行できます。

トレースをリセットして、トランザクション・コンポーネントの データをコミットまたはロールバックするには、ツールバーの [Reset] をクリックするか、[Run] - [Reset] を選択します。[Yes] をク リックして操作を確定します。

#### ❖ トレース遅延の設定

シミュレーションの対話型トレース遅延オプションを設定することに よって、シミュレーション速度を制御できます。

- 1 [File] [Preferences] [Engine] を選択します。
- 2 シミュレーション・フィールドの [Rate] の値を変更します。10 ~ 9999 ミリ秒の値を入力できます。デフォルト値は 250 ミリ秒です。

### 現在のマッピングの表示

[Mapping Definition] ウィンドウには、隣接した入力構造と出力構造の 属性間の現在のマッピングが表示されます。

- 1 接続リンクを右クリックし、[Mapping] を選択します。
- 2 [Mapping Definition] ウィンドウで、次のいずれかを選択します。
	- 接続ポートのすべての属性とその現在のマッピングを表示す るには、[Display structure] を選択します。
	- フィールドだけでなく、現在のレコードの値も表示する場合 は、[Display structure and values] を選択します。このビューに は、リンクに接続しているポートの現在の内容が表示されま す。ポートにデータが含まれていない場合、ポート構造のみが このウィンドウに表示されます。ポートに到達するまでプロ ジェクトをステップ実行して、ポートにデータを入力すること ができます。

#### 自動マッピングの適用

マッピングを作成するには、[Mapping] メニューから定義済みのマッピ ング・シーケンスのいずれかを選択します。

- [Create mapping by Order] IN 構造と OUT 構造のポート属性を順 番にマッピングします。双方の属性数が異なる場合、一部のポー ト属性はマッピングされません。
- [Create mapping by Name] 名前に従って IN 構造と OUT 構造の ポート属性をマッピングします。
- [Create mapping by Name Case Sensitive] 大文字と小文字を区別し た名前に従って IN 構造と OUT 構造のポート属性をマッピングし ます。
- [Create mapping by Prefix] 指定されたプレフィクスは無視し、名 前に従って IN 構造と OUT 構造のポート属性をマッピングします。
- [Create mapping by Best Match] よく似た IN 構造と OUT 構造の ポート属性をマッピングします。

#### 手動マッピングの適用

1 つのマッピングを手動で作成するには、接続ポイントを選択し、ポー ト属性の接続ポイントにドラッグします。

現在のマッピングを変更するには、接続ポイントのマッピング・ライ ンを選択し、マッピングされていないポート属性にドラッグします。

1 つのマッピングを削除するには、マッピングを右クリックし、[Delete] を選択します。

リンクのマッピングをすべて削除するには、[Mapping] メニューの [Remove All] を選択します。

#### マッピングされた属性の表示

デフォルトでは、[Mapping Definition] ウィンドウに、IN 構造と OUT 構 造のすべてのポート属性が表示されます。マッピングされた属性のみ を表示するには、ツールバーの [Display only mapped attributes] アイコ ンをクリックします。

#### 同期属性スクロールを有効にする

IN 構造と OUT 構造間で属性のスクロールを同期するには、ツール バーの [Synchronize attribute scrolling] アイコンをクリックします。

#### ポート属性の管理

[Structure Viewer] ウィンドウでは、ポート属性の追加と削除や、設定 または既存の属性の変更を行うことができます。

#### ❖ ポート構造への属性の追加

- 1 設計ウィンドウでポートを右クリックし、[Edit Structure] を選択し ます。
- 2 [Structure Viewer] ウィンドウで [Actions] [Add] を選択するか、属 性を右クリックして [Add] を選択します。
- 3 属性の名前を入力します。ポート属性の名前は英文字で始める必 要があり、英数字のみを使用できます。名前には、予約されてい る JavaScript キーワードは使用できません[。「変数」](#page-84-0)(69 ページ) を 参照してください。

複数のポート構造に属性を追加するには、[Populate Attribute] を選 択します。選択した接続に参加しているすべてのポート構造に新 しい属性が追加され、自動的にマッピングされます。[OK] をクリッ クします。

4 その他の詳細を指定します。

#### ❖ ポート構造からの属性の削除

- 1 設計ウィンドウでポートを右クリックし、[Edit Structure] を選択し ます。
- 2 [Structure Viewer] ウィンドウで [Actions] [Remove] を選択するか、 属性を右クリックして [Remove] を選択します。

#### ❖ ポート属性の変更

- 1 設計ウィンドウでポートを右クリックし、[Edit Structure] を選択し ます。
- 2 [Structure Viewer] ウィンドウで属性設定を変更し、[Save] をクリッ クします。

[「ポート構造の管理」](#page-115-0)(100 ページ) を参照してください。

#### データ型の変更 レコード構造のデータ型を変更すると、Sybase ETL で変換時にレコー ド構造に対して使用される内部論理表現が変更されます。送信元テー ブルや送信先テーブルのデータ構造定義は変更されません。最終的な Data Sink のデータ構造と生成中の内容との互換性を確保する必要があ ります。

#### シミュレーション・フローの表示

シミュレーションを開始した後、次の方法でシミュレーション・フロー を参照できます。

- 緑色の点線で囲まれたボックスはアクティブなコンポーネントを 示し、コンポーネント間を 1 ステップずつ移動します。
- レコード数がリンク上に表示され、ボックスの移動に従って移動 します。

各ステップ内で処理されるレコードの数は、Read Block Size プロパ ティを持つ前のコンポーネントの Read Block Size の現在値によって異 なります。

シミュレーションの実行時には、少ないレコード数を選択すると便利 です。Read Block Size を大きな値に設定すると、プロジェクト実行時 のパフォーマンスを大幅に高めることができます。

#### ユーザーズ・ガイド **37**

#### 現在のコンポーネントおよび選択したコンポーネントからのステップ実行

シミュレーションを開始すると、最初に実行されるコンポーネントが 緑色の点線ボックスに囲まれて表示されます。

変更を行わずにプロジェクトをステップ実行すると、ボックスは成功 アイコンまたは失敗アイコンを表示しながらシミュレーションの最後 までコンポーネント間を移動します。

現在のコンポーネントとは別のコンポーネントを選択して、プロパ ティを検査したり変更したりできます。選択したコンポーネントは緑 色の実線ボックスで示されます。

ツールバーの [Step] をクリックするか、[Run] - [Step] を選択すると、現 在のコンポーネントが次に実行されます。現在のコンポーネントとは 異なるコンポーネントを検査または変更するには、そのコンポーネン トをクリックします。選択したコンポーネントが緑色の実線ボックス で強調表示されます。

変更を加えた後、選択したコンポーネントまたは現在のコンポーネン トのいずれかからシミュレーションを再開します。

- 選択したコンポーネントからシミュレーションを再開するには、 右クリックして [Step] を選択します。
- 現在のコンポーネントからシミュレーションを再開するには、 ツールバーの [Step] をクリックします。

注意 未処理のコンポーネントを右クリックし、[Initialize and Step] を 選択すると、そのコンポーネントは初期化されてステップ実行され、 次に処理されるコンポーネントが強調表示されます。

#### コンポーネントの転送と後方転送

ボックスで示されるシミュレーションのビジュアル・フローは、ほと んどのプロジェクトで単純明快であり、あるコンポーネントから次の コンポーネントに移動するだけです。ただし、プロジェクト・シミュ レーションのフローは必ずしも一方向にのみ進むとは限りません。フ ローの方向は、プロジェクト内で使用されているコンポーネントに よって異なります。

Data Calculator や Character Mapper などのコンポーネントの転送では、 多数のレコードを受け取り、そのレコードに変換を適用して、レコード を転送します。1 つのステップで処理されるレコードの数は、前のコ ンポーネントから受け取ったレコードの数によってのみ決定されます。 その他のコンポーネントでは、前の Read Block Size 設定が上書きされ ます。Staging コンポーネントは、Data Source コンポーネントのクエリ で定義されたデータ・ストリームの結果セット全体に対して動作する ように設計されています。結果セット全体が IN ポートに配信されるま で、データ・レコードの処理や転送は行われません。Staging コンポー ネントは独自の Read Block Size プロパティを使用して、次のステップ で転送されるレコード数を変更します。シミュレーション時の各コン ポーネントの動作の詳細については、「第 5 章 [コンポーネント」](#page-112-0)を参 照してください。

#### 複数のロケーションからのデータのプレビュー

任意の接続リンク、ポート、またはコンポーネントを右クリックし、 [Preview] を選択して [Content Browser] ウィンドウを開くと、選択した ロケーションで現在使用可能なデータが表示されます。

注意 処理レコードがない場合や、使用可能なシミュレーション・デー タがない場合、[Preview] オプションは使用できません。

[Content Browser] ウィンドウには、複数のロケーションから複数のプ レビューを同時に表示できるタブがあります。コンポーネントの IN ポートと OUT ポートの内容をプレビューすると役に立つことがあり ます。

表示したデータを定義ファイルに保存するには、ツールバーの [Export data] アイコンをクリックします。データをエクスポートするためのオ プションを指定します。

#### シミュレーション中の部分的な実行または初期化

1 つのコンポーネントに変更を加えた後でシミュレーション全体を再 開すると、特に多数のコンポーネントで構成されるプロジェクトに多 数の入力レコードが含まれる場合、非常に時間がかかります。プロジェ クトの対象位置まで複数ステップを進める場合は、コンポーネントを 選択し、[Run] - [Step through] または [Run] - [Start] を選択します。

#### 特定のコンポーネントまでのシミュレーション

プロジェクトの途中のコンポーネントから現在のプロジェクトの検証 を開始するには、コンポーネントを選択し、[Run] - [Start Through] を選 択します。シミュレーションによって現在のプロジェクトが開始され、 現在のコンポーネントと選択したコンポーネント間のすべてのコン ポーネントが処理された後、選択したコンポーネントが処理されます。

#### **Read/Write Block Size** の影響

Read Block Size として入力した値によって、1 つのシミュレーション・ ステップ中にコンポーネントでフェッチされるレコードの数が定義さ れます。Write Block Size を設定すると、書き込まれるレコードの数が 定義されます。ほとんどの Data Provider コンポーネントには Read Block Size プロパティがあります。ほとんどの Data Sink コンポーネン トでは、Write Block Size をカスタマイズできます。Staging コンポーネ ントなどの変換コンポーネントでは、読み込みと書き込みの両方の値 をカスタマイズできます。

注意 Block Size プロパティは、プロジェクトのシミュレーション中と、 プロジェクトおよびジョブの実行中に評価されます。シミュレーショ ンの目的には小さな値が適していますが、実行速度が低下します。シ ミュレーションでの Block Size は 32K に制限されています。

#### 複数のデータ・ストリームの制御

ほとんどのプロジェクトは、リンクで接続されたコンポーネントの 1 つのストリームで構成されています。一方、接続されていない複数の データ・ストリームを持つ 1 つのプロジェクトを設定することもでき ます。この場合、ストリームの処理順序を予測することはできません。

複数のデータ・ストリームを使用する場合は、データ・ストリームご とにプロジェクトを設計して、プロジェクト内のすべてのコンポーネ ントが相互接続するようにすることをおすすめします。そうすること で、プロジェクトを接続してジョブ・プロセス・フローを形成でき、 データ・ストリームを制御できます。

## <span id="page-55-0"></span>プロジェクトの実行

次のいずれかの方法に従って、デフォルト・グリッド・エンジンでプ ロジェクトを実行します。

• 現在設計ウィンドウで開いているプロジェクトの場合は、[Run] - [Execute] を選択するか、ツールバーの [Execute] アイコンをクリッ クします。

実行は、シミュレーションの状態に影響を与えます。保存されて いないプロジェクトを実行しようとすると、プロジェクトの保存 を求めるメッセージが表示されます。プロジェクトを保存すると、 プロジェクトのシミュレーション・データはすべて失われ、プロ ジェクトが実行されます。

注意 プロジェクト定義はリポジトリから読み込まれるため、実行 前にプロジェクトの変更を保存する必要があります。変更を保存 しなければ、実行は開始されません。

• ナビゲータで、実行するプロジェクトを選択します。右クリック して [Execute Project] を選択します。

Execution Monitor が表示されます。「[Execution Monitor](#page-101-0)」(86 ページ) を 参照してください。

## プロジェクトのスケジューリング

プロジェクトをスケジューリングするには、[Tools] - [Runtime Manager] を選択します。Runtime Manager を使用して、タスクの作成、編集、削 除、実行、終了を行います。

[「ジョブとスケジュール・タスクの管理」](#page-79-0)(64 ページ ) を参照してくだ さい。

# <span id="page-56-1"></span><span id="page-56-0"></span>ジョブの管理

ジョブを使用すると、1 つまたは複数のプロジェクトに強力な制御フ ローを設定できます。ユーザの操作なしで Sybase ETL ジョブを実行す るようにスケジュールすることができます。

ジョブ内のプロジェクトの成否に応じて、ジョブ実行を制御すること ができます。

## **Job** コンポーネント

1 つのプロジェクトを実行するジョブは、少なくとも次のコンポーネ ントで構成されています。

- Start コンポーネント
- Project コンポーネント
- Finish コンポーネント

ジョブを拡張して次のものを複数含めることができます。

- 連続または並列順のプロジェクト
- シンクロナイザ
- Finish コンポーネントと Error コンポーネント

Start コンポーネントには、常に 1 つ以上の Project コンポーネントが続 きます。

- ❖ ジョブの作成
	- 1 ナビゲータでジョブを右クリックし、[New] [Job] を選択します。 使用可能な Job コンポーネントが、コンポーネント・ストアに表 示されます。
	- 2 Start コンポーネントをコンポーネント・ストアから設計ウィンド ウにドラッグします。
	- 3 Project コンポーネントを追加し、Start コンポーネントに接続します。
	- 4 Finish コンポーネントを追加し、Project コンポーネントに接続します。
	- 5 Project コンポーネントをダブルクリックします。
	- 6 このジョブに含めるプロジェクトを選択します。[Save] をクリック します。

これでジョブを Sybase ETL Development で実行したり、スケジュール・ タスクとして実行したりする準備ができました。

ナビゲータで、ジョブに含まれるプロジェクトを表示してアクセスで きます。

- ❖ ジョブの変更
	- 1 ナビゲータでジョブ名をダブルクリックするか、ジョブを右ク リックして [Open] を選択します。
	- 2 ジョブを変更し、変更内容を保存します。

❖ ジョブのコピー

リを選択します。

ません。

- 1 コピーするジョブをダブルクリックして、設計ウィンドウで開き ます。
- 2 ナビゲータでジョブを右クリックし、[Save As] を選択します。ま たは、[File] - [Save As] を選択します。 複数のリポジトリで作業している場合は、ターゲット・リポジト
- 3 ジョブの名前を指定します。既存のジョブのコピーが作成されま す。元のジョブはそのまま残り、元のジョブへの参照も保存され

注意 別のリポジトリにジョブをコピーしても、ジョブに含まれるプロ ジェクトはコピーされません。ジョブ内のすべてのプロジェクトおよ びマルチプロジェクト・コンポーネントについて、新しいリポジトリ からプロジェクトを選択する必要があります。

#### ❖ ジョブの転送

複数のリポジトリを使用している場合、あるリポジトリから別のリポ ジトリにジョブおよび含まれているプロジェクトをすべてコピーし て、元のオブジェクトへの参照を保持できます。たとえば、開発リポ ジトリのジョブをテスト・リポジトリまたは運用リポジトリに移動す る場合があります。元のジョブへの参照を保存することにより、転送 の次回開始時にジョブが認識されて、受信オブジェクトに関連するす べてのものが選択的に置き換えられます。

- 1 ナビゲータで転送するジョブを右クリックし、[Transfer] を選択し ます。または、[File] - [Transfer] を選択します。
- 2 ジョブを転送するリポジトリを選択します。

ジョブおよび含まれているすべてのプロジェクトは、あるリポジ トリから別のリポジトリにコピーされますが、元のオブジェクト が参照されます。

注意 転送によってコピーされるのはジョブ定義のみです。パラメー タ・セットや実行プロパティなどの関連データは転送されません。

#### ❖ ジョブの削除

1 ナビゲータでジョブを右クリックし、[Delete] を選択します。

2 [Delete] をクリックします。デフォルトでは、選択したジョブのみ が削除されます。ジョブおよび含まれるすべてのプロジェクトを 削除するには、[Delete Included Projects] オプションを選択します。

注意 ジョブで使用したプロジェクトを削除する前に、そのプロジェク トが他のジョブで使用されていないことを確認してください。これは 自動的には確認されません。設計用に現在開かれており、いずれかの ユーザによってロックされているプロジェクトは影響を受けません。

#### ❖ ジョブ名の変更

- 1 ナビゲータでジョブを右クリックします。
- 2 [Rename] を選択します。

## ジョブ実行の制御

ジョブの実行は、次の方法で制御できます。

- Synchronizer コンポーネントを使用します。このコンポーネントを 使用すると、プロジェクトの成否に基づいてジョブの実行を分岐 することができます。
- 各プロジェクトのエラーを無視します。

「Job [コンポーネント」](#page-247-0)(232 ページ) を参照してください。

## ジョブの実行

ジョブは、Sybase ETL Development から直接実行することも、オペレー ティング・システムのタスク・マネージャでスケジュール・タスクと して特定の時間間隔で実行することもできます。

- 設計ウィンドウで現在開かれているジョブを実行するには、[Run] [Execute] を選択します。
- ナビゲータからジョブを直接実行するには、ジョブを右クリック し、[Job Execute] を選択します。
- ジョブをスケジューリングするには、[Tools] [Runtime Manager] を 選択します[。「ジョブとスケジュール・タスクの管理」](#page-79-0)(64 ページ) を参照してください。

## ジョブのスケジューリング

ジョブをスケジューリングするには、[Tools] - [Runtime Manager] を選 択します。Runtime Manager を使用して、タスクの作成、編集、削除、 実行、終了を行います。

[「ジョブとスケジュール・タスクの管理」](#page-79-0)(64 ページ)を参照してくだ さい。

## <span id="page-60-0"></span>テンプレートを使用したプロジェクトとジョブの作成

テンプレートを使用して、プロジェクトとジョブを自動的に作成でき ます。

## テンプレート・アシスタントを使用したマイグレーション・テンプレー トの作成

テンプレート・アシスタントを使用すると、新しいテンプレートを作 成するか、既存のテンプレートを使用して、データベース間でデータ をマイグレートすることができます。

#### ❖ マイグレーション・テンプレートの作成

- 1 [File] [New] [Template] を選択します。または、ナビゲータでテ ンプレートを右クリックして、[New] - [Template] を選択します。
- 2 マイグレーションの詳細を入力します。
	- テンプレートの名前を指定します。この名前はテンプレート・ オブジェクトに使用され、生成された変換オブジェクトの修飾 名としても使用されます。
	- マイグレーションの種類は、DB to IQ にしてください。
	- 複数のエンジンを使用して実行するには、[Allow execution on multiple engines] を選択します。

• 複数のライタを使用してデータを IQ データベースにロードする には、[Use IQ Multiplex] を選択します。このオプションは、複 数のテーブルが IQ データベースに移行中の場合に選択します。

注意 マルチプレックス実行をサポートするには、ETL Development と ETL サーバがインストールされているマシン に Sybase SQL Server 11 ODBC ドライバをインストールする必 要があります。

- バルク・ロード・データをリモート・ホスト・マシンにある ファイルから IQ データベースにロードできるようにするに は、[Use IQ Client Side Load] を選択します。
- ターゲット・テーブルを排他モードでロックし、同時実行トラ ンザクションによって更新されないようにするには、[Use IQ Lock Table] を選択します。このオプションを選択すると、他 のトランザクションはロック・テーブルに対してクエリの発行 またはあらゆる修正を実行できません。また、[Use IQ Lock Table] によって、Sybase IQ の同じテーブルをロードする複数 のプロジェクトがキューに入れられます。

このオプションを選択する場合、プロジェクトがロックを取得 するまでの待機時間である最長ブロック時間を指定する必要 があります。

• 生成されたジョブやプロジェクトのトランザクション機能を 有効にするには、[Transactional] を選択します。正常に実行さ れた場合は書き込み操作の最後にデータがコミットされ、正常 に実行されなかった場合はロールバックされます。

注意 [Transactional] オプションを選択した場合、トランザク ション機能をサポートするすべての Data Source コンポーネン トと Data Sink コンポーネントは、Transactional プロパティが 有効な状態で作成されます。

- [Next] をクリックします。
- 3 ソース・データベースの接続情報を入力し、転送するテーブルを 選択します[。「データベース接続の設定」](#page-119-0)(104 ページ) を参照して ください。

注意 データベース接続プロパティは、DB コンポーネントのプロ パティと同じです。

指定したデータベースで使用可能なテーブルのリストを表示する には、[Logon] をクリックします。デフォルトでは、各テーブルが 転送用に選択されています。転送しないテーブルの選択を解除し ます。また、1 行以上のテーブル・ローを選択してから、右クリッ クし、[Exclude] を選択します。テーブルを転送対象に含めるには、 右クリックして [Transfer] を選択します。

または、次のいずれかをクリックできます。

- [Exclude all objects from transfer] すべてのテーブルを除外す る場合
- [Include all objects in transfer] すべてのテーブルを転送対象に 含める場合

テーブルの詳細情報を表示するには、テーブル・ローを選択して 右クリックし、次を選択します。

- [Browse] テーブル・データを表示します。
- [Count] 選択したテーブルのレコード数を表示します。すべ てのテーブルのレコード数を表示するには、[Count All] をク リックします。

[Next] をクリックします。

4 送信先データベースのデータベース接続プロパティを入力しま す[。「データベース接続の設定」](#page-119-0)(104 ページ) を参照してください。

使用可能なテーブルのリストを表示するには、[Logon] をクリック します。選択したテーブルのテーブル・データまたはレコード数 を表示するには、右クリックして [Browse] または [Count] を選択し ます。すべてのテーブルのレコード数を表示するには、[Count All] をクリックします。

[Next] をクリックします。

- 5 転送するテーブルの転送設定を指定します。
	- a ソース・テーブルのスキーマまたは所有者情報を保持するに は、[Preserve schema/owner] を選択します。

注意 送信先データベースに同じスキーマまたは所有者が存在 している必要があります。

b ステージのプロパティを入力します。

[Stage] フィールドと [Stage Server] フィールドでは、DB Bulk Load IQ コンポーネントの Load Stage プロパティへのパスを指 定します。[Use Pipes] が選択されている場合、パスは自動的に 設定されます。[Use Pipes] オプションが選択されていない場合 は、パス・デリミタで終わる値を手動で入力します。たとえ ば、*C:¥ETLStage¥* のように指定します。

「[DB Bulk Load Sybase IQ](#page-202-0) プロパティ・リスト」(187 ページ) を 参照してください。

注意 手順2のマイグレーションの詳細ウィンドウにある [Use IQ Client Side Load] を選択すると、[Use Pipes] オプションと [Stage server] フィールドが使用できなくなります。

c ソース属性を選択します。

デフォルトでは、テーブルのすべての属性が転送対象として選 択されます。属性の選択を変更するには、[Columns] フィール ドのアイコンをクリックします。

[Select Attribute] ウィンドウで、転送から除外する属性の選択 を解除します。また、1 つまたは複数の属性ローを選択して右 クリックし、[Exclude] を選択することもできます。

d 送信先テーブルを選択します。

送信元テーブルと送信先テーブルの名前は同じであることが前 提となります。別の名前を使用するには、[Destination] フィー ルドに新しい名前を入力するか、既存のテーブルを選択します。

- e 各テーブルに適したアクションを実行するための追加オプ ションを指定します。
	- データ・モデル・オプション 転送が開始される前に、送 信先テーブルが存在することを確認します。データ・モデ ル・オプションは、送信先データ・モデルの設定に役立ち ます。これらのオプションは実行には影響を与えません が、テンプレートから作成したデータ・モデルには影響を 与えます。

選択したソース属性に基づいて、新しいソース・テーブル を作成するには、[Create Table] を選択するか、オプション を右クリックして [Activate] を選択します。既存のテーブ ルを再作成するには、[Drop Table] を選択します。

• 実行オプション - これらのオプションは、プロジェクト・ レベルの実行に影響を及ぼします。

ロード前にソース・テーブルのすべてのレコードを削除す るには、[Truncate] を選択します。このオプションは、ター ゲット・コンポーネントの Truncate Table プロパティに対応 しています。

重大なプロジェクトでエラーが発生すると、ジョブの実行 が中断され、エラー信号が送信されます。[Critical] オプ ションと [Ignore Errors] オプションは、マルチプロジェク ト・ジョブ・コンポーネントのプロパティに対応しています。

[Ignore Errors] 設定は、このテンプレートを使用して生成 されたプロジェクトには影響を与えません。

6 収集したデータに対して実行するタスクを選択します。

注意 ここで説明するタスクはすべて、テンプレートの保存を除 き、ナビゲータで保存されているテンプレートを右クリックして 実行することもできます。

- [Save template] テンプレートをリポジトリに保存します。テ ンプレートを保存すると、収集したデータを同様のジョブで再 利用できます。
- [Build projects and jobs] ソース・テーブルごとに1つのプロ ジェクトと、すべてのプロジェクトの実行を制御するマイグ レーション・ジョブを作成します。
- [Create the destination data model] 入力したデータ・モデル・ オプションに従って送信先データ・モデルを設定します。送信 先テーブルの作成前に実行される SQL コマンドを入力するに は、[Advanced] をクリックします。
- [Execute job] [Build projects and jobs] が選択されている場合 にのみ使用できます。このオプションを選択すると、マイグ レーション・テンプレートのデータが処理された後に、生成さ れたジョブが実行されます。

注意 収集したデータが失われないようにする場合は、少なくとも [Save template] オプションまたは [Build Projects and jobs] オプショ ンを選択してください。

[Finish] をクリックします。

注意 生成されたジョブを実行する前に、エンジンを登録するか、 ジョブを開いて [MultiEngine Execution] オプションを非アクティブ にしてください[。「複数のエンジンの使用によるジョブ実行時間の](#page-99-0) 短縮」(84 [ページ](#page-99-0)) を参照してください。

データの処理中に、現在の状態や進行状況を表示することができ ます。

## マイグレーション・テンプレートの管理

#### ❖ テンプレートの作成

- 1 ナビゲータでテンプレートを右クリックします。
- 2 [New] [Template] を選択します。

テンプレート・アシスタントの指示に従って、マイグレーション・ テンプレートを設定します。

#### ❖ テンプレートの変更

- 1 ナビゲータでテンプレートをダブルクリックするか、テンプレー トを右クリックして [Open] を選択します。
- 2 テンプレートに変更を加えて保存します。

#### ❖ テンプレートのコピー

- 1 ナビゲータでテンプレートを右クリックします。
- 2 [Copy] を選択します。新しいテンプレートの名前を入力します。テ ンプレートを別のリポジトリにコピーすることもできます。

#### ❖ テンプレートの削除

- 1 ナビゲータでテンプレートを右クリックします。
- 2 [Delete] を選択します。

注意 テンプレートを削除しても、そのテンプレートを基にしてい るジョブおよびプロジェクトは影響を受けません。

- ❖ テンプレート名の変更
	- 1 ナビゲータでテンプレートを右クリックし、[Rename] を選択します。
	- 2 テンプレートの新しい名前を入力します。
- ❖ テンプレートからのジョブの作成

保存されているテンプレートに基づいてマイグレーション・ジョブと すべての関連プロジェクトを作成するには、次の手順に従います。

- ナビゲータでテンプレートを右クリックし、[Build] を選択します 一意の名前を徹底するために、作成タイムスタンプがすべてのオ ブジェクト名に追加されます。
- ❖ テンプレートからのデータ・モデルの作成

テンプレートに保存されたデータ・モデル・オプションに従って送信 先データ・モデルを設定するには、次の手順に従います。

• ナビゲータでテンプレートを右クリックし、[Create Data Model] を 選択します。

# <span id="page-66-0"></span>サンプル・プロジェクトの作成とシミュレーション

プロジェクトには通常、次の 1 つまたは複数の要素が含まれています。

- プロジェクト・データ・ストリームにデータ・フィードを提供す るデータ・プロバイダ
- フィールド値を変換または再マップするデータ・トランスフォーマ
- 変換された値をターゲットに書き込むデータ・シンク

注意 この項の結果は、デフォルト・リポジトリの Demo Getting Started プロジェクトで確認できます。

コンポーネント、プロパティ、および機能の詳細については[、「第](#page-112-0) 5 章 [コンポーネント」を](#page-112-0)参照してください。

## データ・プロバイダの追加

次のいずれかの方法で、DB Data Provider Full Load をプロジェクトに追 加します。

- コンポーネント・ストアの [Source] タブから設計ウィンドウに、コ ンポーネントをドラッグします。
- コンポーネント・ストアで追加するコンポーネントを右クリック し、[Add] を選択します。
- コンポーネント・ストアで追加するコンポーネントをダブルク リックします。

コンポーネントを設計ウィンドウに追加すると、コンポーネントのデ フォルト設定が表示されます。

注意 設定ウィンドウに太字で表示されているプロパティは必須です。

#### ❖ データ・プロバイダの設定

- 1 [Interface] ドロップダウン・リストから [ODBC] を選択します。さ まざまなインタフェースの種類については[、「データベース接続の](#page-119-0) 設定」(104 [ページ](#page-119-0)) を参照してください。
- 2 [Host Name]ドロップダウン・リストから [ETLDEMO\_US] を選択 します。

コンポーネントの初期設定を確認すると、設定がプロパティ・ウィ ンドウに表示されます。

- 3 データ・ソースから取得する情報を定義するには、[Query] フィー ルドの [Query] アイコンをクリックします。
- 4 [Query Designer] アイコンをクリックして、クエリを生成します。

注意 SQL クエリは、手動で入力することもできます。

[Query Designer] ウィンドウの左側のウィンドウ枠で、接続されてい るデータベースのテーブル・カタログをナビゲーションできます。

- 5 1 つまたは複数のテーブルを追加するには、テーブル名を設計ウィ ンドウにドラッグするか、テーブル名を右クリックして [Add Object to Query] を選択します。
- 6 PRODUCTS テーブルをクリックして、設計ウィンドウにドラッグ します。
- 7 [Save] をクリックして Query Designer を閉じ、[Query] ウィンドウ に戻ります。select クエリが自動的に生成されます。
- 8 [Execute the Query] アイコンをクリックして、クエリを実行または テストします。
- 9 [Save] をクリックして [Query] ウィンドウを閉じます。

注意 コンポーネントの設定が正常に完了すると、関連するポート の色が赤色または黄色から緑色に変わります。

## データ・シンクの追加

次のいずれかの方法で、DB Data Sink Insert をプロジェクトに追加します。

- コンポーネント・ストアの [Destination] タブから設計ウィンドウ に、コンポーネントをドラッグします。
- コンポーネント・ストアで追加するコンポーネントを右クリック し、[Add] を選択します。
- コンポーネント・ストアで追加するコンポーネントをダブルク リックします。

コンポーネントを設計ウィンドウに追加するとすぐに、コンポーネン トのデフォルト設定が表示されます。

注意 設定ウィンドウに太字で表示されているプロパティは必須です。

#### ❖ データ・シンクの設定

- 1 [Interface] ドロップダウン・リストから [ODBC] を選択します。さ まざまなインタフェースの種類については[、「データベース接続の](#page-119-0) [設定」](#page-119-0)(104 ページ) を参照してください。
- 2 [Host Name] ドロップダウン・リストから [TLDEMO\_DWH] を選択 します。
- 3 [Destination Table] フィールドに PRODUCTS と入力します。また は、[Destination table] アイコンをクリックして、[PRODUCTS] を選 択します。
- 4 [Finish] をクリックして、設定を確定します。

これでプロジェクトに 2 つのコンポーネントができました。[File] - [Preferences] ウィンドウで [Create automatic links when components are added] を選択した場合、コンポーネント間のリンクが自動的に作成さ れます。リンクが自動的に作成されない場合は、OUT ポートをクリッ クしてデータ・シンクの IN ポートにドラッグすると作成されます。

DB Data Provider Full Load コンポーネントの出力ポート (OUT ポート) と DB Data Sink Insert コンポーネントの入力ポート (IN ポート) が両方 とも緑色で表示されます。これは両方のコンポーネントが設定された ことを示します。

DB Data Sink Insert コンポーネントのプロパティ・ウィンドウで、選択 したコンポーネントのすべてのプロパティを確認したり設定したりで きます。

#### ❖ 属性マッピングの確認と定義

- 1 コンポーネント間のリンクを右クリックします。リンクの色が緑 色に変わります。
- 2 [Mapping] を選択します。

データ・ソースとターゲット・ソース間のマッピングが自動的に作成 されます。マッピングを変更するには、接続している線を選択し、別 の接続ポイントに付加します。

注意 割り当てられていないターゲット接続ポイントにのみマッピン グできます。すべてのターゲット接続ポイントが割り当て済みの場合 は、現在リンクされているマッピング・ラインを削除することによっ て、接続ポイントの割り当てを解除してください。マッピング・ライ ンを選択して [Delete] キーを押すか、右クリックして [Delete] を選択し ます。

## **Data Calculator** の追加

- 1 コンポーネント・ストアの [Transform] タブをクリックします。
- 2 Data Calculator Javascript コンポーネントを選択し、既存のコンポー ネントを接続しているリンクにドロップします。リンクの色が青 色に変わります。

Data Calculator コンポーネントを解放すると、次のようになります。

• コンポーネントが左右のコンポーネントにリンクされます。

• [Data Calculator] ウィンドウが表示されます。

[Data Calculator] ウィンドウには、テーブル・ビューとグラフ・ ビューがあります。

- テーブル・ビューは、変換規則を入力するために使用します。
- グラフ・ビューは、IN ポートと OUT ポート間のマッピング・ シーケンスを視覚的に定義するために使用します。
- 3 [Graph] タブをクリックします。IN と OUT のボックスは、ポート 属性の現在の構造を表します。
- 4 デフォルトのマッピングを順番に割り当てる場合は、[Yes] をクリッ クします。
- 5 [Tabular] タブをクリックして、テーブル・ビューに戻ります。
- 6 PR\_NAME 属性のすべての受信データを大文字に変更します。

uUpper(IN.PR\_NAME) ' OUT.PR\_NAME

- 7 IN.PR\_NAME 属性の [Transformation Rule] カラムに uUpper(IN.PR\_NAME) と入力します。IN.PR\_NAME 値が OUT.PR\_NAME 属性に転送されます。
- 8 [Save] をクリックして、設定を確定します。プロジェクトのすべて のポートが緑色で表示されます。これは、すべてのコンポーネン トが正常に設定されたことを示します。
- 9 [File] [Save] を選択します。

### シミュレーションの開始

- 1 すべてのコンポーネントを初期化するには、ツールバーの [Start] アイコンをクリックします。
- 2 コンポーネントごとにプロジェクトをステップ実行するには、[Step] をクリックします。

シミュレーションの任意の時点でリンクを右クリックして [Preview] を選択すると、現在のデータ・セットをプレビューでき ます。たとえば、最初のステップが実行されると、データ・レコー ドは Source コンポーネントから Data Calculator に転送されます。リ ンク上の数値は、転送されたレコードの数を示します。

注意 処理レコードがない場合や、使用可能なシミュレーション・ データがない場合、[Preview] オプションは使用できません。

- 3 すべてのデータが処理されたら、次のいずれか 1 つの処理を選択 します。
	- [Execute post-processing as for successful execution]  $\overline{\ } \overline{\ } \overline{\ }$ ション・コンポーネントで実行されたすべてのタスクをコミッ トして、プロジェクトを初期状態にリセットします。
	- [Execute post-processing as for failed execution]  $\overline{\ } \overline{\ } \overline{\ }$ ション・コンポーネントで実行されたすべてのタスクをロール バックして、プロジェクトを初期状態にリセットします。

[Yes] をクリックして、対話型トレースのリセットを確定します。 すべてのポート・バッファがクリアされ、テンポラリ・テーブル が解放され、すべてのデータベース接続とテンポラリ・ファイル が閉じられます。

[No] をクリックすると、開いているすべてのデータベース接続お よびポート・バッファが保持されます。そのため、個々のコンポー ネントを検査、再設定することで、再度ステップを実行できます。
# 第 4 章 高度な概念とツール

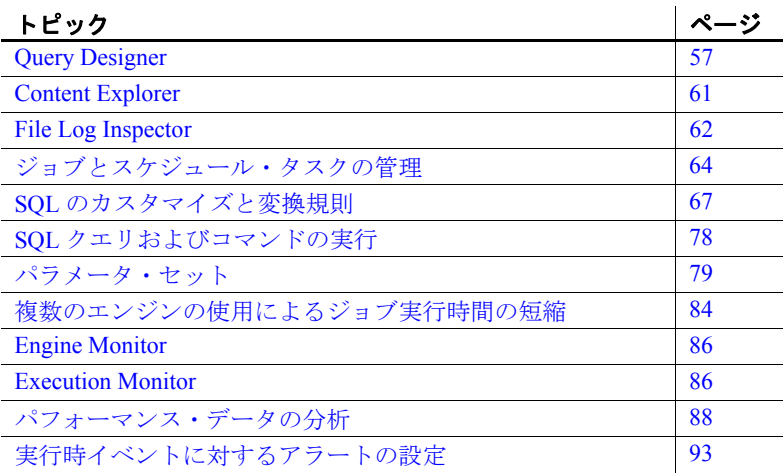

# <span id="page-72-0"></span>**Query Designer**

Query Designer は次の目的に使用します。

- 現在のプロジェクトの接続されているデータベースのテーブ ル・カタログを参照する。
- グラフィカル・ユーザ・インタフェースを使用して SQL クエ リを作成する。
- 生成された SQL 文を確認する。
- データベースに対して SQL クエリを実行する。
- 選択したテーブルまたはビューでデータを参照する。
- スキーマにテーブルを作成する。

• テーブルのすべてのレコードを削除する。

注意 テーブルのすべてのレコードを削除するには、[File] - [Preference] ウィンドウの [Enable delete functionality of database] objects] を選択します[。「設定のカスタマイズ」](#page-37-0)(22 ページ) を参照 してください。

• テーブルまたはビューのレコード数をカウントする。

# **Query Designer** を開く

この項では、デモ・リポジトリの Demo Getting Started プロジェクトを 使用して、Query Designer でクエリを作成します。

Query Designer を開くには、次の手順に従います。

- 1 ナビゲータで Demo Getting Started プロジェクトをダブルクリック して、設計ウィンドウで開きます。
- 2 DB DataProvider Full Load コンポーネントをダブル・クリックしま す。または、コンポーネントを選択して、そのプロパティをプロ パティ・ウィンドウに表示します。
- 3 [Query] アイコンをクリックします。
- 4 [Query Designer] アイコンをクリックします。

# **Query Designer** のインタフェース

Query Designer のインタフェースは、次の要素で構成されています。

- [Ouery Definition] ウィンドウ枠 作業対象のレコードに固有の select 文を自動的に生成するために使用する設計ウィンドウが含 まれます。
- ナビゲータ すべてのテーブルとビューが [Model] タブに表示さ れ、最近使用したテーブルまたはビューが [Recent] タブに表示さ れます。[File] - [Preferences] ウィンドウの [Recent] タブに表示され るテーブルまたはビューのデフォルト数を設定できます[。「設定の](#page-37-0) [カスタマイズ」](#page-37-0)(22 ページ) を参照してください。
- 属性タブ ([Select]、[Join]、[Where]、[Sort]、[Group]) と [Generated Query] タブ - 属性の詳細に加えて、生成されたクエリをクエリ作 成中に表示できます。

# クエリの作成

この項では、デモ・リポジトリの Demo Getting Started プロジェクトを 使用してクエリを作成します。

#### ❖ 簡単なクエリの作成

テーブルからすべての属性を取得する簡単なクエリを生成するには、 PRODUCTS テーブルを使用します。

- 1 ナビゲータで [Model] タブを選択し、テーブルまたはビューの名前 をクリックします。特定のテーブル名またはビュー名を検索する には、[CTRL + F] キーを押します。
- 2 選択したオブジェクトを設計ウィンドウにドラッグします。
- 3 生成されたクエリの結果を表示するには、[View] [Generated Query] を選択するか、[Generated Query] タブを選択します。

#### ❖ 複数のテーブルを使用したクエリの作成

2 つのテーブルをジョインして情報を取得するクエリを生成するに は、PRODUCTS テーブルと SALES テーブルを使用します。

- 1 PRODUCTS テーブルをナビゲータから設計ウィンドウにドラッグ します。
- 2 SALES テーブルをナビゲータから設計ウィンドウにドラッグします。
- 3 両方のテーブルの PR ID フィールドをリンクして、テーブル間に ジョインを作成します。Query Designer で複数のテーブルまたは ビュー内の同じ名前の属性間にジョインを自動的に作成するに は、次の手順に従います。
	- a Sybase ETL Development のメイン・ウィンドウから [File] [Preferences] を選択します。
	- b [Workbench] [Query Designer] を選択し、[Create joins automatically] を選択します[。「設定のカスタマイズ」](#page-37-0)(22 ペー [ジ](#page-37-0)) を参照してください。
- 4 ジョイン属性の詳細を表示するには、Query Designer ウィンドウの [Join] タブをクリックします。

#### ❖ ジョインのデフォルト設定の変更

2 つのテーブル間のジョインは、ジョイン・フィールドを接続する線 によって示されます。この線には、ジョイン演算子のラベルが付けら れています。デフォルトでは、等価ジョインと呼ばれます。

1 2 つのジョイン・フィールドを接続する線を右クリックします。

- 2 [Modify] を選択します。
- 3 ジョインのタイプを選択します。

#### ❖ ジョインのソート順の変更

- 1 [Join] タブでローを右クリックし、次のいずれかを選択します。
	- [Move to start]
	- [Move up]
	- [Move down]
	- [Move to end]
- 2 ジョインのデフォルト状態に戻すには、ローを右クリックし、[Sort joins to default order] を選択します。

#### ❖ **select** 句への **1** つまたは複数の属性の追加

- 1 PRODUCTS テーブルと SALES テーブルが設計ウィンドウにない場 合は、これらのテーブルを設計ウィンドウにドラッグします。
- 2 1 つの属性を追加するには、追加する属性を右クリックし、[Add Items to Selection] を選択します。複数の属性を追加するには、[Ctrl] キーを押しながら、追加する属性を選択します。

または、[Query Definition] ウィンドウ枠の [PRODUCTS] および [SALES] タブをクリックし、select 句に追加する属性を選択します。 属性を検索するには、[Search] アイコンをクリックし、検索条件を 入力します。

アスタリスク (\*) をワイルドカードとして使用すると、任意の数の 不明な文字を検索できます。次に例を示します。

• 属性が integer データ型の場合、検索条件を次のように指定で きます。

int, int\*, i\*ger

• 属性名に "PROD" が含まれ、その末尾が "CD" の場合、検索条 件を次のように指定できます。

\*PROD\*CD

- ❖ 選択したテーブルのすべての属性を **select** 句に追加
	- 1 [Query] タブでテーブルのヘッダをクリックします。
	- 2 右クリックし、[Add Items to Select] を選択します。
- ❖ 属性の詳細と生成されたクエリの表示
	- 1 Query Designer によって生成されたクエリを表示するには、[View] [Generated Query] を選択するか、[Generated Query] タブを選択します。
	- 2 適切なタブをクリックして、属性の詳細を表示します。
- ❖ **select** 属性への関数の追加
	- 1 [Select] タブで、関数を追加する属性を右クリックします。
	- 2 追加する関数を選択します。

注意 データとポート構造を表示するための適切で確実な属性名を適 用するには、関数が適用されているすべての属性に対してエイリアス を定義します。詳細については[、「選択した属性へのエイリアス名の追](#page-76-1) [加」と](#page-76-1)[「クエリの入力時にカラム・エイリアスを使用する」](#page-361-0)(346 ペー [ジ](#page-361-0))を参照してください。

#### ❖ 選択した属性へのエイリアス名の追加

• [Select] タブで、[Alias] カラムに名前を入力し、Data Viewer および 関連するポート構造に使用する出力カラム名を適用します。

# <span id="page-76-1"></span><span id="page-76-0"></span>**Content Explorer**

Content Explorer を使用して、接続されているすべてのデータ・ソース のスキーマ情報とデータ内容をブラウズする。ファイルやリポジトリ に保存できないアドホック・クエリを生成する場合は、Content Explorer を使用します。生成された SQL 文を保存するには、生成されたクエリ を [Generated Query] ウィンドウで選択してコピーします。

Content Explorer を開くには、次のいずれかの方法を使用します。

- [Tools] [Content Explorer] を選択します。データ・ソースに現在接 続されているすべてのコンポーネントが [Choose Data Source] ウィ ンドウに表示されます。現在接続されているデータベースのリス トに表示される名前は、ユーザ定義の名前とコンポーネント・タ イプの汎用名の組み合わせです。コンポーネントを選択し、[Start] をクリックして Content Explorer を開きます。
- データベース・コンポーネントを右クリックし、[Content Explorer] を選択します。

# <span id="page-77-0"></span>**File Log Inspector**

プロジェクトおよびジョブの実行や致命的なエラーに関する情報を検 査したり、システム・ログを確認したりするには、File Log Inspector を 使用します。ログ・ファイルは、インストール・ディレクトリの *¥log* サブディレクトリにあります。

- 1 [Tools] [File Log Inspector] を選択します。
- 2 表示するログ・ファイル情報をクリックします。次のいずれかま たはすべてのログ・ファイルを表示できます。
	- *alert.log* トリガされたアラートの履歴を記録します。アラー ト名、イベント・タイプ、日時、アラート・メッセージなどの アラートの詳細を確認できます。
	- *execution.log* ジョブとプロジェクトの実行に関する情報が 記録されます。
	- *system.log* システム・アクティビティに関する情報に加え て、操作イベントと例外イベントに関する情報が記録されま す。*system.log* ファイルのエラー・コードをチェックすると、 Sybase ETL の操作中に発生したエラーの原因と、考えられる 解決方法を判別できます。次のエラー・コードが *system.log* ファイルで確認できます。

| エラー・コード       | タイプ   | 説明                 |
|---------------|-------|--------------------|
| $\Omega$      | 情報    | ジョブまたはプロジェクトが正常    |
|               |       | に実行された。            |
| 100 または 110   | Error | ETL エンジンの初期化エラー。   |
| 101           | Error | 無効なライセンスのエラー。      |
| 1100          | Error | ETL 例外障害。正しく使用されてい |
|               |       | ないコマンド・ラインがある。     |
| 1103 または 1104 | Error | 指定されていない例外による障害。   |
| 10001         | Error | ジョブ、プロジェクト、パラメー    |
|               |       | タ・セットを含むリポジトリから情   |
|               |       | 報を取得できなかった。        |
| 10005         | Error | ジョブを実行できなかった。      |
| 10006         | Error | プロジェクトを実行できなかった。   |
| 10007         | Error | プロジェクトがロールバック状能    |
|               |       | で終了した。             |
| 10101         | Error | リポジトリ・データベースへの接続   |
|               |       | に失敗した。             |

*system.log* に書き込まれるデータの詳細レベルは、設定されて いるトレース・レベルに応じて異なります。

トレース・レベルを設定するには、次の手順に従います。

- [Tools] [Enable System Trace] を選択します。
- JavaScript プロシージャの uTracelevel(*n*) 関数を使用します。

uTracelevel(*n*) (*n* は 0 ~ 5 の値) を使用すると、コンポーネ ントの内部からトレース・レベルを設定できます。

• インストール・フォルダの *etc* サブディレクトリにある *default.ini* ファイルで次の行を変更して、トレース・レベ ルを指定します。

Tracelevel=*value*

ここで、*value* は、設定するトレース・レベルです。変更 内容を有効にするには、Sybase ETL を再起動する必要があ ります。

注意 トレース・レベルは0または5のいずれかに設定するこ とをおすすめします。

- 3 (オプション) ログをトランケートするには、ツールバーの [Truncate log] アイコンをクリックします。[Yes] をクリックして操 作を確定します。
- 4 ( オプション ) 特定のログ・ファイルを検索するには、ツールバー の [Select rows containing a string or regular expression] アイコンをク リックします。

注意 Log File Inspector では、ログ・ファイルの最新の 1MB のみ表示 されます。サイズが大きいログ・ファイルでそれ以前のレコードを表 示するには、そのファイルをテキスト・エディタで開きます。

# <span id="page-79-0"></span>ジョブとスケジュール・タスクの管理

プロジェクトとジョブを管理し、現在のスケジュール・タスクの概要 を確認するには、Runtime Manager を使用します。スケジュール・タス クを管理するには、Runtime Manager のスケジューリング・ウィザード を使用します。

Runtime Manager は、ETL スケジューラをベースとしています。ETL ス ケジューラは、選択したエンジンを使用したスケジュール・タスクの 作成、編集、削除、実行、一覧表示、インポート、終了を可能にしま す。スケジュール・タスクを管理するために使用するエンジンを、 [Schedule Service] ドロップダウン・リストから選択します。選択した エンジン上でスケジュールされているすべてのタスクのリストが表示 されます。

注意 タスクは、ETL Development と同じサブネット内で稼働している グリッド・エンジン上でのみスケジュールできます。複数のサブネッ ト内で稼働しているグリッド・エンジン上でタスクをスケジュールす るには、ETL Development のインスタンスをこれらのエンジンが稼働 している複数のサブネット内で実行します。

#### ❖ 新しいスケジュールの作成

- 1 [Tools] [Runtime Manager] を選択します。
- 2 [Actions] [Create] を選択します。または、ツールバーの [Create a New Schedule] アイコンをクリックします。
- 3 実行するプロジェクトまたはジョブを選択します。必要に応じて、 パラメータ・セットを選択するか、インクリメンタル・ロードに 必要な Rep CDC インスタンス名を指定します。[Next] をクリック します。
- 4 スケジュールの詳細を入力します。
	- スケジュール名を入力します。スケジュール名はユニークであ る必要があります。
	- スケジュールの開始日時を指定します。
	- [Repeat Task] をクリックして、タスクの繰り返し頻度を指定し ます。
	- [Advanced] をクリックして、次を指定します。
		- [Execute new task concurrently] (デフォルト) 複数のタス ク・インスタンスの同時実行を許可します。
- [Execute new task sequentially] 現在の処理の完了を待っ てから新しい処理を実行します。
- [Do not execute new task] 現在のタスクの処理を続行し、 新しいタスクの開始要求を無視します。
- [Cancel the running task before executing new task]  $-$  現在の 処理を終了して新しい処理を開始します。
- [Stop the task after] オプションは、指定された期間より長く 実行しているタスクを終了します。このオプションは、デ フォルトでは無効です。
- スケジュールが非アクティブとなる終了日を指定します。
- タスクの実行頻度を指定します。
	- [Daily] 指定された日数の間隔でタスクを実行します。
	- [Weekly] 指定された週数の間隔でタスクを実行します。
	- [Monthly] 選択した各月で特定の日の特定の時刻にタス クを実行します。月の日付を指定し、適切な月を選択し ます。
	- [Once] 指定した日付と時刻に一度だけタスクを実行し ます。
	- [At engine startup] エンジンが開始されるごとにタスク を実行します。

[Next] をクリックします。

5 スケジュールが正常に作成されると、メッセージが表示されます。 [Finish] をクリックします。

新しいスケジュールが Runtime Manager に表示されます。既存のスケ ジュールが存在する場合は、既存のスケジュールも一緒に表示されます。

#### ❖ スケジュールの編集

- 1 編集するスケジュール・プロジェクトまたはジョブを選択します。
- 2 ツールバーの [Edit a Schedule] アイコンをクリックするか、[Actions] [Edit] を選択します。または、スケジュール・プロジェクトまたは ジョブをダブルクリックして変更できます。

#### ❖ スケジュールの実行

1 実行するスケジュール・プロジェクトまたはジョブを選択します。

2 ツールバーの [Execute a Schedule] アイコンをクリックするか、 [Actions] - [Execute] を選択します。

注意 スケジュール・タスクでは、[Preference] ウィンドウで設定され たパフォーマンス・ロギング・レベルと同じレベルが使用されます。 異なるログ・レベルを使用するには、[Performance Logging] オプション を変更してからタスクを作成または編集して、タスクを保存してから リセットします[。「パフォーマンス・データの収集」](#page-103-1)(88 ページ ) を参 照してください。

#### ❖ スケジュールの削除

- 1 削除するスケジュール・プロジェクトまたはジョブを選択します。
- 2 ツールバーの [Delete a Schedule] アイコンをクリックするか、 [Actions] - [Delete] を選択します。

#### ❖ スケジュールにリフレッシュ・オプションを設定する

1 スケジュール情報を定期的に更新するには、[Actions] - [Enable Auto-Refresh] を選択します。デフォルトでは、このオプションは 選択されていません。

注意 自動リフレッシュが無効な場合、表示されている情報が古い 可能性があります。タスクの現在のステータスを表示するには、ス ケジュールを手動でリフレッシュします。

スケジュールの更新間隔を定義するには、[Select Action] - [Refresh Interval] を選択します。リフレッシュ間隔の値は、2 秒以下には設 定できません。

2 [OK] をクリックします。

#### ❖ **Windows** のスケジューラから **ETL** スケジューラへのタスクのインポート

以前に Windows のスケジューラでスケジュールしたタスクを ETL ス ケジューラにインポートできます。

注意 インポートできるスケジュール・タスクは、Sybase ETL 4.8 また はそれ以前で作成されたものだけです。

1 ツールバーの [Schedule Service] ドロップダウン・リストで、Windows スケジュール・タスクのインポート先のターゲット・エンジンを 選択します。

- 2 [Actions] [Import] を選択します。
- 3 スケジュール・タスクのインポート元ソース・エンジンを選択し て、[OK] をクリックします。Windows でスケジュールされた選択 したエンジン上のタスクが、ETL スケジューラにインポートされ ます。
- 4 タスクは、同じ名前が ETL スケジューラにない限り、元の名前を 使用してインポートされます。現在の名前が既に存在する場合は、 新しい名前を指定する必要があります。

注意 スケジュール・タスクの名前は、ユニークである必要があり ます。

5 [Yes] をクリックして、Windows のスケジュールを削除します。

ソース・エンジンから他のエンジンにタスクをインポートしてか ら Windows のタスクを削除する場合、または Windows のタスク ス ケジューラを使用して後で手動でタスクを削除する場合、[No] を クリックします。

6 インポートの結果を示すメッセージが表示されます。[OK] をクリッ クします。

#### ❖ スケジュールの終了

- 1 終了するスケジュール・プロジェクトまたはジョブを選択します。
- 2 ツールバーの [Terminate a Running Schedule] アイコンをクリックす るか、[Actions] - [Terminate] を選択します。

# <span id="page-82-0"></span>**SQL** のカスタマイズと変換規則

プロジェクトまたはジョブを設定するときに、次の内容をカスタマイ ズできます。

- Source コンポーネントの設定用の SOL クエリ
- タスクを処理する SQL コマンド
- 変換プロセスを操作するための式、条件、プロシージャ

SQL コマンドのフォーマットは、コンポーネントに接続されている データベース・システムに応じて異なります。ただし、Sybase ETL (JavaScript) でサポートされている変換言語のフォーマットは、プロ ジェクトで使用するソースまたはターゲット・システムに関係なく同 じです。

JavaScript 式を角カッコ表記 (SBN) に含めることができます。この処理 を行うと、カスタマイズの労力が大幅に削減されます。SBN 式は、SQL 文または任意の処理コマンドの一部として使用できるのと同様に、コ ンポーネント・プロパティ ( 特定のプロパティに対して Evaluate オプ ションがアクティブな場合 ) の一部として使用できます。設計時に定 義する定数値とは異なり、SBN 式は実行時に評価されます。「[SBN](#page-113-0) 式 [の評価」](#page-113-0)(98 ページ) を参照してください。

# 式とプロシージャ

式は、識別子と 1 つの値を計算できる演算子の組み合わせです。単純 式は、変数、定数、またはスカラ関数です。演算子を使用して、2 つ 以上の単純式を複合式にジョインできます。

式の例を次に示します。

```
'Miller'
uConcat("Time ", "goes by")
(uMid(SA_ORDERDATE, 1, 10) >= '1998-01-01')
```
プロシージャは、式、文、および制御構造体を含むプログラミング単位 です。たとえば、JavaScript で次のようにプロシージャを記述できます。

```
if (IN.PR PRICE < 250)
     OUT.PR GROUP2 = 'low end' ;
else {
   if (IN.PR PRICE < 1000)
     OUT.PR_GROUP2 = 'mid range';
   else 
     OUT.PR_GROUP2 = 'high end'; 
}
```
# 変数

変数は、値のシンボリック名です。変数には 2 つの基本プロパティが あります。

- スコープは、変数が参照される環境の範囲を指定します。
- データ型

変数には 2 つの種類があります。

- ポート変数
- コンポーネント変数

- ポート変数 ポート構造体の値は、コンポーネント内のポート変数の一部として参 照されます。IN ポートと OUT ポートの両方の自動ポート変数があり ます。ポート変数はコンポーネント内で有効で、ポート構造体の名前 とデータ型を継承します。変数の名前には、IN ポートの場合は IN. プ レフィックスが付けられ、OUT ポートの場合は OUT. プレフィックス が付けられます。IN ポート変数は読み取り専用ですが、OUT ポート変 数は書き込み可能です。
	- ポート変数を式で使用した例を次に示します。

uUpper(IN.CU\_NAME)

ポート変数をプロシージャで使用した例を次に示します。

OUT.CU\_NAME = uUpper(IN.CU\_NAME);

コンポーネント部ないトックが、コンポーネント・プロパティに関連付けられ、 現在評価されているプロパティの内容を表します。これらの変数はコ ンポーネントの内部で参照できます。変数の名前には、"REF." プレフィ クスが付けられます。次に例を示します。

uIsNull(REF.Host)

変換に柔軟性を持たせるために、すべてのポート変数とコンポーネン ト変数は内部でデータ型 string を使用します。そのため、数値を使用す ると予期しない動作が発生することがあります。

1 で乗算された場合、計算では string 型の変数の数値が使用されます。

IN.Margin="2", IN.Price="10"

 $IN.Margin>IN.Price$  - returns TRUE

数値比較を適用するには、次のようにします。

 $IN.Margin*1>IN.Price*1$  - returns FALSE

次の予約されている JavaScript キーワードは、ポートやコンポーネン トの変数名に使用しないでください。

| break    | case     | catch        | continue   | default    |
|----------|----------|--------------|------------|------------|
| delete   | do       | else         | finally    | for        |
| function | if       | in           | instanceof | new        |
| return   | switch   | this         | throw      | try        |
| typeof   | var      | void         | while      | with       |
| abstract | boolean  | byte         | char       | class      |
| const    | debugger | double       | enum       | export     |
| extends  | final    | float        | goto       | implements |
| import   | int      | interface    | long       | native     |
| package  | private  | protected    | public     | short      |
| static   | super    | synchronized | throws     | transient  |
| volatile | const    | export       |            |            |
|          |          |              |            |            |

予約されている **JavaScript** キーワード

## **Functions**

Sybase ETL には、Unicode 文字セットをサポートする関数と演算子の 完全なセットが含まれています。

Sybase ETL 関数には uプレフィクスが付けられています ( uConcat()など)。

# <span id="page-85-0"></span>角カッコ表記

ほとんどのコンポーネント・プロパティでは SBN 式を使用できます。 SBN 式は、Sybase ETL サーバ のプロジェクト設定、シミュレーショ ン、実行で使用される前に評価されます。SBN 式は、角カッコ ([..]) で 囲まれた JavaScript 式です。1 つの文字列値内で、複数の SBN 式を使 用できます。

SBN 式は以下のようなコンポーネント・プロパティで使用できます。

- SQL クエリ
- SQL 文の処理
- 変換規則
- ファイル名
- パス定義
- URL

例 リテラルは、引用符で囲まれた文字列です。リテラルで SBN を使用し た場合、SBN が最初に評価されます。

'Arrival Date: [uDate('now', 'localtime')]'

次の式は、Text Data Provider でファイルのパスを指定します。

[uSystemFolder('APP DEMODATA')]¥PRODUCTS.TXT

注意 コンポーネントのプロパティ・ウィンドウの [Eval] カラムは、入 力された値が評価されて SBN 式が解決されるかどうかを示します。多 くのプロパティ項目では、[Eval] カラムはオプションです。[Eval] チェックボックスを切り替えるには、プロパティ項目を右クリックし、 [Evaluate] を選択します。

# **SQL** プロパティの使用

データベース・コネクティビティを含む大部分のコンポーネントでは、 変換のさまざまなフェーズにおけるカスタム SQL 文の実行がサポー トされます。SQL のプロパティには、Query と Script の 2 種類があり ます。両方の種類には次の特徴があります。

- 接続されているデータベース・システムで受け入れられる SQL を 使用できます。SQL92 を使用すると、文を変更することなく、別 のデータベース・システムに切り替えられます。
- SBN 式を使用できます[。「角カッコ表記」](#page-85-0)(70 ページ ) を参照して ください。

クエリ

SQL クエリは、データを抽出するすべてのコンポーネント (主に Data Provider および Staging コンポーネント) に使用します。クエリ結果セッ トのカラムは、それぞれのコンポーネントの OUT ポート構造を定義し ます。

SQL クエリ結果セットには少なくとも 1 つのカラムが必要です。SQL クエリの例を示します。

SELECT cu\_no, cu\_name FROM customers

#### **Script**

SQL スクリプトには、データを返さない 1 つまたは複数の SQL 文が含 まれます。たとえば、コンポーネントの初期化 (前処理) 中、またはプ ロジェクトの完了後 ( 後処理 ) に SQL 文を実行可能にするプロパティ があります。

いくつかの注意事項があります。

- 実行後、SQL 文は出力を返してはいけません。
- セミコロンをデリミタとして使用することによって、複数の SQL 文を SQL プロパティに入力できます。
- SQL プロパティでストアド・プロシージャを使用する場合、スト アド・プロシージャ名の前にキーワード call を含めてください。た とえば、call my\_proc(); などとします。ここで、my\_proc() はストア ド・プロシージャ名です。

SQL スクリプトの例を示します。

DELETE FROM products; UPDATE customers SET cu desc = 'valid';

#### **SQL** プロパティ・ウィンドウの使用

コンポーネントの SQL プロパティ値を変更するには、プロパティ・ ウィンドウで各値の [Edit] アイコンをクリックします。SQL プロパ ティ・ウィンドウでは、次の操作を行えます。

- 文を手動で入力する。
- Ouery Designer を使用する。「Ouery Designer」(57ページ) を参照し てください。
- データベース・スキーマの検索.
- クエリまたはスクリプトを実行する。
- SQL プロパティ値を保存する。

#### **SQL** 文の入力

SQL 文はテキスト・フィールドに入力できます。

#### クエリの作成

Query Designer を開いて、グラフィックにクエリを構築できます。 「[Query Designer](#page-72-0)」(57 ページ) を参照してください。

Query Designer で、[View] - [Generated Query] を選択するか、[Generated Query] タブををクリックします。次に、生成済みのクエリの全体また は一部をコピーして、[SQL Property] ウィンドウの [Query] テキスト・ フィールドに張り付けます。

注意 Query Designer には、Query プロパティに使用できる [Save] ボタ ンがあります。このボタンをクリックすると、[Query] テキスト・フィー ルドの内容全体が生成されたクエリで置き換えられます。

#### データベース・スキーマの検索

文のテーブルと属性は、[Database Lookup] アイコンをクリックするこ とにより関連するデータベース・スキーマから選択できます。[Database Lookup] ウィンドウで、文に使用するテーブルと属性を選択して、[OK] をクリックします。

#### **SQL** 文の実行とクエリ結果セットの表示

現在の SQL 文を実行するには、[Execute] アイコンをクリックします。 Query プロパティに関して、表示するレコード数を指定するプロンプ トが表示されます。結果は、Data Viewer 内に表示されます。

### **SBN** 式の使用

この項では、SQL プロパティ内での SBN 式の使用法について説明しま す。次の例は Query ですが、この方法は両方の種類に適用されます。

特定の顧客のレコードを取得するために SELECT 文が必要であるとし ます。

• 通常は、そのレコードの定数である顧客番号を含めます。

select \* FROM CUSTOMERS WHERE CU NO = '12345678'

• SBN を使用すると、CU\_NO の定数値をカスタム・コンポーネン ト・プロパティに割り当てることによって、さらに柔軟なアプロー チを使用できます[。「カスタム・プロパティ」](#page-114-0)(99 ページ) を参照し てください。プロパティ CustNo に値 '12345678' が割り当てられて いる場合、動的な式を含む select 文は次のようになります。

select \* FROM CUSTOMERS WHERE CU NO = '[REF.CustNo]'

• SBN 式の内部では、任意の Sybase ETL 関数を使用できます。次の 文は、CustNo1 に "1234"、CustNo2 に "5678" の値を使用して、同 じレコードを返します。

> select \* FROM CUSTOMERS WHERE CU NO = '[uConcat (REF.CustNo1, REF.CustNo2)]'

### **JavaScript Editor and Debugger** の使用

JavaScript は、他の製品やアプリケーションに埋め込むために設計され たオブジェクト指向スクリプト言語です。JavaScript では、プログラム によってオブジェクトを制御するためのオブジェクト操作が可能です。

JavaScript の機能は、言語の柔軟性を向上させるグリッド関数によって 強化されています。JavaScript Editor and Debugger を使用すると、 JavaScript コードを対話的に編集、デバッグ、実行できます。

JavaScript Editor and Debugger は、受信データの変換規則を設定するた めに主に使用されます ( その他の目的でも使用されます )。JavaScript Editor and Debugger の内部では、1 つの入力レコードを使用してスクリ プトを実行およびテストできます。

JavaScript Editor and Debugger には、次の機能があります。

- 読みやすいように色分けされた構文
- コードを実行またはステップ実行するときに、変数および属性の 値を制御するウォッチリスト
- 任意の行位置でコードの実行を停止する複数のユーザ定義のブ レークポイント
- コードの実行開始位置を選択できるユーザ定義の実行ポイント
- 行ごとにコードを実行するステップ・モード
- デバッグ時のステップオーバー
- JavaScript 式の評価

• コード実行の結果の検証

#### **JavaScript Editor and Debugger** の起動

- 1 Data Calculator JavaScript コンポーネントをダブルクリックするか、 プロパティ・ウィンドウの [Rule] アイコンをクリックします。
- 2 [Transformation Rule] カラムでローを選択し、[Edit] アイコンをク リックします。

[JavaScript Editor and Debugger] ウィンドウには、次の内容が表示され ます。

- ナビゲータ [Variables] タブと [JavaScript] タブが含まれます。 [Variable] タブには、IN ポート変数、OUT ポート変数、テンポラリ 変数、事前定義変数が表示されます。[JavaScript] タブには、プロ シージャ内で適用できるすべての関数、コマンド、システム変数 が表示されます。
- [Edit/Debug] ウィンドウ枠 実際のコードを編集できます。
- 次のタブは、ウィンドウの下部に表示されます。
	- [Tasks] プロシージャがコンパイルされた後の検証結果が表 示されます。
	- [Watch List] デバッグ中にコードをステップ実行するとき、 選択した変数とその値が表示されます。
	- [Input Records] 現在の入力レコードの内容が表示されます。 入力レコードと出力レコードの同期をとるには、ツールバーの [Start debugging] アイコンをクリックします。
	- [Output Record] 現在の出力レコードの内容が表示されます。
	- [Expression] JavaScript 式を入力して、ツールバーの [Evaluate] をクリックすると、式の結果が表示されます。

注意 [Evaluate] ボタンは、デバッグ・セッションの実行中のみ に有効です。

編集モードとデバッ グ・モード JavaScript Editor and Debugger は、編集モードで起動します。デバッグ・ モードに切り替えるには、[Debug] - [Start] を選択します。

> デバッグ・モードでは、編集領域の背景が濃い灰色で表示されます。 編集モードに切り替えるには、ツールバーの [Stop debugging and start editing] アイコンをクリックします。

### **JavaScript** の編集とデバッグ

JavaScript コードを検証するには、[Debug] - [Start] を選択します。検証 の結果は、[Tasks] タブに表示されます。

JavaScript Editor and Debugger には、スクリプトの実行をトレースする 十分な機能があります。行ごとにコードをステップ実行することや、 あるブレークポイントから別のブレークポイントまでステップ実行す ることができます。変数の現在の値は、いつでも確認できます。

注意 コメント行の先頭には、2 つのスラッシュ (//) を付けます。

#### ❖ コードのステップ実行

JavaScript Editor and Debugger は、コンポーネントの IN ポートに入力 データがなくても動作します。ただし、最良の結果を得るには、デバッ グ機能を使用する前に IN ポートにデータを入力してください。

1 スクリプトを検証するか、デバッグ・モードに切り替えます。

行 1 を指す緑色の矢印は、実行の進捗状況を示します。

- 2 [Task] タブに "Successful compilation" という結果メッセージが表示 されることを確認します。
- 3 次の行に移動するには、ツールバーの [Step] アイコンをクリック します。

実行中の任意の時点で、変数名と現在の値を検査できます。変数 名と現在の値を検査するには、ナビゲータで変数を選択して右ク リックします。

#### ❖ ブレークポイントの追加と削除

プロシージャを行ごとにステップ実行する代わりに、選択した行にブ レークポイントを追加できます。

- 1 ブレークポイントを設定または削除する行をクリックします。
- 2 右クリックし、[Add/Remove breakpoint] を選択します。

#### ❖ ブレークポイントまでのステップ実行

- 1 ステップごとにツールバーの [Go] アイコンをクリックします。
- 2 最後のブレークポイントで [Go] アイコンをクリックすると、スク リプトの残りの部分が実行されます。

#### ウォッチ・リストでの値のモニタリング

ウォッチ・リストを使用して、コードの実行中における変数値の変化 をモニタリングできます。コードをステップ実行するとき、1 つまた は複数の変数で発生する変化をウォッチ・リストで確認できます。

#### ❖ ウォッチ・リストへの変数の追加

- 1 変数を右クリックします。
- 2 [Add to Watchlist] を選択します。

#### ❖ ウォッチ・リストからの変数の削除

- 1 [Watch List] タブで、変数ローを選択し、右クリックします。
- 2 [Remove Watch Variable] を選択します。

### 特殊な **JavaScript** 機能

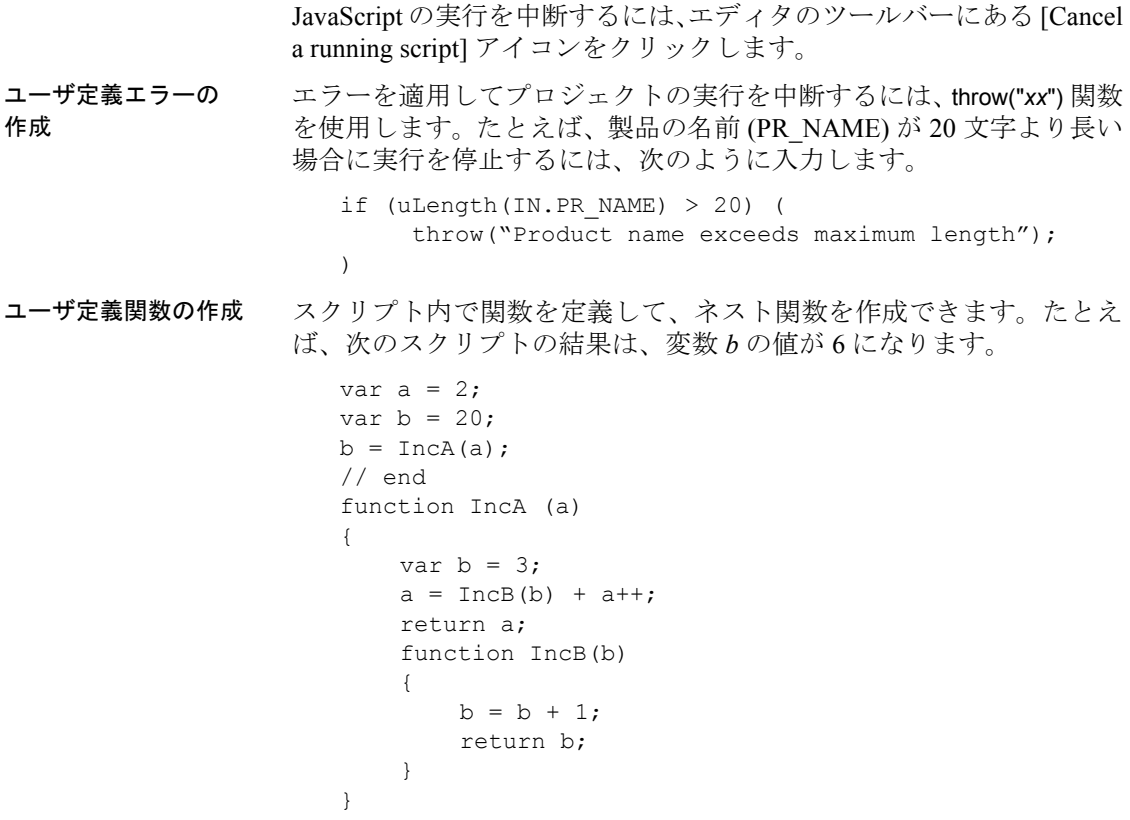

データ型の変換 Sybase ETL のすべての変数は文字列として表されます。そのため、数 値を使用すると予期しない動作が発生することがあります。parseInt() および parseFloat() 関数を使用して、文字列を整数型または浮動型に変 換できます。

```
var a = "123";
                   var b = "22";
                   a > bwill return FALSE while
                   parseInt(a) > parseInt(b)
                   returns TRUE.
ファイルのイン
クルード
                外部ファイルをスクリプトにインクルードするには、
                uScriptLoad("filename") 関数を使用します。外部ファイルには、関数な
                 ど、任意の有効な JavaScript 構造体を含めることができるので、再使
                用可能なコードを作成できます。次に例を示します。
                   uScriptLoad("C:¥scripts¥myfunc.js");
                   var a = 11;
                   var b = 2:
                   var c = 0;b = \text{gcd}(a, b);
```
// gcd function defined in C:¥scripts¥myfunc.js

# <span id="page-93-0"></span>**SQL** クエリおよびコマンドの実行

Source、Lookup、Staging、Destination コンポーネントに関連付けられ たデータベースに対して SQL クエリまたは一連の SQL コマンドを入 力して実行できます。

#### ❖ **SQL** クエリの実行

- 1 設計ウィンドウでコンポーネントを右クリックし、[Execute SQL Query] を選択します。
- 2 [Query] フィールドに select 文を入力します。接続されているデー タベースの有効な SQL 表記を使用してクエリを構築できます。使 用可能なデータベース・スキーマのテーブルとビューを使用して クエリを作成するには、[Database Lookup] アイコンをクリックし ます。

3 [Execute the query] アイコンをクリックします。

正常に実行されると、[Data Viewer] ウィンドウに結果が表示され ます。

- ❖ **SQL** コマンドの実行
	- 1 設計ウィンドウでコンポーネントを右クリックし、[Execute SQL Commands] を選択します。
	- 2 [Command] フィールドに SQL コマンドを入力します。使用可能な データベース・スキーマのテーブルとビューを使用してコマンド を作成するには、[Database Lookup] アイコンをクリックします。
	- 3 [Execute the command] アイコンをクリックします。

SQL コマンドが正常に実行されると、メッセージが表示されます。

注意 一連のコマンドを実行しても結果セットは返されません。

# <span id="page-94-0"></span>パラメータ・セット

プロジェクトを実行するとき、リポジトリに格納されている値ですべ てのコンポーネント・プロパティが初期化されます。パラメータ・セッ トを使用して、これらの値の一部を上書きできます。たとえば、プロ ジェクトまたはジョブを開発から運用に移行するときに、パラメータ・ セットを使用してデータベース接続の設定を変更できます。パラメー タ・セットを使用するには、次の手順に従います。

- パラメータとして使用するコンポーネント・プロパティを選択し ます。
- パラメータ値のセットを格納します。
- 格納されたパラメータ・セットを実行時に割り当てます。

#### ❖ 実行パラメータとしてのコンポーネント・プロパティの選択

1 プロパティ・ウィンドウで、実行パラメータとして使用するすべ てのコンポーネント・プロパティを右クリックし、[External] を選 択します。

- 2 パラメータ・セットを介して、SBN 式を使用して動的な値を割り 当てるすべてのコンポーネント・プロパティを右クリックし、 [Evaluate] を選択します。すべての非表示の値 (タブや CRLF など) を含めます。
- 3 プロジェクトを保存します。

注意 プロジェクト・パラメータを提供するすべてのコンポーネントに 一意の名前を指定してください。プロパティのプロンプトおよび説明 も変更できます。プロパティのプロンプトおよび説明を変更する方法 の詳細については[、「カスタム・プロパティ」](#page-114-0)(99ページ)を参照して ください。

### パラメータ・セットの管理

プロジェクトおよびジョブにパラメータ・セットを割り当てることが できます。

[Parameter Set] ウィンドウを開くには、設計ウィンドウまたはナビゲー タでプロジェクトまたはジョブを右クリックし、[Parameter Sets] を選 択します。選択したプロジェクトまたはジョブに対して定義されてい るパラメータ・セットのリストが [Parameter Set] ウィンドウに表示さ れます。

注意 プロジェクト設計で表示される値がパラメータ・セットに入力す る必要のある値と異なるプロパティがあります。このようなプロパ ティとその値のリストについては[、「特殊なプロパティ値」](#page-97-0)(82 ページ) を参照してください。

#### ❖ パラメータ・セットの作成

- 1 [Parameter Set] ウィンドウで [Set] [New] をクリックします。定義 済みパラメータのリストがウィンドウに表示され、その現在の値 が一番下に表示されます。
- 2 追加する値で現在の値を上書きします。
- 3 [Save] をクリックします。
- 4 パラメータ・セットの名前を入力します。
- 5 [OK] をクリックします。

#### ❖ パラメータ・セットの変更

- 1 [Parameter Set] ウィンドウでパラメータ・セットを選択します。
- 2 [Set] [Open] をクリックします。
- 3 新しい値で現在のパラメータを上書きします。
- 4 [Save] をクリックします。

#### ❖ パラメータ・セットの削除

- 1 [Parameter Set] ウィンドウでパラメータ・セットを選択します。
- 2 [Set] [Delete] をクリックします。

#### ❖ パラメータ・セットのコピー

- 1 [Parameter Set] ウィンドウでパラメータ・セットを選択します。
- 2 [Set] [Copy] をクリックします。
- 3 新しいパラメータ・セットの名前を入力します。
- 4 [OK] をクリックします。

#### ❖ パラメータ・セットを使用したプロジェクトまたはジョブの実行

- 1 ナビゲータでプロジェクトまたはジョブを右クリックします。
- 2 [Choose Execute Project with Parameter Set] または [Job Execute with Parameter Set] を選択します。
- 3 リストからパラメータ・セットを選択するか、1 つの実行のパラ メータ値を追加します。
- 4 [Execute] をクリックします。「[Execution Monitor](#page-101-1)」(86 ページ) を参 照してください。

注意 保存済みのパラメータ・セットが使用できない場合、ウィンドウ は自動的に編集モードで開きます。

### パラメータ値の割り当て

1 つのパラメータを選択するには、適切なリスト・ローをクリックし ます。複数のパラメータを選択するには、目的のロー全体をマウスで ドラッグするか、[CTRL] キーを押しながら目的のローを選択します。

パラメータを選択した後、次の操作を行います。

- 新しい値を入力します。古い値は上書きされます。
- [Value] セルで既存の値を直接編集して、[Save] をクリックします。

#### ❖ 複数のプロパティへの同じ値の割り当て

パラメータ・セットはコンポーネント・プロパティに基づいているの で、複数のプロパティに同じ値を割り当てる場合があります。

- 1 値を割り当てるパラメータを選択します。
- 2 新しい値を入力し、選択したすべての行にその値を使用すること を確認します。

または、[Edit Selected values] ボタンをクリックするか、右クリッ クして [Edit selected] を選択します。編集を行い値を確定します。

#### パラメータ・リストのソート

1 つまたは複数のカラムを使用してパラメータ・リストをソートでき ます。

#### ❖ **1** つのカラムによるパラメータのソート

- 1 カラム・ヘッダをクリックします。
- 2 クリックするたびに、昇順、降順、元のソート順に切り替わります。
- ❖ 複数のカラムによるパラメータのソート
	- 1 1番目のカラム・ヘッダを何度かクリックして、適切な順序にソー トします。
	- 2 [Ctrl] キーを押しながら2番目のカラム・ヘッダをクリックしてカ ラムをソートします。

### <span id="page-97-0"></span>特殊なプロパティ値

プロジェクト設計で表示される値がパラメータ・セットに入力する必 要のある値と異なるプロパティがあります。

#### チェックボックス

プロジェクト設計でチェックボックスによって表されるプロパティに は、パラメータ・セット内の値として0(非アクティブ)または1(ア クティブ) を指定する必要があります。

式

パラメータ・セットで動的な値を使用するには、設計ウィンドウの場 合と同様に SBN 式を入力します。[Eval] カラムは、プロパティが式で 有効かどうかを示します[。「角カッコ表記」](#page-85-0)(70 ページ ) を参照してく ださい。

式は、非表示の文字 (タブや CRLF など) を含む値を設定する場合に特 に必要です。プロジェクトを設計するときは、これらのプロパティに [Evaluate] オプションを設定する必要があります。

注意 式は [Parameter Set] ウィンドウでは検証できません。

#### ドロップダウン・メニュー

一部のメニューでは、基になるパラメータ値が表示されません。これ らの値をパラメータ・セットで割り当てるには、[Evaluate] オプション の設定が必要になる場合があります。

次の表は、どの値(値)が表示値(プロンプト)に対応しているかと、 [Evaluate] オプションを有効にする必要があるかどうかを示しています。

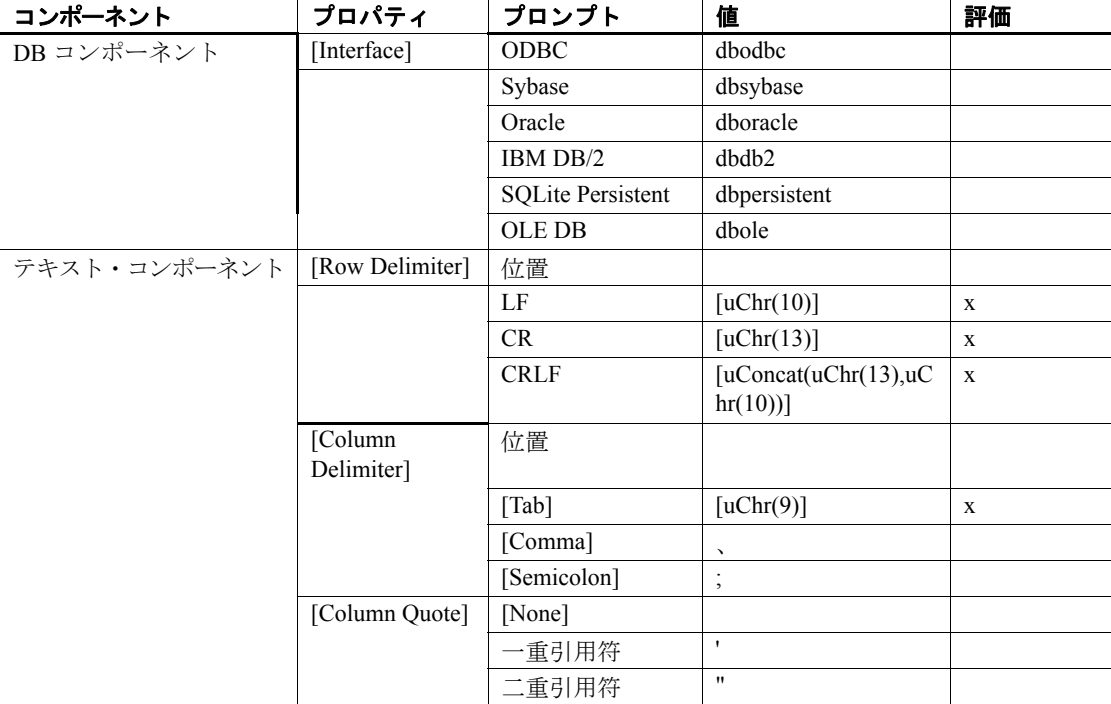

# <span id="page-99-0"></span>複数のエンジンの使用によるジョブ実行時間の短縮

グリッド・アーキテクチャでは、複数の分散エンジンでのプロジェクト の並列実行を使用することにより、ジョブの実行時間が短縮されます。 このスケーラビリティを活用するには、次の作業を行う必要があります。

- 複数のグリッド・エンジンのインストール
- グリッド・エンジンの登録
- マルチエンジン実行用のジョブの準備

注意 このマニュアルでは、「グリッド・エンジン」と「ETL サーバ」 という用語は同じ意味で使用されています。

#### グリッド・エンジンの 登録 グリッド・エンジンをインストールした後、特殊なリポジトリに登録 できます。そのリポジトリからマルチエンジン・ジョブを実行すると、 それらのエンジンですべてのプロジェクトが実行されます。

グリッド・エンジンを登録するには、[Tools] - [Engine Manager] を選択 します。複数のリポジトリへの接続が開いている場合、いずれかの接 続を選択します。選択したリポジトリに既に登録されているエンジン のリストが [Engine Manager] ウィンドウに表示されます。

登録されているエンジンのプロパティを次に示します。

- Name エンジンのユーザ定義の名前。
- Host エンジン・ホストの名前または IP アドレス。
- Port エンジンが受信しているポートの番号。
- Base Rank エンジンのユーザ定義のランク付け。ジョブでは、最 初に最高ランクのエンジンでのプロジェクト実行が試行されます。
- Description サーバの説明。

個々または複数の ETL サーバを手動で登録できます。

#### ❖ グリッド・エンジンの手動登録

- 1 [Engine] [New] を選択するか、[New Insert] アイコンをクリックし ます。
- 2 値を入力します。
- 3 [OK] をクリックします。

#### ❖ 複数のエンジンの登録

- 1 [Engine] [New Network Search] を選択します。[New Engines] ウィ ンドウに、登録情報と追加情報に加えて、エンジンのオンライン・ ステータスが表示されます。
- 2 登録するエンジンを選択します。
- 3 [Add] をクリックします。

注意 グリッド・エンジンのリストを更新して再ロードするには、ツー ルバーの [Refresh] アイコンをクリックするか、[F5] キーを押します。

#### ❖ エンジン登録の変更

- 1 リストでエンジンを選択し、[Engine] [Edit] を選択するか、[Edit selected engine] アイコンをクリックします。または、リスト内のエ ンジンをダブルクリックします。
- 2 新しい値で現在の値を上書きします。
- 3 [OK] をクリックします。

#### ❖ エンジン登録の削除

- 1 削除するエンジンを選択します。
- 2 [Engine] [Delete] を選択するか、ツールバーの [Delete selected engine] アイコンをクリックします。

### マルチエンジン・ジョブの定義

並列グリッド・アーキテクチャを使用して、複数のエンジンでジョブ を実行できます。一般的なマルチエンジン・ジョブには、相互の依存 性が少ない (またはない) 複数のプロジェクトが含まれます。したがっ て、プロジェクトを複数のエンジンで同時に実行できます。

- 1 ジョブをダブルクリックします。
- 2 設計ウィンドウで右クリックし、[MultiEngine Execution] を選択し ます。

実行中、ジョブは登録済みのエンジンを使用してプロジェクトを分散 します。

# マルチエンジン・ジョブの実行

マルチエンジン・ジョブを実行するには、ナビゲータでジョブを右ク リックし、[Job Execute] を選択します。または、Runtime Manager を使 用してジョブをスケジュールします。

# <span id="page-101-0"></span>**Engine Monitor**

Engine Monitor には、環境内で使用可能なすべてのグリッド・エンジン に関する情報 (Engine Manager で実行または登録されているかどうか) が表示されます。

注意 マルチエンジン・ジョブの実行に使用できるのは、 Engine Manager で登録されているエンジンだけです。

使用可能なグリッド・エンジンに関する情報を表示するには、[Tools] - [Engine Monitor] を選択します。Engine Monitor にはエンジンの詳細が 表示されるのと同時に、グリッド・エンジン上で現在実行中のプロジェ クトの数や同時に実行可能なプロジェクトの数などの情報も表示され ます。更新間隔 (秒) を指定するには、[Update Interval] フィールドを使 用します。デフォルト値は 5 秒です。

# <span id="page-101-1"></span>**Execution Monitor**

Execution Monitor には、現在のジョブまたはプロジェクトのプロパ ティが表示されます。

- 1 実行するプロジェクトを選択します。
- 2 ツールバーの [Execute] をクリックします。

[Execution Monitor] ウィンドウは、[Job]、[Projects]、[Events] の 3 つの ウィンドウ枠に分かれています。

[Execution Monitor] ウィンドウの上部には、現在実行中のジョブのプロ パティが表示されます。

| ブロバティ        | 説明              |
|--------------|-----------------|
| Name         | ジョブまたはプロジェクトの名前 |
| <b>State</b> | 現在のジョブ実行ステータス   |
| <b>Start</b> | 開始日時            |
| <b>Stop</b>  | 中止日時            |
| Message      | エラー・メッセージ       |

<u>ے بہت ہے</u>

[Projects] リストには、ジョブ内の各プロジェクトの行が含まれています。

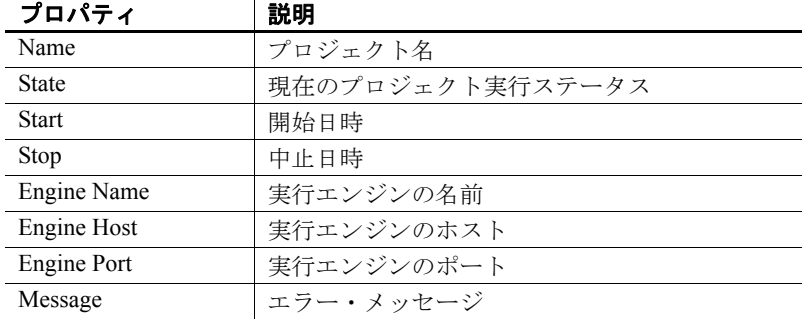

[Event] リストにはイベントとアラートの詳細が表示されます。

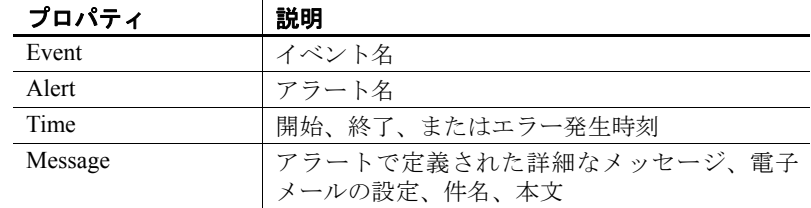

実行結果の保存または HTML ファイルに実行したプロジェクトの結果を保存するには、[Save コピー Results] ボタンをクリックします。

> メモ帳や Microsoft Word など他のアプリケーションに実行したジョブ またはプロジェクトの結果をコピーして貼り付けるには、Execution Monitor 内のジョブまたはプロジェクトを右クリックして [Copy] を選 択します。

# ジョブ実行のキャンセル

ジョブ実行をキャンセルするには、[Execution Monitor] ウィンドウで [Cancel Execution] をクリックします。

グリッド・エンジンによって、実行中のプロジェクトのキャンセルが 試行されます。実行を待機しているプロジェクトは開始されません。

# <span id="page-103-1"></span><span id="page-103-0"></span>パフォーマンス・データの分析

Sybase ETL では、ジョブとプロジェクトの実行中にパフォーマンス関 連データが収集され、リポジトリ・テーブルに保存されます。

#### ❖ パフォーマンス・データの収集

- 1 パフォーマンス関連データを収集してリポジトリに保存するに は、[File] - [Preferences] - [Performance Logging] を選択します。
- 2 ログ・レベル・リストで [1] を選択します。

# パフォーマンス・データの表示

選択したプロジェクトまたはジョブに関するパフォーマンス・データ の概要を表示するには、プロジェクトまたはジョブを右クリックして [Performance Data] を選択します。または、プロジェクトを開き、設計 ウィンドウの任意の場所を右クリックして、[Performance Data] を選択 します。

[Performance Data] ウィンドウが表示され、選択したプロジェクトまた はジョブに関する実行内容の詳細が [Overview] タブに表示されます。 デフォルトでは、最新の月に行われた実行に関するパフォーマンス・ データが表示されます。表示される実行日の範囲を変更するには、ツー ルバーの [Execution Date Range] の値を変更します。

注意 一度に1つのプロジェクトまたはジョブに関するパフォーマン ス・データを表示できます。

任意の実行に関するパフォーマンス・データを永久に削除するには、 特定のローを選択して、ツールバーの [Delete selected performance log entries] アイコンをクリックします。または、[Ctrl+D] キーを押します。

警告! 削除したパフォーマンス・データはリカバリできません。

### プロジェクトのパフォーマンス・データを表示する

プロジェクトに関するパフォーマンスの詳細を表示するには、 [Overview] タブでローを選択して、ツールバーの [Drill down in performance data] アイコンをクリックします。または、表示された チャートで、選択したローまたは対応するバーをダブルクリックしま す。新しいタブに、コンポーネントの名前、継続期間、読み込まれた レコード、書き込まれたレコードなどの詳細が表示されます。

注意 IQ Loader DB via Insert Location コンポーネントと IO Loader File via Load Table コンポーネントを使用して、プロジェクトのパフォーマ ンス・データを表示する場合、読み込まれたレコード数と書き込まれ たレコード数がパフォーマンス・テーブルに正しく表示されないこと があります。IQ では、ファイルまたはリモート・データベースから データが直接ロードされるため、この情報は ETL には使用できませ ん。情報は、IQ メッセージ・ログ内に記録されています。

選択したコンポーネントに関するパフォーマンスの詳細を表示するに は、コンポーネントの詳細を表示しているタブでローを選択して、ツー ルバーの [Drill down in performance data] アイコンをクリックします。ま たは、選択したローまたはチャート内の対応するバーをダブルクリッ クします。イベント名、継続期間、読み込まれたレコード、書き込ま れたレコードなどのコンポーネントに関するパフォーマンスの詳細が 表示されます。

上位レベルのパフォーマンスの詳細に戻るには、ツールバーの [Drill up in performance data] アイコンをクリックします。[Overview] タブに戻る には、ツールバーの [Return to performance data overview] アイコンをク リックするか、[Navigation] - [Return to Overview] を選択します。

# ジョブに関するパフォーマンス・データの表示

[Overview] タブでローを選択して、ツールバーの [Drill down in performance data] アイコンをクリックします。または、表示された チャートで、選択したローまたは対応するバーをダブルクリックしま す。新しいタブに、プロジェクトの名前、継続期間、読み込まれたレ コード、書き込まれたレコード、結果、ロード時間などの詳細が表示 されます。

選択したプロジェクトに関するパフォーマンスの詳細を表示するに は、ローを選択して、ツールバーの [Drill down in performance data] ア イコンをクリックします。または、表示されたチャートで、選択した ローまたは対応するバーをダブルクリックします。コンポーネント名、 継続期間、読み込まれたレコード、書き込まれたレコードなどのプロ ジェクトに関するパフォーマンスの詳細が表示されます。

上位レベルのパフォーマンスの詳細に戻るには、ツールバーの [Drill up in performance data] アイコンをクリックします。[Overview] タブに戻る には、ツールバーの [Return to performance data overview] アイコンをク リックするか、[Navigation] - [Return to Overview] を選択します。

注意 選択したコンポーネントをプロジェクトで検索するには、[Tools] - [Show component] を選択します。または、ツールバーの [Show selected component] アイコンをクリックします。

#### ❖ パフォーマンス・データの検索

- 1 パフォーマンス・データ・テーブルでローを選択します。
- 2 [Ctrl+F] キーを押して、検索ウィンドウを開きます。検索条件を [Find] フィールドに入力します。

#### ❖ パフォーマンス・データの出力

- 1 [Tools] [Generate Report] を選択します。
- 2 出力する詳細レベルを選択して、送信先ファイルを選択します。次 の詳細レベルを選択できます。
	- 概要
	- ジョブのパフォーマンス (ジョブに関するパフォーマンス・デー タ・レポートを出力する場合にのみ表示)
	- プロジェクトのパフォーマンス
	- コンポーネントのパフォーマンス
- 3 生成するレポートを格納する送信先ファイルのパスを入力する か、デフォルト値を受け入れます。
- 4 レポート・データを [Overview] タブで選択した実行に限定するに は、[Only selected executions] を選択します。

注意 [Overview] タブで実行を選択しない場合、[Only selected executions] は選択できません。

5 [Generate] をクリックします。レポートの生成に成功した場合は、 メッセージが表示されます。[Yes] をクリックして、パフォーマン ス・データ・レポートを表示します。

レポートには、テーブルとグラフィカル・データが表示されます。ま た、レポートの対応する項にリンクしている目次があります。

レポートのパフォーマンスの概要の項では、各プロジェクトまたは ジョブの実行の継続期間が表示されます。プロジェクト、コンポーネ ント、ジョブのパフォーマンスの各項では、選択した実行に関するパ フォーマンス・データのテーブルとチャートが表示され、細分化され たデータの複数のレベルがそれぞれに示されます。

### パフォーマンス・データ・モデルと内容

パフォーマンス・データは、TRON PERFORMANCE という名前の、単 一で非正規化されたリポジトリ・テーブルに保存されます。このテー ブルは、パフォーマンス・データを収集する場合の問い合わせ先にな ります。

プロジェクトまたはジョブの個々の実行は、グローバルなユニーク ID によって識別されます。実行の開始時刻は、完全タイムスタンプ、日 付、時刻の 3 形式で表示されます。追加情報は、実行を開始するアカ ウントと、プロジェクトまたはジョブが格納されているリポジトリに 関するものです。

注意 実行とイベントの開始時刻は、グリニッジ標準時 (GMT) とも呼 ばれる万国標準時 (UTC) でログインされます。

実行された各プロジェクトIDに対して、バージョン(変更された日付)、 名前、グローバルなユニーク実行 ID がレポートされます。単一のプロ ジェクト実行イベントには、プロジェクトの継続期間がミリ秒単位で 保存されます。

プロジェクトのコンポーネントは、ID、名前、クラス、型、バージョ ンで表されます。プロセス・イベントでは、ステップ数と処理された レコード容量が提供されます。

ポート・イベントに対して、ID、名前、クラス、型、入力ブロック数 または出力ブロック数、入力レコード数または出力レコード数がレ ポートされます。

各ジョブに対して、ID、バージョン (変更した日付)、名前がレポート されます。単一のプロジェクト実行イベントには、プロジェクトの継 続期間がミリ秒単位で保存されます。ジョブのコンポーネント(プロ ジェクト) は、ID クラス、バージョンで表されます。

イベント インフォーマンス・ログはイベントに基づいています。各イベントに対 して、開始時刻 (完全タイムスタンプ、日付、時刻の 3 形式) と継続期 間 ( 単位:ミリ秒 ) が保存されます。イベントの説明は、クラス、名 前、テキストで構成されています。一部のイベントには結果がありま す (成功または失敗など)。また、イベントを報告したエンジンに関す る情報があります。

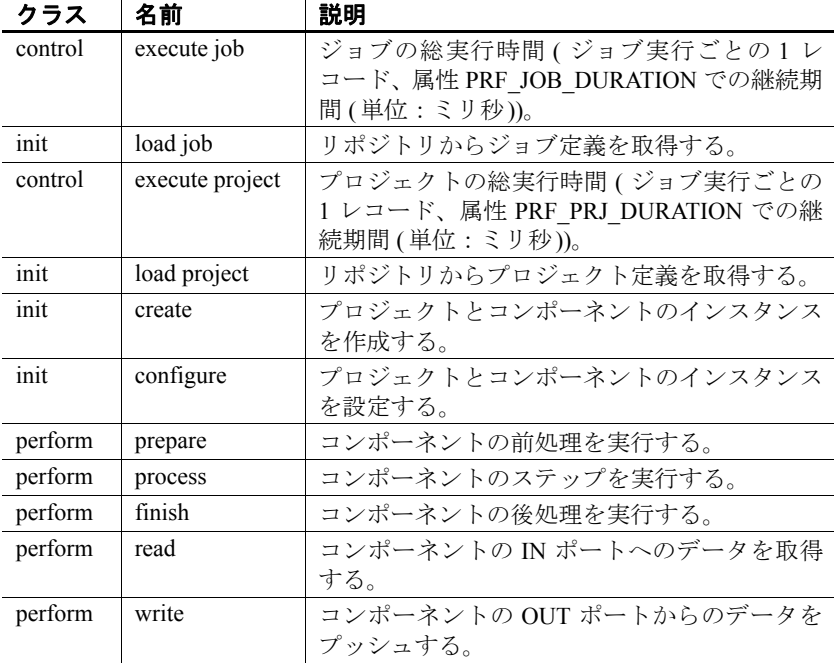

次のイベントがレポートされます。
注意 プロジェクトの総実行時間は、分配され、マルチスレッドで実行 されるために、関与しているすべてのコンポーネントの実行時間の合 計より大幅に短くなる場合があります。

# 実行時イベントに対するアラートの設定

アラートを設定して、プロジェクトまたはジョブの開始、完了時また はエラー・メッセージの発生時などの実行時イベントの発生時に電子 メールで通知できます。接続先のエンジンにこれらのアラートを設定 するには、ETL Development のユーザ・インタフェースで [Tools] - [Alert Manager] を選択します。[Alert and Event Configuration] ウィンドウが表 示されます。

- [Engine] ウィンドウ枠 アラートを設定するエンジンを選択しま す。デフォルトでは、ETL Development で開始されたエンジンが選 択されています。
- [Events] ウィンドウ枠 さまざまなイベントの種類が表示されて いるナビゲーション・ツリーが含まれています。
	- [Jobs] ジョブの開始、正常終了、またはエラー終了時にア ラートが発生します。
	- [Job Start] ジョブの開始時にアラートが発生します。
	- [Job Finish] ジョブの正常終了時にアラートが発生します。
	- [Job Error] ジョブのエラー終了時にアラートが発生します。
	- [Projects] プロジェクトの開始、正常終了、またはエラー終了 時にアラートが発生します。
	- [Project Start] -プロジェクトの開始時にアラートが発生します。
	- [Project Finish] プロジェクトの正常終了時にアラートが発生 します。
	- [Project Error] ープロジェクトのエラー終了時にアラートが発生 します。
- IAlertsl ウィンドウ枠 イベントとアラートのマッピングを表示し ます。
- [Alert Definition] ウィンドウ枠 アラートの設定に使用します。

#### ❖ イベントに対するアラートの作成

- 1 アラートを設定するエンジンを選択します。
- 2 イベントの種類を選択します。
- 3 [Alerts] ウィンドウ枠で、[Add] アイコンをクリックします。
- 4 新しいアラートにユニークな名前を指定して、[OK] をクリックし ます。
- 5 [Alert Definition] ウィンドウ枠で、新しいアラートに対する電子 メール設定とフィルタ条件を指定します。
	- 電子メール設定:
		- a [To]、[CC]、[BCC] フィールドに適切な値を入力します。
		- b 件名および本文のフィールドには手動で内容を入力できま すが、[Select Event Property] アイコンをクリックしてイベ ント・プロパティを選択することもできます。たとえば、 [Job Name] イベント・プロパティを選択した場合、アラー トのトリガ時にイベント・プロパティは "Job 1" ( 実際の ジョブ名) で置き換えられます。
		- c [Test Mail] をクリックして、電子メール設定をテストします。

注意 テスト・メールの件名と本文はシステムにより自動 的に生成されます。

- フィルタ:
	- a [Select Project or Job] アイコンをクリックして、アラートを 発生させるプロジェクトまたはジョブを選択します。[OK] をクリックします。

フィルタ条件が自動的に生成されます。必要に応じて、 フィルタ条件は手動で編集できます。

手動でフィルタ条件を入力した場合、[Select Event Properties] アイコンをクリックしてイベント・プロパティを選択します。

- b プロジェクトまたはジョブのイベントがフィルタ条件に 一致する場合に通知するには、[Include] を選択します。プ ロジェクトまたはジョブのイベントがフィルタ条件に一 致しない場合に通知するには、[Exclude] を選択します。
- c シミュレーション中のイベントについて通知するには、 [Enable alert during simulation] を選択します。このオプショ ンはプロジェクトのイベントに対してのみ有効です。

[Save] をクリックします。

#### ❖ アラートの編集

- 1 [Alerts] ウィンドウ枠で、アラートをクリックします。
- 2 アラートの設定を変更して [Save] をクリックします。

#### ❖ アラートの削除

• 削除するアラートを選択して [Delete] アイコンをクリックします。

#### ❖ アラートのコピー **(Save As)**

- 1 コピーするアラートを選択します。
- 2 [Save As] アイコンをクリックします。
- 3 新しいアラートの名前を入力します。
- 4 必要に応じて、アラートの電子メール設定とフィルタ条件を変更 します。[Save] をクリックします。

注意 電子メール・アラート通知は1台のマシンで設定することをおす すめします。アラート設定ファイルはネットワーク上で稼働している 別のすべてのグリッド・エンジンに手動でコピーできます。テキスト・ エディタを使用して、*etc* ディレクトリの *default.ini* ファイルの "SMTP" 項で、アラート設定を定義します。

この章では、さまざまな Sybase ETL コンポーネントの詳細につい て説明します。

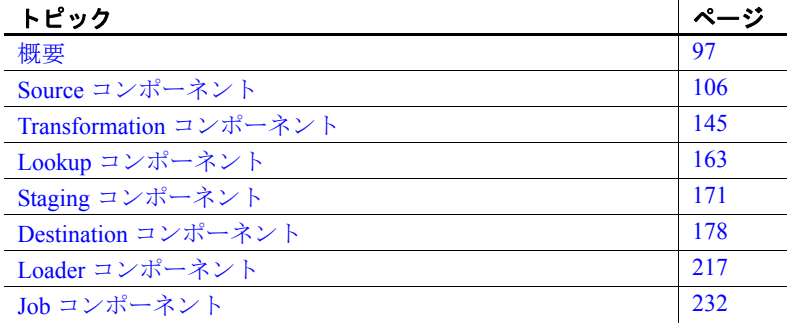

<span id="page-112-0"></span>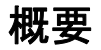

Sybase ETL コンポーネントは、プロジェクトおよびジョブの作成 に使用します。これらのコンポーネントは、コンポーネント・ス トアにあります。プロジェクト・コンポーネントには次のものが 含まれます。

- Source [コンポーネント](#page-121-0) 変換ストリームのデータを提供しま す。通常、プロジェクトは 1 つまたは複数の Source コンポー ネントとともに起動します。Source コンポーネントには IN ポートがなく、少なくとも 1 つの OUT ポートがあります。
- Transformation [コンポーネント](#page-178-0)、Lookup コンポーネント、およ び Staging [コンポーネント](#page-186-0) - 特定の変換を変換ストリームの データに適用します。これらのコンポーネントの型には、IN ポートと OUT ポートがあります。
- Destination [コンポーネント](#page-193-0) (データ・シンクともいいます) -データを特定のターゲットに書き込みます。Destination コン ポーネントには 1 つの IN ポートがありますが、OUT ポートは ありません。

• Loader [コンポーネント](#page-232-0) - 変換を実行しないで、ソース・データ ベースまたはファイルからデータを抽出して IQ データベースに ロードします。

# コンポーネント・プロパティの設定

各コンポーネントは固有のタスク専用で、タスク固有の機能を備えて います。ただし、どの型のコンポーネントも同じ手順に従ってプロパ ティを設定できます。

プロジェクト内でコンポーネントを使用する前に、次のいずれかを使 用して必要なプロパティを設定する必要があります。

- コンポーネントを設計ウィンドウに追加すると表示される設定 ウィンドウ。
- プロジェクトに追加したコンポーネントのプロパティ・ウィンドウ。

# **SBN** 式の評価

プロパティ値を使用する前に評価される角カッコ表記 (SBN) 式の評価 プロパティを設定します[。「角カッコ表記」](#page-85-0)(70 ページ ) を参照してく ださい。

一部のプロパティについては、評価プロパティがデフォルトで選択さ れています。

次のいずれかの方法で、評価プロパティを変更することができます。

- プロパティ・ウィンドウで、プロパティの [Eval] オプションを選 択します。
- プロパティを右クリックして [Evaluate] を選択します。

注意 [Password] プロパティの [Eval] オプションを選択すると、プレー ン・テキストとして値が表示されます。

## プロパティの暗号化

プロパティ値は Sybase ETL リポジトリに格納されています。ただし、 リポジトリのエントリは暗号化されておらず、人間が読める文字セッ トで表現されています。

暗号化プロパティを切り替えるには、プロパティ・ウィンドウで [Encrypt] オプションを選択するか、プロパティを右クリックして、 [Encrypt] を選択します。

# プロパティ参照変数

単純な値を持つプロパティには、コンポーネントの式およびプロシー ジャで参照できる変数が関連付けられています。[Evaluate] が設定され ている場合、変数には必ず、評価されるプロパティの現在値が含まれ ています。

- 変数名を表示するには、プロパティ・ウィンドウでプロパティを 右クリックして、[Reference Variable] を選択します。
- JavaScript Debugger で変換規則を設定するときは、[Variable] [Parameter] をクリックして、[Reference Variables] にアクセスします。

# カスタム・プロパティ

コンポーネントにカスタム・プロパティを追加できます。カスタム・ プロパティはコンポーネントの式またはプロシージャで参照できる変 数に関連付けられています。パラメータ・セットで割り当てられるか、 実行時に評価される式を含めることができます。

#### ❖ カスタム・プロパティの追加

- 1 設計ウィンドウで、コンポーネントを選択します。
- 2 プロパティ・ウィンドウで右クリックし、[Add] を選択します。
- 3 プロパティの名前を入力します。予約されている JavaScript キー ワードを使用しないでください[。「変数」](#page-84-0)(69 ページ) を参照してく ださい。コンポーネント内では、このプロパティは変数 REF.<*name of property*> を使用して参照されます。
- 4 このプロパティのラベルとしてプロパティ・ウィンドウに表示さ れる値を [Prompt] フィールドに入力します。
- 5 プロパティのヒントで使用される説明を [Description] フィールド に入力します。
- 6 [OK] をクリックします。

#### ❖ カスタム・プロパティの削除

1 プロパティ・ウィンドウでカスタム・プロパティを右クリックし、 [Remove] を選択します。

2 [OK] をクリックして確定します。

注意 関連付けられている変数へのすべての参照も削除してください。

# コンポーネントへの説明の入力

コンポーネントに名前と説明を割り当てることができます。コンポー ネント上にマウスを移動すると、ヒントに説明と名前が表示されます。 名前はコンポーネントの上部にも表示されます。

#### ❖ コンポーネントへの説明の追加

- 1 設計ウィンドウでコンポーネントを右クリックし、[Description] を 選択します。
- 2 コンポーネントの名前と説明を入力します。HTML フォーマット・ タグを使用して説明をフォーマットします。

# ポート構造の設定

コンポーネントには、データを受け取る IN ポートと、処理後にデータ を渡す OUT ポートがあります。あるコンポーネントのステップを実行 すると、OUT ポートを通じて転送されたデータは次のコンポーネント の IN ポートに渡されます。

## <span id="page-115-0"></span>ポート構造の管理

非構造化ポートと構造化ポート間に接続を追加すると、非構造化ポー トは構造化ポートの構造を継承します。

ポート構造に属性を追加できます。

プロジェクトにコンポーネントを追加すると、コンポーネントの各 ポートの色はそのコンポーネントのステータスを示します。

- 緑 コンポーネントが正しく設定されています。
- 黄 ポート構造は定義されていますが、1 つまたは複数の必須プ ロパティが定義されていません。

• 赤 - ポート構造が未定義で、1つまたは複数の必須プロパティも 定義されていません。

注意 色の識別が困難なユーザを支援するために、[File] - [Preference] ウィンドウの [Use enhanced color accessibility] を選択して黄色のコン ポーネント・ポートの色を変更することができます[。「設定のカスタマ](#page-37-0) イズ」(22 [ページ](#page-37-0)) を参照してください。

#### ❖ ポート構造の変更

- 1 設計ウィンドウでポートを右クリックし、[Edit Structure] を選択し ます。
- 2 [Structure Viewer] ウィンドウで必要な変更を行い、[Save] をクリッ クします。

注意 ポート構造を変更できない場合、[Edit Structure] オプションを使 用することはできません。[View Structure] オプションを使用してポー ト構造を表示することのみ可能です。

#### ❖ ポート属性の追加

- 1 設計ウィンドウでポートを右クリックし、[Edit Structure] を選択し ます。
- 2 [Structure Viewer] ウィンドウで [Actions] [Add] を選択するか、属 性を右クリックして [Add] を選択します。
- 3 新しい属性の名前を入力します。ポート属性の名前は英文字で始 める必要があり、英数字のみを使用できます。予約されている JavaScrint キーワードを使用しないでください[。「変数」](#page-84-0)(69ページ) を参照してください。
- 4 [Populate Attribute] オプションを選択して、複数のポート構造に属 性を追加します。選択した接続に参加しているすべてのポート構 造に新しい属性が追加され、自動的にマッピングされます。[OK] をクリックします。

#### ❖ ポート属性の削除

- 1 設計ウィンドウでポートを右クリックし、[Edit Structure] を選択し ます。
- 2 [Structure Viewer] ウィンドウで [Actions] [Remove] を選択するか、 属性を右クリックして [Remove] を選択します。

#### ❖ ポート属性の変更

- 1 設計ウィンドウでポートを右クリックし、[Edit Structure] を選択し ます。
- 2 [Structure Viewer] ウィンドウで属性設定を変更し、[Save] をクリッ クします。

#### ❖ その他のポートからのポート構造のコピー

現在のプロジェクトのその他の使用可能なポートに基づいて、ポート にポート構造を割り当てることができます。

- 1 設計ウィンドウで、新しい構造を割り当てるポートを選択します。
- 2 右クリックし、[Assign Structure] [Copy Structure] を選択します。

同じコンポーネントの他のポートからポート構造をコピーできます。 [Copy Structure] を選択して、現在のプロジェクトのその他のポート構 造をコピーすることもできます。 [Copy Structure] を選択すると、ウィ ンドウに現在のプロジェクトの概要グラフが表示されます。プロジェ クト内の使用可能なポートのいずれかを選択できます。

#### <span id="page-117-0"></span>❖ データベースの変更によるポート構造の更新

DB Source、DB Sink、DB Staging コンポーネントのポート構造にデー タベースの変更を適用するには、次の手順に従います。

• コンポーネントを右クリックし、[Reconfigure] を選択します。

[Reconfigure] オプションを選択すると、データベース・スキーマが変 更されている場合、コンポーネントの設定が更新されます。現在の接 続が閉じ、データベースへの新しい接続が開かれ、クエリのメタデー タが読み取られ、ポート構造の更新が適用されます。

#### ❖ 新しいポート構造のソースとして使用するポートの選択

- 1 ソースとして使用するポートをクリックします。選択したポート の属性構造は、ウィンドウの下部に表示されます。
- 2 [Apply] をクリックします。

# コンポーネントのシミュレーション

## コンポーネントの初期化

設計ウィンドウで、コンポーネントを右クリックし、[Initialize] または [Initialize and Step] を選択します。

シミュレーション時にコンポーネントの既存のプロパティ設定のいず れかを変更した場合は、コンポーネントを再初期化してから次に進ん でください。

# コンポーネントのステップを複数回実行

異なるプロパティ設定でのコンポーネントの動作をプレビューするた めに、シミュレーション時にコンポーネントのステップを複数回実行 できます。ステップを繰り返しても、ダウンストリーム・コンポーネ ントに渡されるレコードの数は増えません。

#### ❖ コンポーネントのステップを複数回実行

- 1 設計ウィンドウで、コンポーネントをクリックします。
- 2 プロパティ・ウィンドウで、変換規則またはプロパティ設定を変 更します。
- 3 コンポーネントを右クリックし、[Initialize] を選択します。
- 4 コンポーネントを右クリックし、[Step] を選択します。
- 5 手順 2 に戻ります。

コンポーネントのステップを繰り返し実行しても、IN ポートでは各ス テップで同じレコード・セットが再処理されて転送されるだけで、OUT ポートでのレコード数は増えません。多くのコンポーネントの場合、 コンポーネント・ウィンドウ内から、または Sybase ETL Development ウィンドウで右クリックすると表示されるメニューを使用して、ス テップを実行できます。

# 変換結果のプレビュー

シミュレーション・モードで操作する場合、データ・ソースの結果セッ ト全体を Source コンポーネントまたは Staging コンポーネントのクエ リによって定義することで複数のデータ・ブロックに分けることがで きます。このデータ・ブロックにはレコードのサブセットが含まれま す。各サブセットのレコードの数は、コンポーネントのプロパティ・ ウィンドウに表示される [Read Block Size] パラメータに関連していま す。プロジェクトをステップ実行する場合のパフォーマンスを向上さ せるには、小さな数値の[Read Block Size] パラメータを選択します。

## ❖ 変換結果のプレビュー

- 1 プレビューするコンポーネントを含んでいるプロジェクトをス テップ実行します。
- 2 コンポーネント、ポート、または接続リンクを右クリックして [Preview] を選択します。

コンポーネントに複数のポートがある場合は、最初に、変換結果 をプレビューするためのポートを選択します。

# <span id="page-119-0"></span>データベース接続の設定

次のウィンドウでデータベース接続パラメータを指定します。

- コンポーネントを設計ウィンドウに追加するか、既存のプロジェ クト・コンポーネントをダブルクリックすると表示される [Database Configuration] ウィンドウ。
- 設計ウィンドウのプロジェクト・コンポーネントを選択すると表 示されるプロパティ・ウィンドウ。

データベース接続パラメータは次のとおりです。

• [Interface] - 使用するメソッドまたはドライバを選択して、送信元 または送信先データベースに接続します。特別なデータベース・ オプションを設定するには、[Database options] アイコンをクリック します。

注意 Sybase Open Client™ を Sybase ETL Development と同じコン ピュータにインストールし、Windows の場合は *%SYBASE%¥ini¥sql.ini* ファイルに、UNIX と Linux の場合は *\$SYBASE/interfaces* ファイルに、データベース・サーバを定義する 必要があります。ETL サーバ上でプロジェクトを実行する場合 は、ETL サーバが Open Client ライブラリにアクセスできる必要も あります。

コンポーネントに使用可能なインタフェースは、次のとおりです。

- **Sybase**
- ODBC ODBC ドライバを Sybase ETL Development と同じコ ンピュータにインストールし、システム・データ・ソース名 (DSN) をターゲットに定義する必要があります。ETL サーバ上 でプロジェクトを実行する場合は、ETL サーバが適切な ODBC ドライバおよび DSN にアクセスできる必要もあります。
- OLE DB
- Oracle
- DB2
- SQLite Persistent
- [Host Name] 送信元または送信先データベースを選択します。ホ スト名リストに表示されるオプションは、選択したインタフェー スによって異なります。

注意 SQLite Persistent インタフェースを選択した場合は、既存また は新しいデータベース・ファイル名を入力できます。「[SQLite](#page-342-0) デー [タベースへの接続」](#page-342-0)(327 ページ) を参照してください。

- [Database user name and password] 認証されたデータベース・ユー ザ名およびパスワードを指定します。
- [Database name] 送信元または送信先データベースとして使用す るデータベースを指定します。
- [Database schema] スキーマまたは所有者を指定して、そのスキー マで表示されるオブジェクトを制限し、新しいテーブルを作成し ます。
- [Standardize Data Formats] 異なるフォーマットをサポートしてい るシステム間で Sybase ETL が移動できるように、受信する日付お よび番号情報を標準フォーマットに変換します。
- [Database options] パフォーマンスのデフォルトを上書きし、一部 のトランザクションの動作を制御します。データベース・オプショ ンのリストについては[、「インタフェース固有のデータベース・オ](#page-336-0) [プション」](#page-336-0)(321 ページ) を参照してください。

# <span id="page-121-0"></span>**Source** コンポーネント

Source コンポーネントは変換ストリームのデータを提供します。通常、 プロジェクトは1つまたは複数の Source コンポーネントとともに起動 します。Source コンポーネントには IN ポートがなく、少なくとも 1 つ の OUT ポートがあります。

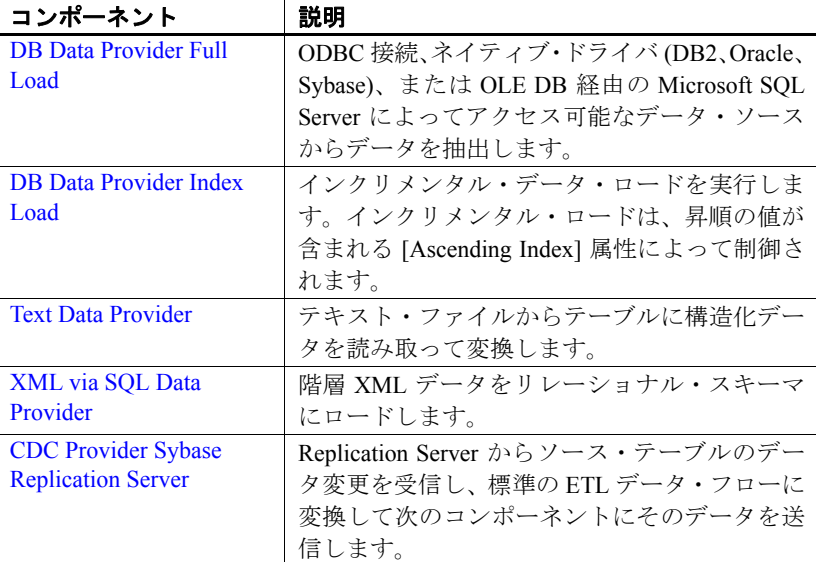

# <span id="page-122-0"></span>**DB Data Provider Full Load**

DB Data Provider Full Load は ODBC 接続、ネイティブ・ドライバ (DB2、 Oracle、Sybase)、または OLE DB 経由の Microsoft SQL Server によって アクセス可能なデータ・ソースからデータを抽出する Source コンポー ネントです。1 つの OUT ポートの構造は、クエリの結果セットの構造 を反映します。

# **DB DataProvider Full Load** コンポーネントの設定

- 1 設計ウィンドウに DB DataProvider Full Load コンポーネントをド ラッグします。[Database Configuration] ウィンドウが表示されます。 または、プロパティ・ウィンドウのコンポーネントを選択し、プ ロパティ・アイコンをクリックして、その設定ウィンドウを開き ます。
- 2 接続パラメータを入力します。「[Data Provider Full Load](#page-122-1) プロパティ· [リスト」](#page-122-1)(107 ページ) を参照してください。有効なインタフェース とホスト名を追加する必要があります。
- 3 [Query] アイコンをクリックします。データ・ソースからデータ・ セットを取得するには、クエリを作成して保存します。

[Query] ウィンドウでクエリを直接作成するか、[Query Designer] ア イコンをクリックし、Query Designer を開いてクエリを生成できま す。「[Query Designer](#page-72-0)」(57 ページ) を参照してください。

- 4 [Finish] をクリックします。
- 5 プロパティ・ウィンドウで、その他のオプション・プロパティお よびデータベース・オプションを指定します。

ポート構造およびポート属性を変更する方法の詳細については[、「ポー](#page-115-0) [ト構造の管理」](#page-115-0)(100 ページ) を参照してください。

## <span id="page-122-1"></span>**Data Provider Full Load** プロパティ・リスト

DataProvider Full Load プロパティ・リストは、プロパティ・ウィンド ウで定義が必要な接続パラメータおよび他の項目を識別します。

# 必須プロパティ

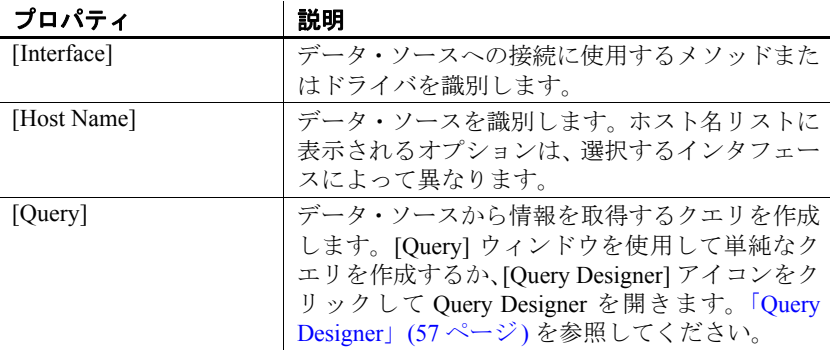

# オプション・プロパティ

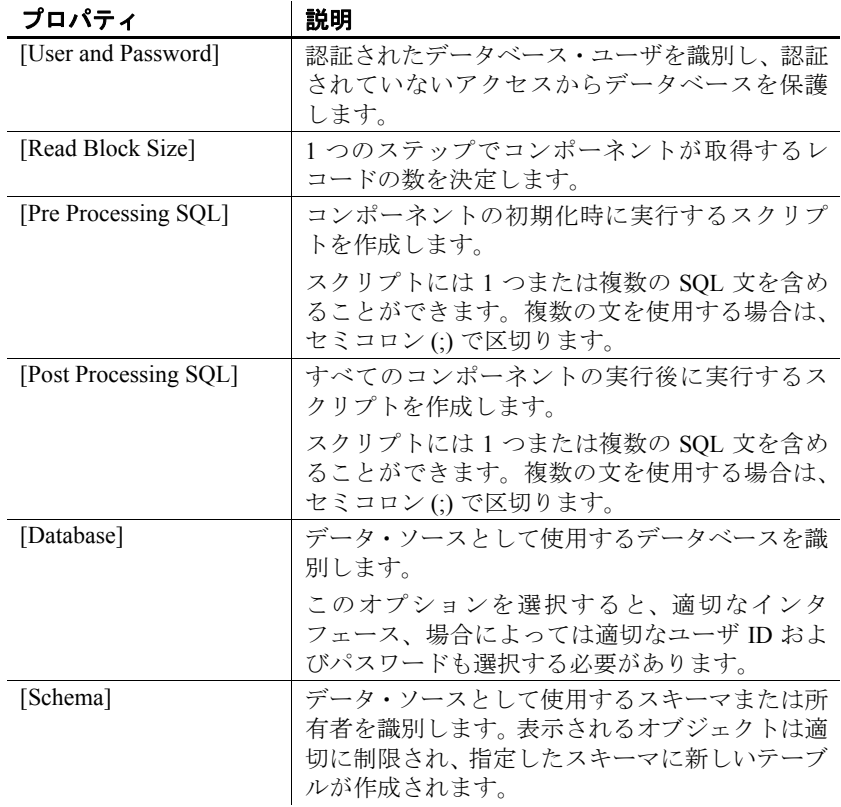

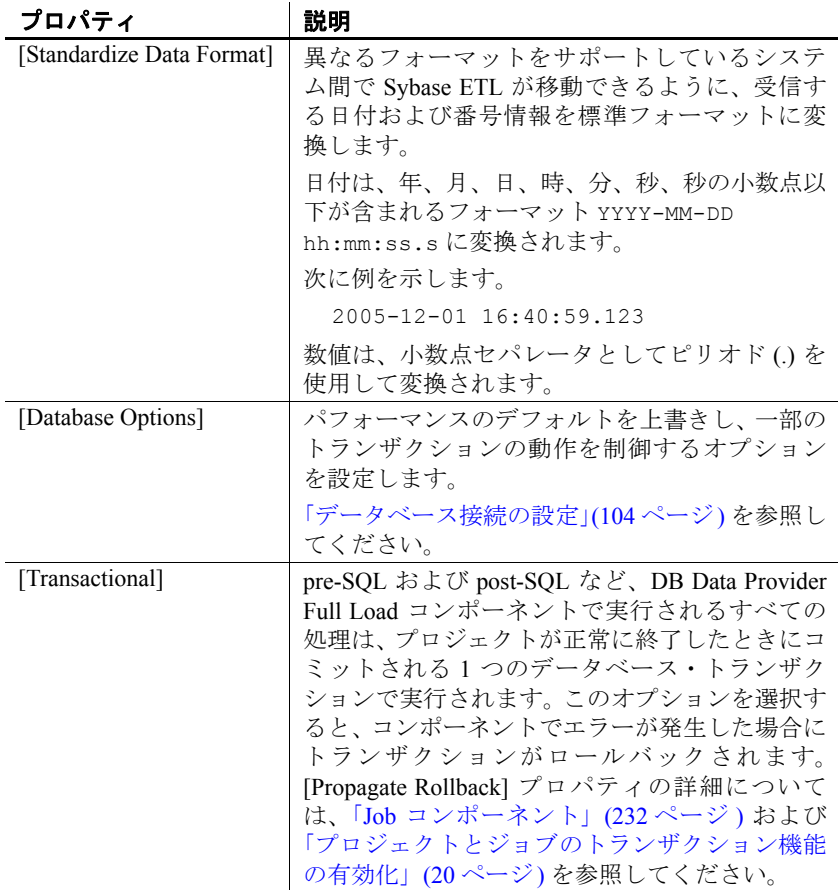

# **DB Data Provider Full Load** のデモ

Sybase ETL には、DB Data Provider Full Load コンポーネントのデモが 複数含まれています。これらのデモは、Flash デモ、およびデモ・リポ ジトリのサンプル・プロジェクトとして使用できます。

Flash デモを実行するには、[Help] - [Demonstrations] - [Source] - [DB Data Provider - Full Load] を選択します。

サンプル・プロジェクトにアクセスするには、ナビゲータで、 [Repository] - [TRANSFORMER.transformer.Repository] - [Projects] を選択 します。次を選択します。

• [Demo Transfer German Customers]

- [Demo Transfer German Products]
- [Demo Transfer German Sales]
- [Demo Transfer U.S. Customers]
- [Demo Transfer U.S. Products]

# <span id="page-125-0"></span>**DB Data Provider Index Load**

DB Data Provider Index Load は、昇順インデックス値に基づいてインク リメンタル・データ・ロードを実行する Source コンポーネントです。 実行時、DB Data Provider Index Load は以前に抽出したデータ・レコー ドを無視します。

DB Data Provider Index Load を使用して、定期的にソース変更を追跡す るインクリメンタル・ロードを実行します。

シミュレーション・シーケンスへの影響

- [Read Block Size] 値は 1 つのシミュレーション・ステップでロード されるレコードの数に影響を与えます。
- シミュレーション時にプロジェクトが実行されても、リポジトリ 内の Load Index の値は更新されません。

## **DB DataProvider Index Load** コンポーネントの設定

- 1 設計ウィンドウに DB DataProvider Index Load コンポーネントをド ラッグします。[Database Configuration] ウィンドウが表示されます。 または、プロパティ・ウィンドウのコンポーネントを選択し、プ ロパティ・アイコンをクリックして、その設定ウィンドウを開き ます。
- 2 接続パラメータを追加します。特定のフィールドの要件については、 「[DB Data Provider Index Load](#page-126-0) プロパティ・リスト」(111 ページ) を 参照してください。有効なインタフェースとホスト名を追加する必 要があります。
- 3 [Finish] をクリックします。
- 4 プロパティ・ウィンドウで、データベース・オブジェクトのリス トから昇順インデックス属性を選択します。
- 5 [Query] アイコンをクリックします。データ・ソースからデータ・ セットを取得するには、クエリを作成して保存します。

[Query] ウィンドウで簡単なクエリを直接作成するか、[Query Designer] アイコンをクリックします。「[Query Designer](#page-72-0)」(57 ページ) を参照してください。

6 プロパティ・ウィンドウで、その他のオプション・プロパティおよ びデータベース・オプションを指定します。

### ❖ 昇順インデックス値の再設定

リポジトリ内のロード・インデックスの永続的な値を直接操作するこ とはできません。ただし、その値を、[Load Index Value] プロパティで 保存した値に再設定することができます。実行プロパティを再設定す るには、次の操作を実行します。

• ナビゲータでプロジェクトを右クリックし、[Reset Execution Properties] を選択します。

### ❖ データベースの変更によるポート構造の更新

• [「データベースの変更によるポート構造の更新」](#page-117-0)(102 ページ) を参 照してください。

# <span id="page-126-0"></span>**DB Data Provider Index Load** プロパティ・リスト

DB Data Provider Index Load プロパティ・リストは、[Database Configuration] ウィンドウで定義する必要のある接続パラメータおよび 他のアイテムを識別します。

## 必須プロパティ

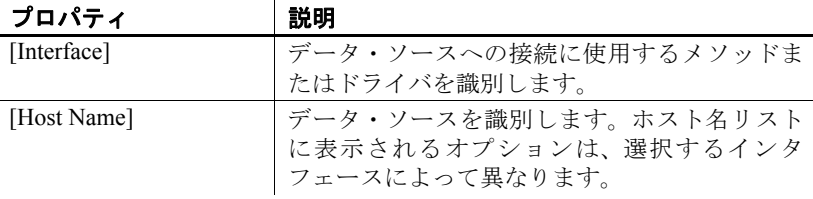

| プロパティ             | 説明                                                                                                    |
|-------------------|----------------------------------------------------------------------------------------------------|
| [Query]           | データ・ソースから情報を取得するクエリを作<br>成します。事前に定義された変数 LoadIndex を使<br>用して、WHERE 句の選択基準を修飾します。ク<br>エリはデータベースに送信する前に評価される<br>ため、LoadIndex は次のように角カッコで囲んで<br>ください。 |
|                   | select * FROM SALES<br>WHERE SA DELIVERYDATE >'[LoadIndex]'<br>ORDER BY SA DELIVERYDATE                                                            |
|                   | 注意 引用符文字はデータベース・システム間で<br>異なります。Microsoft Access データベースでは、<br>日時値に#を使用します。                                                                         |
|                   | [Query] ウィンドウを使用して単純なクエリを作<br>成するか、[Query Designer] アイコンをクリック<br>して Query Designer を開きます。「Query Designer」<br>(57 ページ) を参照してください。                   |
| [Ascending Index] | デルタ・ロードの昇順インデックスが含まれて<br>いる属性を選択します。                                                                                                    |

# オプション・プロパティ

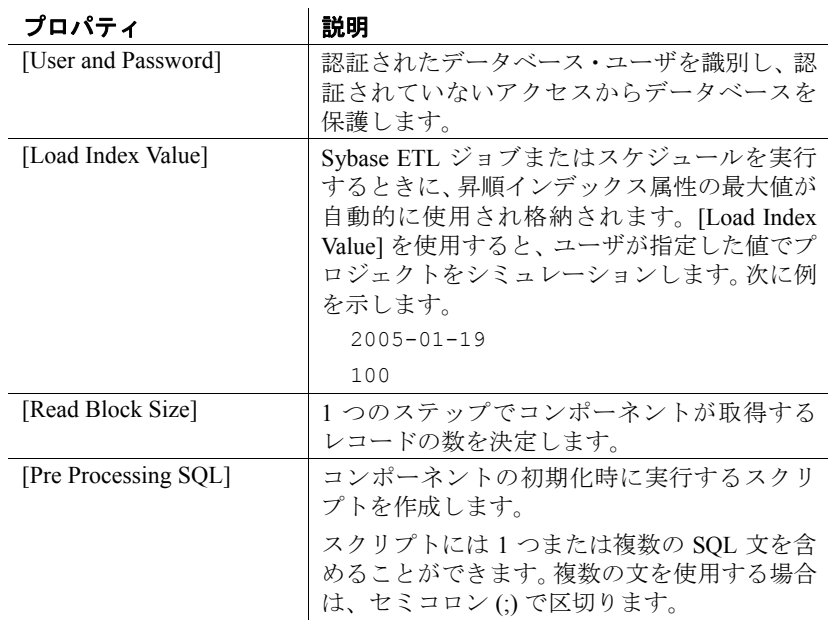

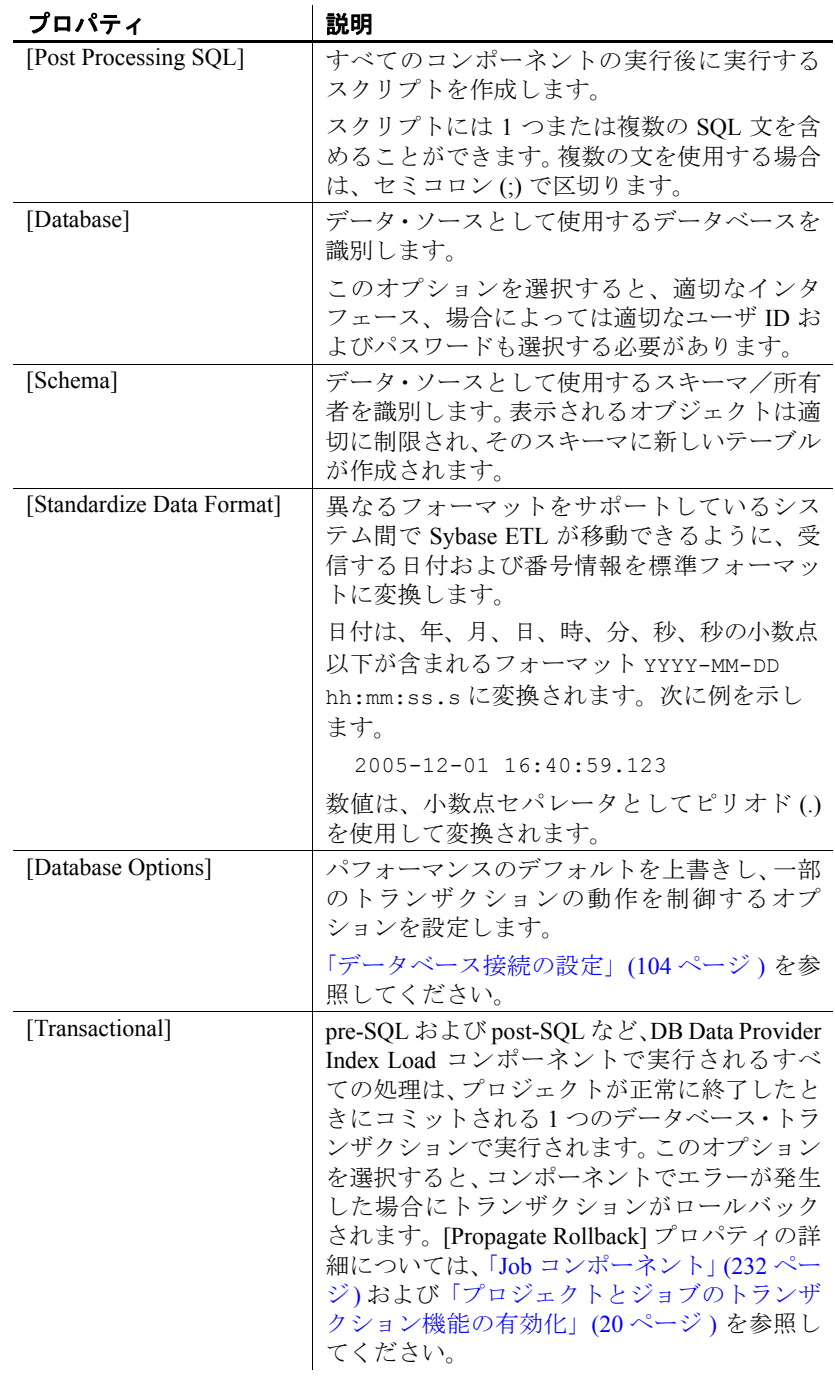

## **Index Load** のシミュレーション

Index Load コンポーネントが含まれているプロジェクトがすべて設定 されていると、次のようにインクリメンタル・ロードをシミュレーショ ンできます。

- 1 プロジェクトを実行するには、[Run] [Trace] を選択します。[Load Index Value] プロパティで指定した条件に一致するレコードがすべ て処理されます。
- 2 正常な実行の後処理を実行するように選択します。[Yes] をクリッ クします。
- 3 プロジェクトまたは Index Load コンポーネントを再度シミュレー ションします。Index Load コンポーネントはレコードを 1 件も返し ません[。「プロジェクトのシミュレーション」](#page-46-0)(31 ページ) を参照し てください。

注意 変更されたレコードが正しく取得されているかどうかを確 認するには、手順 1 ~ 2 でソース・テーブルを手動で更新します。

4 再びシミュレーションするには、コンポーネントを右クリックし て [Reset Load Index Value] を選択するか、プロパティ・ウィンドウ で [Load Index Value] プロパティの新しい値を入力します。

## **Data Provider Index Load** のデモ

Sybase ETL には、Data Provider Index Load コンポーネントのデモが含 まれています。これらのデモは、Flash デモ、およびデモ・リポジトリ のサンプル・プロジェクトとして使用できます。

Flash デモを実行するには、[Help] - [Demonstrations] - [Source] - [DB Data Provider - Index Load] を選択します。

サンプル・プロジェクトにアクセスするには、ナビゲータで、 [Repository] - [TRANSFORMER.transformer.Repository] - [Projects] を選択 します。[Demo Transfer U.S. Sales on an incremental basis] を選択します。

# <span id="page-129-0"></span>**Text Data Provider**

Text Data Provider は、テキスト・ファイルからテーブルに構造化デー タを読み取って変換します。テキスト・ソースには固定長または区切 られるフィールドが含まれる必要があります。

## **Text Data Provider** コンポーネントの設定

- 1 Text Data Provider を設計ウィンドウにドラッグします。
- 2 [Text Data Provider] コンポーネント・ウィンドウで、データ・ソー スとして使用するテキスト・ファイルを選択します。

Text Data Provider コンポーネント・ウィンドウを使用すると、OUT ポートでデータの構造プロパティを定義できます。このファイル は以下のパネルで構成されます。

- [File Content] ウィンドウ枠 ソース・ドキュメントの内容を 表示します。
- [Properties] ウィンドウ枠 ファイルの説明プロパティ。必要 に応じてファイルの説明プロパティを変更できます。特定の フィールドの要件については、「[Text Data Provider](#page-132-0) プロパティ・ [リスト」](#page-132-0)(117 ページ) を参照してください。
- [Output Port Content] ウィンドウ枠 OUT ポートのデータの テーブル・ビュー。[Output Port Content] ウィンドウ枠の [Regenerate the column definition] アイコンをクリックしてカラ ム定義を再生成します。データ・ファイルからカラム名を読み 込む場合、[Read column names from a data file] アイコンをクリッ クします[。「データ・ファイルからのカラム名の読み込み」](#page-130-0) (115 [ページ](#page-130-0)) を参照してください。

#### <span id="page-130-0"></span>データ・ファイルからのカラム名の読み込み

- 1 [Text Data Provider] コンポーネント・ウィンドウの [Output Port] Content] ウィンドウ枠で [Read column names from the data file] アイ コンをクリックします。
- 2 カラム見出しがあるレコードの行番号を入力します。[Enter] をク リックして操作を確定します。

カラム見出しをダブルクリックして、カラムの名前を編集できます。

#### ロー・デリミタの省略

カラム見出しのある行は、データの処理時に自動的に省略されません。 ロード処理で指定した数だけ入力テーブルの先頭ローを省略するに は、[Skip First Rows] フィールドに値を入力します。

省略するローの形式が後続のローと同じでない場合 ( 後続のすべての ローに 5 カラムあるが「ヘッダ」ローにはカラム・デリミタがない場 合など) でも、1 ローとしてカウントされます。

注意 引用符で囲まれているロー・デリミタは、ロー・デリミタとみな されません。

#### デリミタの考慮事項

この項では、引用符文字、ロー・デリミタ、カラム・デリミタを使用 するときの考慮事項について説明します。

次の場合、値に引用符文字を含めることができます。

- 引用符が値の先頭にある
- 値全体が引用符で囲まれている

引用符が値の先頭にある場合、次の引用符デリミタの組み合わせまで に存在するすべての値が読み込まれるか、次のデリミタまでに存在す るすべての値が読み込まれます。たとえば、Column A が単一のデー タ・カラムである場合、"Column A" のように引用符で囲むことができ ます。ただし、次のように引用符で囲まれた値は無効になります。

- "Column" A 値全体が引用符で囲まれていません。
- "Column "A" 引用符が先頭以外の場所にあります。

カンマ・カラム・デリミタと CRLF ロー・デリミタで区切られている "Column A" と "Column B" の 2 つのデータ・カラムがある場合、次の ようになります。

- 値は、"Column A", "Column B" <CRLF> のように引用符で囲むこと ができます。
- 値は、"Column" A, "Column B" <CRLF> のように囲むことはできま せん。

次に、引用符文字とデリミタの使用例をいくつか示します。 次の両方の条件にあてはまる場合

- カラムの引用符として二重引用符 (") を使用する
- カラム・デリミタとしてカンマ (,) を使用する
- ロー・デリミタとして改行 (<LF>) を使用する

ソース・ファイルの値とその表示結果を次に示します。

- "ABCD", "DEF" <LF> カラム 1 には ABCD と表示され、カラム 2 には DEF と表示されます。
- "A"", "D,E,F" <LF> カラム 1 には "A" と表示され、カラム 2 に は D,E,F と表示されます。
- "A", "D,E" <LF> カラム 1 には "A と表示され、カラム 2 には D,E と表示されます。

# <span id="page-132-0"></span>**Text Data Provider** プロパティ・リスト

Text Data Provider プロパティ・リストは、ソース・ファイルの構造に 関する項目を識別します。プロジェクトにコンポーネントを追加する と、最初にプロパティが設定されます。

# 必須プロパティ

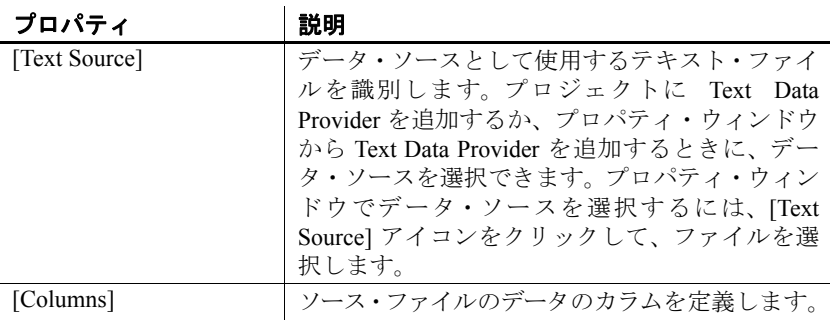

### オプション・プロパティ

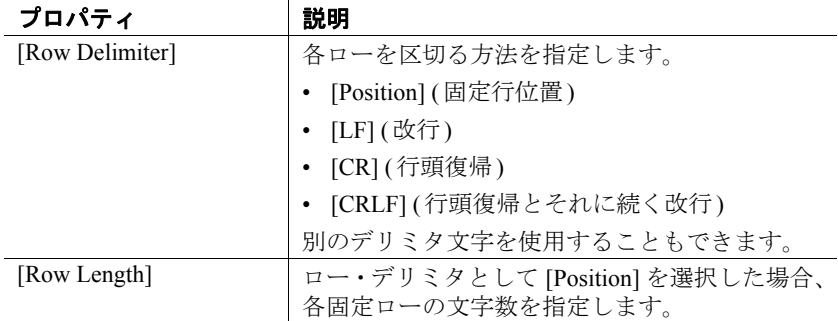

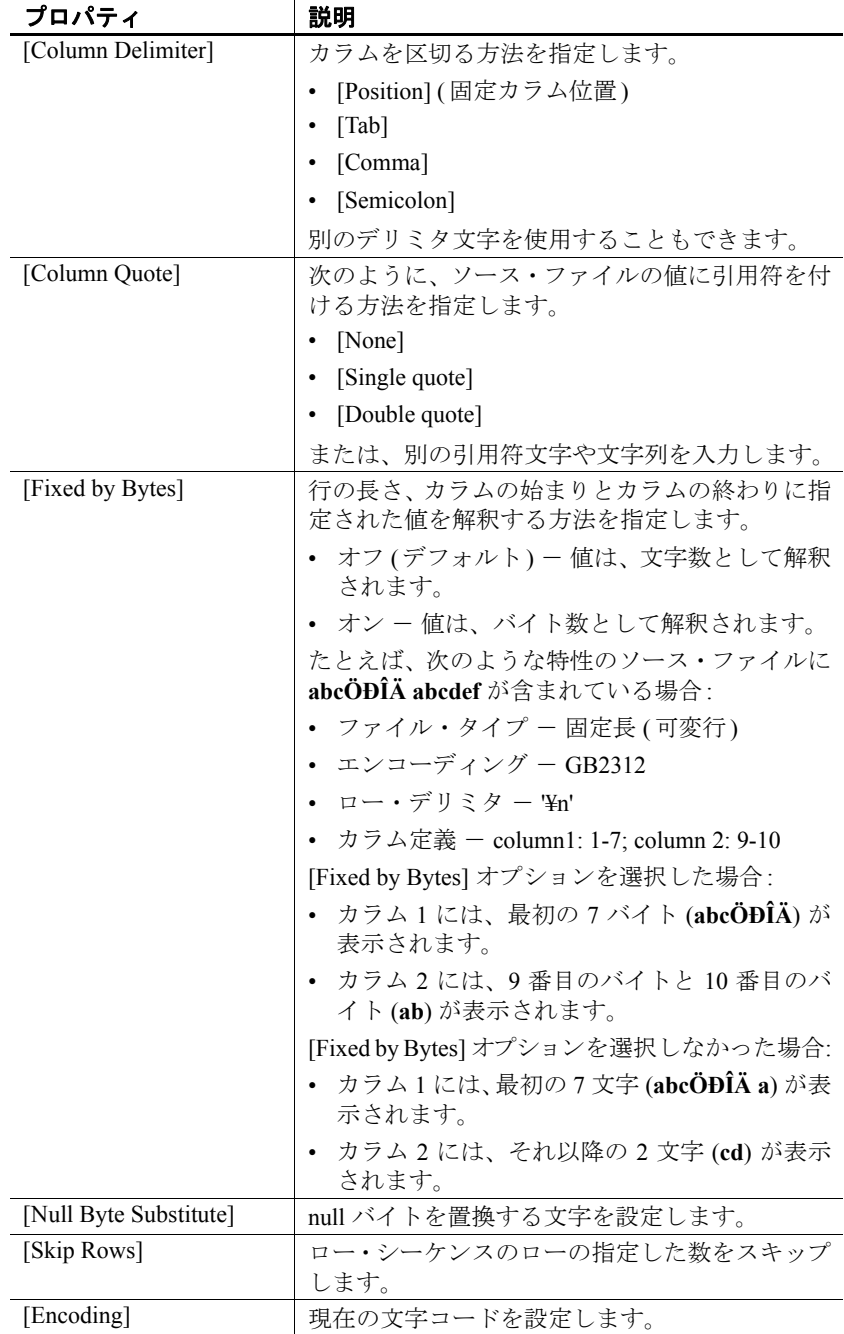

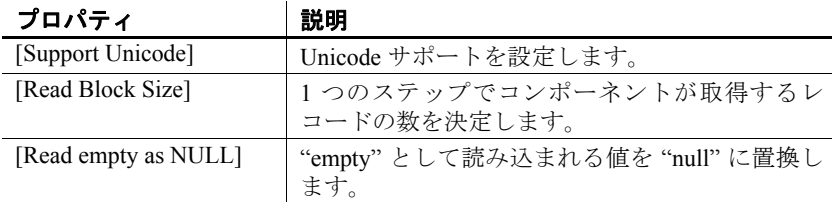

## **Text Data Provider** のデモ

Sybase ETL には、Text Data Provider コンポーネントのデモが複数含ま れています。これらのデモは、Flash デモ、およびデモ・リポジトリの サンプル・プロジェクトとして使用できます。

Flash デモを実行するには、[Help] - [Demonstrations] - [Source] - [Text Data Provider] を選択します。

サンプル・プロジェクトにアクセスするには、ナビゲータで、 [Repository] - [TRANSFORMER.transformer.Repository] - [Projects] を選択 します。次を選択します。

- [Demo Transfer German Customers]
- [Demo Transfer German Sales]
- [Demo Transfer U.S. Customers]

# <span id="page-134-0"></span>**XML via SQL Data Provider**

XML via SQL Data Provider コンポーネントは、リレーショナル・デー タベースと同様にクエリを実行できるリレーショナル・スキーマに階 層 XML データをロードします。

XML via SQL Data Provider は、注文、株価、科学データなど、データ 中心の XML ドキュメント用に設計されています。これは、通常の階 層構造を特徴としています。

# **XML via SQL Data Provider** コンポーネントの設定

- 1 XML via SOL Data Provider コンポーネントを設計ウィンドウにド ラッグします。
- 2 プロパティ・ウィンドウで、[XML Source] アイコンをクリックし て、データ・ソースとして使用する XML ファイルを選択します。 *HTTP*、*FTP*、*URL*、ファイル名のいずれかを指定できます。
- 3 [Data Output] アイコンをクリックします。
- 4 プロパティ・アイコンをクリックして、XML Port Manager を開き ます。各 OUT ポートのクエリを指定します。

XML via SQL Data にはデフォルトで 1 つの OUT ポートが含まれて いますが、ポートを追加することができます。XML Port Manager で追加した OUT ポートは設計ウィンドウに表示されます。「[XML](#page-135-0) [Port Manager](#page-135-0) の操作」(120 ページ) を参照してください。

### ❖ **OUT** ポート構造の更新

OUT ポート構造を更新して XML ソース・ファイルの変更を反映させ るには、次の手順に従います。

• XML via SQL Data Provider コンポーネントを右クリックして [Reconfigure] を選択します。

[Reconfigure] オプションを選択すると、データベース・スキーマが 変更されている場合、コンポーネントの設定が更新されます。現在 の接続が閉じ、データベースへの新しい接続が開き、XML ソース・ ファイルが読み取られ、出力ポート構造の更新が適用されます。

### <span id="page-135-0"></span>**XML Port Manager** の操作

[XML Port Manager] ウィンドウを使用すると、XML ソース・ファイル に対するクエリを作成して、1 つまたは複数の出力データ・ストリー ムを定義できます。

- [XML Source] ビュー ソース・ドキュメントの内容を表示します。
- [Data Model] タブ ソース・ドキュメントのリレーショナル・ ビューを表示します。
- [Reference] タブ 使用可能なコンポーネント変数を表示します。
- [Output port] 領域 データ・モデルに対するクエリを作成し、特 定の OUT ポートに結果を送信するために使用されます。XML Port Manager はデフォルトで 1 つの OUT ポートを伴って設定されます が、別のポートを追加して別のクエリを作成することもできます。

#### クエリの作成

XML Port Manager を開くと、[OUT-port] 領域には XML ビューに対す る通常のクエリが含まれていて、すべてのカラムおよびローが OUT1 に返されます。XML ソース・ドキュメントには各データ・ノードの属性 値として表される顧客データが含まれていることを前提としています。

```
<root><data id="101" fname="Michaels" lname="Devlin"
       address="114 Pioneer Avenue" city="Kingston"
       state="NJ" zip="07070"/>
   <data id="102" fname="Beth" lname="Reiser"
       address="33 Whippany Road" city="Rockwood"
       state="NY" zip="10154"/>
    <data id="103" fname="Erin" lname="Niedringhaus"
       address="190 Windsor Street" city="Tara"
       state="PA" zip="19301"/>
\langle / root \rangle
```
XML に対する顧客属性を取得するには、次と同様のクエリを使用でき ます。

```
select * from V XML CONTENT WHERE TAB data ATT city =
'Kingston'
```
このクエリは Content Browser を開き、city 値が Kingston と一致するロー のみを返します。テーブル・ビューでは、次と同様のクエリを作成で きます。

select \* from TAB data where ATT city='Kingston'

注意 XML データ関係は通常、親/子またはノード/属性の関係とし て表されます。Content Browser はカラムおよびローとして XML Port Manager クエリ結果を返します。カラムおよびローは、XML データで なくクエリ結果を参照します。

#### ❖ **XML** データ・ソースからのデータの取得

• 次のように、標準 SQL 構文を使用して、[OUT-port] 領域のポート・ フィールドに直接クエリを作成します。

> select column FROM table name

- Query Designer を使用すると、テーブル・ビューのクエリを設計 できます。XML ソースの構造によっては、テーブル間のジョイ ンを作成してデータのローを返す必要がある場合があります。
- デフォルトの XML view\_name は v\_XML\_CONTENT です。ローを 返すには、WHERE 句を使用して select 文を修飾します (select \* from V XML CONTENT WHERE TAB state ATT state = 'NY').

• テーブル・ビューでは、属性式としてフォーマットされた XML ノードが、ローを返すために WHERE 句で修飾できるラッパ要 素を作成することがあります(select \* from TAB\_data\_where ATT\_city='Kingston')。

#### ❖ テーブル・ビューに対するクエリの作成

• [OUT-port] 領域のポート・フィールドにテーブル・ビューに対する クエリを直接作成するか、Query Designer を使用することができま す。テーブル・ビューのテーブルに対してクエリを実行するには、 標準 SQL 構文を使用します。

#### ❖ ポートの追加および削除

ポート·セクションを右クリックして、[Add Port] または [Remove Port] を選択します。

# サンプル・プロジェクトの設定

この項では、簡単な例を使用して XML via SQL Data Provider コンポー ネントの設定方法について説明します。この例に従うには、XML ソー スとして *PRODUCTS.xml* を使用します。そのファイルは、Sybase ETL インストール・ディレクトリの Demodata サブディレクトリにあります。

#### **XML Port Manager**

XML Port Manager を開いて、[OUT-port] 領域のポートを定義します。 各ポートは、XML Data Model テーブルに基づいて select 文で記述され ています。

#### **XML** ソース

次の XML ドキュメントは簡単な製品構造です。各製品は ID (PR\_ID)、 名前 (PR\_NAME)、製品グループ (PR\_GROUP1)、および価格 (PR\_PRICE) で記述されています。次に例を示します。

```
<?xml version="1.0" encoding="UTF-8"?>
   <dataroot xmlns:od="urn:schemas-solonde-com:demodata"
           xmlns:xsi="http://www.w3.org/2001/XMLSchema-instance"
           xsi:noNamespaceSchemaLocation="PRODUCTS.xsd"
           generated="2005-01-24T16:13:26"><PRODUCTS>
      <PR_ID>435672</PR_ID>
      <PR_NAME>24 CD Rom Drive</PR_NAME>
      <PR_GROUP1>CD Rom</PR_GROUP1>
      <PR_PRICE>134</PR_PRICE>
   </PRODUCTS>
   <PRODUCTS>
```

```
<PR_ID>435673</PR_ID>
      <PR_NAME>Notebook 235</PR_NAME>
      <PR_GROUP1>Notebook</PR_GROUP1>
      <PR_PRICE>1455</PR_PRICE>
   </PRODUCTS>
</dataroot>
```
#### データ・モデル

ルート要素にはテーブルが1つあり (TAB dataroot)、その後にレベル1 の要素に対して 1 つまたは複数のテーブルが続きます。例では、この レベルの要素が 1 つだけ存在します (TAB\_PRODUCTS)。次のレベルで は、レベル 2 の各要素に対してテーブルが 1 つあります (TAB\_PR\_ID、 TAB\_PR\_NAME、TAB\_PR\_GROUP1、TAB\_PR\_PRICE)。XML ドキュメン トにはネストされたレベルが多く存在し、各レベルが別のテーブルの セットを作成します。

注意 [DB Schema Options] プロパティで生成したテーブル名のプレフィ クスを変更することができます。

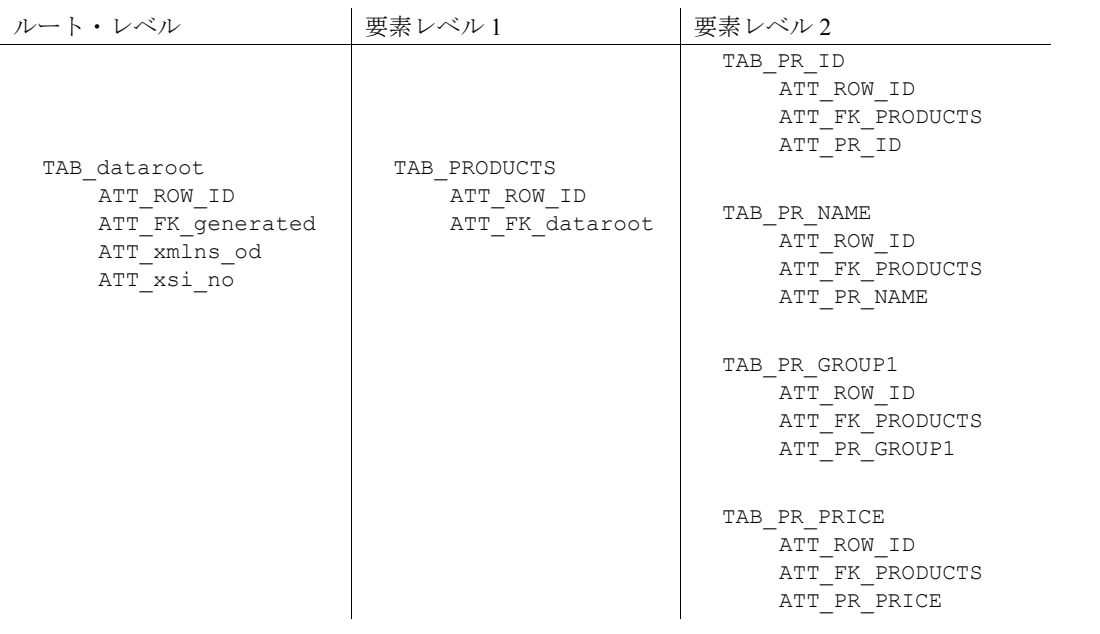

テーブルは外部キーを使用してリンクされます。テーブル TAB\_PRODUCTS は、ATT\_FK\_dataroot 属性を通じて TAB\_dataroot にリン クされます。

レベル2のテーブルは、ATT\_FK\_PRODUCTS 属性を通じてテーブル PRODUCTS にリンクされます。PRODUCTS レコードが含まれるビュー を作成するには、レベル2のテーブルを TAB\_PRODUCTS テーブルに ジョインさせる必要があります。

ジョインを各レベル2のテーブルの ATT\_FK\_PRODUCTS 属性と TAB\_PRODUCTS の ATT\_ROW\_ID で修飾します。選択した属性だけがレ ベル 2 のテーブル ATT\_PR\_ID、ATT\_PR\_NAME、ATT\_PR\_GROUP1、 ATT\_PR\_PRICE の値属性になります。

select TAB\_PR\_ID.ATT\_PR\_ID, TAB\_PR\_NAME.ATT\_PR\_NAME, TAB\_PR\_GROUP1.ATT\_PR\_GROUP1, TAB\_PR\_PRICE.ATT\_PR\_PRICE FROM TAB PRODUCTS, TAB PR ID, TAB PR NAME, TAB\_PR\_GROUP1, TAB\_PR\_PRICE WHERE TAB PR ID.ATT FK PRODUCTS = TAB\_PRODUCTS.ATT\_ROW\_ID\_AND TAB\_PR\_NAME.ATT\_FK\_PRODUCTS = TAB\_PRODUCTS.ATT\_ROW\_ID AND TAB\_PR\_GROUP1.ATT\_FK\_PRODUCTS = TAB\_PRODUCTS.ATT\_ROW\_ID\_AND TAB\_PR\_PRICE.ATT\_FK\_PRODUCTS = TAB\_PRODUCTS.ATT\_ROW\_ID

# **XML via SQL Data Provider** プロパティ・リスト

XML via SQL Data Provider プロパティ・リストは、XML ソース・ファ イルの処理オプションを設定します。

## 必須プロパティ

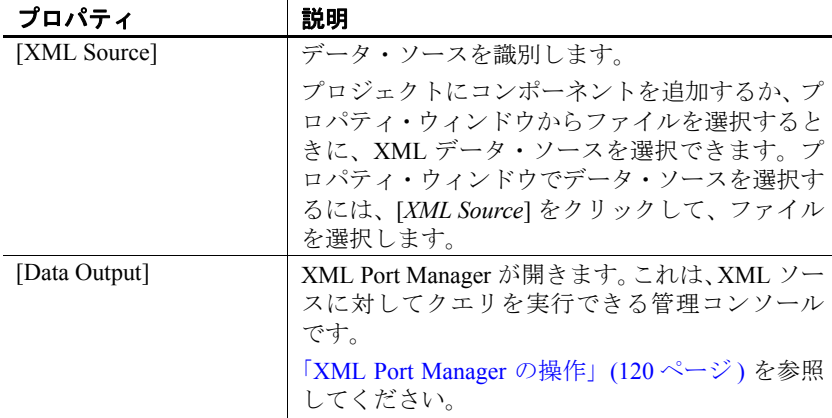

# オプション・プロパティ

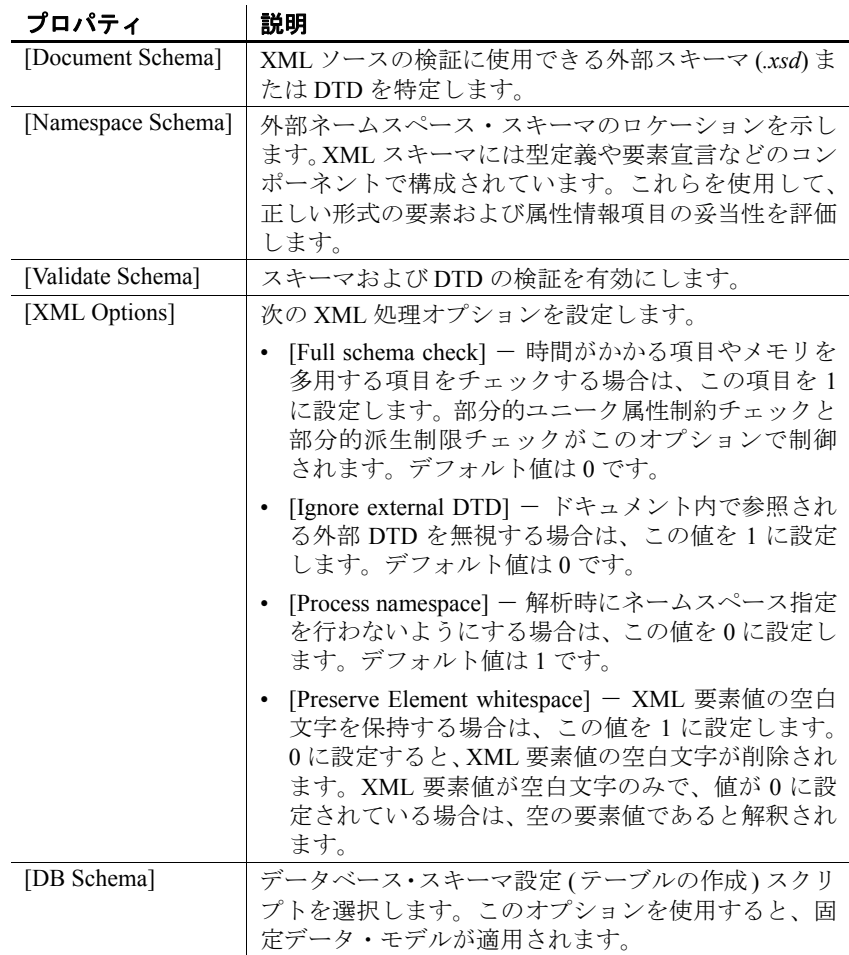

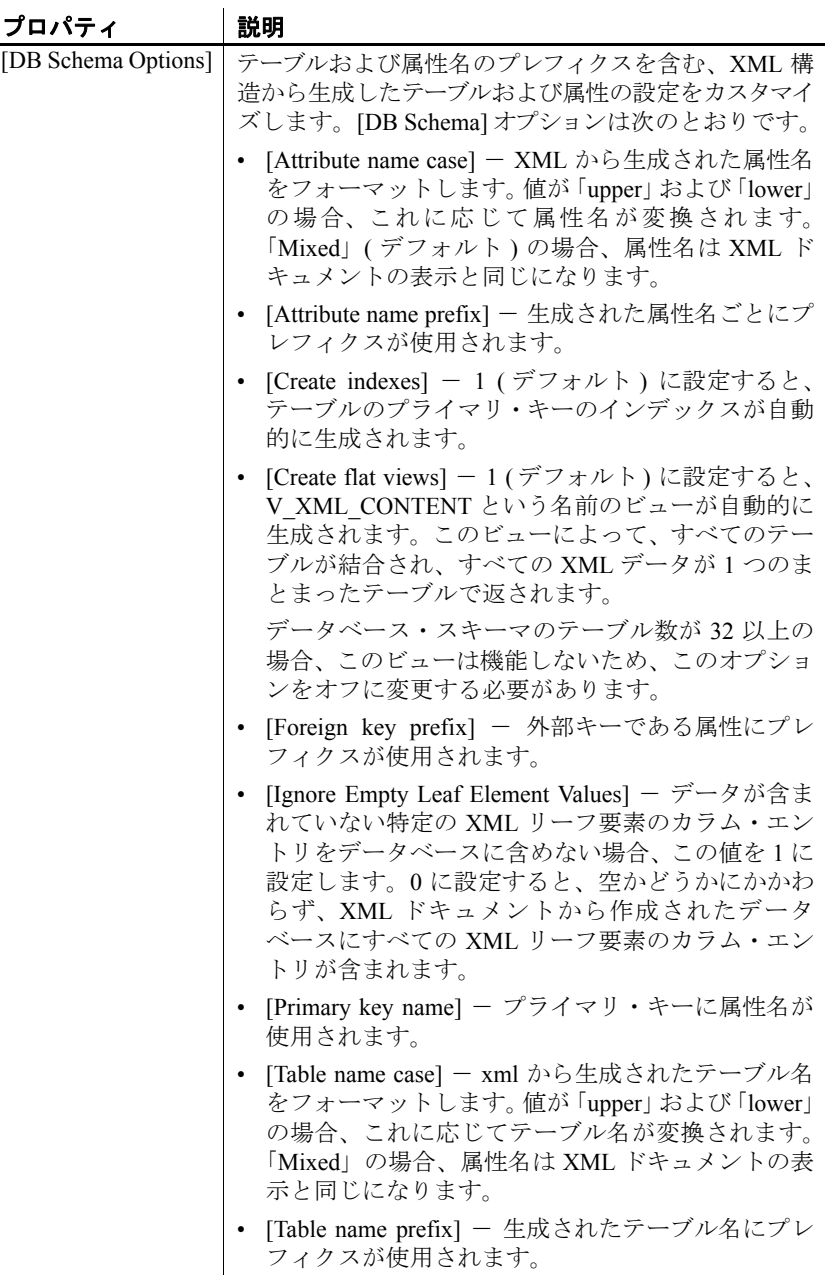

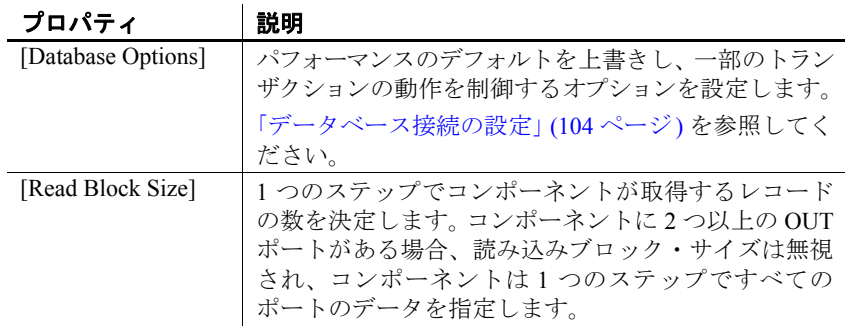

# **XML via SQL Data Provider** のデモ

Sybase ETL には、XML via SQL Data Provider コンポーネントのデモが 含まれています。これらのデモは、Flash デモ、およびデモ・リポジト リのサンプル・プロジェクトとして使用できます。

Flash デモを実行するには、[Help] - [Demonstrations] - [Source] - [XML via SQL - Data Provider] を選択します。

サンプル・プロジェクトにアクセスするには、ナビゲータで、 [Repository] - [TRANSFORMER.transformer.Repository] - [Projects] を選択 します。[Demo XML via SQL Data Provider] を選択します。

# <span id="page-142-0"></span>**CDC Provider Sybase Replication Server**

CDC (Capture Data Changes) Provider Sybase Replication Server コンポー ネントは、インクリメンタル・ロードを実装するために使用します。 このコンポーネントの機能は次のとおりです。

- Sybase Replication Server からデータ変更を受信し、標準の ETL デー タ・フローに変換して次のコンポーネントに送信します。
- ソース・テーブルを複写対象としてマーク付けしたり、複写定義、 接続、サブスクリプションを作成または削除したりする、Sybase Replication Server の設定プロセスを自動化します。このプロセス全 体は複写の作成や複写の削除と呼ばれ、Replication Server がソー ス・テーブルのデータ変更の取得を開始または停止できるように します。

注意 CDC Provider Sybase Replication Server コンポーネントでは、ソー ス・データベースとして使用できるのは ASE と Oracle のみになります。

次の作業を行ってから CDC Provider Sybase Replication Server コンポー ネントを設定してください。

• Replication Server をインストールします。

注意 Replication Server と ETL サーバを同じマシンにインストール する必要はありません。

- Replication Server のパーティションに十分なディスク領域を割り 付けます。『Replication Server 15.2 リファレンス・マニュアル』の 「第 3 章 Replication Server コマンド」を参照してください。
- 次のように Replication CDC サービスを設定します。
	- a ソース・データベース、Replication Server、ETL サーバの *interfaces* ファイルを編集します[。「ソース・データベース、](#page-143-0)Replication Server、ETL サーバの interfaces [ファイルの更新」](#page-143-0)(128ページ) を参照してください。
	- b 各 ETL サーバの Replication CDC サービス名を設定します[。「各](#page-146-0) ETL サーバの Replication CDC サービス名の設定 | (131 ページ) を参照してください。
- ソース・データベースが Adantive Server® Enterprise の場合、rs\_init を使用してソース・データベースを Replication Server に追加しま す。『Replication Server 設定ガイド』を参照してください。
- ソース・データベースが Oracle の場合、Oracle を Replication Server に追加する方法の詳細については[、「複写の送信元として](#page-147-0) Oracle を [設定する」](#page-147-0)(132 ページ) を参照してください。

# <span id="page-143-0"></span>ソース・データベース、**Replication Server**、**ETL** サーバの *interfaces* ファイルの更新

- 1 *interfaces* ファイルに移動します。
	- Windows では、このファイルは *<installation\_directory>¥ini¥sql.ini* にあります。
	- UNIX および Linux では、このファイルは *<installation\_directory>/interfaces* にあります。
- 2 テキスト・エディタを使用して、次が含まれるように3つの *interfaces* ファイルをすべて変更します。
	- すべての ETL サーバの Replication CDC サービスのエントリ。
• たとえば Windows の場合は、次のとおりです。

[<cdc\_service\_name>] master=TCP,<machine\_name>,<port> query=TCP,<machine name>,<port>

• UNIX または Linux の場合は、次のとおりです。

<cdc\_service\_name> master tcp sun-ether <machine name> <port> query tcp sun-ether <machine name> <port>

各パラメータの意味は、次のとおりです。

<cdc\_service\_name> は、1 つの ETL サーバによって使用される Replication CDC の一意のサービス名です。

<*machine\_name>*は、グリッド ETL サーバを実行するマシンの 名前です。

<*port*> は、Replication CDC サービスが受信に使用しているポー トです。

- CDC Service のすべてのエントリを含む SYBETL\_VIR\_RDBMS エントリ。
	- たとえば Windows の場合は、次のとおりです。

[SYBETL\_VIR\_RDBMS] master=TCP,<machine name 1>,<port> query=TCP,<machine\_name\_1>,<port> master=TCP, <machine name 2>, <port> query=TCP,<machine\_name\_2>,<port>

• UNIX および Linux の場合は、次のとおりです。

SYBETL\_VIR\_RDBMS master tcp sun-ether <machine name 1> <port> query tcp sun-ether <machine name 1> <port> master tcp sun-ether <machine name 2> <port> query tcp sun-ether <machine name 2> <port>

注意 仮想データベースと Replication CDC サービスの IP ポー トは一致している必要があります。

• ソース・データベースが ASE の場合、ASE ソース・データベー ス、Replication Server、Embedded Replication Server システム・ データベース (ERSSD)、または RSSD のエントリを作成または コピーします。

ソース・データベースが Oracle の場合、Replication Agent™、 Replication Server、Embedded Replication Server システム・デー タベース (ERSSD)、または RSSD のエントリを作成またはコ ピーします。

• たとえば Windows の場合は、次のとおりです。

```
[<ase_name>]
master=tcp,<ase machine name>, <ase port>
query=tcp,<ase machine name>,<ase port>
```

```
[<repserver_name>]
master=tcp, <repserver machine name>,
       <repserver_port>
query=tcp, <repserver machine name>,
       <repserver_port>
```

```
[<erssd_name>]
master=tcp,<erssd_machine_name>,<erssd_port>
query=tcp,<erssd_machine_name>,<erssd_port>
```
• UNIX および Linux の場合は、次のとおりです。

```
<ase_name>
master tcp sun-ether <ase machine name>
<ase port>
query tcp sun-ether <ase machine name>
<ase port>
```
<repserver\_name> master tcp sun-ether <repserver machine name> <repserver\_port> query tcp sun-ether <repserver machine name> <repserver\_port>

<erssd\_name> master tcp sun-ether <erssd machine name> <erssd\_port> query tcp sun-ether <erssd machine name> <erssd\_port>

#### 各 **ETL** サーバの **Replication CDC** サービス名の設定

次のいずれかの方法で、Replication CDC サービス名を定義できます。

- 次のように *svc.conf* ファイルを更新します。
	- a インストール・フォルダの *etc* ディレクトリに移動し、テキス ト・エディタを使用して *svc.conf* ファイルを開きます。
	- b Replication CDC サービス名が含まれるように *instance\_name* を 更新します。たとえば、Replication CDC サービス名が ETL RCS INS1 の場合、次のように入力します。

注意 Replication CDC サービスを起動するグリッド・エンジン は、すべて同じサブネットに存在している必要があります。

```
repcdc {
 type = "repcdc";
 container = "inprocess";
 autostart = true;config {
           instance name = "ETL RCS INS1";
          }
       }
```
注意 Replication CDC サービス名は、各グリッド・エンジンで 一意になるようにしてください。

- c UTF-8 エンコードとしてファイルを保存します。UTF-8 でない 場合、グリッド・エンジンでファイルが読み込めないため、起 動しない可能性があります。
- repcdcinstancename コマンド・ライン・パラメータを使用します。 このパラメータ値を定義すると、グリッド・エンジンは *svc.conf* ファイルの Replication CDC サービスの設定ではなくこのパラメー タ値を使用してサービスを起動します。Replication CDC サービス 名 ETL RCS INS1 を使用してグリッド・エンジンを起動するには、 コマンド・ラインで次のように入力します。

GridNode --repcdcinstancename ETL\_RCS\_INS1

注意 Replication CDC サービスが適切に設定および実行されていない 場合、CDC Provider Sybase Replication Server コンポーネントは機能し ません。

#### 複写の送信元として **Oracle** を設定する

この項では、複写の送信元として Oracle を設定する場合に必要なタス クについて説明します。

注意 複写環境で Oracle データベースをすでに設定している場合でも、 ETL を使用するには「Oracle [インスタンスの設定」](#page-147-0)、「[Replication Agent](#page-149-0) [の設定」](#page-149-0)[、「複写システムへのプライマリ・データベースの追加」の](#page-151-0)項 のタスクを実行する必要があります。

#### **Replication Agent (RAX)** のインストールおよび **Replication Agent for Oracle (RAO)** インスタンスの 作成

- 1 Replication Agent をインストールします。
- 2 ダウンロードしたライセンス・ファイルをインストール・フォル ダの *SYSAM-2\_0¥licenses* にコピーします。
- 3 RAO インスタンスを起動します。次に例を示します。

ra\_admin -c rao\_inst1 -p 1333 -t oracle

4 Oracle JDBC ドライバの jar ファイルを CLASSPATH に指定します。 次に例を示します。

> set CLASSPATH=%CLASSPATH%;C:¥oracle¥product ¥10.2.0¥db\_2¥jdbc¥lib¥ojdbc14.jar

#### <span id="page-147-0"></span>**Oracle** インスタンスの設定

SQLPLUS を使用して、システム管理者として Oracle インスタンスに接 続し、次の設定タスクを実行します。

1 redo ログを使用するための Oracle の準備

次のように入力して、アーカイブ・ログ・モードを確認します。

select log mode from v\$database;

アーカイブ・ログ・モードがオンになっていると、次のメッセー ジが表示されます。

LOG\_MODE ------- ARCHIVELOG

アーカイブ・ログ・モードがオフになっていると、次のメッセー ジが表示されます。

shutdown immediate;

exit

.sqlpus/nolog コマンドを実行してアーカイブ・ログ・モードをオン に設定し、次のように入力します。

connect sys/password as sysdba; startup mount; alter database archivelog; alter database open; alter system set recyclebin=off;

2 ソース・テーブルの補足ロギングを有効にします。

ALTER TABLE T1 ADD SUPPLEMENTAL LOG DATA (ALL) COLUMNS;

注意 ETL のソース・テーブルの補足ロギングは必ず有効にしてく ださい。

3 プライマリ・キー情報を Oracle redo ログに追加します。

alter database add supplemental log data (primary key, unique index) columns; select SUPPLEMENTAL LOG DATA MIN, SUPPLEMENTAL\_LOG\_DATA\_PK, SUPPLEMENTAL LOG DATA UI from v\$database;

プライマリ・キー情報が正常に追加されると、次のメッセージが 表示されます。

SUPPLEME SUP SUP -------- --- --- YES YES YES

4 Replication Agent と Replication Server の Oracle ユーザを作成し、そ のユーザに対して grant connect,resource,dba を実行します。

注意 Replication Server の Oracle ユーザが行ったデータ変更は Replication Server で取得されないため、このユーザを使用して DML トランザクションを実行しないでください。

5 Replication Agent を設定します。「[Replication Agent](#page-149-0) の設定」を参照 してください。

#### <span id="page-149-0"></span>**Replication Agent** の設定

Replication Agent を設定するには、RAO インスタンスを起動し、isql を 使用してそのインスタンスに接続します。その後、次の設定タスクを 実行します。

1 ソース Oracle データベースのアーカイブ・ログ・ファイルのパス を設定します。次のように入力します。

> ra config pdb include archives, true go ra\_config pdb\_archive\_path, <*path-to-oraclearchive-directory*> go

2 プライマリ・データベースへの Replication Agent の接続を設定しま す。次のように入力します。

> ra\_config pds\_host\_name, <*the host name of the source oracle*> go ra\_config pds\_port\_number <*the port number of the source oracle*> go ra\_config pds\_database\_name,<*the source oracle database name*> go ra\_config pds\_username, <*the oracle user for Replication Agent*> go ra\_config pds\_password, <*password*> go test\_connection PDS go

接続が正常に確立されると、次のメッセージが表示されます。

Type Connection ---- ---------- PDS succeeded

3 Replication Server への Replication Agent の接続を設定します。次の ように入力します。

```
ra_config rs_host_name, <the host name of the 
Replication Server>
go
ra_config rs_port_number, <the port number of the
Replication Server>
go
```
ra\_config rs\_username, <*the Replication Server user for Replication Agent*> go ra\_config rs\_password, <*password*> go ra\_config rs\_source\_ds <*the current RAO instance name*> go ra\_config rs\_source\_db, <*the source oracle database name*> go

注意 ETL の RAO インスタンス名は必ず指定してください。

4 ERSSD への Replication Agent の接続を設定します。次のように入 力します。

```
ra_config rssd_host_name <the host name of the 
ERSSD>
go
ra_config rssd_port_number, <the port number of the 
ERSSD>
go
ra_config rssd_username, <the ERSSD user for 
Replication Agent>
go
ra_config rssd_password, <password>
go
ra_config rssd_database_name, <the database name of 
the ERSSD>
go
test_connection RS
go
```
接続が正常に確立されると、次のメッセージが表示されます。

```
Type Connection
---- ----------
RS succeeded
```
5 Replication Server の文字セットが Replication Agent と同じでない場 合、その文字セットは更新されます。次のように入力します。

> ra\_config rs\_charset, <*the charset of the Replication Server*>

6 更新トランザクションまたは削除トランザクションを正常に処理 するには、Itl\_send\_only\_primary\_keys を false に設定します。次のよ うに入力します。

ra\_config ltl\_send\_only\_primary\_keys, false

注意 この手順を実行しないと、ETL で削除トランザクションまた は更新トランザクションを処理できません。

7 Replication Agent を初期化します。次のように入力します。

pdb\_xlog init

#### <span id="page-151-0"></span>複写システムへのプライマリ・データベースの追加

isql を使用して Replication Server に接続し、次のように入力します。

create connection to < *rs\_source\_ds* >.< *rs\_source\_db* > set error class rs sqlserver error class set function string class rs\_sqlserver function class set username <the oracle user for Replication Server> set password <password> with log transfer on, dsi suspended

各パラメータの意味は、次のとおりです。

- *rs\_source\_ds* Replication Agent のパラメータ *rs\_source\_ds* の値と 同じです。
- *rs\_source\_db* Replication Agent のパラメータ *rs\_source\_db* の値と 同じです。

#### **Replication Agent** のレジューム

Replication Agent は、トランザクションを複写する準備が整っている状 態です。Replication Agent で次のように resume コマンドを実行して複 写を開始します。

```
resume 
go
```
Replication Agent が複写されているかどうかの確認

ra\_status go

Replication Agent が正常に設定されると、次のメッセージが表示されます。

State Action REPLICATING Ready to replicate data.

#### **CDC Provider Replication Server** コンポーネントの設定

- 1 設計ウィンドウに CDC Replication Server Provider コンポーネント をドラッグします。
- 2 データ変更の取得に使用する Replication Server の名前を、そのユー ザ名およびパスワードとともに指定します。
- 3 [Source Table Options] フィールドで複写定義オプションを設定し ます[。「複写定義オプションの設定」](#page-153-0)(138 ページ) を参照してくだ さい。
- 4 修飾されたデータ変更をフィルタするには、次のいずれかの [Capture Mode] を選択します。
	- [Full] すべての変更を受信して 1 つずつ送信します。出力され る変更は、Replication Server から入力される変更と同じです。
	- [Last] 最後に受信した各ローのデータ変更のみを送信しま す。同じキー値の変更はすべて 1 つの変更にマージされます。

たとえば、次のように 2 つの変更がある場合を考えます。

```
1.update test_table set col_1='x' where key_col='A'
2.update test_table set col_1='y' where key_col='A'
```
[Capture Mode] として [Last] を選択した場合、出力は次のよう になります。

update test table set col  $1='y'$  where key col='A'

大部分のインクリメンタル・ロードに適しているため、このプロパ ティを [Last] に設定することをおすすめします。[Last] に設定する と、Insert と Update による変更が Upsert の変更として扱われます。

注意 [Full] を選択したときに同じ行に複数の変更がある場合、 ターゲット・データベースへのロード時のシーケンスを確認する 必要があります。

5 [Capture Mode] が [Last] に設定されている場合、[Stage Mode] プロ パティを入力して、受信したすべてのデータ変更をメモリと IQ の どちらでステージングするのかを指定します。

注意 32 ビットのグリッド・エンジンの場合、[Stage Mode] を [IQ] に設定することをおすすめします。

- 6 [Capture Mode] が [Last] に設定されていて、[Stage Mode] が [IQ] に 設定されている場合、[IQ for Stage Mode Options] フィールドでス テージングされた IQ の設定を指定します。
- 7 [Ports Options] フィールドで、OUT ポートの詳細を指定します。 「OUT [ポートの設定」](#page-154-1)(139 ページ) を参照してください。
- 8 その他のオプションのプロパティを指定します。「[CDC Provider](#page-155-0)  Replication Server [プロパティ・リスト」](#page-155-0)(140 ページ) を参照してく ださい。
- 9 複写を作成します[。「複写の作成と削除」](#page-154-0)(139 ページ) を参照して ください。

# <span id="page-153-0"></span>複写定義オプションの設定

- 1 [Source Table Options] アイコンをクリックして、[CDC Configuration] ウィンドウを開きます。
- 2 ソース・データベースの接続情報を入力します。
- 3 [Options] をクリックして、複写するソース・テーブルを選択します。
- 4 複写する各カラムの [Replicate] オプションを選択します。
- 5 プライマリとしてマークするカラムに対して [Key] オプションを 選択します。

1 つまたは複数のカラムをキー・カラムとして選択し、複写の作成 時にエラーが発生しないようにしてください。

6 [Save] をクリックします。

#### <span id="page-154-0"></span>複写の作成と削除

#### ❖ 複写の作成

複写の作成には、複写定義、複写の接続、ファンクション文字列、複 写のサブスクリプション (「非マテリアライゼーション」メソッド) の 作成が含まれます。これによって、Replication Server はソース・テー ブルのデータ変更を取得できるようになります。

- 1 コンポーネントを右クリックし、[Create Replication] を選択します。
- 2 ソース・テーブルとターゲット・テーブルが同期していることを 確認し、[Yes] をクリックします。

正常に作成されると、[Property] ウィンドウの [Replication] プロパ ティが [Created] に変わり、そのステータスがリポジトリに書き込 まれます。

#### ❖ 複写の削除

複写の削除には、複写定義、複写の接続、ファンクション文字列、複 写のサブスクリプションの削除が含まれます。これによって、Replication Server はソース・テーブルのデータ変更を取得できるようになり、ソー ス・テーブルの未処理のデータ変更がすべてクリアされます。

- 1 コンポーネントを右クリックし、[Drop Replication] を選択します。
- 2 複写の削除を確認します。[Yes] をクリックします。

[Property] ウィンドウの [Replication] プロパティが [Dropped] に変 わり、そのステータスがリポジトリに書き込まれます。

#### <span id="page-154-1"></span>**OUT** ポートの設定

- 1 [Ports Options] アイコンをクリックして [CDC Provider Ports] ダイア ログを開きます。
- 2 ポートを追加するには、[Add Port] アイコンをクリックして新しい ポートの名前を入力します。[OK] をクリックします。

注意 [CDC Provider Ports] ダイアログではポート名を変更できませ ん。ポート名を変更するには、設計ウィンドウに移動してポート を右クリックし、[Description] を選択します。

3 OUT ポートからの出力データを変更するには、[Function] ドロップ ダウン・リストからオプションを選択して [OK] をクリックします。

4 ポートを削除するには、ポートを選択して [Remove Port] アイコン をクリックします。CDC Provider Replication Server コンポーネント には 1 つ以上の OUT ポートが存在している必要があります。

# <span id="page-155-0"></span>**CDC Provider Replication Server** プロパティ・リスト

次の表には、コンポーネントの必須プロパティおよびオプション・プ ロパティが示されています。

# 必須プロパティ

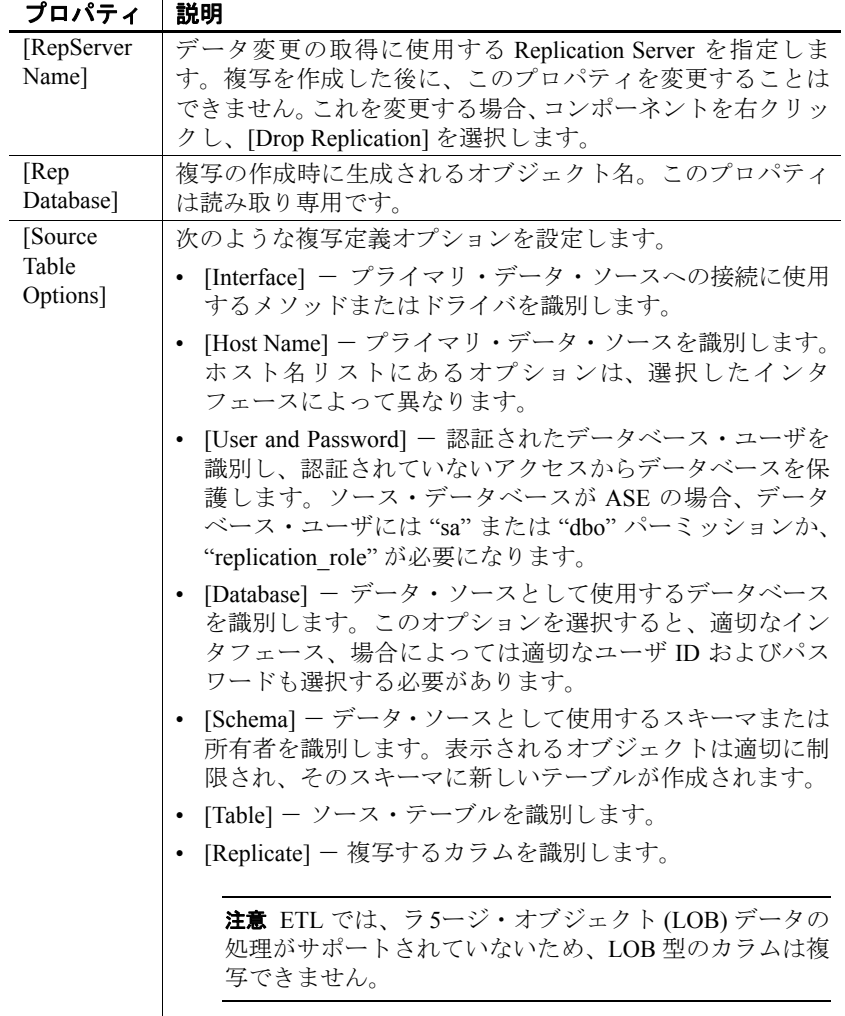

[Source Table Options] • [Key] - カラムをキーで識別します。Replication Server と ETL では、キーを使用してソース・テーブルの各ローを識 別します。 注意Replication Server では、LOB 型のカラムをキーとし て使用することはできません。キー値は各ローで一意で ある必要があります。また、キー・カラムは複写される 必要があります。 • [Size] - カラム・サイズを識別します。カラム・サイズは 適切な値に変更できます。 ソース・データベースが Oracle の場合、次のような Replication Agent の詳細を入力します。 • [RepAgent Host] - Replication Agent の名前。この名前は、 Replication Agent の '**rs\_source\_ds'** の設定値と同じである必 要があります。 • [RepAgent Database] – Replication Agent のデータベース名。 この名前は、Replication Agent の **'rs\_source\_db'** の設定値と 同じである必要があります。 • [RepAgent Username and Password] - Replication Agent に接 続するときに使用するユーザ名とパスワード。 複写を作成した後に、このプロパティを変更することはでき ません。これを変更する場合、コンポーネントを右クリック し、[Drop Replication] を選択します。 [Port Options] 次のポート・タイプを OUT ポートごとに指定します。 • [Port Name] - OUT ポート名を指定します。 • [Function] - 次のようにポートから送信されるデータ変更 を指定します。 • [Insert] - 挿入による変更が送信されます。 • [Delete] - 削除による変更が送信されます。 • [Update] - 更新による変更が送信されます。 • [Upsert] - 挿入による変更と更新による変更が送信され ます。 • [All] - すべてのデータ変更が送信されます。 [Capture Mode] 受信したすべてのデータ変更を次のコンポーネントに送信す るか、最後に受信した各ローのデータ変更のみを次のコン ポーネントに送信するかを指定します。デフォルトでは、こ のプロパティは、大部分のインクリメンタル・ロードに適し ている [Last] に設定されています。

# プロパティ |説明

[Replication] 複写を作成するのか、削除するのかを示します。このプロパ ティの値は読み取り専用で、ETL によって生成されます。

# オプション・プロパティ

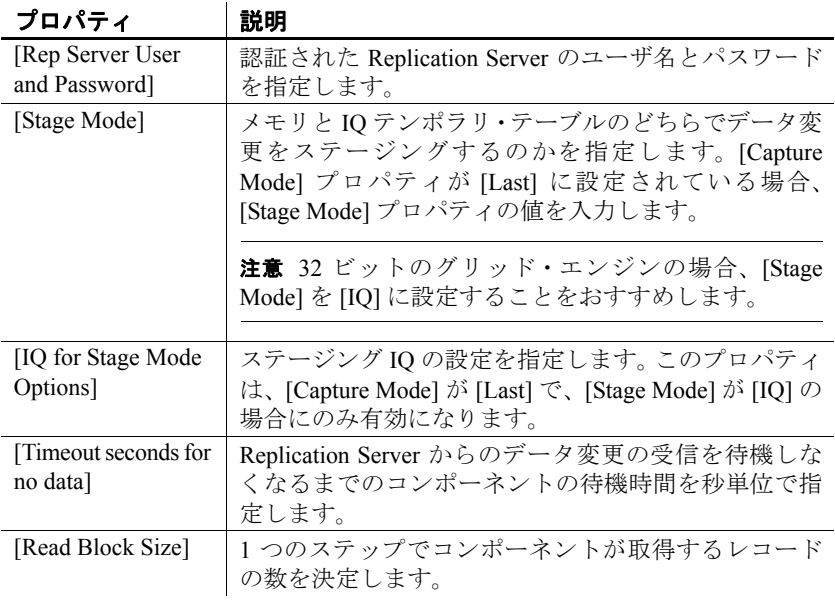

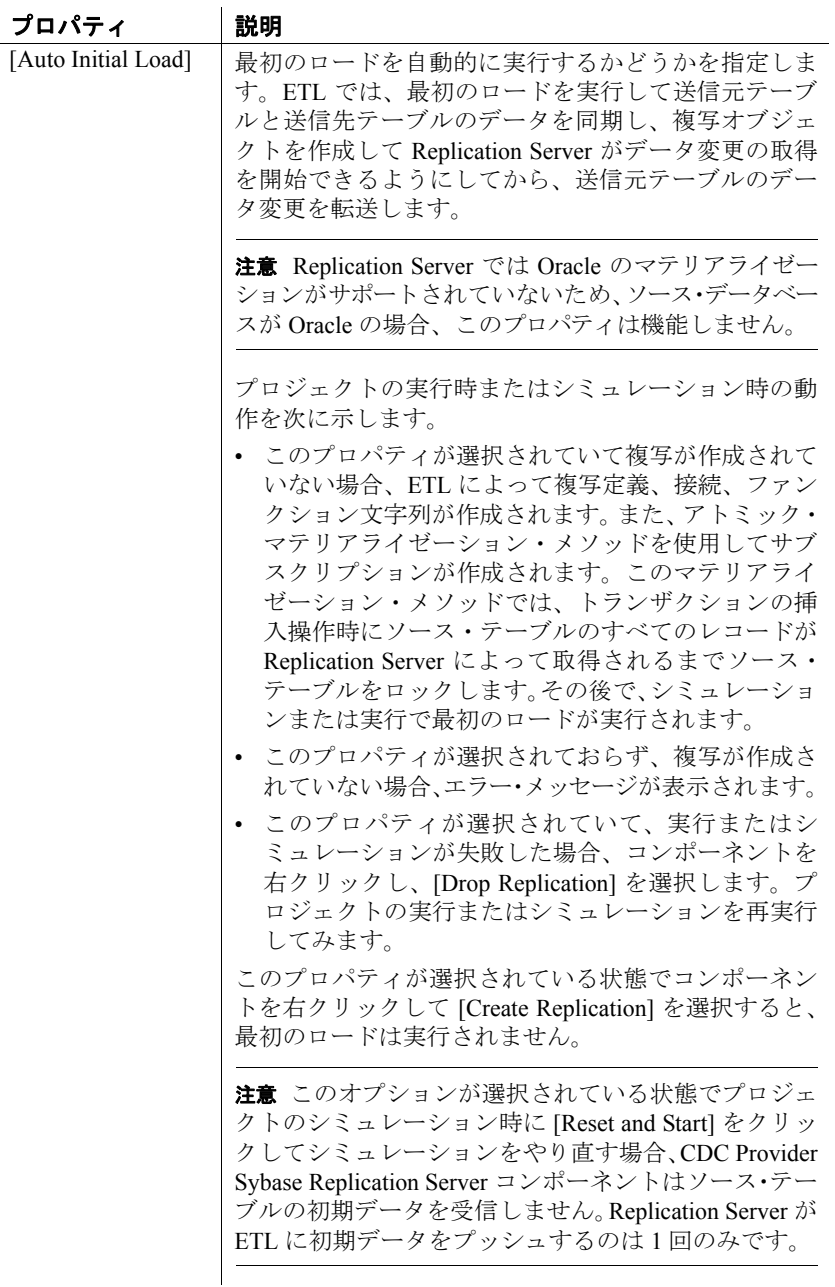

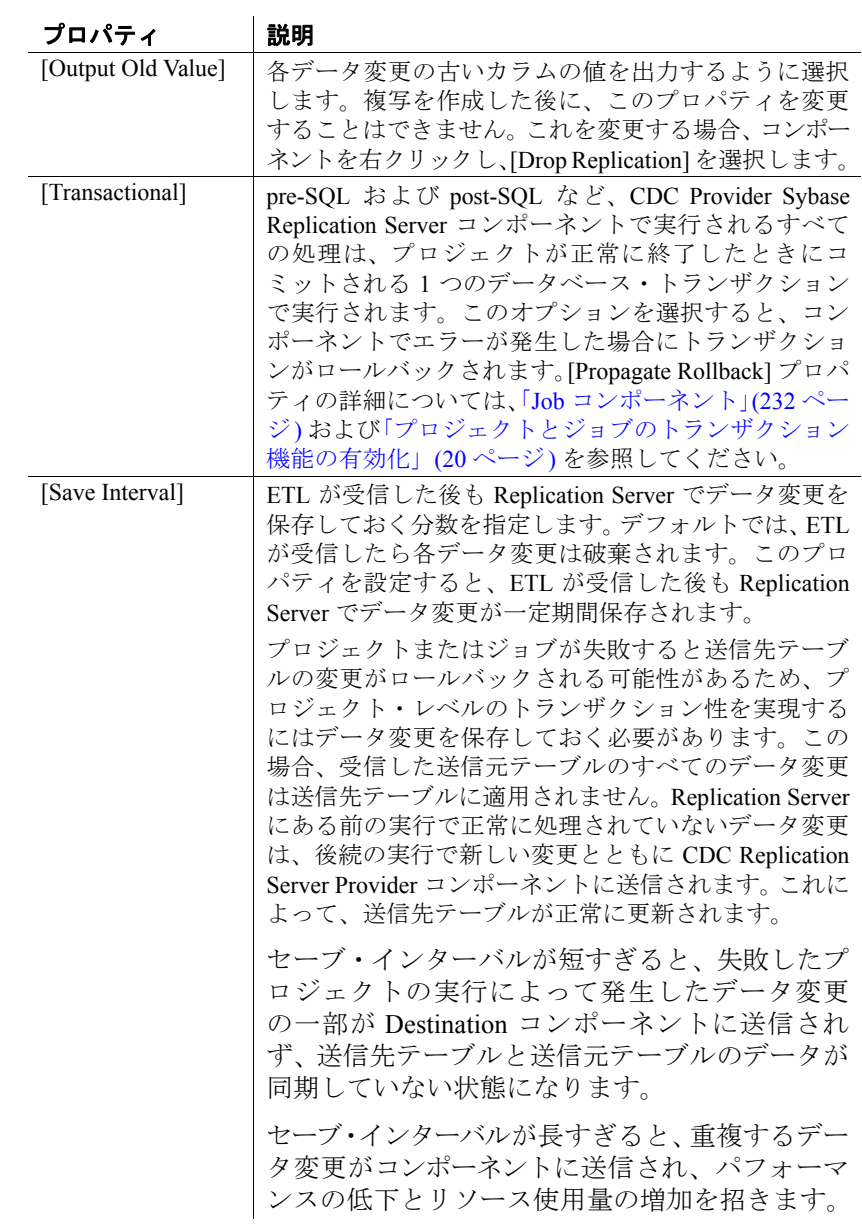

# **Transformation** コンポーネント

Transformation コンポーネントには、IN ポートと OUT ポートの両方が あり、変換ストリームのデータに特定の変換が適用されます。

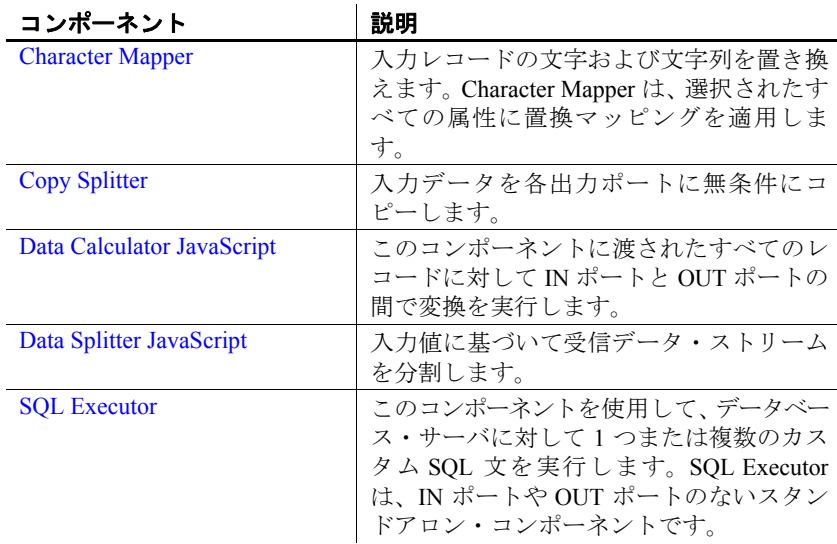

# <span id="page-160-0"></span>**Character Mapper**

Character Mapper は、入力レコード内の文字および文字列を置換する Transformation コンポーネントです。Character Mapper は、選択された 属性以外のすべての属性に置換マッピングを適用します。

Character Mapper を使用して、文字または文字列を置換します。たとえ ば、ドイツ語のウムラウト文字 (ä) を ae または Unicode 文字に変更し ます。

# **Character Mapper** コンポーネントの設定

- 1 Character Mapper コンポーネントを設計ウィンドウにドラッグします。
- 2 Character Mapper の IN ポートを、インバウンド・データを提供す るコンポーネントの OUT ポートにリンクします。Character Mapper の OUT ポートを、アウトバウンド・データの配信先となるコン ポーネントの IN ポートにリンクします。

アウトバウンド・データの配信先となるコンポーネントの IN ポー ト構造を設定する必要があります。

- 3 Character Mapper コンポーネント・ウィンドウを開きます。必要に 応じて、ツールバーの [Step to next incoming data buffer] アイコンを クリックして入力および出力コンテンツを移植します。
- 4 マッピング定義を追加します[。「新しいマッピング定義の作成」](#page-161-0) (146 [ページ](#page-161-0)) を参照してください。

# **Character Mapper** コンポーネント・ウィンドウの操作

Character Mapper コンポーネント・ウィンドウを使用して、IN ポート と OUT ポート間で渡されるデータのマッピング規則を定義します。

Character Mapper コンポーネント・ウィンドウには以下が含まれます。

- [Current Input Record] ウィンドウ枠 現在 IN ポートにあるレコー ドのカラム、ロー、およびコンテンツを表示します。
- [Current Output Record] ウィンドウ枠 OUT ポートに表示される 現在のレコードのカラム、ロー、およびコンテンツを表示します。
- [Mapping definition] ウィンドウ枠 [From] カラムと [To] カラムを 含みます。

# <span id="page-161-0"></span>❖ 新しいマッピング定義の作成

- 1 ツールバーの [Insert Mapping] アイコンをクリックするか、 [Mapping definition] ウィンドウ枠の任意の場所を右クリックして [Insert Mapping] を選択します。新しいマッピング定義のために新 しいローが挿入されます。
- 2 [From] カラムには置換対象の文字を入力し、[To] カラムには置換 後の値を入力します[。「マッピングの表記」](#page-162-0)を参照してください。

Character Mapper により規則が適用され、[Current Output Record] ウィンドウ枠に結果が表示されます。

- [Current Input Record] ウィンドウ枠に現在表示されているレ コードを編集するには、[Current Input Port Content] ウィンドウ 枠内のローをクリックして変更を加えます。[Current Output Record] ウィンドウ枠の値、および [Current Outport Port] ウィン ドウ枠で選択されたローの値も更新されます。
- マッピング定義を削除するには、マッピング定義を右クリック し、[Remove Mapping] を選択します。
- マッピング定義の順序を変更するには、ツールバーの [Move row up] アイコンおよび [Move row down] アイコンを選択します。
- 3 規則が作成されるとすぐに Character Mapper によりマッピングが 適用され、出力結果が更新されます。このような自動同期のオン/ オフを切り替えるには、ツールバーの [Enable auto refresh of output values] アイコンをクリックします。

注意 Character Mapper ではすべてのカラムとローにマッピングが適用 されます。文字マッピングからカラムを除外するには、プロパティ・ ウィンドウで [Exclude] をクリックし、除外するカラムを選択します。

# <span id="page-162-0"></span>マッピングの表記

[From] と [To] の値には、次の表記文字を任意に組み合わせて使用でき ます。

| タイプ             | 構文                       | 例(@)                     |
|-----------------|--------------------------|--------------------------|
| 文字              | $\%$                     | (a),                     |
| ASCII の 10 進数   | $<\!\!\%$                | <64>                     |
| ASCII の 16 進数   | $<\frac{0}{x^0}$         | <0x40>                   |
| Unicode の 10 進数 | $\langle u \phi \rangle$ | $\leq$ u $0064$          |
| Unicode の 16 進数 | $\langle u0x\% \rangle$  | $\langle 0x0040 \rangle$ |

注意 % は、それぞれの文字コードを表しています。

これらの表記では、特殊文字をマッピングできます。サポートされて いる表記の例を次に示します。

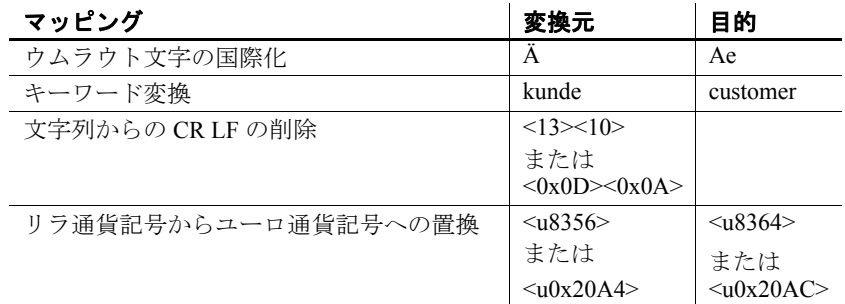

# <span id="page-163-2"></span>マッピング定義の再利用

文字マッピングの定義をファイルに保存して、他のプロジェクトで使 用することができます。詳細については[、「マッピング定義のエクス](#page-163-2) [ポート」](#page-163-2)[と「マッピング定義のインポート」](#page-163-1)を参照してください。

#### ❖ マッピング定義のエクスポート

- 1 Character Mapper コンポーネント・ウィンドウのツールバーの [Export character mapping] アイコンをクリックします。
- 2 ファイル名を指定し、[Save] をクリックします。Character Mapper では、拡張子なしでファイルが保存されます。

#### ❖ マッピング定義のインポート

- 1 Character Mapper コンポーネント・ウィンドウのツールバーの [Import character mapping] アイコンをクリックします。
- 2 インポートするファイルを選択し、[Open] をクリックします。

# <span id="page-163-1"></span>**Character Mapper** のデモ

Sybase ETL には、Character Mapper コンポーネントのデモが含まれてい ます。これらのデモは、Flash デモ、およびデモ・リポジトリのサンプ ル・プロジェクトとして使用できます。

Flash デモを実行するには、[Help] - [Demonstrations] - [Transform] - [Character Mapper] を選択します。

サンプル・プロジェクトにアクセスするには、ナビゲータで、 [Repository] - [TRANSFORMER.transformer.Repository] - [Projects] を選択 します。[Demo Character Mapper] を選択します。

# <span id="page-163-0"></span>**Copy Splitter**

Copy Splitter コンポーネントは、入力データを各出力ポートに無条件に コピーします。Data Splitter とは異なり、Copy Splitter にはポートの式 はありません。

Copy Splitter を使用すると、JavaScript を起動する必要がなくなり、条 件評価のコストが削減され、パフォーマンスが向上します。

デフォルトでは、Copy Splitter コンポーネントには 2 つの出力ポートが あります。

#### **Copy Splitter** コンポーネントの設定

- 1 Copy Splitter コンポーネントを設計ウィンドウにドラッグします。
- 2 Copy Splitter の IN ポートを、インバウンド・データを提供するコ ンポーネントの OUT ポートにリンクします。
- 3 必要に応じて、追加の OUT ポートを作成します[。「新しい](#page-164-0) OUT [ポートの追加」を](#page-164-0)参照してください。
- 4 Copy Splitter の OUT ポートを、アウトバウンド・データの配信先 となるコンポーネントの IN ポートにリンクします。

# <span id="page-164-0"></span>**Copy Splitter** の **OUT** ポートの管理

#### ❖ 新しい **OUT** ポートの追加

このコンポーネントは、2 つの OUT ポートに設定されていますが、追 加の OUT ポートを作成できます。新しいポートは名前で識別します。

- 1 コンポーネントを右クリックし、[Add Output Port] を選択します。
- 2 新しい OUT ポートの名前を入力し、 [OK] をクリックします。

#### ❖ **OUT** ポートの削除

1 削除するポートを右クリックして [Remove Port] を選択します。

OUT ポートが別のコンポーネントにリンクしている場合、 [Remove Port] は無効になります。リンクを削除してからポートを 削除する必要があります。

注意 すべてのポートを削除することはできません。コンポーネントに は少なくとも 2 つの OUT ポートが必要です。

#### ❖ ポート構造の管理

• ポート構造およびポート属性を管理する方法の詳細については、 [「ポート構造の管理」](#page-115-0)(100 ページ) を参照してください。

# <span id="page-165-0"></span>**Data Calculator JavaScript**

Data Calculator JavaScript は、Transformation コンポーネントの 1 つです。 このコンポーネントは、渡されたレコードに対して IN ポートと OUT ポートの間で変換を適用する規則を定義するために使用します。たと えば、Data Calculator JavaScript を使用してポート属性を変換する規則 を定義したり、新しい属性を作成する規則を追加したりするために使 用できます。

Data Calculator では、属性レベルの検索を実行することもできます。特 定の検索ポートに検索データを入力する必要があります。

検索なしでは、Data Calculator JavaScript はシミュレーション・シーケ ンスに影響を与えません。検索を使用すると、メイン・ポートのデー タが処理される前にすべてのデータが検索ポートに読み込まれます。

# **Data Calculator JavaScript** コンポーネントの設定

- 1 Data Calculator JavaScript コンポーネントを設計ウィンドウにド ラッグします。
- 2 必要に応じて、Data Calculator の IN ポートを、インバウンド・デー タを提供するコンポーネントの OUT ポートにリンクします。
- 3 Data Calculator コンポーネント・ウィンドウが開いている場合は、 [Save] をクリックしてウィンドウを閉じます。
- 4 設計ウィンドウで Data Calculator の OUT ポートを右クリックし、 [Assign Structure] を選択してから、次のオプションのいずれかを選 択します。

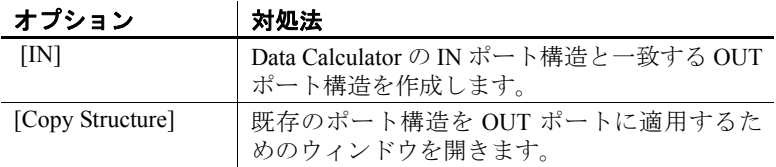

- 5 設計ウィンドウで [Data Calculator JavaScript] をダブルクリックす るか、プロパティ・ウィンドウの [Rule] アイコンをクリックします。
- 6 次のいずれかのオプションを選択します。

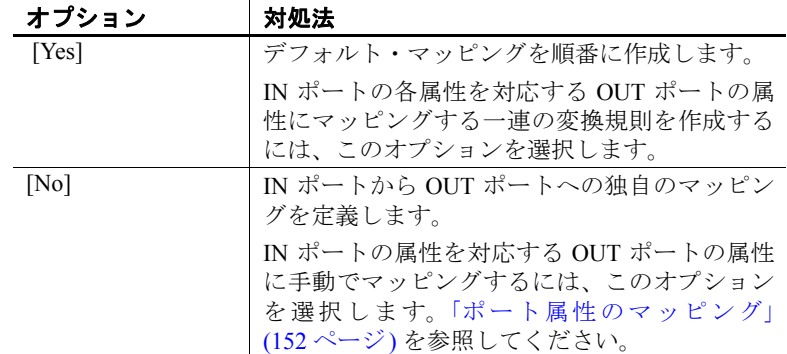

# コンポーネント・ウィンドウの操作

Data Calculator コンポーネント・ウィンドウでは、データ・ストリーム のテーブル・ビューとグラフィック・ビューが表示されます。このウィ ンドウは、ポート属性をマッピングし、変換規則を定義するときにも 使用できます。

# テーブル・ビュー

テーブル・ビューでは、現在のレコード構造、ポート属性、および変 換規則が表示されます。このファイルは以下のパネルで構成されます。

- [Current Input Record] ウィンドウ枠 IN ポートの現在のレコード に含まれる各属性および属性値を示します。すべての IN ポート属 性に "IN." プレフィクスが含まれます。
- **Fransformation Rules and Current Output Record** ウィンドウ枠 変 換規則ごとにカラムとロー、および OUT ポート属性ごとにカラム とローが含まれます。デフォルト変換規則は、各 IN ポート属性を 対応する OUT ポート属性にマッピングします。デフォルトでは、 OUT ポートの値に IN ポートの値が反映されます。属性値または変 換規則を変更すると、OUT ポート値も変更されます。

変換規則が関数式である場合、1 行に入力する必要があります。デ フォルトでは、戻り値は、対応する OUT ポート属性に割り当てら れます。ただし、複数行の関数式を入力した場合は、テキストは スクリプトとして解釈されるので、ユーザが OUT ポート属性値を設定する必要があります。

• [Input Port Content] ウィンドウ枠 - IN ポートで現在利用可能な一 連のレコードが表示されます。

• [Output Port Content] ウィンドウ枠 - OUT ポートで現在利用可能 な一連のレコードが表示されます。

# グラフ・ビュー

グラフ・ビューには、IN ポート属性と OUT ポート属性間の現在のマッ ピングが表示されます。

- [Input Port Content] ウィンドウ枠 IN ポートで現在利用可能な一 連のレコードが表示されます。
- [Output Port Content] ウィンドウ枠 OUT ポートで現在利用可能 な一連のレコードが表示されます。

注意 変換規則を IN.attribute に適用すると、IN.attribute と OUT.attribute 間のマッピング・ラインは表示されなくなります。

# <span id="page-167-0"></span>❖ ポート属性のマッピング

Data Calculator コンポーネントではデフォルト・オプションとして IN ポートと OUT ポート間のカラム単位のマッピングが作成されますが、 ポート属性を個別にマッピングすることが必要になる場合もありま す。独自のマッピングを作成するには、グラフィック・ビューを使用 します。

- 1 Data Calculator コンポーネント・ウィンドウで、[Graph] タブをク リックします。
- 2 次のいずれかの方法で IN ポートを OUT ポートにマッピングします。
	- メニュー・バーで [Mapping] を選択し、次の定義済みのマッピ ング・シーケンスの 1 つを選択します。
		- [Create mapping by Order]  $-$  IN ポートと OUT ポートのポー ト属性を順番にマッピングします。

注意 属性数が異なる場合、一部のポート属性はマッピン グされません。

- [Create mapping by Name] 名前に従って IN ポートと OUT ポートのポート属性をマッピングします。
- [Create mapping by Name Case Sensitive] 大文字と小文字 を区別した名前に従って IN ポートと OUT ポートのポー ト属性をマッピングします。
- [Create mapping by prefix] 指定されたプレフィクスは無 視し、名前に従って IN ポートと OUT ポートのポート属性 をマッピングします。
- [Create mapping by Best Match]  $-$  よく似た IN ポートと OUT ポートのポート属性をマッピングします。
- IN ポート属性と OUT ポート属性を個別に接続します。

コンポーネントが使用できる状態になりました。IN ポートから OUT ポートにレコードを転送できます。

#### 変換結果の表示

Data Calculator では変換規則の結果がすぐに表示されるため、受信デー タの検証、変換規則のテスト、およびデータ出力における規則の効果 を確認できます。

デフォルトでは、OUT ポートの値に IN ポートの値が反映されます。手 動で IN ポート属性値を変更すると、IN ポート・バッファまたは OUT ポート・バッファのデータにのみ反映されるため、変換規則をテスト できるほか、現在の出力レコードでその結果を確認できます。これは、 変換規則のテスト・ケースを作成するために便利な方法です。

[Transformation Rule] カラムを使用して、変換規則を追加、変更、また は削除します。さらに、現在の属性入力フィールドを変更することに より、単一行の関数を編集できます。

複雑な手続き型変換の詳細については、「[JavaScript Editor and Debugger](#page-89-0) [の使用」](#page-89-0)(74 ページ) を参照してください。

注意 グラフィック・ビューは、実際のポート構造を反映します。グラ フィック・ビューでは属性を追加したり削除したりできません。

#### 変換規則の管理

- 変換規則を追加するには、[Transformation Rule] カラムまたは [Current Output Port] カラムの任意の場所を右クリックして、[Insert] を選択します。追加された規則を使用して、追加の割り当てや計 算を行うことが可能になります。
- 変換規則を削除するには、[Transformation Rule] カラム内のローを 右クリックし、[Remove] を選択します。
- 変換規則の順序を変更するには、[Transformation Rule] カラム内の ローを右クリックし、[Up] または [Down] を選択します。

• 欠落している出力属性を追加するには、[Mapping] をクリックし、 [Add missing output attributes] を選択します。

変換規則は、順番に処理されます。処理は、リストの最初の変換規則 から開始されます。

#### **Data Calculator** のシミュレーション

Data Calculator は、変換規則の処理でデータに加えられる変更をユーザ が確認できるよう設計されています。これは、たとえば変換規則の変 更が送信データにどのように影響を与えるかを確認する場合などに便 利です。[Auto-Synchronization] ボタンのステータスに応じて、規則の 入力後、変換規則はすぐにすべての IN ポート・レコード・セット全体 に適用されます。

• 自動同期の切り替え - 自動同期機能により、変換規則に加えたす べての変更が IN ポートの現在の全レコードに適用されます。

注意 自動同期機能を無効にすると、[Step] オプションを選択する ことにより、IN ポート・データの処理を手動でトリガできます。

- すべての変換規則を IN ポートの現在のすべてのレコードに手動で 適用 - ツールバーの [Step] アイコンをクリックします。
- 別のレコード・セットのフェッチ ツールバーにある [Step through the next incoming data buffer] アイコンをクリックします。
- IN ポートのレコードのステップ実行
	- ツールバーで適切なレコード·コントロールをクリックします。
	- [Navigate] をクリックし、適切なオプションを選択します。
	- [Input Port Content] リストでレコードを選択します。
- 変換規則でのキーワードの検索 ツールバーの [Search Content of Transformation Rules] アイコンをクリックします。

注意 [Current Input Record] 領域に示された値は、現在のレコード の変更とともに更新されます。

null 値および空の値のハイライト - ツールバーで [Highlight NULL-Values and Empty Values] アイコンをクリックします。

#### **Data Calculator** での検索の使用

Data Calculator では、属性レベルの検索を実行します。特定の検索ポー トに検索データを入力する必要があります。

#### 検索ポートの追加

Data Calculator に検索ポートを追加するには、データの提供元のコン ポーネントの OUT ポートを直接 Data Calculator コンポーネント (ポー トではない ) に接続します。検索ポートが自動的に作成され接続され ます。あるいは、Data Calculator を右クリックして [Add Input Port] を 選択し、データの提供元のコンポーネントの OUT ポートを新しいポー トに接続します。追加できる検索ポートの数に制限はありません。

#### 検索データの準備

各検索ポートには少なくとも 2 つの属性が必要です。最初の属性は キーを表します。その他の属性はすべて戻り値を表します。

複合キーを検索するには、先行のコンポーネント内のキー値を連結し、 検索のキー式でも同じ連結方法を使用します。

#### 一般的な検索オプションの設定

検索を設定するには [Lookup Options] プロパティを使用します。プロ パティ・ウィンドウには、すべての検索ポートおよび現在のオプショ ン値のリストが表示されます。

- [Lookup Name] 関連付けられたポートから継承され、ここでは 変更できません。ポート名を変更するには、ポート・メニューで [Description] を選択します。
- [Lookup Size] 予想される検索レコードの数を入力し、メモリの 割り付けおよび検索のパフォーマンスを最適化します。「[DB](#page-179-0) [Lookup](#page-179-0)」(164 ページ) を参照してください。
- [Lookup Empty / Null] 空の値と null 値は通常「不定」キーとして 処理され、検索のデフォルト値が返されます。空の値または null 値が検索の有効なキーである場合は、このオプションをアクティ ブ化してそれらのキーの値の検索を実施できます。

#### 検索規則の構築

検索規則を設定するには、[Data Calculator] ウィンドウで [Tabular] タブ をクリックします。検索ポートが使用可能な場合は、追加の [Lookup] カラムが表示されます。

検索規則ごとに次の情報を入力します。

- [Key Expression] 検索リストの最初のカラムで検索する値です。 変換規則としてキー式 (IN.PR ID など) を入力します。
- [Return Value] 検索リストには、複数の戻り値カラムが含まれる 場合があるので、キーが検出されたときに返す値を指定する必要 があります。[Lookup] カラムのポップアップ・メニューで関連付 けられたポート属性を選択します。例: LOOKUP1>>LOOKUP1.PR\_NAME

注意 戻り値が選択され、名前順に表示されますが、検索では内部 でカラム番号を使用します。これは、特に属性を追加したり削除 したりした場合など、検索ポート構造が変更されたときは必ず検 索規則を確認する必要があることを意味します。

- [Output Variable] 検索の戻り値はこの変数に割り当てられます。 変数は、[Output Port] カラム (たとえば OUT>>OUT.PR\_NAME など) で選択できます。
- [Default Expression] (オプション) 指定のキー値が見つからない 場合、検索は null を返します。異なるデフォルト値を返すには、 [Lookup Options] ウィンドウに式を入力します。[Lookup Options] ウィンドウを開くには、[Transformation Rules and Current Output Record] パネルの [Lookup] カラムにあるアイコンをクリックします。

# **Data Calculator JavaScript** のデモ

Sybase ETL には、Data Calculator コンポーネントのデモが複数含まれ ています。これらのデモは、Flash デモ、およびデモ・リポジトリのサ ンプル・プロジェクトとして使用できます。

Flash デモを実行するには、[Help] - [Demonstrations] - [Transform] - [Data Calculator - JavaScript] を選択します。

サンプル・プロジェクトにアクセスするには、ナビゲータで、[Repository] - [TRANSFORMER.transformer.Repository] - [Projects] を選択します。

検索なしのデモの場合は、以下を選択します。

- [Demo Transfer U.S. Products]
- [Demo Transfer German Products]
- [Demo Data Calculator]

検索のあるデモの場合は、以下を選択します。

- [Demo Transfer German Customers]
- [Demo Transfer German Sales]
- [Demo Transfer U.S. Customers]

# <span id="page-172-0"></span>**Data Splitter JavaScript**

Data Splitter JavaScript コンポーネントでは、入力データを簡単にフィ ルタし配布できます。

#### **Data Splitter JavaScript** コンポーネントの設定

- 1 Data Splitter JavaScript コンポーネントを設計ウィンドウにドラッ グします。
- 2 Data Splitter の IN ポートを、インバウンド・データを提供するコ ンポーネントの OUT ポートにリンクします。
- 3 Data Splitter の OUT ポートを、アウトバウンド・データの配信先 となるコンポーネントの IN ポートにリンクします。
- 4 ポート条件が相互排他的に機能するようにする場合、[Mutually Exclusive Rules] を選択します。このオプションを選択すると、コ ンポーネントに表示される順序ではなく、ユーザが指定した順序 でポートが評価されます。条件が相互排他として定義されている 場合、Data Splitter によって 0 または 1 の OUT ポートに特定のレ コードが書き込まれます。条件に一致する最初の OUT ポートで入 力レコードが受信されます。後続のポート条件は評価されません。 条件に一致しない場合、レコードはどの OUT ポートにも書き込ま れません。

注意 相互排他的ポート条件は、各ポート条件に関連付けられてい るシーケンス番号で指定された順序で常に評価されます。

- 5 Data Splitter JavaScript コンポーネントをダブルクリックします。
- 6 次のように、データ・フローの方向付けに使用する条件を追加し ます。
	- a 条件を追加するポートをダブルクリックします。または、ポー トの [Edit condition] アイコンをクリックするか、ポートを右ク リックして [Edit condition] を選択します。
- b [Condition] ウィンドウで、各カラムに適用する条件を定義します。
- c [Save] をクリックします。

# インバウンド・データの分割

Data Splitter コンポーネントをプロジェクトに追加すると、インバウン ド・データ属性および OUT ポート条件を示すコンポーネント・ウィン ドウが表示されます。

Data Splitter コンポーネントは、2 つの OUT ポートを持つように設定で きます。両方のポート条件はあらかじめ 1 に設定されています。この 条件は常に true であるため、IN ポートの現在の値にかかわらず、Data Splitter はすべての受信レコードを両方の OUT ポートにコピーします。

IN ポート・データ・バッファは、最初は空であるため、インバウン ド・データ属性のみが表示されます。OUT ポート構造は、IN ポート構 造と一致します。

入力属性を移植するには、ツールバーの [Step to the next input buffer] ア イコンをクリックします。入力データは、コンポーネント・ウィンド ウの上部に表示されます。

OUT ポートは IN ポートと同じポート構造を共有するため、上部ウィ ンドウのレコードを選択すると、OUT ポートはそのレコードがポート 条件を満たしているかどうかを示します。レコードがポート条件を満 たしている場合は、OUT ポートの色は緑になります。レコードがポー ト条件を満たしていない場合は、OUT ポートの色は赤になります。

包含的ポート条件 Data Splitter のモードが包含的である場合 (相互排他的ポート条件を定 義していない場合)、各入力レコードはそれぞれのポート条件に対して テストされます。ポート条件に一致するたびに、現在のレコードのコ ピーが OUT ポートに書き込まれます。

排他的ポート条件 相互排他的ポート条件を定義してある場合、コンポーネントに表示さ れる順序ではなく、ユーザが指定した順序でポートが評価されます。 条件は最初から最後まで順番に評価されていきます。条件に一致する 最初の出力ポートで入力レコードが受信されます。後続のポート条件 は評価されません。[Edit evaluation order] アイコンをクリックして [Evaluation order] ウィンドウのローを入れ替えて、条件の評価順序を変 更できます。[Reset evaluation order] アイコンをクリックすると、評価 順序がデフォルトにリセットされます。

> 注意 Data Splitter が OUT ポートに転送するレコード数は、受信レコー ドの数によって異なります。ポート条件が相互排他として定義されて いない場合、1 つのレコードが複数のポート条件に一致すると、それ らのポートのすべてでそれを使用できます。どの条件も満たしていな いレコードは、データ・ストリームから削除されます。相互排他的ポー ト条件では、1 つの入力レコードが一致するのは 1 つの OUT ポートの みです。一致しないレコードはどの OUT ポートにも書き込まれません。

# ポート条件のカスタマイズ

各ポートに条件を割り当てることができます。条件は、1 つまたは複 数の式で構成されます。複数の式は演算子によって連結されます。条 件を評価する場合、結果は true (1) または false (0) になります。

#### ❖ ポート条件の変更

- 1 コンポーネントをダブルクリックします。コンポーネント・ウィ ンドウでポートを右クリックし、[Edit Condition] を選択します。
- 2 ポートに適用する条件を作成します。次のことができます。
	- [Condition] ウィンドウのテキスト領域に条件を手動で入力する。
	- 条件に追加する変数および関数を左のウィンドウ枠からテキ スト領域にドラッグ・アンド・ドロップする。[Variables] タブに は使用できるすべての変数が、さらに [Functions] タブには条 件に追加できるすべての関数および演算子がリストされます。
	- テキスト領域を右クリックし、条件に追加する変数を選択する。

#### ❖ 新しい **OUT** ポートの追加

このコンポーネントは、2 つの OUT ポートに設定されていますが、追 加の OUT ポートを作成できます。新しいポートは名前で識別します。

- 1 ポートのツールバーの[Add new port] アイコンをクリックします。
- 2 新しい OUT ポートの名前を入力し、 [OK] をクリックします。

#### ❖ **OUT** ポートの削除

- 1 削除するポートを選択します。
- 2 ポート・ツールバーで[Remove selected port] アイコンをクリックしま す。あるいは、ポートを右クリックして [Delete] をクリックします。

# 特殊なポート条件

ポート条件により、Data Splitter がレコードを分散させる方法が決定さ れます。排他モードでない場合、複数のポートに次のような条件を設 定できます。

- 1 true。他のポート条件とも一致するレコードも含め、すべての レコードがこのポートに転送されます。
- (空) その他の条件に一致しないすべてのレコードがこのポート に転送されます。

排他モードの場合、1 つのポートに次のような条件を設定できます。

• 1 - true。前のポート条件に一致しないすべてのレコードがこの ポートに転送されます。

注意 この条件は、評価順序の最後にしてください。空の条件の ポートは無効です。

# **Data Splitter JavaScript** のデモ

Sybase ETL には、Data Splitter コンポーネントのデモが複数含まれてい ます。これらのデモは、Flash デモ、およびデモ・リポジトリのサンプ ル・プロジェクトとして使用できます。

Flash デモを実行するには、[Help] - [Demonstrations] - [Transform] - [Data Splitter - JavaScript] を選択します。

サンプル・プロジェクトにアクセスするには、ナビゲータで、 [Repository] - [TRANSFORMER.transformer.Repository] - [Projects] を選択 します。次を選択します。

• [Demo Data Splitter]

• [Demo Text Data Sink Delimited/Fixed]

注意 デモには、相互排他的ポート条件の機能は表示されません。

# <span id="page-176-0"></span>**SQL Executor**

SQL Executor コンポーネントでは、データベース・サーバに対して 1 つまたは複数のカスタム SQL 文を実行できます。SQL Executor は、IN ポートや OUT ポートのないスタンドアロン・コンポーネントです。 SQL Executor は、他のコンポーネントとは別のプロジェクトに配置し たり、1 つまたは複数の SQL Executor コンポーネントのあるプロジェ クトに配置したりできます。たとえば、SQL Executor を使用して次の 操作を実行できます。

- ソース・テーブルで SQL 文を使用してデータをファイルに抽出で きる場合、ソース・テーブルからテキスト・ファイル (IQ でサポー トされている形式) にデータをロードする。
- Load Table コマンドを使用して、1 つのトランザクションでテキス ト・ファイルからターゲット IQ データベースにデータをロードする。

# **SQL Executor** コンポーネントの設定

- 1 SQL Executor コンポーネントを設計ウィンドウにドラッグします。
- 2 プロパティ・ウィンドウでコンポーネントのプロパティを指定しま す。以下の「SQL Executor [プロパティ・リスト」](#page-176-1)を参照してくだ さい。

#### <span id="page-176-1"></span>**SQL Executor** プロパティ・リスト

次の表には、SQL Executor コンポーネントの必須プロパティおよびオ プション・プロパティが示されています。

# 必須プロパティ

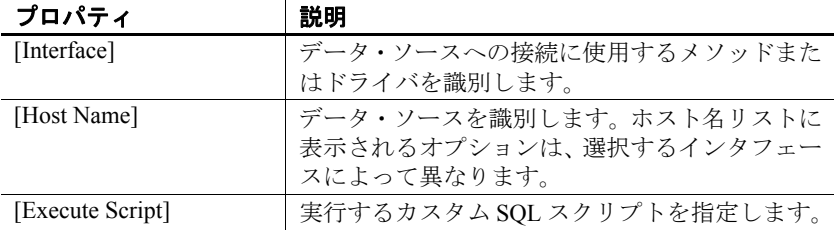

<u> 1980 - Johann Barn, marwolaethau a bhann an t-Amhainn an t-Amhainn an t-Amhainn an t-Amhainn an t-Amhainn an</u>

# オプション・プロパティ

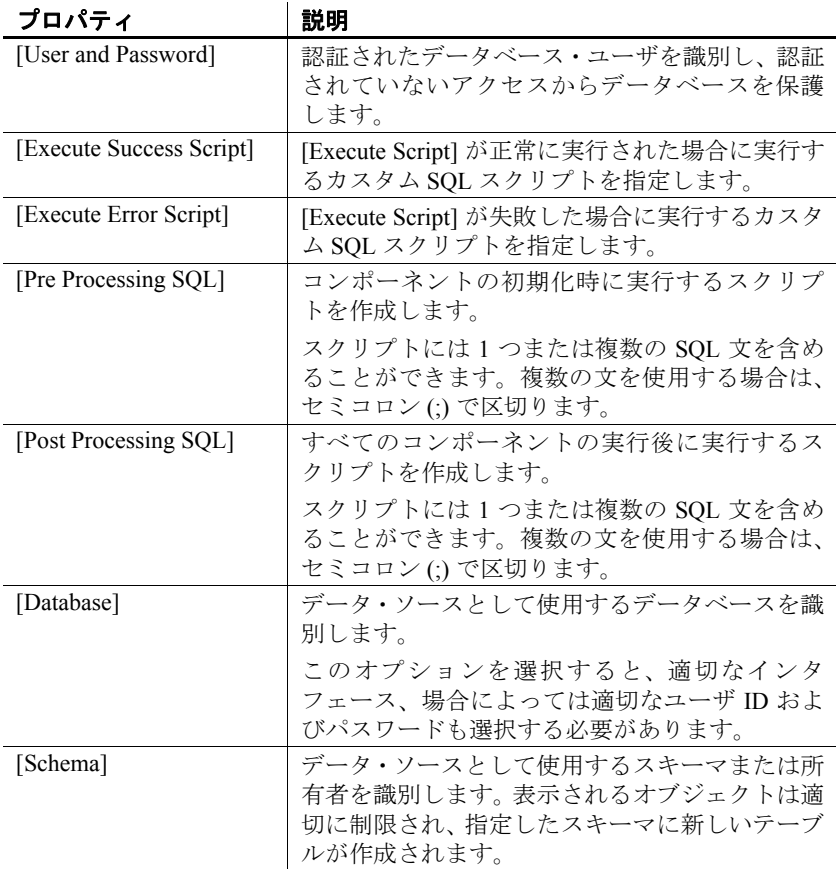

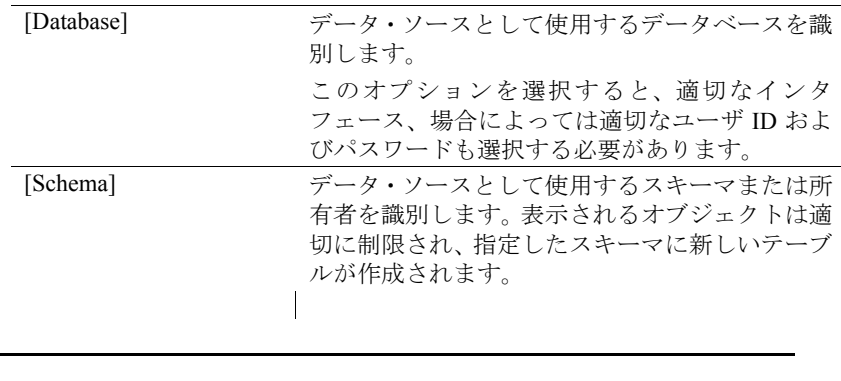

# **Lookup** コンポーネント

検索操作では、一連のキーと値のペアを格納する検索テーブルのキー に対応する値を検索します。プロジェクトの実行時に静的検索テーブ ルをキャッシュすることができますが、Lookup をキャッシュせずに動 的に実行することもできます。

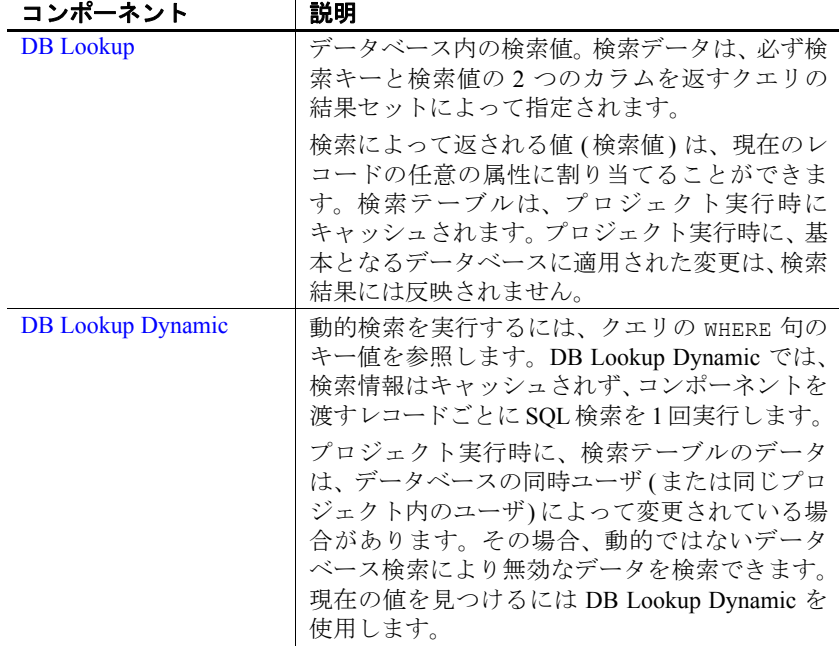

# <span id="page-179-0"></span>**DB Lookup**

DB Lookup コンポーネントは、データベース内の値を検索します。検 索データは、必ず検索キーと検索値の 2 つのカラムを返すクエリの結 果セットによって指定されます。

検索によって返される値 (検索値) は、現在のレコードの任意の属性に 割り当てることができます。DB Lookup は、プロジェクトの実行時に 検索テーブルをキャッシュします。プロジェクト実行時に、基本とな るデータベースに適用された変更は、検索結果には反映されません。

# **DB Lookup** コンポーネントの設定

- 1 DB Lookup コンポーネントを設計ウィンドウにドラッグします。
- 2 設計ウィンドウで、DB Lookup の IN ポートをインバウンド・デー タを提供するコンポーネントの OUT ポートに接続します。
- 3 プロパティ・ウィンドウで有効なインタフェースとホスト名を指定 します。
特定のフィールドの要件については、「DB Lookup [プロパティ・リ](#page-180-0) [スト」](#page-180-0)(165 ページ) を参照してください。

- 4 検索する値を保持しているキー属性と検索結果の値を取得する値 属性を指定します。両方に同じ属性を選択すると値を置換できます。
- 5 プロパティ・ウィンドウで、[Query] アイコンをクリックして [Query] ウィンドウを開きます。
- 6 [Query] ウィンドウで検索データを取得するためのクエリを作成し、 保存します。ソース・テーブルから検索キーと検索値を返すよう にクエリを設計します。

例

ドイツの製品に使用する製品番号を米国で使用する製品番号に置換す るとします。ドイツの製品は、テーブル PRODUKTE(PR\_NUMMER, PR\_NAME, PR\_PREIS) にあります。DB Lookup コンポーネントの IN ポー トにはこれら 3 つの属性が含まれています。

米国の製品番号の検索を実行するテーブルは、 LOOKUP PRODUCTS(SOURCE, DESTINATION) です。SOURCE カラムに はドイツの製品番号が、DESTINATION カラムには米国の製品番号が含 まれます。

LOOKUP\_PRODUCTS にドイツの PR\_NUMMER の値が見つからない場合 は、現在の PR\_NUMMER は "INVALID" という文字列で置換されます。 正常に実行された検索では、ドイツの製品番号が対応する米国の番号 で置換されます。

この例の DB Lookup コンポーネントを設定するには、以下を選択します。

- $[Key$  Attribute $]$  PR\_NUMMER
- [Value Attribute]  $-$  PR\_NUMMER
- [Default Value] INVALID
- $[Query]$  select SOURCE, DESTINATION FROM LOOKUP\_PRODUCTS

## <span id="page-180-0"></span>**DB Lookup** プロパティ・リスト

DB Lookup プロパティ・リストは、[Database Configuration] ウィンドウ で定義される接続パラメータおよび他のプロパティを識別します。

## 必須プロパティ

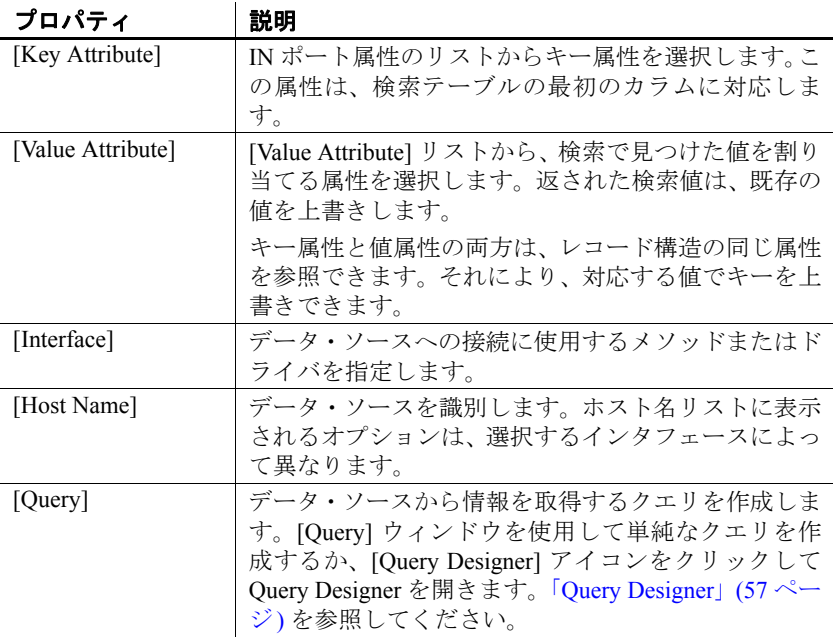

## オプション・プロパティ

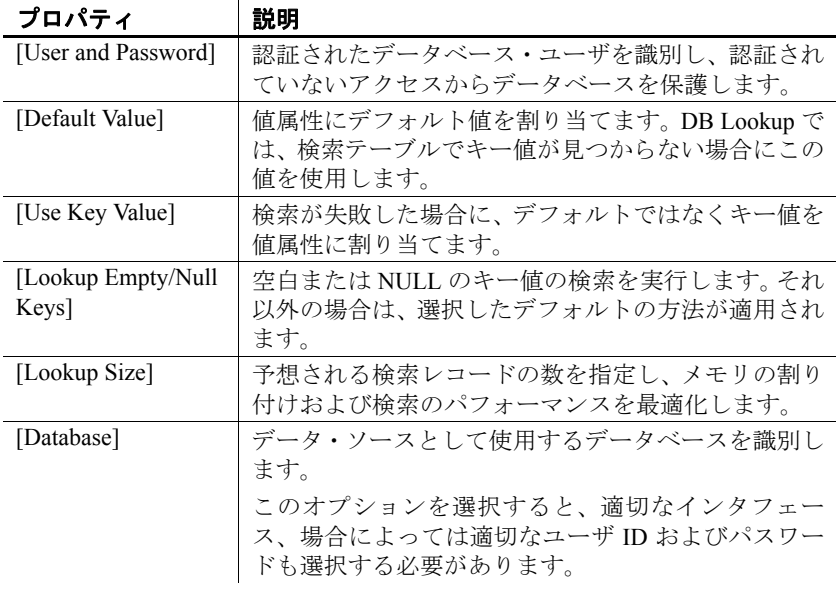

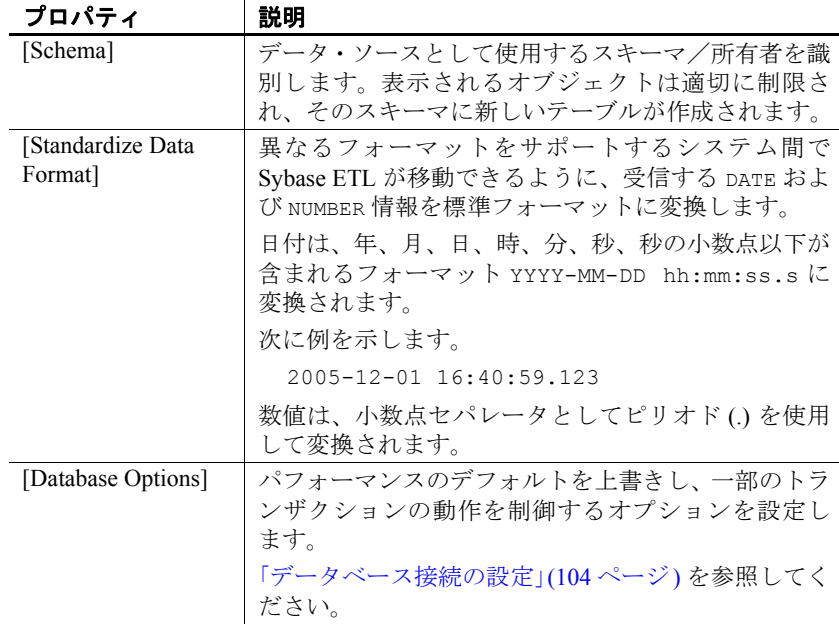

### **DB Lookup** のデモ

Sybase ETL には、DB Lookup コンポーネントのデモが複数含まれてい ます。これらのデモは、Flash デモ、およびデモ・リポジトリのサンプ ル・プロジェクトとして使用できます。

Flash デモを実行するには、[Help] - [Demonstrations] - [Lookup] - [DB Lookup] を選択します。

サンプル・プロジェクトにアクセスするには、ナビゲータで、 [Repository] - [TRANSFORMER.transformer.Repository] - [Projects] を選択 します。次を選択します。

- [Demo DB Lookup]
- [Demo Transfer German Products]

# **DB Lookup Dynamic**

DB Lookup Dynamic コンポーネントでは、クエリの WHERE 句でキー値 を参照することによって動的検索を実行します。DB Lookup コンポー ネントとは異なり、DB Lookup Dynamic では、検索情報はキャッシュ されず、コンポーネントを渡すレコードごとに SQL 検索を 1 回実行し ます。

プロジェクト実行時に、検索テーブルのデータは、データベースの同 時ユーザ(または同じプロジェクト内のユーザ)によって変更されてい る場合があります。その場合、動的ではないデータベース検索により 無効なデータを検索できます。現在の値を見つけるには DB Lookup Dynamic を使用します。

このコンポーネントの典型的なもう 1 つの使用例としては、ローカル・ マシンで使用可能なメモリ容量を超える検索テーブルがあります。DB Lookup Dynamic コンポーネントを使用することにより、検索の速度は 遅くなりますが、レコード単位で検索を実行するためキャッシュ・メ モリを必要としません。

#### **DB Lookup Dynamic** コンポーネントの設定

- 1 DB Lookup Dynamic コンポーネントを設計ウィンドウにドラッグ します。
- 2 設計ウィンドウで、DB Lookup の IN ポートをインバウンド・デー タを提供するコンポーネントの OUT ポートに接続します。
- 3 プロパティ・ウィンドウでインタフェースとホスト名を指定します。

特定のフィールドの要件については、「[DB Lookup Dynamic](#page-184-0) プロパ [ティ・リスト」](#page-184-0)(169 ページ) を参照してください。

- 4 検索する値を保持しているキー属性と検索結果の値を取得する値 属性を指定します。両方に同じ属性を選択すると値を置換できます。
- 5 検索クエリの設計およびテストを行う場合に使用される検索キー 値を指定します。
- 6 [Query] アイコンをクリックし、[Query] ウィンドウを開きます。
- 7 [Query] ウィンドウで検索データを取得するためのクエリを作成し、 保存します。ソース・テーブルから検索値を返すようにクエリを 設計します。クエリの where 句で事前に定義された変数 Lookup を 検索キーのプレースホルダとして使用します。「SBN [式の使用」](#page-88-0) (73 [ページ](#page-88-0)) を参照してください。

❖ デフォルトの検索キー値の再設定

シミュレーション中は、事前に定義された変数 Lookup に対して、受信 データ・ストリームのキー属性値が割り当てられます。この変数に指 定した検索キー値を再割り当てするには、次の手順に従います。

- 1 DB Lookup Dynamic コンポーネントを右クリックします。
- 2 [Reset Lookup Key] 値を選択します。

例

ドイツの製品に使用する製品番号を米国で使用する製品番号に置換す るとします。ドイツの製品は、テーブル PRODUKTE(PR\_NUMMER, PR\_NAME, PR\_PREIS) にあります。したがって、DB Lookup Dynamic コ ンポーネントの IN ポートにはそれらの 3 つの属性が含まれます。

米国の製品番号を検索するテーブルは、LOOKUP\_PRODUCTS(SOURCE, DESTINATION) です。SOURCE カラムにはドイツの製品番号が、 DESTINATION カラムには米国の製品番号が含まれます。

LOOKUP\_PRODUCTS にドイツの PR\_NUMMER の値が見つからない場合 は、現在の PR\_NUMMER は "INVALID" という文字列で置換されます。 正常に実行された検索では、ドイツの製品番号が対応する米国の番号 で置換されます。

この例の DB Lookup Dynamic コンポーネントを設定するには、以下を 選択します。

- $[Kev$  Attribute $]$  PR\_NUMMER
- $[Value$  Attribute $]$  PR\_NUMMER
- [Default Value]  $-$  INVALID
- $[Query]$  select DESTINATION FROM LOOKUP PRODUCTS, where SOURCE = '[Lookup]'

### <span id="page-184-0"></span>**DB Lookup Dynamic** プロパティ・リスト

次の表には、DB Lookup Dynamic コンポーネントの必須プロパティお よびオプション・プロパティが示されています。

## 必須プロパティ

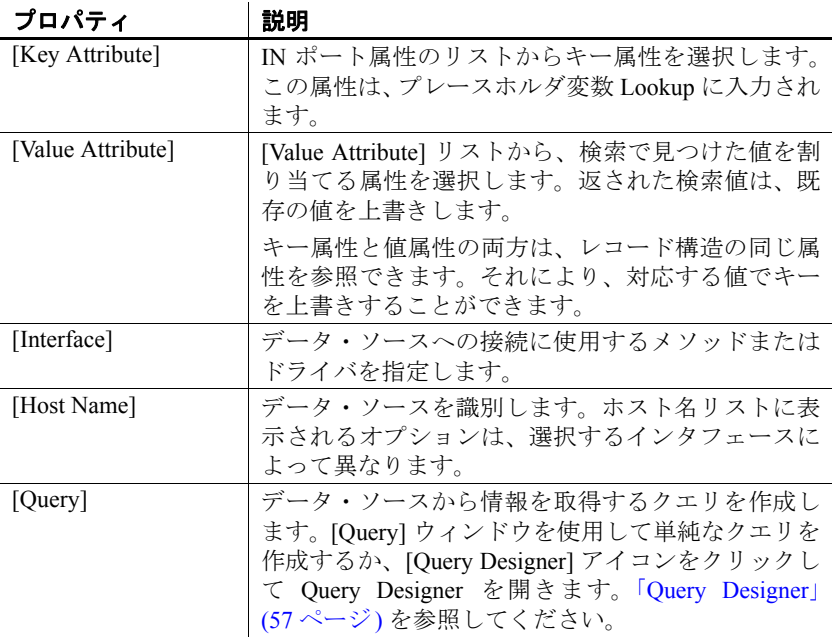

# オプション・プロパティ

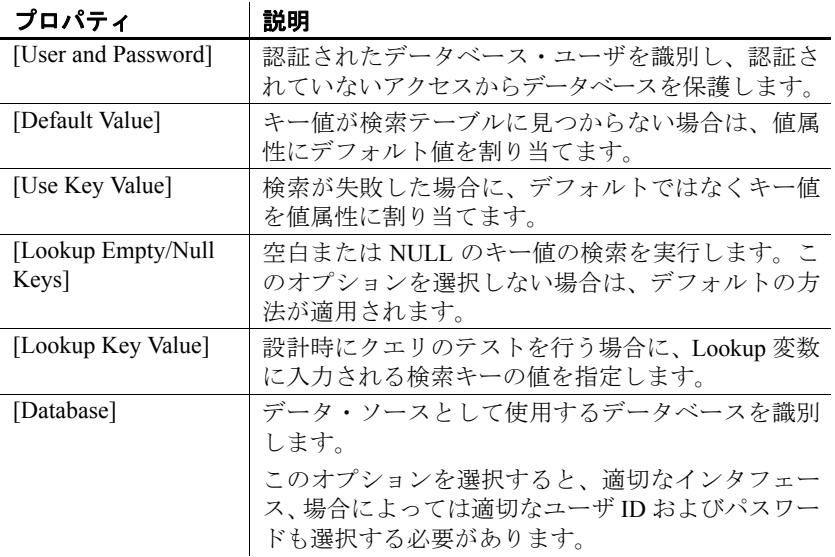

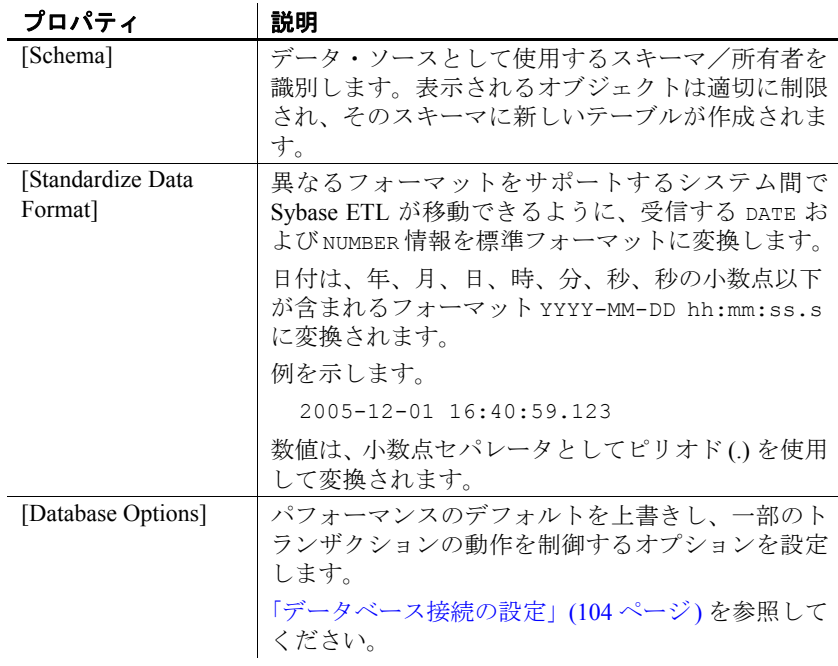

### **DB Lookup Dynamic** のデモ

Sybase ETL には、DB Lookup Dynamic コンポーネントのデモが 1 つ含 まれています。これらのデモは、Flash デモ、およびデモ・リポジトリ のサンプル・プロジェクトとして使用できます。

Flash デモを実行するには、[Help] - [Demonstrations] - [Lookup] - [DB Lookup - Dynamic] を選択します。

サンプル・プロジェクトにアクセスするには、ナビゲータで [Repository] - [TRANSFORMER.transformer.Repository] - [Projects] の順に

選択して、[Demo DB Lookup Dynamic] を選択します。

# **Staging** コンポーネント

Staging コンポーネントには、IN ポートと OUT ポートが少なくとも 1 つずつあり、変換ストリームのデータに特定の変換が適用されます。

お説明

| <b>DB</b> Staging | 受信データ・ストリームを1つの作業領域に         |
|-------------------|------------------------------|
|                   | ロードします。DB Staging は、すべての受信デー |
|                   | タをバッファし、送信データ・ストリームを作        |
|                   | 成します。これは、特定の select 文の結果セッ   |
|                   | トを表します。                      |

# <span id="page-187-0"></span>**DB Staging**

DB Staging は、受信データ・ストリームを 1 つの作業領域にロードす る Staging コンポーネントです。DB Staging は、すべての受信データを バッファし、送信データ・ストリームを作成します。これは、特定の select 文の結果セットを表します。

前述のコンポーネントの OUT ポート構造に基づいて、ステージング・ テーブルを作成できます。多くの Transformation コンポーネントは、レ コードごとに作業できるよう設計されていますが、ステージング・コ ンポーネントには次の 2 つのフェーズがあります。

- フェーズ 1 前述のコンポーネントからすべてのレコードを収集 します。
- フェーズ 2 クエリを実行し、特定サイズのブロックに結果セッ トのレコードを提供します。

ステージング・コンポーネントを使用し、Query プロパティの ORDER BY 句または GROUP BY 句を使用して、ソートまたは集計できます。異 種ソースからのデータは、ステージング・データベースの複数のテー ブルにロードすることによりジョインさせることができます。DB Staging コンポーネントを使用して、検査または処理のために変換の中 間イメージを作成できます。

注意 シミュレーションでは、DB Staging コンポーネントは、最初に元 のデータ・ソースからすべてのデータを取得し、後続のコンポーネン トの新しいデータ・ソースとして動作します。このコンポーネントは、 元のソース・コンポーネントの [Read Block Size] 値を上書きできます。

#### **DB Staging** コンポーネントの設定

1 DB Staging コンポーネントを設計ウィンドウにドラッグします。

2 DB Staging の IN ポートをインバウンド・データを提供するコン ポーネントに接続します。

入力ストリームを DB Staging コンポーネントに追加するには、ス テージング・コンポーネント上にコンポーネントを提供するデー タからの接続を削除します。ポートはコンポーネントによって自 動的に作成されます。

3 プロパティ・ウィンドウで、ステージング・テーブルを追加する データベースに接続パラメータを追加します。

有効なインタフェースおよびホスト名を指定して、接続を作成し ます。特定のフィールドの要件については、「[DB Staging](#page-189-0) プロパ [ティ・リスト」](#page-189-0)(174 ページ) を参照してください。

注意 使用するステージング・テーブルがすでに存在する場合は、 次の手順を省略してください。

- 4 設計ウィンドウで、DB Staging コンポーネントを右クリックし、次 のいずれかを選択します。
	- [Create Staging Table from Input] 適切なポート構造を選択し、 [OK] をクリックします。新しいテーブルの名前を入力します。
	- [Create Staging Table from Port] 新しいテーブルの名前を入力 して、適切なポート構造を選択します。[Apply] をクリックし ます。
- 5 [Add table] ウィンドウで新しいテーブル情報が正しいことを確認 し、[Create] をクリックします。
- 6 プロパティ・ウィンドウで、[Stage Options] アイコンをクリックし ます。

[Stage Options] ウィンドウでは、各ステージング・テーブルの [Truncate Table] および [Write Block Size] オプションを定義できます。

7 プロパティ・ウィンドウで、[Query] アイコンをクリックして、ク エリを作成して作業領域からデータを選択します。

#### ❖ データベースの変更によるポート構造の更新

• [「データベースの変更によるポート構造の更新」](#page-117-0)(102 ページ) を参 照してください。

# <span id="page-189-0"></span>**DB Staging** プロパティ・リスト

次の表には、Data Staging コンポーネントの必須プロパティおよびオプ ション・プロパティが示されています。

#### 必須プロパティ

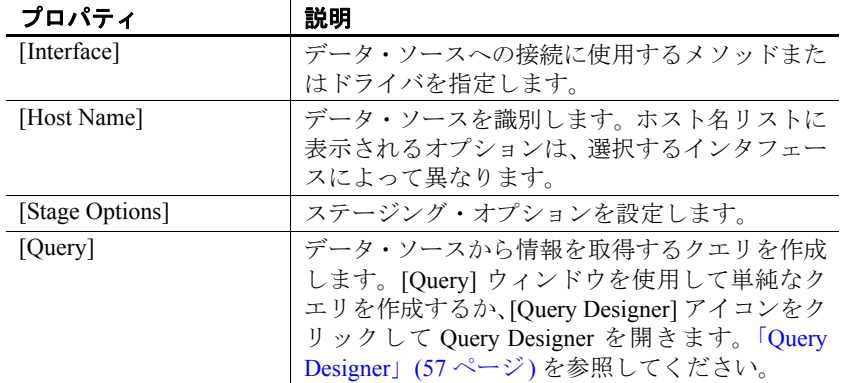

#### オプション・プロパティ

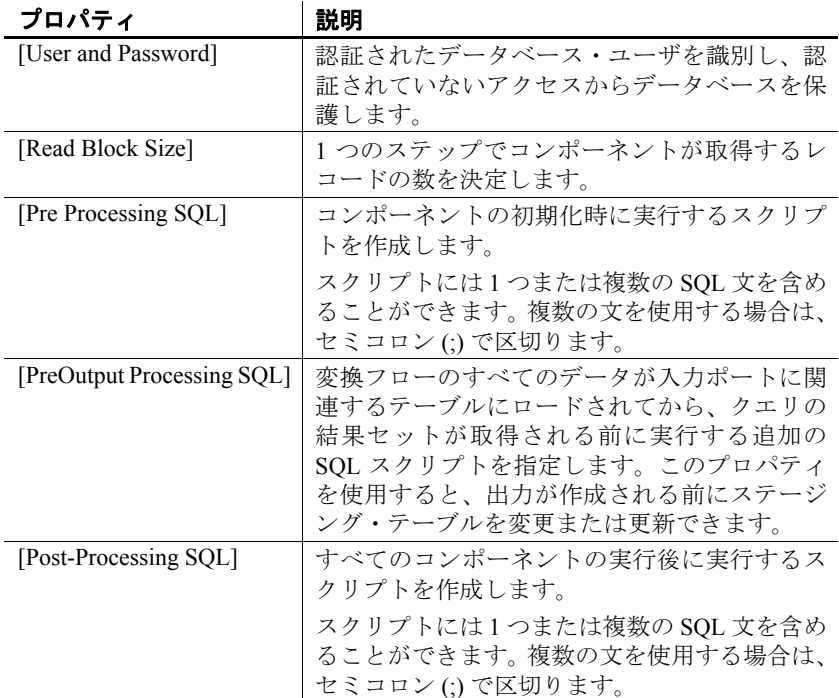

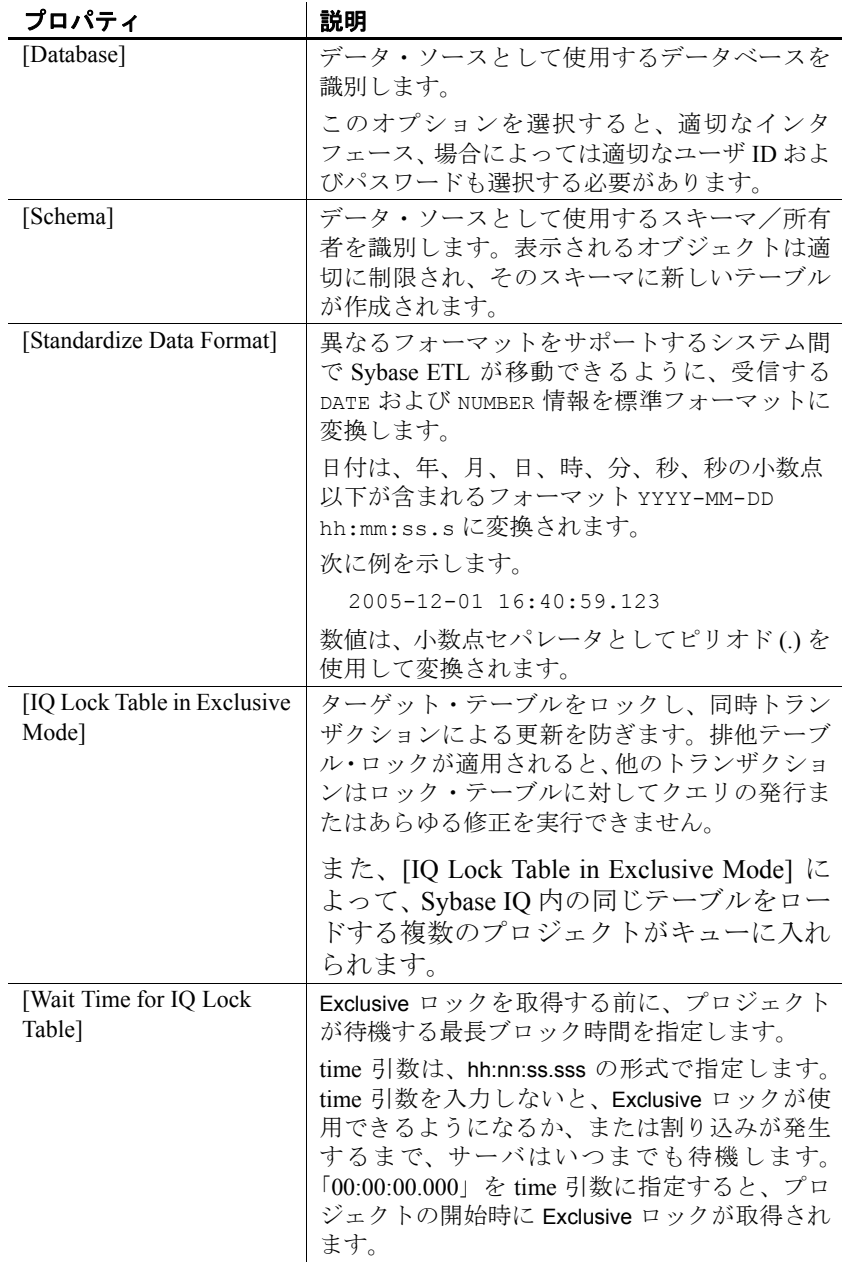

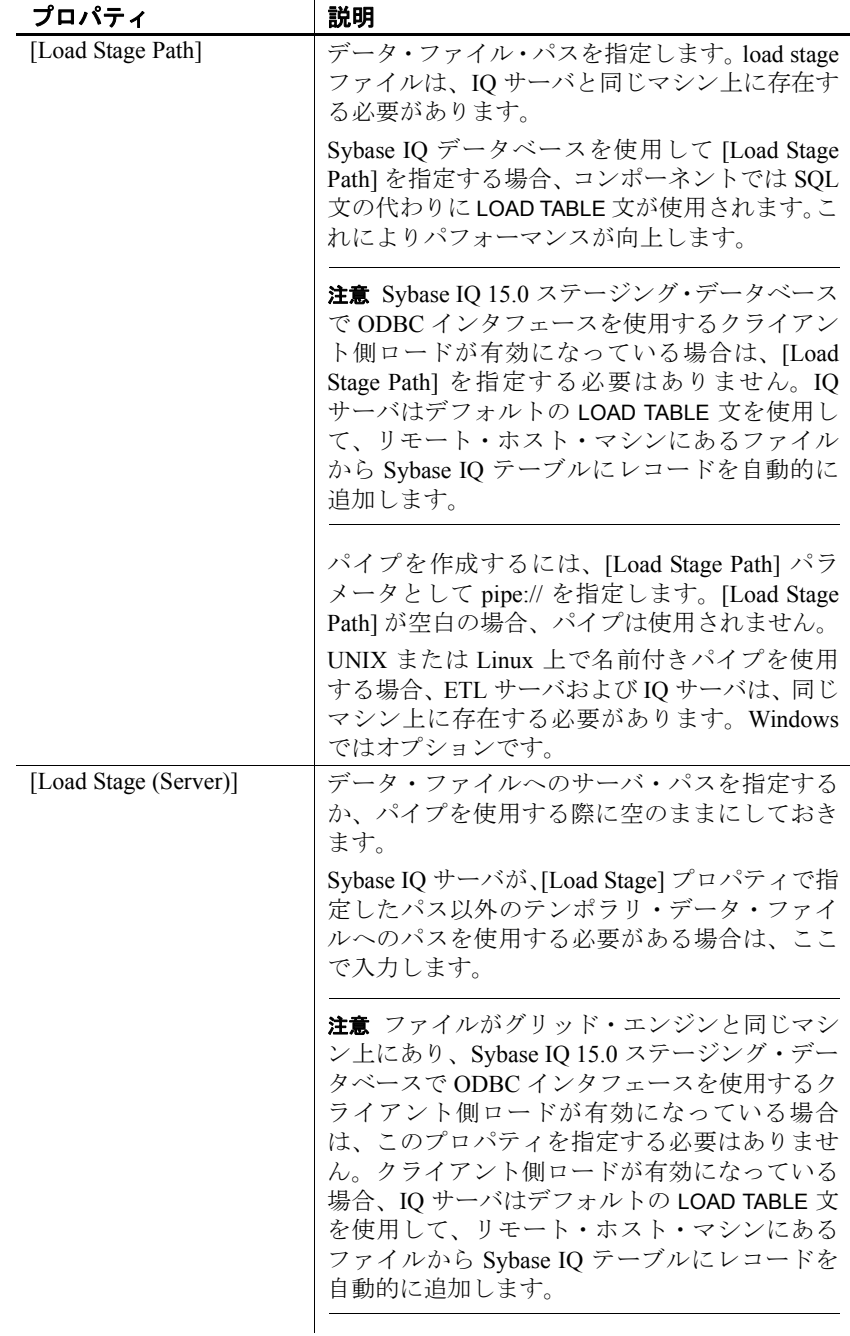

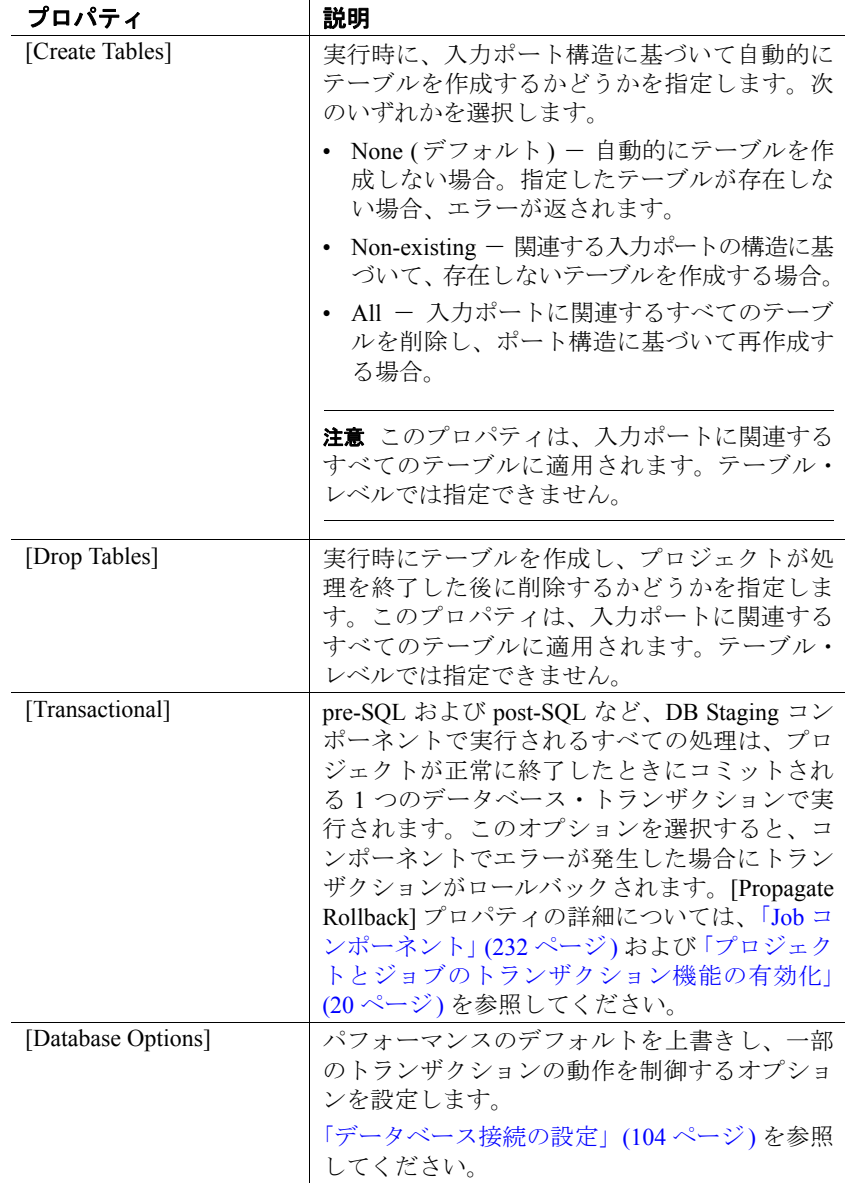

## **DB Staging** デモ

Sybase ETL には、DB Staging コンポーネントのデモが 1 つ含まれてい ます。これらのデモは、Flash デモ、およびデモ・リポジトリのサンプ ル・プロジェクトとして使用できます。

Flash デモを実行するには、[Help] - [Demonstrations] - [Staging] - [DB Staging] を選択します。

サンプル・プロジェクトにアクセスするには、ナビゲータで [Repository] - [TRANSFORMER.transformer.Repository] - [Projects] の順に 選択して、[Demo DB Staging] を選択します。

# **Destination** コンポーネント

Destination コンポーネント (データ・シンクとも呼ばれる) は、特定の ターゲットにデータを書き込みます。このコンポーネント・タイプに は、1 つの IN ポートがありますが、OUT ポートはありません。

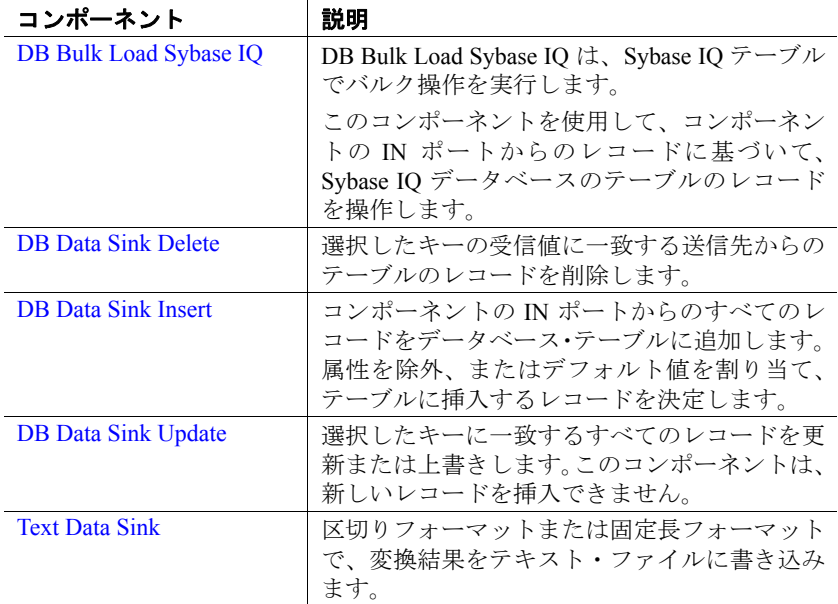

## バルク・ロードで **DB Data Sink** コンポーネントを使用する場合の前提 条件

IQ バルク・ロードをサポートするには、DB Data Sink コンポーネント の [Load Stage Path] を入力する必要があります。クライアント側ロー ドで IQ バルク・ロードをサポートするには、DB Data Sink コンポーネ ントが次の条件を満たしている必要があります。

- Sybase IQ のバージョンが 15.0 以上である。
- "allow read client file" オプションの値が "on" に設定されている。 [「クライアント側ロード・サポートの有効化」](#page-196-0)(181 ページ) を参照 してください。
- インタフェースが ODBC である。
- [Load Stage Path] が指定されていない。

さらに、次の条件を満たしている必要があります。

- Insert オプションに、DB Data Sink Insert コンポーネントの場合に指 定する SQL Insert 値がない。
- DB Data Sink Update コンポーネントの場合、Update オプションに SQL UPDATE SET 句が含まれておらず、NON-NULLABLE カラムが 更新カラムのリストから除外されていない。

### <span id="page-194-0"></span>**DB Bulk Load Sybase IQ**

DB Bulk Load Sybase IQ は、Sybase IQ テーブルでバルク操作を実行す る Destination コンポーネントです。このコンポーネントを使用して、 コンポーネントの IN ポートからのレコードに基づいて、Sybase IQ データベースのテーブルのレコードを操作します。

#### **DB Bulk Load Sybase IQ** コンポーネントの設定

- 1 DB Bulk Load Sybase IQ を設計ウィンドウにドラッグします。
- 2 DB Bulk Load Sybase IQ の IN ポートをインバウンド・データを提 供するコンポーネントの OUT ポートに接続します。
- 3 [Database Configuration] ウィンドウで、Sybase IQ 接続パラメータを 追加します。
- 4 [Destination] アイコンをクリックして、インバウンド・データを ロードするテーブルを選択します。新しい送信先テーブルに書き 込む場合は、「新しい Sybase IQ [送信先テーブルの追加」](#page-196-1)(181 ペー [ジ](#page-196-1))を参照してください。
- 5 [Load Stage] アイコンをクリックします。次のいずれかの方法を使 用できます。
	- テンポラリ・データ・ファイルとして使用するファイル名を選 択または入力して、[Save] をクリックします。
	- [Load Stage] フィールドにパイプ名を追加します (構文:pipe://)。 特定のフィールドの要件については、「[DB Bulk Load Sybase IQ](#page-202-0) [プロパティ・リスト」](#page-202-0)(187 ページ) を参照してください。
- 6 [Finish] をクリックします。

DB Bulk Load IQ をプロジェクトに追加するには、次の操作を行います。

- Sybase IQ を稼働させてから、プロジェクトにコンポーネントを追 加します。ETL サーバと IQ データベースを同じマシン上で実行す ると、パフォーマンスが向上します。ただし、これは必須条件で はありません。
- ターゲット・データベースを IQ に接続するには、有効なホスト名 およびインタフェースを選択します。特定のフィールドの要件に ついては、「[DB Bulk Load Sybase IQ](#page-202-0) プロパティ・リスト」(187 ペー [ジ](#page-202-0)) を参照してください。
- データを新しい IOテーブルにロードするには、DB Bulk Load の IN ポートまたはプロジェクトで使用可能なポートの構造に基づい て、送信先テーブルを作成できます。「新しい Sybase IQ [送信先テー](#page-196-1) [ブルの追加」](#page-196-1)(181 ページ) を参照してください。
- スクリプトをカスタマイズするには、DB Bulk Load IQ コンポーネ ントを右クリックし、[Generate Load Script] を選択します。プロパ ティ・ウィンドウの [Load Script] アイコンをクリックして、スクリ プトを編集および保存します。
- ❖ データベースの変更によるポート構造の更新
	- [「データベースの変更によるポート構造の更新」](#page-117-0)(102 ページ) を参 照してください。

### <span id="page-196-1"></span>新しい **Sybase IQ** 送信先テーブルの追加

インバウンド・データを既存のテーブルに書き込むか、プロジェクト の既存のポートに基づいて新しい送信先テーブルを追加できます。

- ❖ **IN** ポートに基づいた送信先テーブルの追加
	- 1 コンポーネントを右クリックし、[Add Destination Table from Input] を選択します。
	- 2 新しいテーブルの名前を入力します。
	- 3 [OK] をクリックします。
- ❖ 既存のポートに基づいた送信先テーブルの追加
	- 1 コンポーネントを右クリックし、[Add Destination Table from Port] を選択します。
	- 2 新しいテーブルの名前を入力し、[OK] をクリックします。
	- 3 テーブルの作成に使用するポートを選択します。[Apply] をクリッ クします。

## <span id="page-196-0"></span>クライアント側ロード・サポートの有効化

このコンポーネントを使用すると、Sybase IQ 以外のホスト・マシンに あるファイルから Sybase IQ テーブルにデータを追加できます。同じマ シンに Sybase ETL と Sybase IQ をインストールする必要はありませ ん。ETL サーバと Sybase IQ がネットワーク環境で通信するため、1 つ のステップでリモート・マシンからのバルク・ロードが可能です。ク ライアント側をサポートするには、次の手順に従います。

- ETL サーバがインストールされているマシンに Sybase IQ 15 クラ イアントをインストールします。
- ETL Development と ETL サーバがインストールされているマシン に Sybase SQL Anywhere 11 ODBC ドライバをインストールします。
- ターゲット IQ データベースのバージョンは Sybase IQ 15.0 である 必要があります。
- それぞれの Sybase IQ 15.0 サーバで、allow\_read\_client\_file オプショ ンと allow write client file オプションを有効にします。オプション を設定するには、次の手順に従います。
	- a Sybase Central™ から Sybase IQ 15.0 サーバに接続します。
	- b Sybase IQ サーバのデータベース名を右クリックし、[Options] を選択します。
- c [allow read client file] および [allow write client file] オプションを 選択して、値を [On] に変更します。デフォルト値は [Off] です。
- d isql ユーティリティまたは dbisql ユーティリティを使用して、 allow read client file サーバ・オプションのプロパティを有効 にします。

set option allow read client file=on GRANT READCLIENTFILE TO <group | user>

これらの手順を完了したら、コンポーネントのプロパティ・ウィンド ウで [Use IQ Client Side Load] を選択します。また、インタフェースと して ODBC を選択しないと、リモート・ホスト・マシンからのデータ・ ロード・エラーが発生する場合があります。使用する ODBC ドライバ が IQ 15 ODBC ドライバの場合、クライアント側ロードは ODBC での み機能します。

注意 「Use IO Client Side Load] を選択して、クライアント・マシンにあ るファイルから IQ データベースへのデータのバルク・ロードを有効に した場合、[Load Stage] プロパティ・フィールドにパイプ名を入力する 代わりにファイル・パス名を入力します。クライアント側ロードは、 [Load Stage] のパイプ名ではサポートされません。

### データをロードするための複数のライタの設定

Sybase ETL では、Sybase IQ 15.0 で使用可能な複数のライタ機能をサ ポートしています。この機能を使用すると、データを IQ データベース にロードする複数のライタを追加できます。複数のライタによって、 Sybase IQ テーブルの並列ロードが可能になり、逐次ロードよりも処理 時間が短縮されます。次の場合に、複数のライタを使用できます。

- ソース・データベースで複数のテーブルを選択し、ターゲット IQ データベースの複数のテーブルに移行する場合。
- 複数のテーブルが含まれているマルチプロジェクト・コンポーネ ントからジョブを作成しているか、ジョブを実行するために並列 実行トポロジにリンクされている複数のプロジェクトを選択して いる場合。

複数の書き込み機能を使用するには、次のターゲット IQ データベース のパーミッションを付与される必要があります。

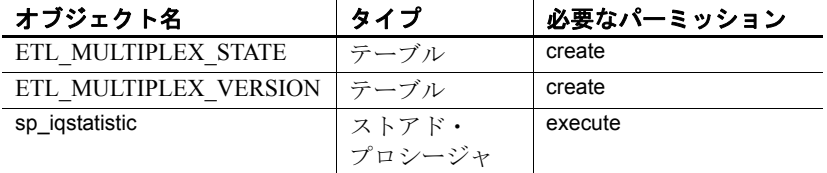

注意 ETL は、IQ データベースに ETL\_MULTIPLEX\_STATE と ETL MULTIPLEX VERSION の 2 つのテーブルを作成します。 ETL\_MULTIPLEX\_STATE テーブルの各ローは、ETL GridNode で選択 された IQ ライタを示します。ライタは、各実行が終了すると自動的 に削除されます。予期しないエラーによって GridNode がクラッシュ した場合、ユーザーがこのテーブルのデータを手動でクリーンにする 必要があります。

Sybase Central を使用して必要なパーミッションを設定するには、次の 手順に従います。

- 1 Sybase Central に移動し、Sybase IQ 15.0 サーバに接続します。
- 2 [Users & Groups] を展開し、テーブルの作成パーミッションを設定 するユーザを選択します。
- 3 ユーザを右クリックし、[Properties] を選択します。
- 4 [Authorities] タブを選択し、[Resource] オプションをオンにし、ユー ザ・パーミッションを付与して、IQ データベースにデータベース・ オブジェクトを作成します。
- 5 [Permissions] タブを選択し、[Procedures & Functions] オプションを 選択して、使用可能なすべてのパーミッションのリストを確認し ます。
- 6 sp\_iqstatistics を選択し、対応する Execute カラムをクリックして ユーザ・パーミッションを付与し、IQ データベースでストアド・ プロシージャを実行します。
- 7 [OK] をクリックして設定を保存します。

注意 マルチプレックス実行をサポートするには、ETL Development お よび ETL サーバと同じマシンに SQL Anywhere 11 ODBC ドライバをイ ンストールする必要があります。

マルチプレックス実行に使用するライタは、*IQMultiplex.ini* ファイルで 定義して設定する必要があります。

#### ❖ *IQMultiplex.ini* ファイルでの目的のライタの定義

- 1 インストール・フォルダの *etc* ディレクトリに移動し、テキスト・ エディタを使用して *IQMultiplex.ini* ファイルを開きます。
- 2 使用するマルチプレックス・グループごとに 1 つのセクションを 追加します。デフォルトでは、*IQMultiplex.ini* ファイルは空です。 特に指定がない場合、グリッド・エンジンは内部デフォルト値を 使用します。

セクションのサンプルを次に示します。

[*dbsybase15+iq15m+sample*]  $/*$  This is the section name  $*/$ Enabled=true Workload=OperationsWaiting MinimalUpdateInterval=60 SelectWriterTimeout=6 MostIdleNode=select NAME from TEST\_CUSTOMER\_NODE order by WORKLOAD asc MostBusyNode=select NAME from TEST\_CUSTOMER\_NODE order by WORKLOAD desc

セクション名は、コーディネータのインタフェース名、ホスト名、 およびデータベース名をプラス (+) 記号で区切って指定します。コ ロン (:)、ハッシュ・マーク (#)、または等号 (=) は使用できません。 各グループの他のプロパティはオプションです。これについては、 表 [5-1](#page-199-0) で説明します。

3 ファイルを保存して閉じます。

#### <span id="page-199-0"></span>表 **5-1**:マルチプレックス・グループのオプション・プロパティ

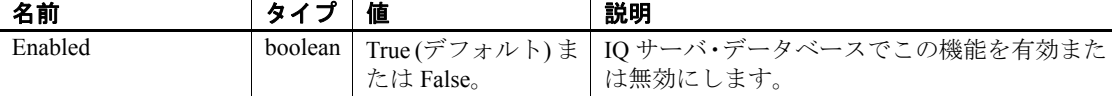

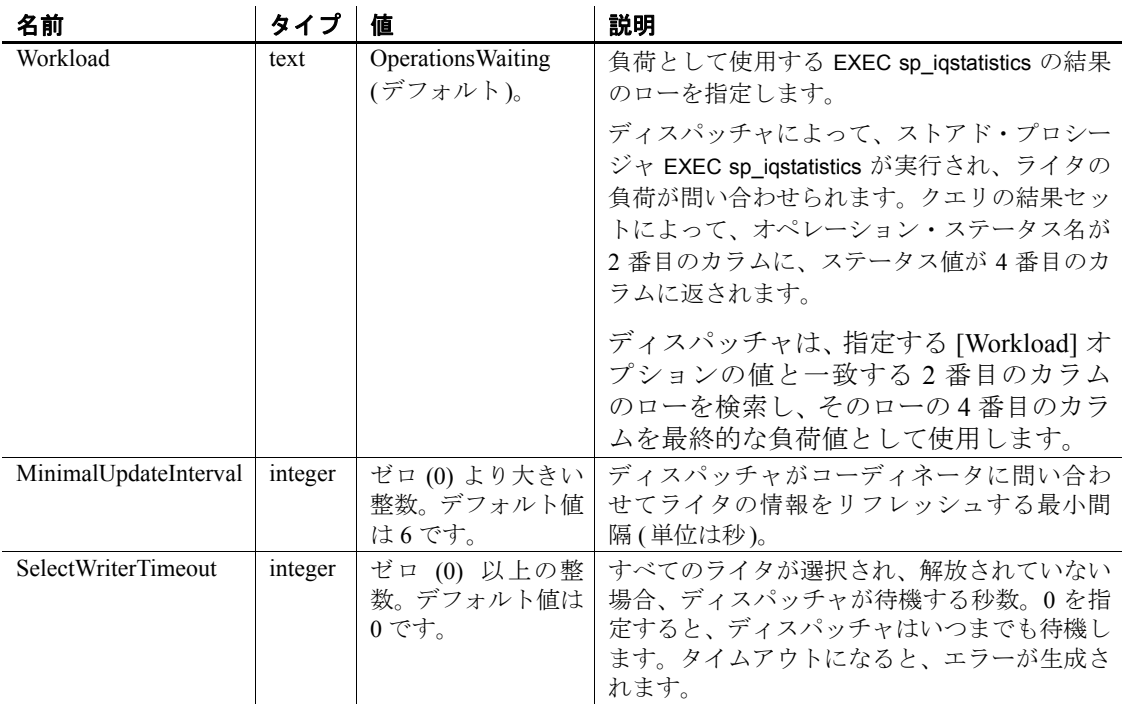

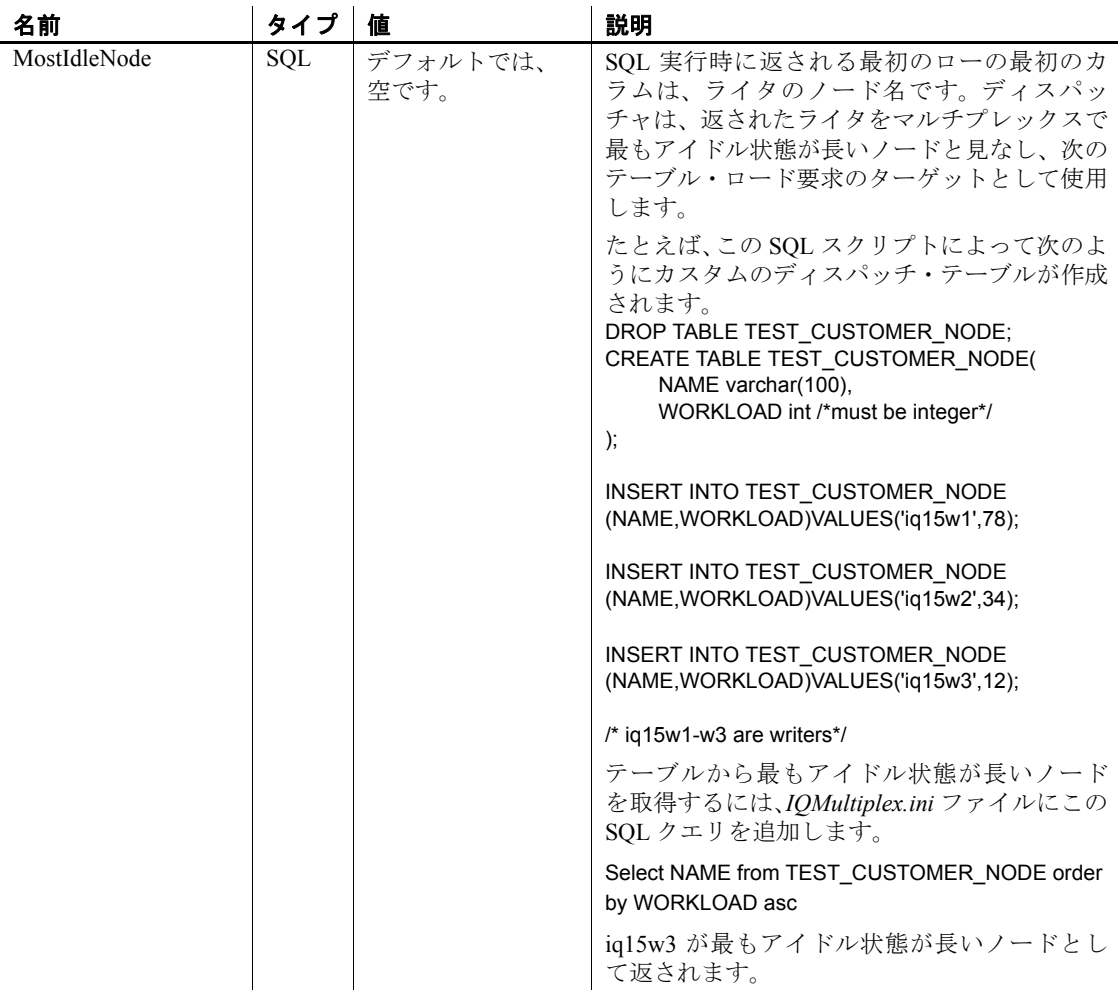

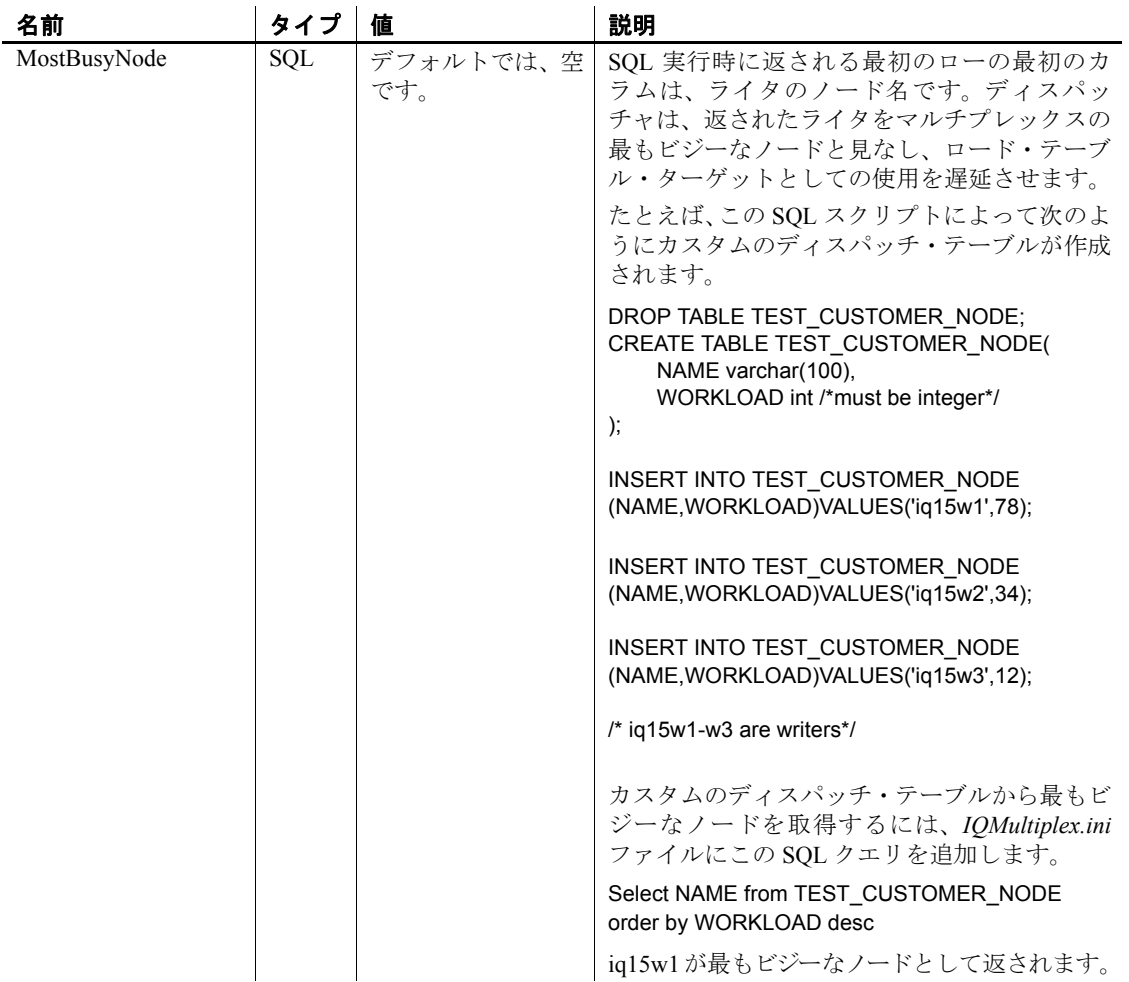

## <span id="page-202-0"></span>**DB Bulk Load Sybase IQ** プロパティ・リスト

DB Bulk Load Sybase IQ プロパティ・リストは、[Database Configuration] ウィンドウで定義される接続パラメータおよび他のアイテムを識別し ます。

必須プロパティ

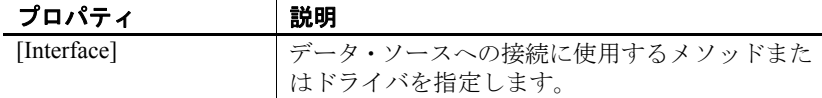

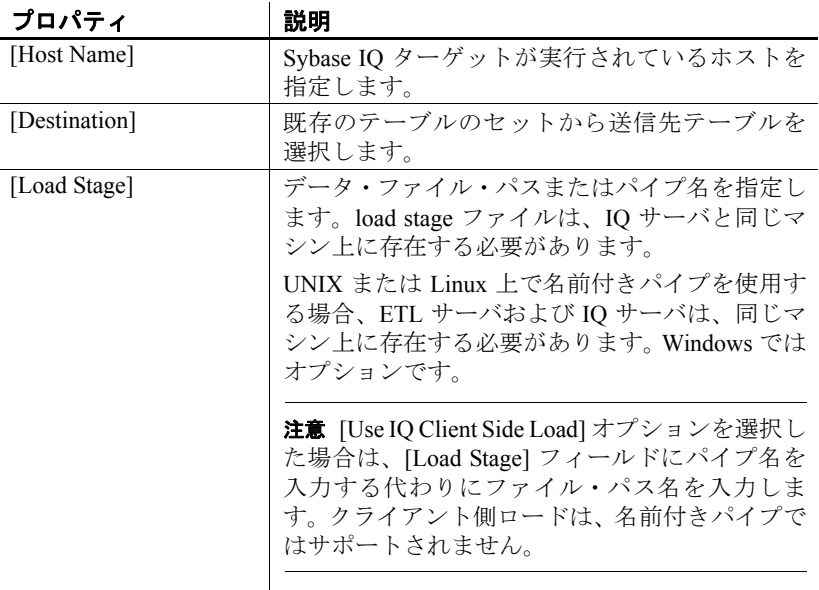

### オプション・プロパティ

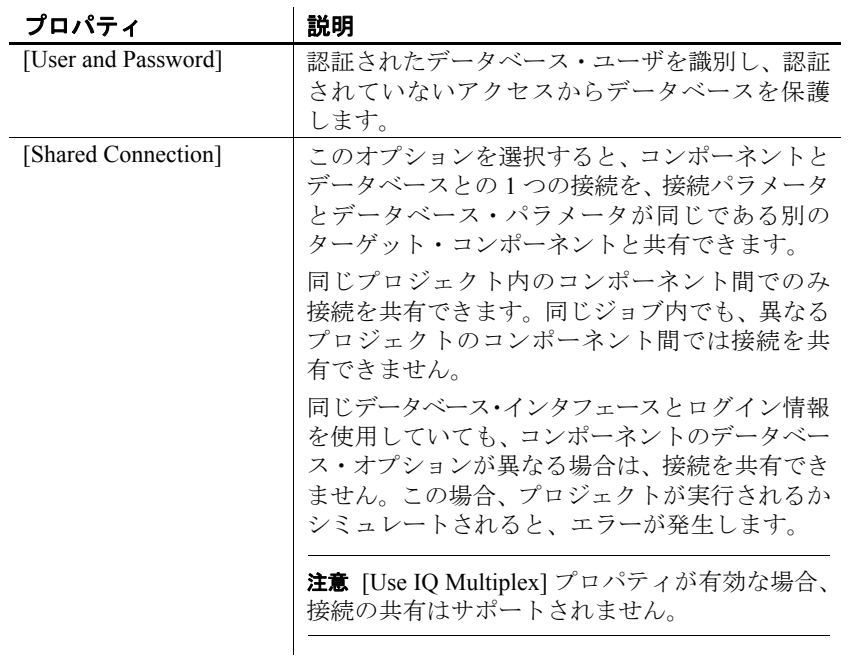

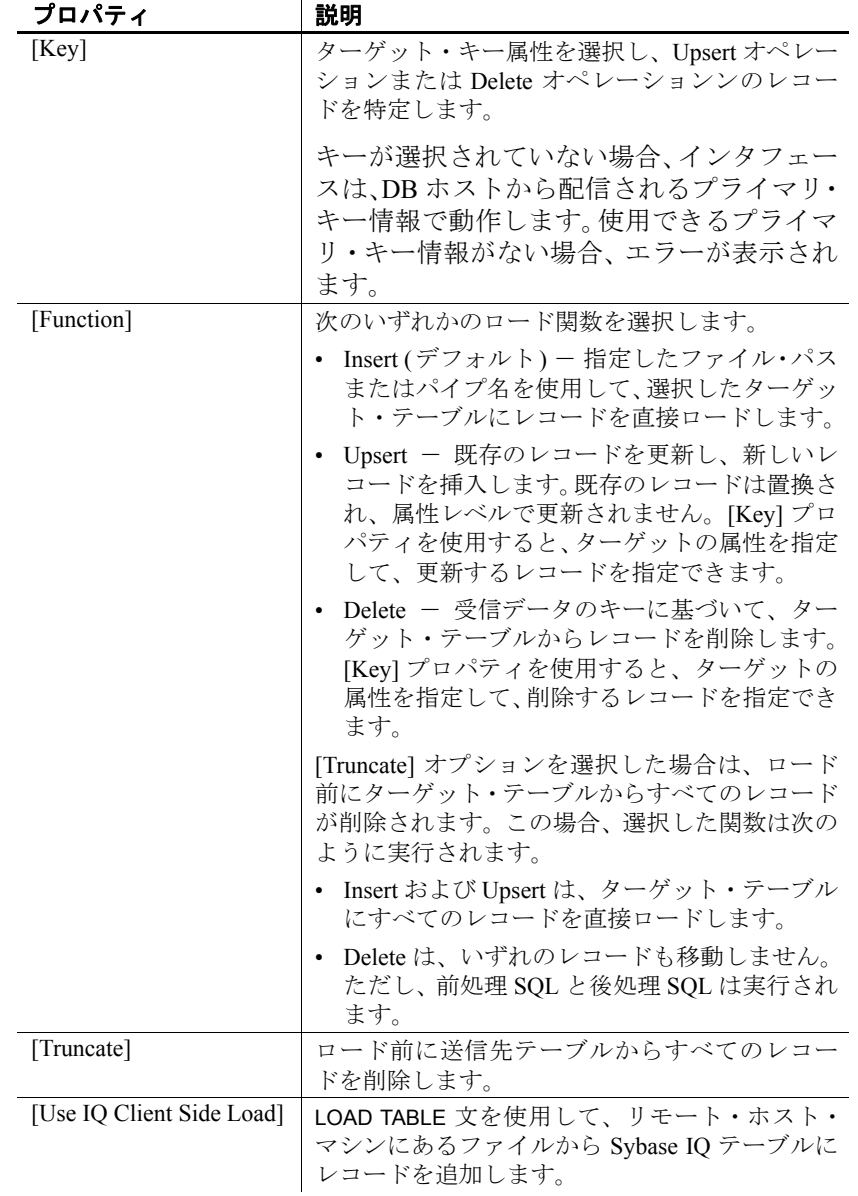

| プロパティ                 | 説明                                                    |
|-----------------------|-------------------------------------------------------|
| [Load Script]         | プロパティが空の場合、LOAD TABLE 文はコンポー<br>ネント設定に基づいて実行時に生成されます。 |
|                       | カスタマイズされたスクリプトを使用するには、                                |
|                       | コンポーネントを右クリックして [Generate Load                        |
|                       | Script] を選択します。Insert に対して LOAD TABLE                 |
|                       | スクリプトが生成されます。スクリプトの生成                                 |
|                       | 後、[Load Script] をクリックしてスクリプトを編                        |
|                       | 集できます。                                                |
|                       | 注意 カスタムの [Load Script] が指定された場合、                      |
|                       | [Function] プロパティは無視されます。                              |
| [Load Stage (Server)] | データ・ファイルへのサーバ・パスを指定するか、                               |
|                       | パイプを使用する際に空のままにしておきます。                                |
|                       | Sybase IQ サーバが、[Load Stage] プロパティで指                   |
|                       | 定したパス以外のテンポラリ・データ・ファイル                                |
|                       | へのパスを使用する必要がある場合は、ここで入                                |
|                       | 力します。                                                 |
| [Pre Processing SQL]  | コンポーネントの初期化時に実行するスクリプ                                 |
|                       | トを作成します。                                              |
|                       | スクリプトには1つまたは複数の SQL 文を含め                              |
|                       | ることができます。複数の文を使用する場合は、<br>セミコロン(;) で区切ります。            |
|                       |                                                       |
|                       | 注意 [Truncate] オプションを選択した場合は、送                         |
|                       | 信先テーブルからすべてのレコードが削除され                                 |
|                       | てから前処理 SQL が実行されます。                                   |
| [Post Processing SQL] | すべてのコンポーネントの実行後に実行するス                                 |
|                       | クリプトを作成します。                                           |
|                       | スクリプトには1つまたは複数の SQL 文を含め                              |
|                       | ることができます。複数の文を使用する場合は、                                |
|                       | セミコロン(;)で区切ります。                                       |
| [Database]            | データ・ソースとして使用するデータベースを識<br>別します。                       |
|                       | このオプションを選択すると、適切なインタ                                  |
|                       | フェース、場合によっては適切なユーザ ID およ                              |
|                       | びパスワードも選択する必要があります。                                   |
| [Schema]              | データ・ソースとして使用するスキーマ/所有者                                |
|                       | を識別します。表示されるオブジェクトは適切に                                |
|                       | 制限され、そのスキーマに新しいテーブルが作成<br>されます。                       |
|                       |                                                       |

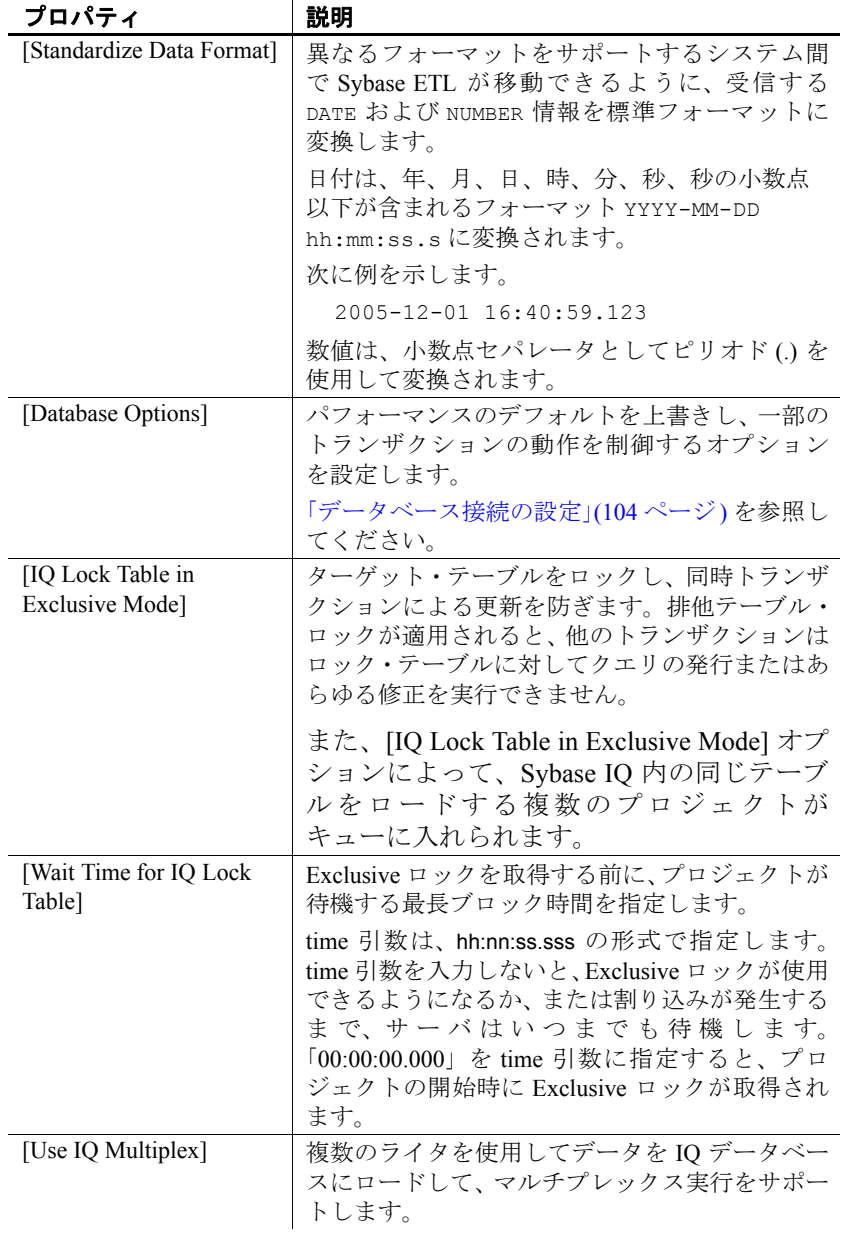

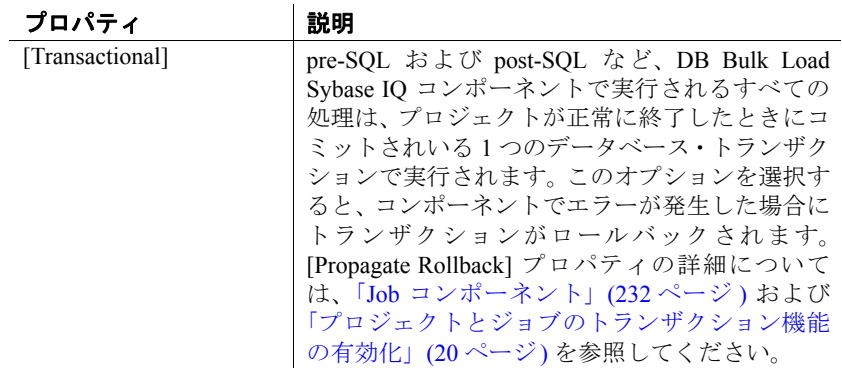

#### **DB Bulk Load Sybase IQ** および **DB Space**

Bulk Load Sybase IQ コンポーネントを使用し、プロジェクトまたはジョ ブの実行に時間がかかる場合は、Sybase IQ コンソールまたはログを チェックします。「out of space」というメッセージが表示されている場 合は、dbspace を追加する必要があります。IQ メッセージ・ファイル のメッセージには、領域が不足している dbspace と、最小限追加すべ き領域のサイズ (MB 単位) が示されます。データの挿入時に問題が起 きる場合は、IQ ストアの領域を増やす必要があると考えられます。大 量のソートおよびマージを行うクエリ時に問題が起きる場合は、テン ポラリ・ストアの領域を増やす必要があると考えられます。

この SQL 文は、100MB のデータベース領域を Windows の既存の asiqdemo データベースに追加します。

CREATE DBSPACE asiqdemo2 AS 'd:¥¥sybase¥¥ASIQ-12\_7¥¥demo¥¥asiqdemo2.iq' IQ STORE SIZE 100;

この SQL 文は、200MB のテンポラリ領域を既存の asiqdemo データ ベースに追加します。

CREATE DBSPACE asiqdemotmp AS 'd:¥¥sybase¥¥ASIQ-12\_7¥¥demo¥¥asiqdemo2.iqtmp' IQ TEMPORARY STORE SIZE 200 ;

注意 潜在的なメモリの問題の診断に関する詳細については、『Sybase IQ トラブルシューティングおよびリカバリ・ガイド』の「リソースの 問題」を参照してください。

#### **IQ Loader** のデータ・フォーマットのカスタマイズ

データ・ファイルまたはパイプに書き込む場合、および LOAD TABLE スクリプトを再生する場合、IQ Loader インタフェースは、デリミタ、 null 処理、文字セットのデフォルト値を使用します。デフォルト値は、 ETL サーバの *INI* ファイルを次のように指定できます。

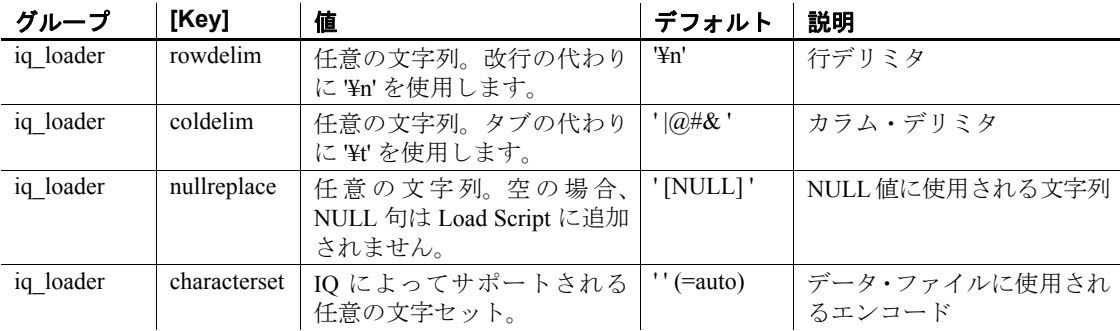

## <span id="page-208-0"></span>**DB Data Sink Delete**

DB Data Sink Delete は、選択したキーの受信値と一致するデータベー ス送信先テーブルからレコードを削除する Destination コンポーネント です。一致するレコードがない場合、DB Data Sink Delete はエラー・ メッセージを表示しません。

### **DB Data Sink Delete** コンポーネントの設定

- 1 DB Data Sink Delete コンポーネントを設計ウィンドウにドラッグ します。
- 2 [Database Configuration] ウィンドウで、ターゲット・データベース の接続パラメータを追加します。有効なインタフェースおよびホ スト名を指定します。

特定のフィールドの要件については、「[DB Data Sink Delete](#page-209-0) プロパ [ティ・リスト」](#page-209-0)(194 ページ) を参照してください。

3 変換結果を書き込むテーブルを指定します。[Destination Table] ア イコンをクリックしてテーブルを選択するか、[Destination Table] フィールドにテーブル名を手動で入力します。

変換結果を既存のテーブルに書き込むか、プロジェクトの既存の ポートに基づいて送信先テーブルを追加します。送信先テーブル の追加方法については[、「送信先テーブルの追加」](#page-214-0)(199 ページ) を 参照してください。

既存のポート構造に基づいてテーブルを追加する場合は、この手 順を省略してください。

- 4 [Finish] をクリックします。
- 5 プロパティ・ウィンドウで、[Key] アイコンをクリックし、送信先 テーブルから削除するレコードを識別するカラムを選択します。

キーを選択する前に送信先テーブルを選択する必要があります。 その後で複数のキー・カラムを選択できます。これは論理的な選 択です。データベース・スキーマの基本となるインデックスとは 関係ありません。

- 6 プロパティ・ウィンドウで他のオプション・プロパティを指定し ます。
- ❖ データベースの変更によるポート構造の更新
	- [「データベースの変更によるポート構造の更新」](#page-117-0)(102 ページ) を参 照してください。
- ❖ **IN** ポートでのデータのデータベースまたはテキスト・ファイルへのロード
	- DB Data Sink Delete コンポーネントを右クリックし、[Flush Buffer] を選択します。

[Flush Buffer] オプションを選択すると、バッファされたローがター ゲットに書き込まれます。書き込みブロック・サイズが指定されてい るすべてのコンポーネントは、書き込みブロック・サイズに達するま でデータをバッファします。シミュレーション中は、バッファ中のデー タが存在する場合、[Flush Buffer] オプションはターゲットに書き込ま れていないローの数と共に表示されます。バッファが空の状態になる と、このオプションは無効になります。

#### <span id="page-209-0"></span>**DB Data Sink Delete** プロパティ・リスト

次の表には、DB Data Sink Delete コンポーネントの必須プロパティお よびオプション・プロパティが示されています。

# 必須プロパティ

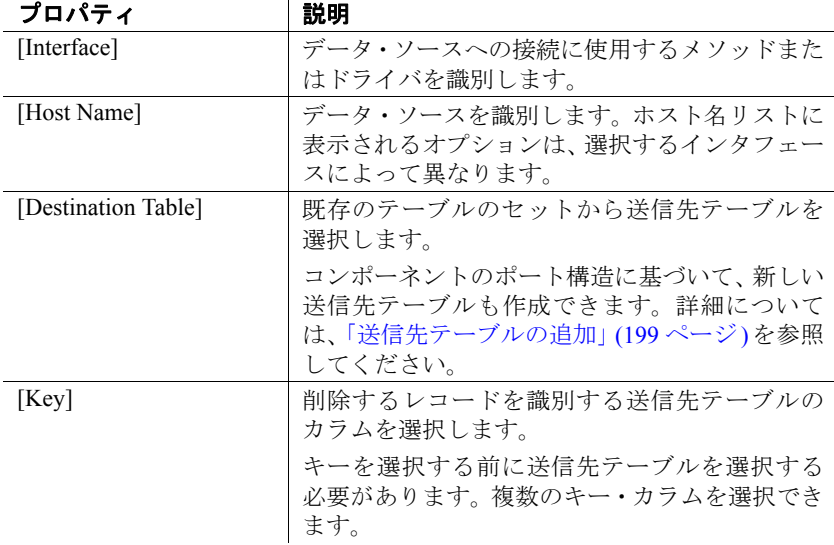

# オプション・プロパティ

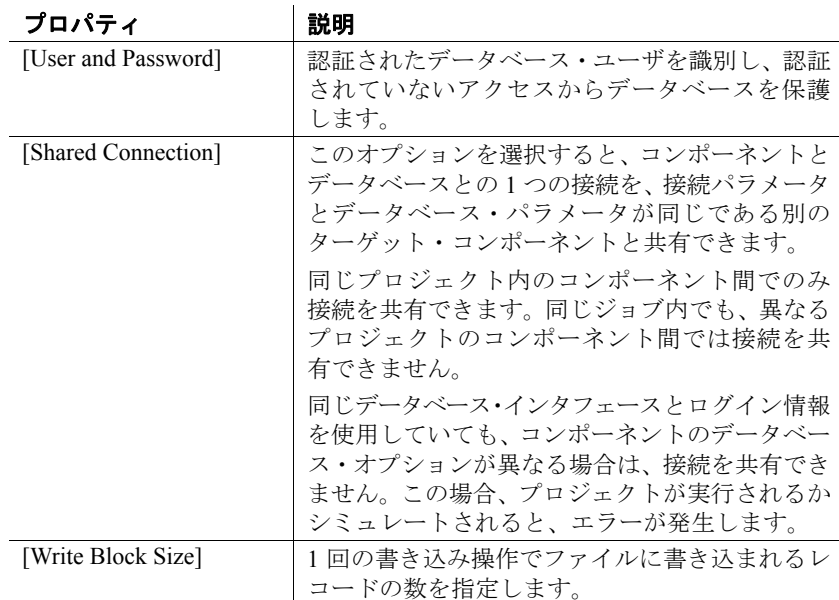

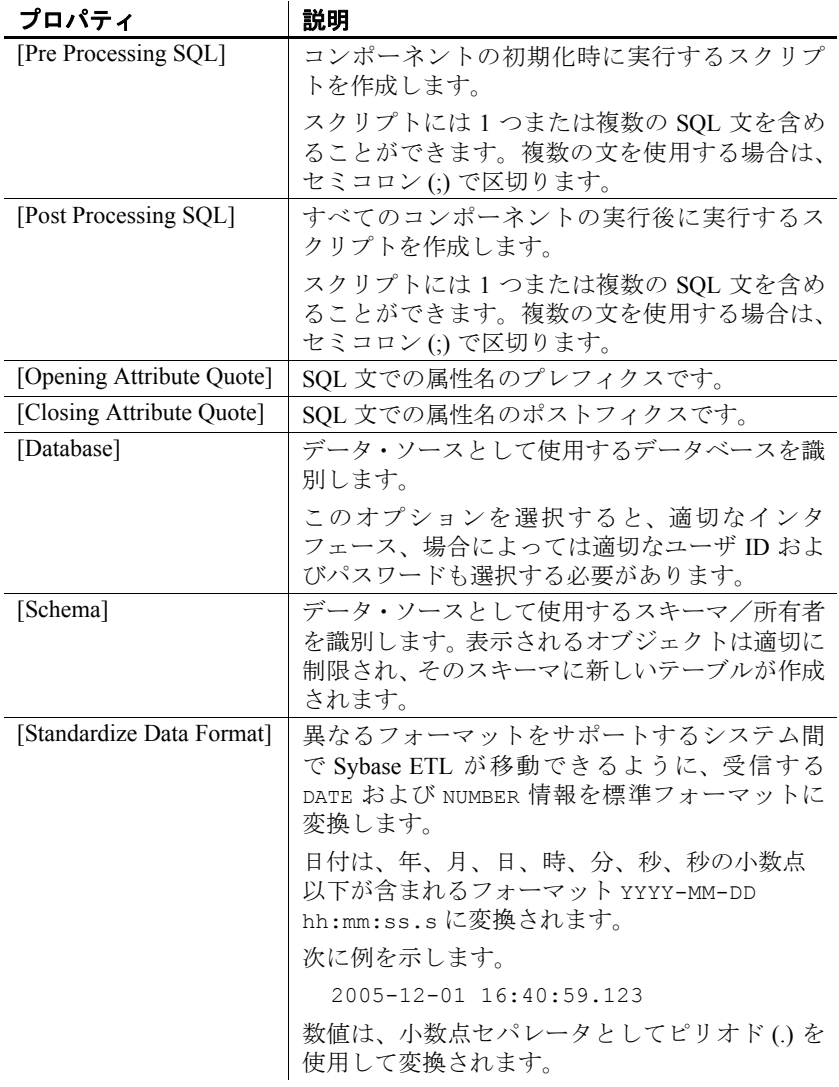

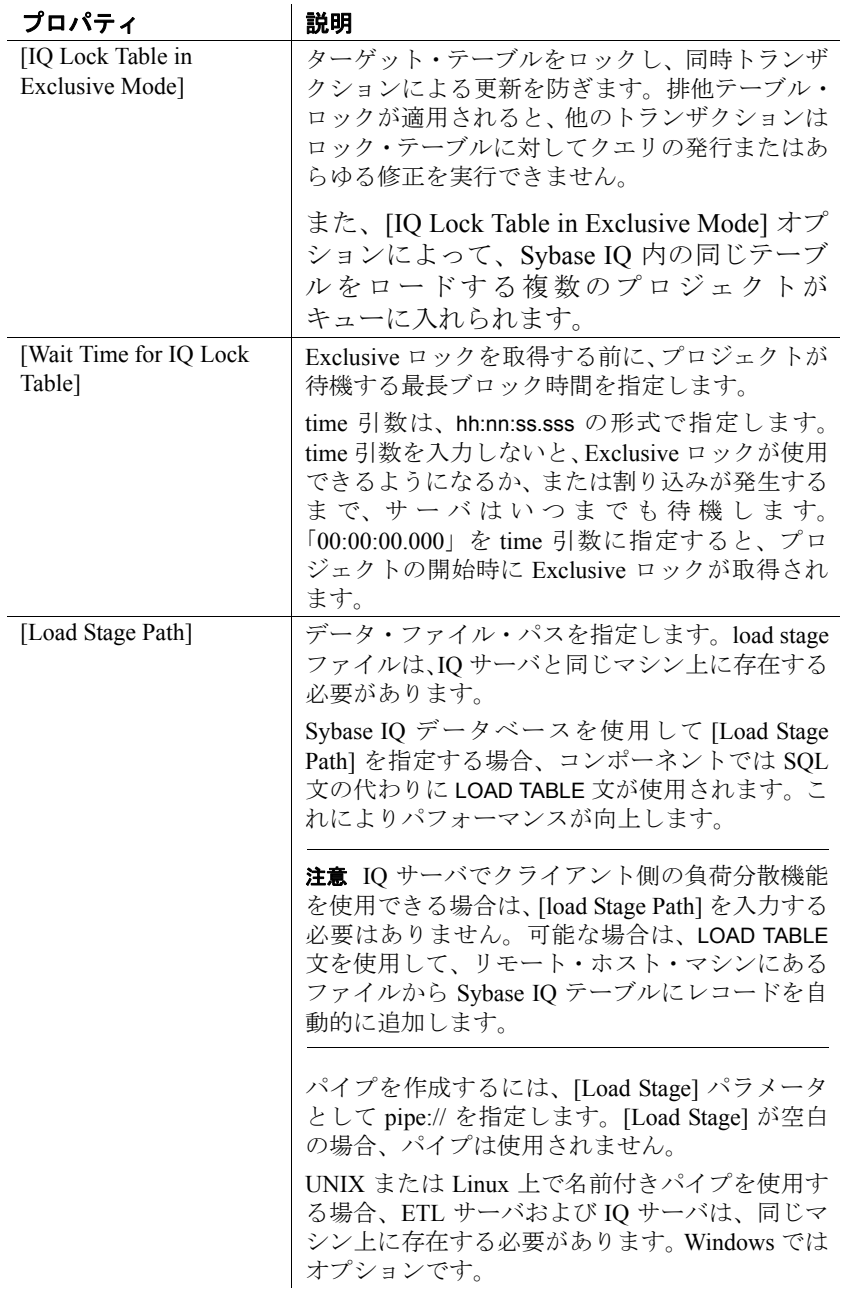

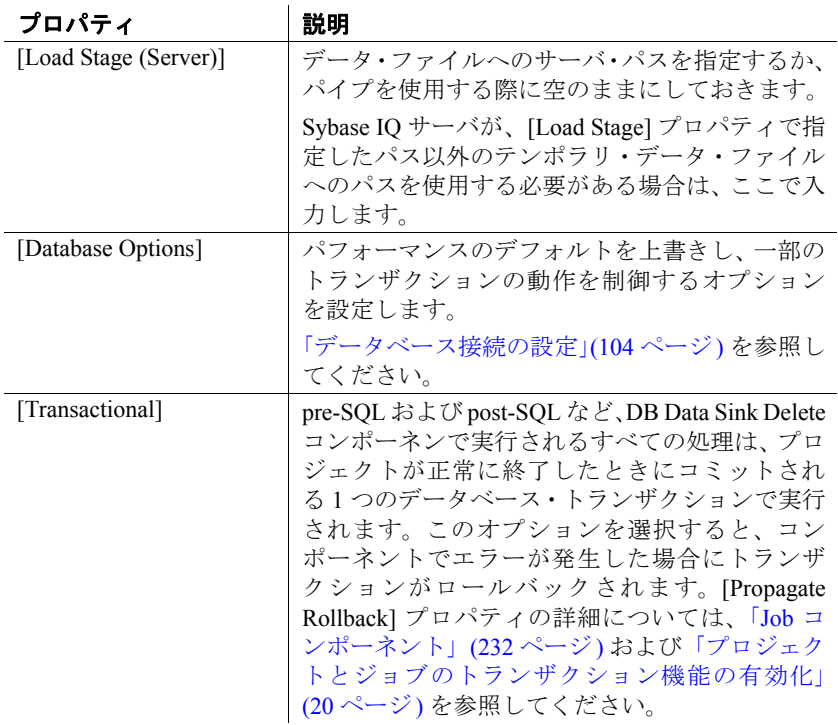

### **DB Data Sink Delete** デモ

Sybase ETL には、DB Data Sink Delete コンポーネントのデモが複数含 まれています。これらのデモは、Flash デモ、およびデモ・リポジトリ のサンプル・プロジェクトとして使用できます。

Flash デモを実行するには、[Help] - [Demonstrations] - [Destination] - [DB Data Sink - Delete] を選択します。

サンプル・プロジェクトにアクセスするには、ナビゲータで

[Repository] - [TRANSFORMER.transformer.Repository] - [Projects] の順に 選択して、[Demo DB Data Sink - Delete] を選択します。

# <span id="page-213-0"></span>**DB Data Sink Insert**

DB Data Sink Insert は、IN ポートからのレコードをデータベース・テー ブルに追加する Destination コンポーネントです。属性を除外、または デフォルト値を割り当て、テーブルに挿入するレコードを決定します。

#### **DB Data Sink Insert** コンポーネントの設定

- 1 DB Data Sink Insert コンポーネントを設計ウィンドウにドラッグし ます。
- 2 [Database Configuration] ウィンドウで、ターゲット・データベース の接続パラメータを追加します。
- 3 特定のフィールドの要件については、「[DB Data Sink Insert](#page-215-0) プロパ [ティ・リスト」](#page-215-0)(200 ページ) を参照してください。
- 4 ロード先テーブルを選択または入力します。

既存のテーブルに書き込むか、プロジェクトの既存のポートに基づ いてテーブルを追加できます。詳細については[、「送信先テーブル](#page-214-0) [の追加」](#page-214-0)(199ページ)を参照してください。既存のポート構造に基 づいてテーブルを追加する場合は、この手順を省略してください。

- 5 [Finish] をクリックします。
- 6 プロパティ・ウィンドウで他のオプション・プロパティを指定し ます。
- ❖ データベースの変更によるポート構造の更新
	- [「データベースの変更によるポート構造の更新」](#page-117-0)(102 ページ) を参 照してください。
- ❖ **IN** ポートでのデータのデータベースまたはテキスト・ファイルへのロード
	- 1 DB Data Sink Insert コンポーネントを右クリックし、[Flush Buffer] を選択します。

[Flush Buffer] オプションを選択すると、バッファされたローがター ゲットに書き込まれます。書き込みブロック・サイズが指定されてい るすべてのコンポーネントは、書き込みブロック・サイズに達するま でデータをバッファします。シミュレーション中は、バッファ中のデー タが存在する場合、[Flush Buffer] オプションはターゲットに書き込ま れていないローの数と共に表示されます。バッファが空の状態になる と、このオプションは無効になります。

#### <span id="page-214-0"></span>送信先テーブルの追加

変換結果を既存のテーブルに書き込むか、プロジェクトの既存のポー トに基づいて送信先テーブルを追加します。[Database Configuration] ウィンドウまたはプロパティ・ウィンドウからのポート構造に基づい てテーブルを追加することはできません。設計ウィンドウでポート構 造を選択する必要があります。

#### ❖ 既存のテーブルへの書き込み

- 1 [Database Configuration] ウィンドウで、変換結果を書き込むテーブ ルを指定します。[Destination Table] アイコンをクリックしてテー ブルを選択するか、[Destination Table] フィールドにテーブル名を 手動で入力します。
- 2 [Finish] をクリックします。

#### ❖ **IN** ポートに基づいた送信先テーブルの追加

- 1 設計ウィンドウで、コンポーネントを右クリックし、[Add Destination Table from Input] を選択します。
- 2 新しいテーブルに名前を付けます。[OK] をクリックします。
- 3 テーブル情報が正しいことを確認し、[Create] をクリックします。

#### ❖ 既存のポートからの送信先テーブルの追加

- 1 設計ウィンドウで、コンポーネントを右クリックし、[Add Destination Table from Port] を選択します。
- 2 新しいテーブルに名前を付けます。[OK] をクリックします。
- 3 新しいテーブルに割り当てる構造を持つポートを選択します。 [Apply] をクリックします。
- 4 [Add table] ウィンドウでテーブル情報が正しいことを確認し、 [Create] をクリックします。

注意 ツールセットを使用して送信先テーブルを作成するか、[Properties] ウィンドウから既存のテーブルを選択します。

## <span id="page-215-0"></span>**DB Data Sink Insert** プロパティ・リスト

次の表には、DB Data Sink Insert コンポーネントの必須プロパティおよ びオプション・プロパティが示されています。
## 必須プロパティ

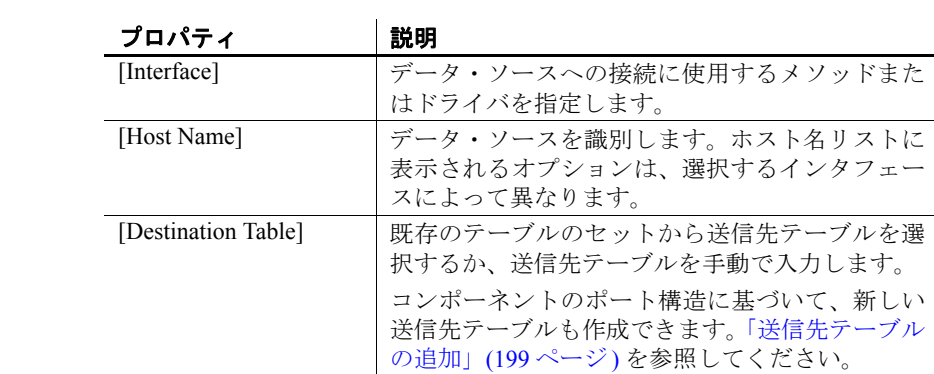

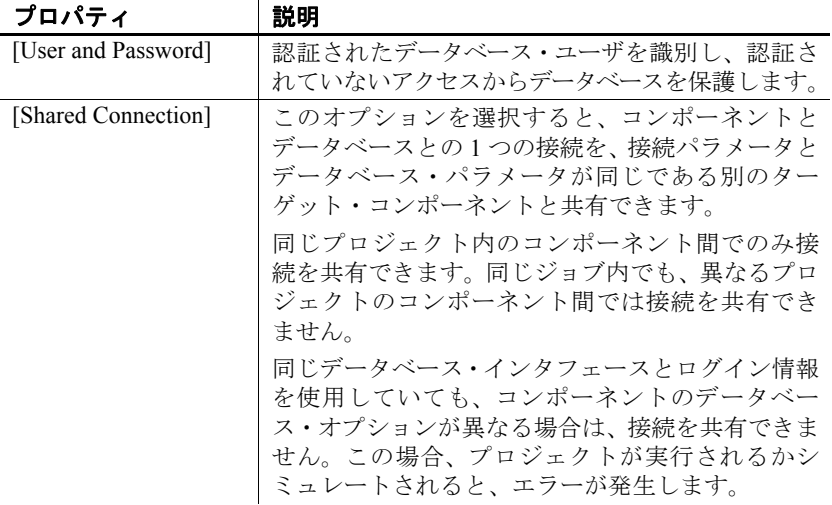

| プロパティ                        | 説明                                                                                                    |
|------------------------------|----------------------------------------------------------------------------------------------------|
| [Insert Options]             | レコードの挿入方法を指定します。Include カラム<br>は、属性を指定してコンポーネントから割り当てら<br>れた値を取得します。データベースのデフォルトを<br>適用する属性の選択を解除します。                                                                     |
|                              | SQL INSERT 句カラムでは、受信属性の値を新しい<br>値で上書きできます。基本となるデータベースの<br>SQL 言語で許可されるいずれの式も使用できます。<br>SBN 式はコンポーネントの初期化時に評価される<br>ため、1回の実行での値または式は常に定数です。<br>たとえば、SQL INSERT 値句は次のとおりです。 |
|                              | 静的な値 - 'valid'                                                                                                    |
|                              | 動的な値 (ETL サーバが評価) - '[uDate("now")]'<br>$\bullet$                                                                                                    |
|                              | データベース関数 (データベース・サーバが評<br>$f(\overline{m})$ – getdate()                                                                                                    |
| [Truncate Table]             | 変換プロセスを初期化するときに、送信先テーブル<br>からすべてのレコードを削除します。                                                                                                    |
| [Write Block Size]           | 1回の書き込み操作でファイルまたはパイプに書き<br>込まれるレコードの数を指定します。                                                                                                    |
| [Pre Processing SQL]         | コンポーネントの初期化時に実行するスクリプト<br>を作成します。                                                                                                    |
|                              | スクリプトには1つまたは複数の SQL 文を含める<br>ことができます。複数の文を使用する場合は、セミ<br>コロン(;)で区切ります。                                                                                                    |
| [Post Processing SQL]        | すべてのコンポーネントの実行後に実行するスク<br>リプトを作成します。                                                                                                    |
|                              | スクリプトには1つまたは複数の SQL 文を含める<br>ことができます。複数の文を使用する場合は、セミ<br>コロン(;)で区切ります。                                                                                                    |
| [Opening Attribute<br>Quote] | 属性名のプレフィクスを SQL 文で指定します。                                                                                                    |
| [Closing Attribute<br>Quote] | 属性名のポストフィクスを SQL 文で指定します。                                                                                                    |
| [Database]                   | データ・ソースとして使用するデータベースを識別<br>します。                                                                                                    |
|                              | このオプションを選択すると、適切なインタフェー<br>ス、場合によっては適切なユーザ ID およびパス<br>ワードも選択する必要があります。                                                                                                   |
| [Schema]                     | データ・ソースとして使用するスキーマ/所有者<br>を識別します。表示されるオブジェクトは適切に<br>制限され、そのスキーマに新しいテーブルが作成<br>されます。                                                                                       |

# 第5章 コンポーネント

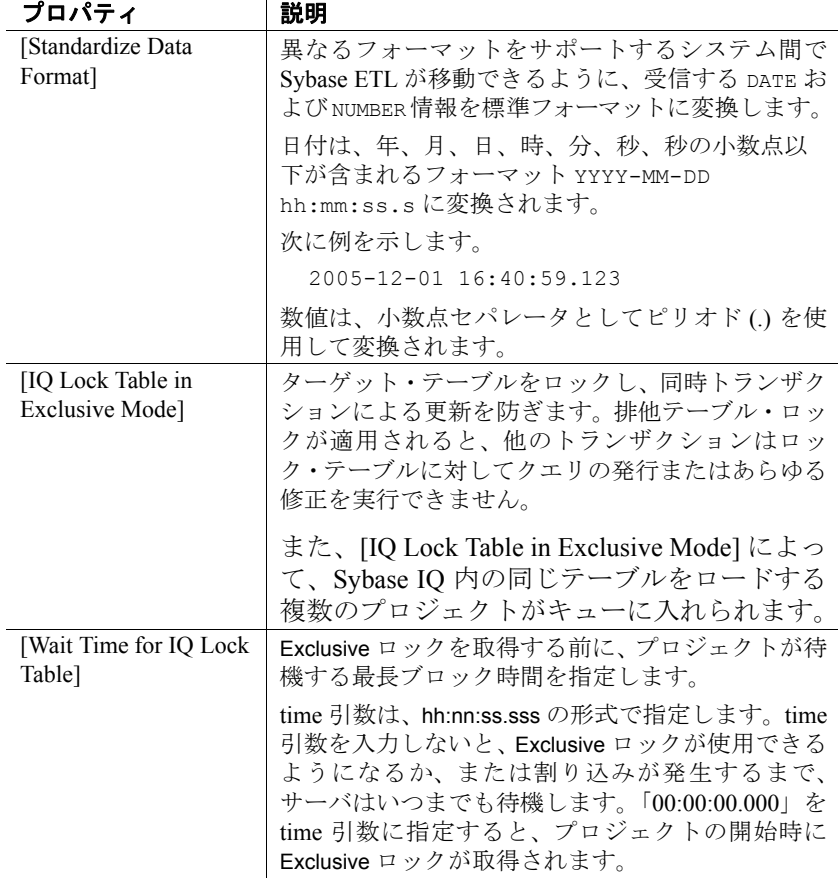

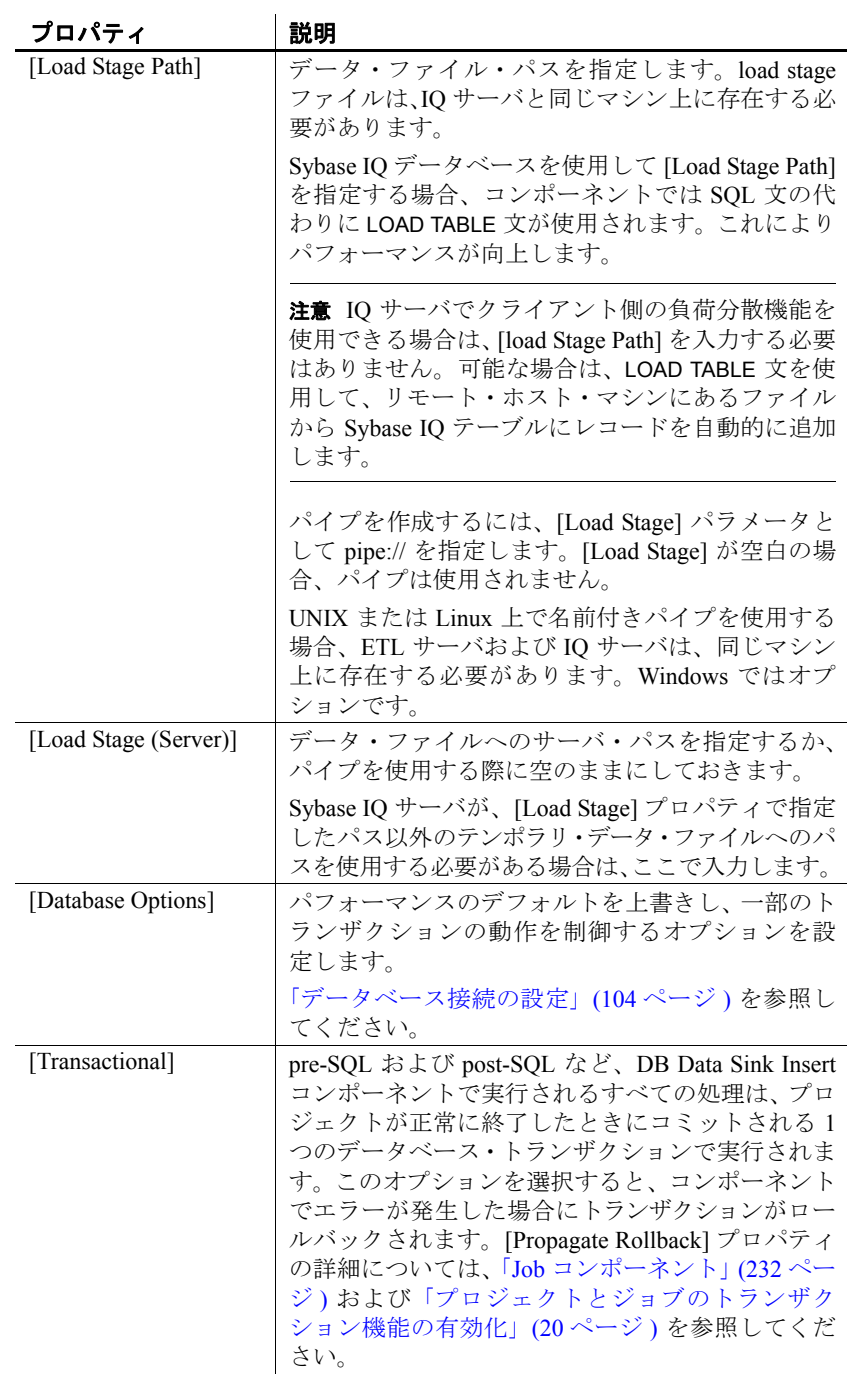

### **DB Data Sink Insert** デモ

Sybase ETL には、DB Data Sink Insert コンポーネントのデモが複数含ま れています。これらのデモは、Flash デモ、およびデモ・リポジトリの サンプル・プロジェクトとして使用できます。

Flash デモを実行するには、[Help] - [Demonstrations] - [Destination] - [DB Data Sink - Insert] を選択します。

サンプル・プロジェクトにアクセスするには、ナビゲータで、 [Repository] - [TRANSFORMER.transformer.Repository] - [Projects] を選択 します。次を選択します。

- [Demo Transfer German Customers]
- [Demo Transfer German Products]
- [Demo Transfer German Sales]
- [Demo Transfer U.S. Customers]
- [Demo Transfer U.S. Products]

## **DB Data Sink Update**

DB Data Sink Update は、選択したキーと一致するすべてのレコードを 更新または上書きする Destination コンポーネントです。このコンポー ネントは、新しいレコードを挿入できません。一致するレコードがな い場合、DB Data Sink Update は、エラー・メッセージを表示しません。

注意 更新値が、制約、参照整合性、またはユニーク・インデックス定 義など基本となるテーブルまたはオブジェクトの制限を越えると、エ ラー・メッセージが表示されます。選択されたキー値属性は、既存の インデックス定義に依存しません。

## **DB Data Sink Update** コンポーネントの設定

- 1 DB Data Sink Update を設計ウィンドウにドラッグします。
- 2 [Database Configuration] ウィンドウで、ターゲット・データベース の接続パラメータを追加します。

特定のフィールドの要件については、「[DB Data Sink Update](#page-221-0) プロパ [ティ・リスト」](#page-221-0)(206 ページ) を参照してください。

3 変換結果を書き込む送信先テーブルを指定します。[Destination Table] アイコンをクリックしてテーブルを選択するか、 [Destination Table] フィールドにテーブル名を手動で入力します。

変換結果を既存のテーブルに書き込むか、プロジェクトの既存の ポートに基づいて送信先テーブルを追加します。送信先テーブル の追加方法については[、「送信先テーブルの追加」](#page-214-0)(199 ページ) を 参照してください。

既存のポート構造に基づいてテーブルを追加する場合は、この手 順を省略してください。

- 4 [Finish] をクリックします。
- 5 プロパティ・ウィンドウで、[Key] アイコンをクリックし、更新す るレコードを識別する送信先テーブルのカラムを選択します。

キーを選択する前に送信先テーブルを指定する必要があります。 その後で複数のキー・カラムを選択できます。これは論理的な選 択です。データベース・スキーマの基本となるインデックスとは 関係ありません。

- 6 プロパティ・ウィンドウで他のオプション・プロパティを指定し ます。
- ❖ データベースの変更によるポート構造の更新
	- [「データベースの変更によるポート構造の更新」](#page-117-0)(102 ページ) を参 照してください。
- ❖ **IN** ポートでのデータのデータベースまたはテキスト・ファイルへのロード
	- DB Data Sink Update コンポーネントを右クリックし、[Flush Buffer] を選択します。

[Flush Buffer] オプションを選択すると、バッファされたローがター ゲットに書き込まれます。書き込みブロック・サイズが指定されてい るすべてのコンポーネントは、書き込みブロック・サイズに達するま でデータをバッファします。シミュレーション中は、バッファ中のデー タが存在する場合、[Flush Buffer] オプションはターゲットに書き込ま れていないローの数と共に表示されます。バッファが空の状態になる と、このオプションは無効になります。

## <span id="page-221-0"></span>**DB Data Sink Update** プロパティ・リスト

次の表には、DB Data Sink Update コンポーネントの必須プロパティお よびオプション・プロパティが示されています。

# 必須プロパティ

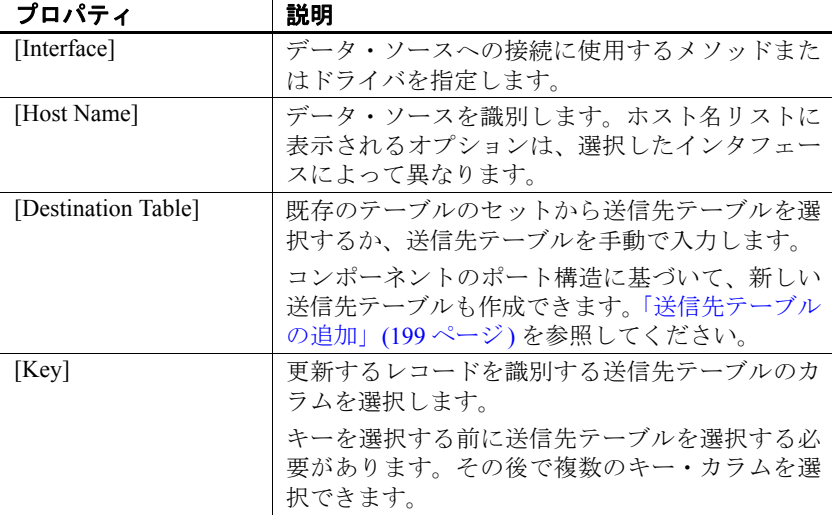

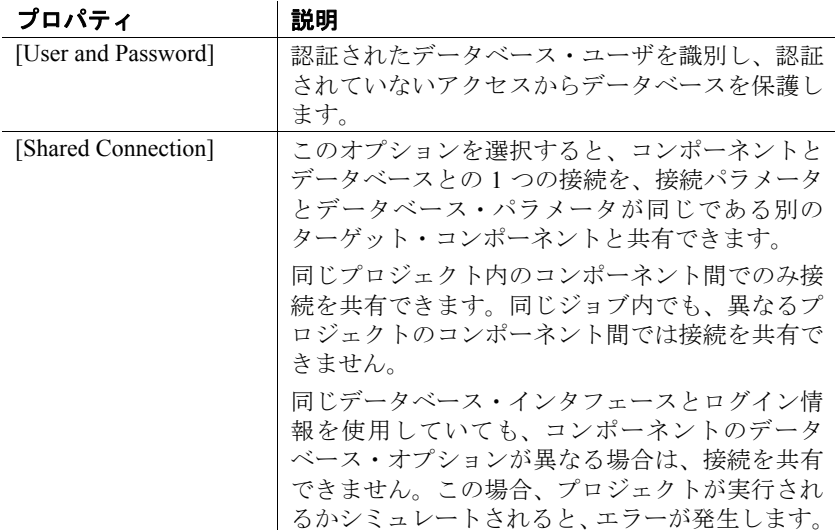

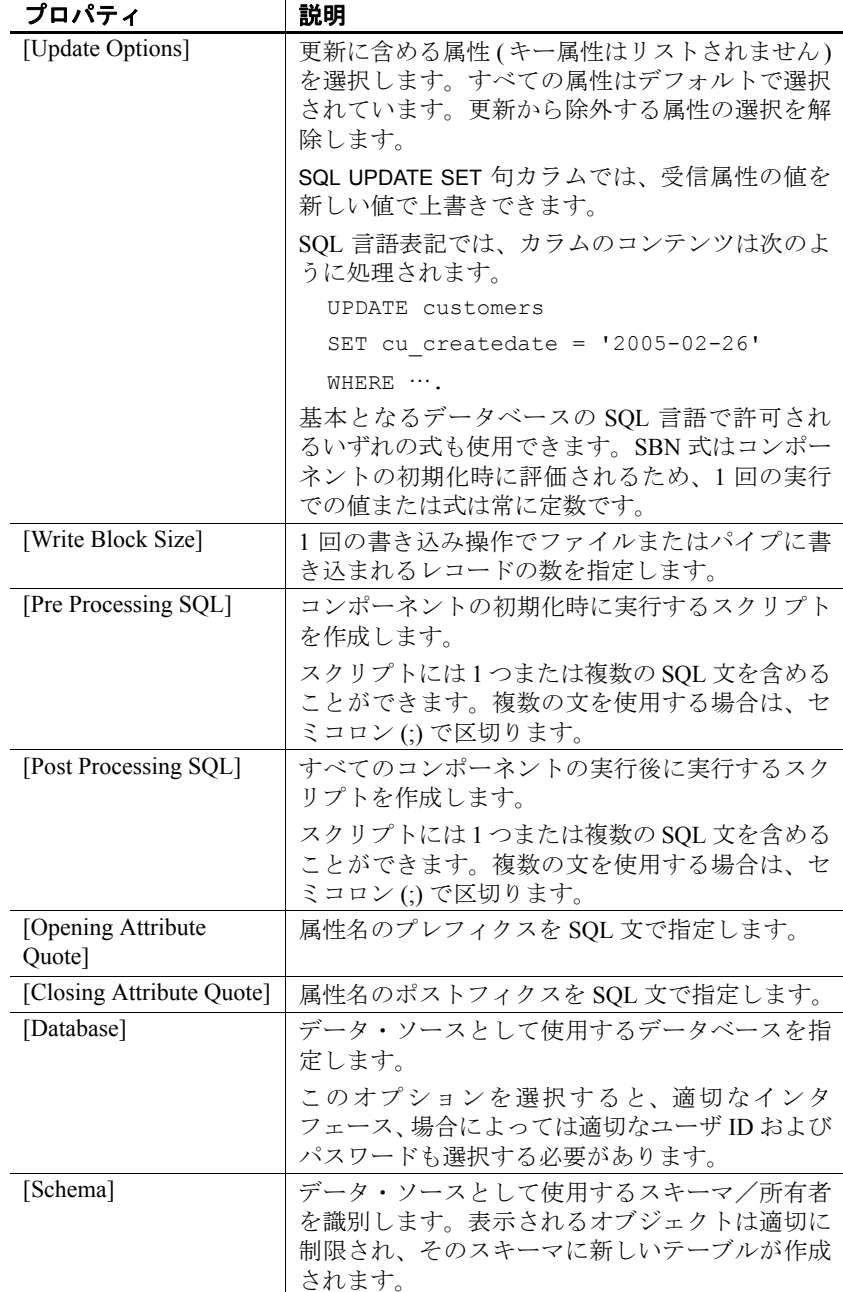

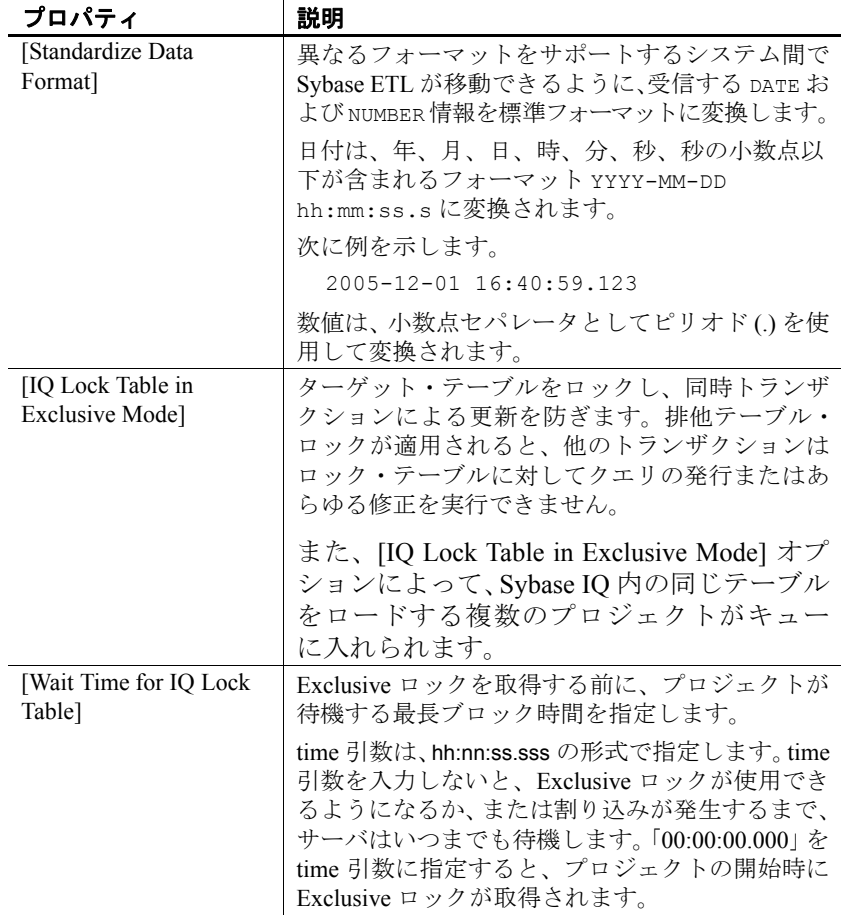

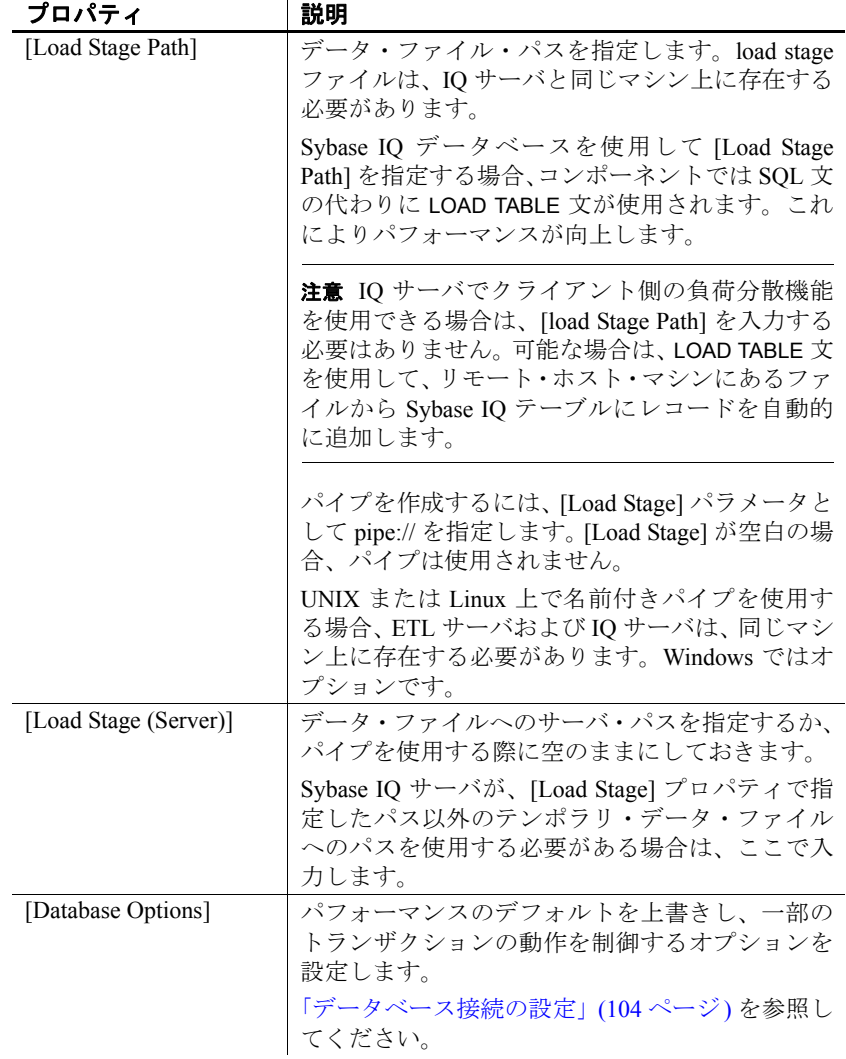

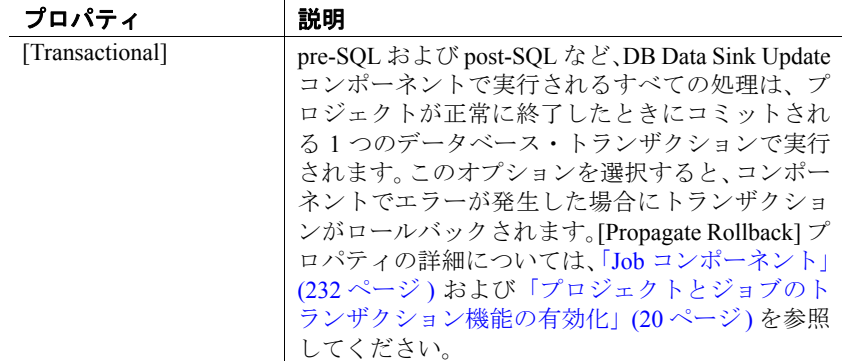

## **DB Data Sink Update** デモ

Sybase ETL には、DB Data Sink Update コンポーネントのデモが 1 つ含 まれています。これらのデモは、Flash デモ、およびデモ・リポジトリ のサンプル・プロジェクトとして使用できます。

Flash デモを実行するには、[Help] - [Demonstrations] - [Destination] - [DB Data Sink - Update] を選択します。

サンプル・プロジェクトにアクセスするには、ナビゲータで

[Repository] - [TRANSFORMER.transformer.Repository] - [Projects] の順に 選択して、[Demo DB Data Sink - Update] を選択します。

## **Text Data Sink**

Text Data Sink は、区切られたフォーマットまたは固定長フォーマット でテキスト・ファイルに変換結果を書き込む Destination コンポーネン トです。

#### **Text Data Sink** コンポーネントの設定

1 Text Data Sink コンポーネントを設計ウィンドウにドラッグします。

Text Data Sink の OUT ポートは、プロジェクトに追加する際にイン バウンド・データを提供するコンポーネントの IN ポートにリンク する必要があります。

特定のフィールドの要件については、「[Text Data Sink](#page-229-0) プロパティ リ [スト」](#page-229-0)(214 ページ) を参照してください。また、次も参照してくだ さい。

- [「ファイル定義のエクスポートおよびインポート」](#page-228-1)(213 ペー [ジ](#page-228-1)) - コンポーネント・ウィンドウのエクスポートおよびイン ポート・オプションを使用すると、ファイル・プロパティを 定義ファイルに保存し、他のコンポーネントから再使用でき ます。
- 「ポート構造 ([デリミタファイル](#page-228-0)) の変更」(213 ページ) デリ ミタファイルのカラム値は、現在の IN ポート構造を反映しま す。別のポートに基づいてポート構造を割り当てるか、現在の ポート構造を再作成できます。
- [「固定長ファイルの操作」](#page-229-1)(214 ページ) 固定長ファイル・タ イプを操作する場合、カラムを作成し、各カラムに対し位置パ ラメータを提供する必要があります。
- 2 [Save] をクリックします。
- 3 プロパティ・ウィンドウで他のオプション・プロパティを指定し ます。

注意 設計ウィンドウで使用できる隣接するコンポーネントがある場 合、Sybase ETL は自動的に Text Data Sink の IN ポートとそのコンポー ネントの OUT ポート間にリンクを作成します。このリンクは、デリミ タファイルに対し、ウィンドウが開く際の初期ポート構造を提供します。

そうでない場合、設計ウィンドウを閉じて、Text Data Sink IN ポートと 隣接するコンポーネントの OUT ポートを接続する必要があります。

注意 Text Data Sink は、シミュレーション・シーケンスに影響を与えま せん。

#### ❖ **IN** ポートでのデータのデータベースまたはテキスト・ファイルへのロード

• Text Data Sink コンポーネントを右クリックし、[Flush Buffer] を選 択します。

[Flush Buffer] オプションを選択すると、バッファされたローがター ゲットに書き込まれます。書き込みブロック・サイズが指定されてい るすべてのコンポーネントは、書き込みブロック・サイズに達するま でデータをバッファします。シミュレーション中は、バッファ中のデー タが存在する場合、[Flush Buffer] オプションはローの数と共に表示さ れます。バッファが空の状態になると、このオプションは無効になり ます。

#### <span id="page-228-1"></span>ファイル定義のエクスポートおよびインポート

コンポーネント・ウィンドウのエクスポートおよびインポート・オプ ションを使用すると、ファイル・プロパティを定義ファイルに保存し、 他のコンポーネントから再使用できます。エクスポートは、コンポー ネント・プロパティを定義ファイルに保存します。インポートは、 Export コマンドで作成した定義ファイルをロードします。

#### ❖ ファイル定義のエクスポート

- 1 コンポーネント・ウィンドウを開くには、[Text Data Sink] をダブ ルクリックします。
- 2 [Properties] [Export] の順にクリックします。
- 3 使用する定義ファイルを選択します。

#### ❖ ファイル定義のインポート

- 1 コンポーネント・ウィンドウを開くには、[Text Data Sink] をダブ ルクリックします。
- 2 [Properties] [Import] の順にクリックします。
- 3 使用する定義ファイルを選択します。

### <span id="page-228-0"></span>ポート構造 **(**デリミタファイル**)** の変更

[Text Data Sink Components] ウィンドウのカラム値は、現在の IN ポー トの構造を反映します。新しいポート構造を割り当てるか、現在のポー ト構造を再作成できます。

- ❖ 新しいポート構造の割り当て
	- 1 コンポーネント・ウィンドウを開くには、[Text Data Sink] をダブ ルクリックします。
	- 2 [Column Names] ウィンドウ枠の [Assign Port Structure] アイコンを クリックします。
	- 3 割り当てる構造を持つポートを選択します。

#### ❖ カラム定義の再生成

- 1 コンポーネント・ウィンドウを開くには、[Text Data Sink] をダブ ルクリックします。
- 2 [Column Names] ウィンドウ枠の [Regenerate the column definition] ア イコンを右クリックします。

## <span id="page-229-1"></span>固定長ファイルの操作

固定長ファイル・タイプの場合、カラムを作成し、各カラムに対し位 置パラメータを提供する必要があります。

#### ❖ 出力へのカラムの追加

- 1 コンポーネント・ウィンドウを開くには、[Text Data Sink] をダブ ルクリックします。
- 2 [Column Names] ウィンドウ枠に表示されている [Insert a New Attribute] アイコンをクリックします。生成されたカラムの名前を 編集できます。

#### ❖ 出力からのカラムの削除

- 1 コンポーネント・ウィンドウを開くには、[Text Data Sink] をダブ ルクリックします。
- 2 カラムを選択して、[Remove an attribute] アイコンをクリックします。

## <span id="page-229-0"></span>**Text Data Sink** プロパティ リスト

次の表には、Text Data Sink コンポーネントの必須プロパティおよびオ プション・プロパティが示されています。

#### 必須プロパティ

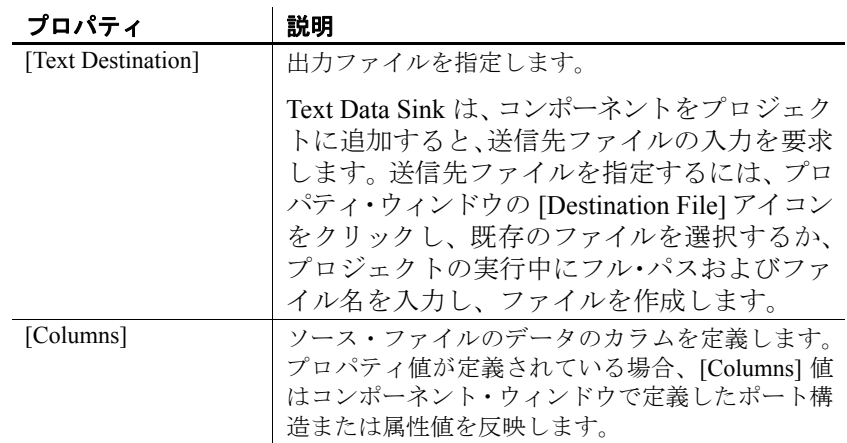

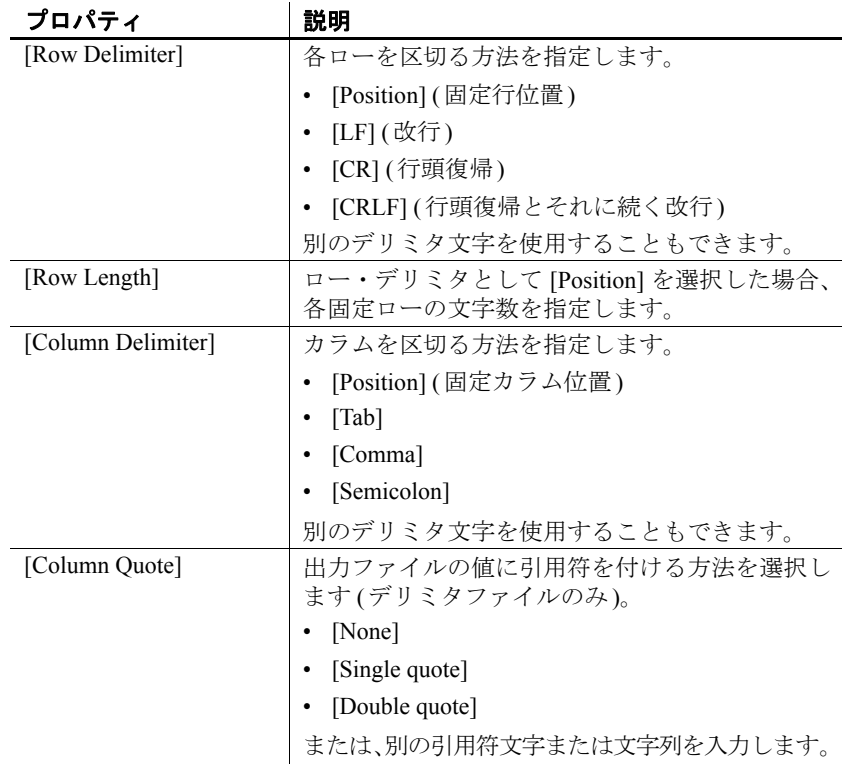

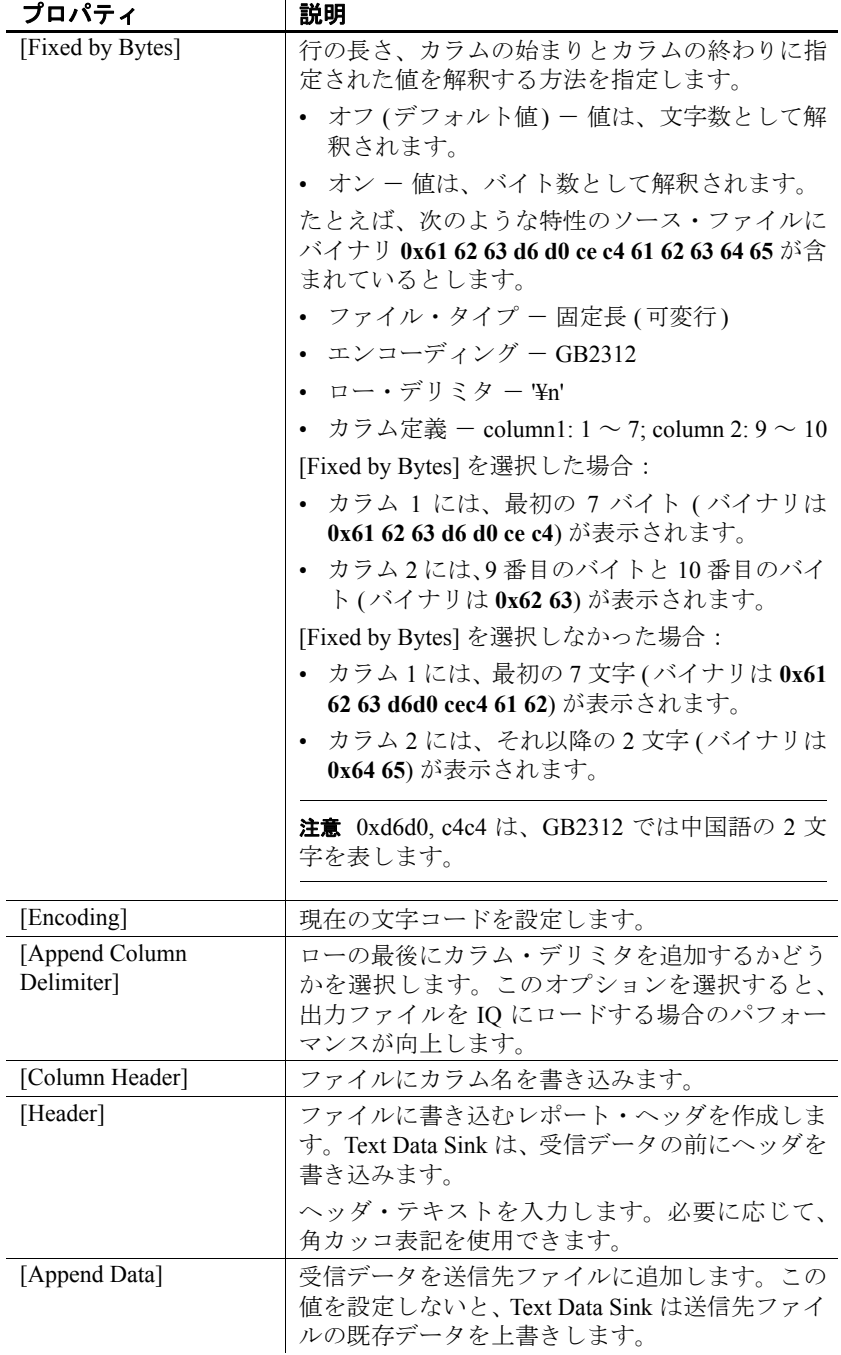

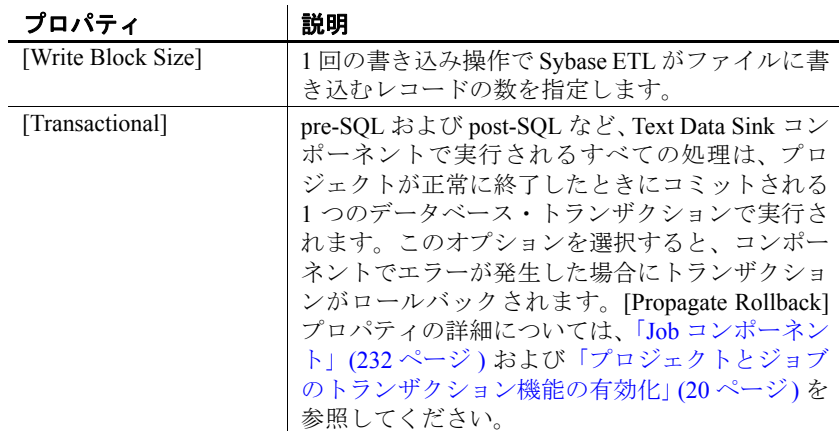

## **Text Data Sink** のデモ

Sybase ETL には、Text Data Sink コンポーネントのデモが複数含まれて います。これらのデモは、Flash デモ、およびデモ・リポジトリのサン プル・プロジェクトとして使用できます。

Flash デモを実行するには、[Help] - [Component Demonstrations] - [Destination] - [Text Data Sink] を選択します。

サンプル・プロジェクトにアクセスするには、ナビゲータで、 [Repository] - [TRANSFORMER.transformer.Repository] - [Projects] を選択 します。次を選択します。

- Demo XML via SQL Data Provider
- Demo Text Data Sink Delimited/Fixed

# **Loader** コンポーネント

Loader コンポーネントは、変換を実行せずに、ソース・データベース またはファイルから IQ データベースにデータをロードするのに役立 ちます。

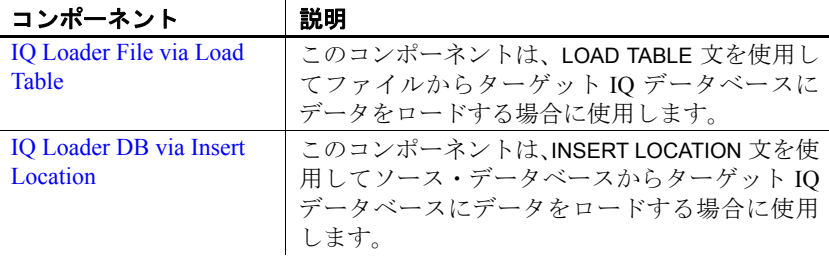

# <span id="page-233-0"></span>**IQ Loader File via Load Table**

IQ Loader File via Load Table コンポーネントは、自動的に生成された LOAD TABLE 文を使用して、ファイルからターゲット IQ データベース にデータをロードする場合に使用します。

このコンポーネントは自己完結型のコンポーネントで、ソース・ファ イルから読み取る場合はデータ・ソースとして、Sybase IQ データベー スに書き込む場合はデータ・シンクとして機能します。このコンポー ネントには、IN ポートと OUT ポートがありません。そのため、ソー ス・ファイルからの読み取りを実行するためのコンポーネントや、 Sybase IQ で Load Table を呼び出すためのコンポーネントを作成する必 要はありません。ETL では、区切り文字付きテキスト・ファイルから データを抽出する Load Table 文が自動的に生成され、Sybase IQ にデー タがロードされます。

## **IQ Loader File via Load Table** コンポーネントの設定

- 1 IO Loader File via Load Table を設計ウィンドウにドラッグします。
- 2 [Database Configuration] ウィンドウで、ターゲット IQ データベー スの接続パラメータを追加します。特定のフィールドの要件につ いては、「[IQ Loader File via Load Table](#page-234-0) プロパティ・リスト」(219 ペー [ジ](#page-234-0)) を参照してください。
- 3 ロード先テーブルを選択または入力します。
- 4 [Finish] をクリックします。
- 5 プロパティ・ウィンドウで他のオプション・プロパティを指定し ます。

### <span id="page-234-1"></span>**[Text Source]** プロパティ・ウィンドウの操作

[Text Source] プロパティ・ウィンドウの次のウィンドウ枠を使用して、 ソース・ファイルのデータの構造プロパティを定義できます。

- [File Content] ウィンドウ枠 ソース・ファイルの内容を表示します。
- [Properties] ウィンドウ枠 ファイルの説明プロパティを表示します。

注意 ソース・ファイルを選択した場合、[Text Source] フィールド に表示されるファイル・パスは、ETL Development が実行されてい るマシンのパスになります。別のマシンでグリッド・エンジンが 実行されている場合は、ローカル・ファイルを選択して保存し、 ウィンドウを閉じます。次に、ウィンドウを再度開き、グリッド・ エンジンが実行されているマシンのファイル・パスでこのパスを 置換します。

• [Preview] ウィンドウ枠 - 現在選択されているプロパティに基づ いて、ソース・ファイルのデータのテーブル・ビューを表示します。

#### クライアント側ロード・サポートの有効化

IQ Loader File via Load Table コンポーネントを使用すると、リモート・ ホスト・マシンにあるファイルから Sybase IQ テーブルにデータをロード できます[。「クライアント側ロード・サポートの有効化」](#page-196-0)(181 ページ ) を参照してください。

### データをロードするための **IQ** の複数のライタの設定

データを IQ にロードするために複数のライタを使用してマルチプ レックス実行のサポートを有効にするには、追加の設定が必要です。 設定手順の詳細については[、「データをロードするための複数のライタ](#page-197-0) [の設定」](#page-197-0)(182 ページ) を参照してください。

#### <span id="page-234-0"></span>**IQ Loader File via Load Table** プロパティ・リスト

次の表は、IQ Loader File via Load Table コンポーネントの必須プロパ ティとオプション・プロパティの一覧です。

## 必須プロパティ

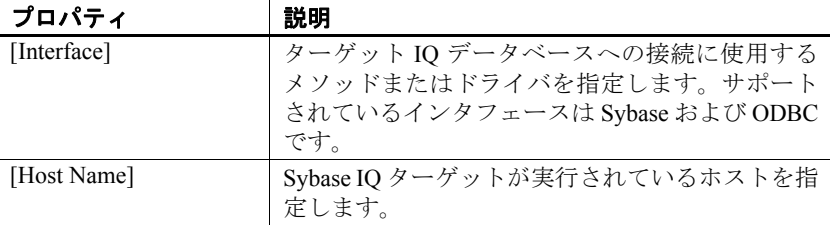

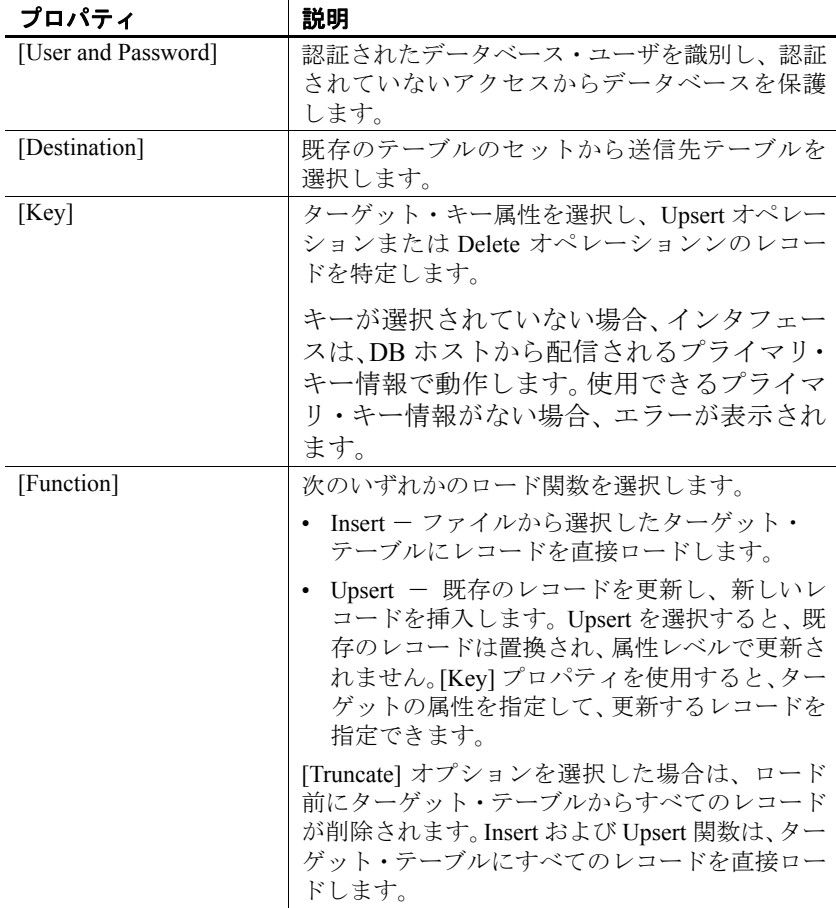

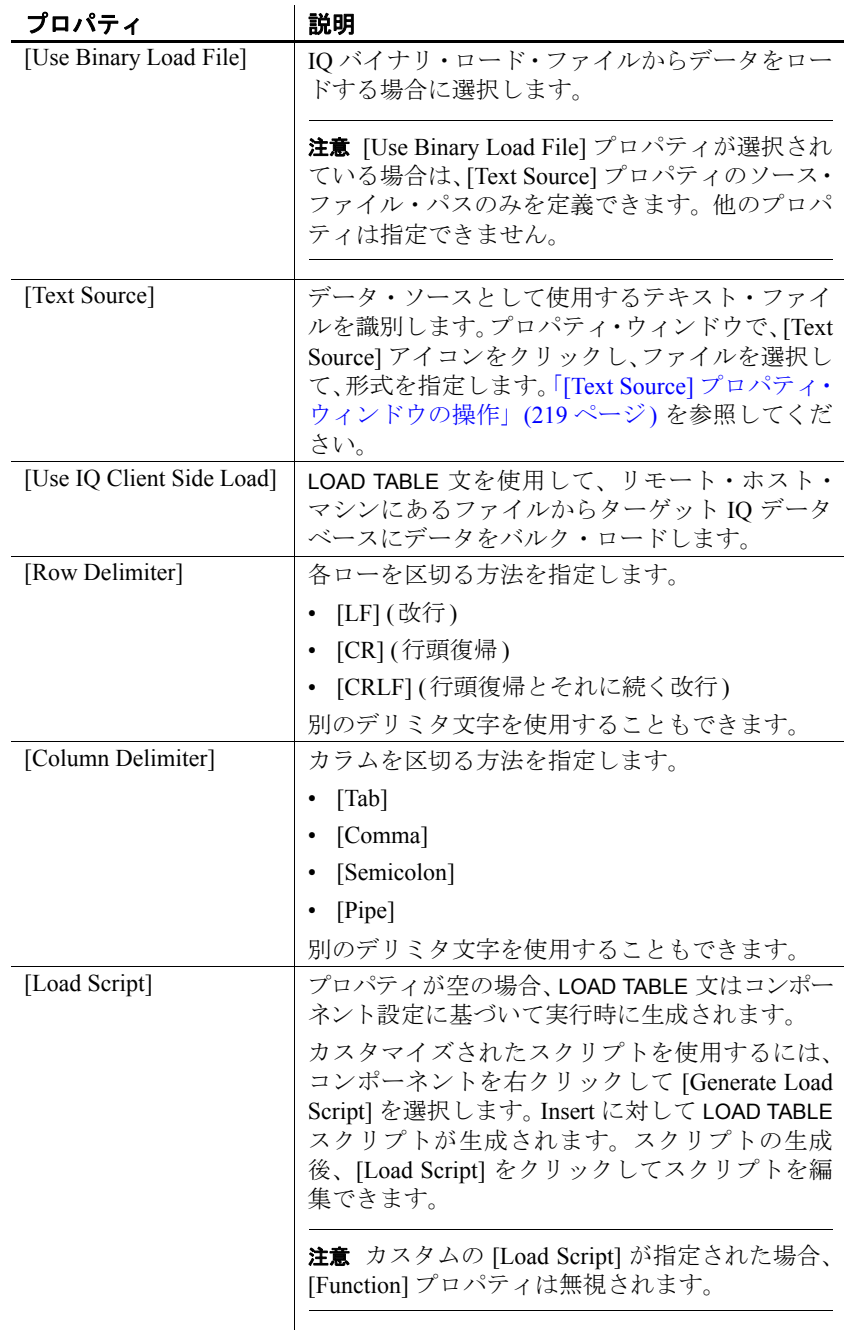

| プロパティ                 | 説明                                                                                                |
|-----------------------|---------------------------------------------------------------------------------------------------|
| [Truncate]            | ロード前に送信先テーブルからすべてのレコー<br>ドを削除します。                                                                 |
| [Pre Processing SQL]  | コンポーネントの初期化時に実行するスクリプ<br>トを作成します。                                                                 |
|                       | スクリプトには1つまたは複数の SQL 文を含め<br>ることができます。複数の文を使用する場合は、<br>セミコロン(;)で区切ります。                             |
|                       | 注意 [Truncate] オプションを選択した場合は、送<br>信先テーブルからすべてのレコードが削除され<br>てから前処理 SQL が実行されます。                     |
| [Post Processing SQL] | すべてのコンポーネントの実行後に実行するス<br>クリプトを作成します。                                                              |
|                       | スクリプトには1つまたは複数の SQL 文を含め<br>ることができます。複数の文を使用する場合は、<br>セミコロン(;)で区切ります。                             |
| [Database]            | データ・ターゲットとして使用するデータベース<br>を指定します。データベースは、指定したユーザ<br>名、パスワード、およびホスト名とともに使用さ<br>れます。                |
| [Schema]              | テーブル・カタログをフィルタする所有者を指定<br>します。                                                                    |
| [Database Options]    | パフォーマンスのデフォルトを上書きし、一部の<br>トランザクションの動作を制御するオプション<br>を設定します。<br>「データベース接続の設定」(104ページ)を参照し           |
|                       | てください。                                                                                            |
| [Null Indicator]      | ソース・ファイルで null 値を表す文字列を指定し<br>ます。                                                                 |
| [Skip Rows]           | ロード処理に対して、入力ファイルの開始時に省<br>略するローの数を指定します。デフォルトは0です。                                                |
| [Parallel format]     | LOAD TABLE コマンドを並列に実行できます。こ<br>のオプションを使用するには、最後のカラムを含<br>むすべてのカラムが1つのASCII 文字で区切られ<br>ている必要があります。 |
| [Strip]               | 後続ブランクを削除してから値を挿入します。こ<br>のプロパティは、可変長非バイナリ・データにの<br>み適用されます。                                      |

プロパティ 説明

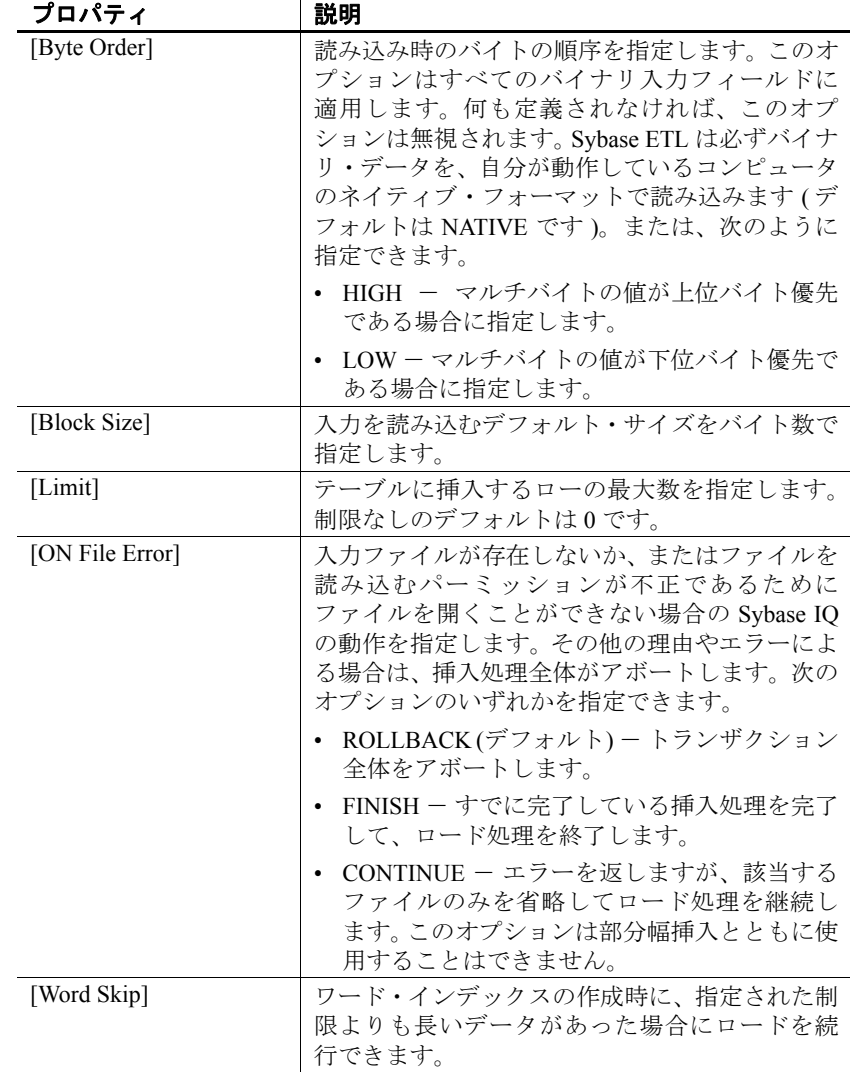

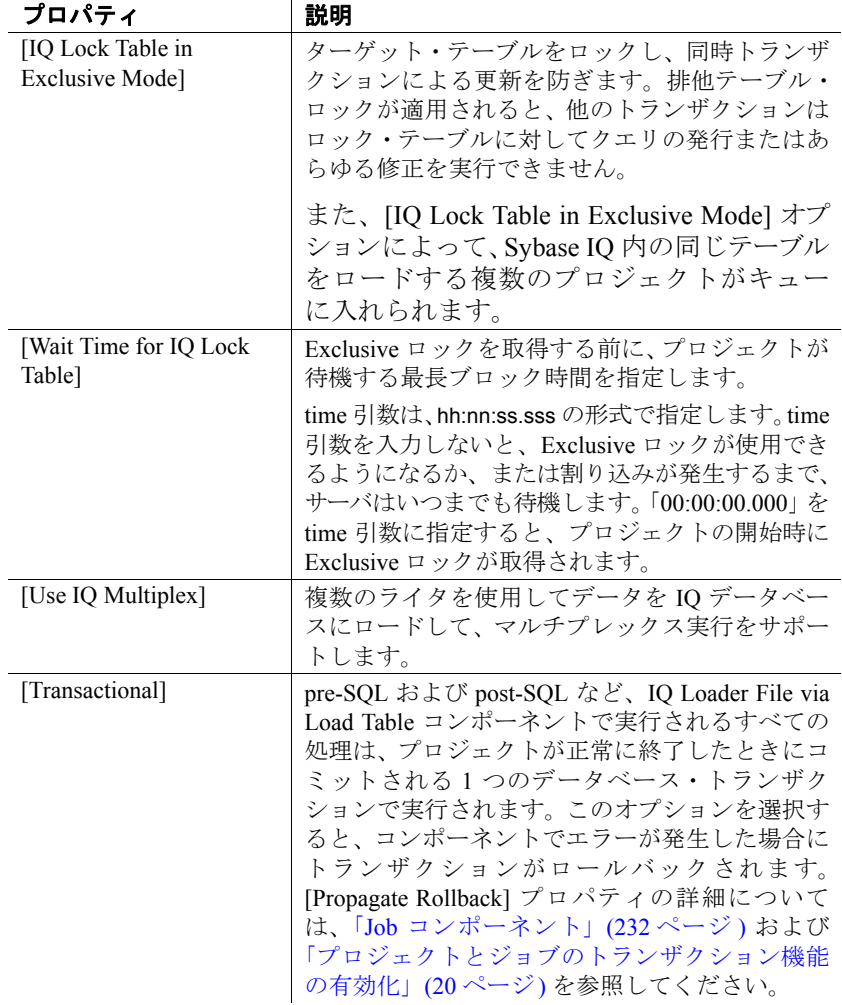

# <span id="page-239-0"></span>**IQ Loader DB via Insert Location**

IQ Loader DB via Insert Location コンポーネントは、Insert Location 文を 使用して、ソース・データベースからターゲット IQ データベースに データをロードする場合に使用します。

このコンポーネントは自己完結型のコンポーネントで、ソース・デー タベースから読み取る場合はデータ・ソースとして、Sybase IQ データ ベースに書き込む場合はデータ・シンクとして機能します。このコン ポーネントには、IN ポートと OUT ポートがありません。そのため、 ソース・データベースからの読み取りを実行するためのコンポーネン トや、Sybase IQ で Insert Location を呼び出すためのコンポーネントを作 成する必要はありません。ETL では、Insert Location 文を自動的に生成 して、データをソース・データベースから Sybase IQ に転送します。 Insert Location:

- 12.0 より前のバージョンの Sybase IQ からバージョン 12.0 以降に カラムを移動できます。
- Adaptive Server Enterprise または Sybase IQ から Sybase IQ への最適 化されたロードが可能です。
- また、Sybase Enterprise Connect™ Data Access (ECDA) を使用して、 Oracle、IBM DB2、Microsoft SQL Server から Sybase IQ をロードで きます。ETL は、IBM DB2 9.1、Oracle 10g、Microsoft SQL Server 2005 での Sybase ECDA 15.0 の使用をサポートしています。

Sybase ECDA のマニュアルについては、Sybase Product Manuals Web サイト (http://www.sybase.com/support/manuals)を参照してください。

注意 Sybase は、IQ Loader DB via Insert Location コンポーネントでサ ポートされている唯一のインタフェースです。

#### **IQ Loader DB via Insert Location** コンポーネントの設定

- 1 IQ Loader DB via Insert Location コンポーネントを設計ウィンドウ にドラッグします。
- 2 送信先データベースの IQ データベース接続プロパティを入力し ます。
	- [Host] IQ ホストを選択します。
	- [User] 認証されたデータベース・ユーザ名を入力します。
	- [Password] データベース・ユーザのパスワードを入力します。
	- [Database] 送信先データベースとして使用するデータベース を選択します。
	- [Schema] 表示されたオブジェクトを制限するスキーマまたは 所有者を選択し、そのスキーマで新しいテーブルを作成します。
- [Processing] をクリックして、IQ 送信先データベースの処理前 の SQL と処理後の SQL を入力します。
- 使用可能なテーブルのリストを表示するには、[Logon] をクリッ クします。
- [Next] をクリックします。
- 3 ソース・データベースの接続情報を入力して、転送するテーブル を選択します。
	- **IUse remote server definition for accessing source database**] を選択 して、ソースからデータおよびメタデータを取得します。この オプションは、Create Server コマンドを使用して送信先 IQ デー タベースのリモート・サーバとしてソース・サーバが定義され ている場合にのみ選択できます。このオプションが選択されて いない場合、ユーザは、*.INI* ファイルまたは *interfaces* ファイ ルの設定情報に従い、ソース・データに直接接続されます。
	- [Host] データ・ソースを選択します。
	- [Database] 使用するデータベースを選択します。
	- [Schema] 表示されたオブジェクトを制限するスキーマまたは 所有者を選択し、そのスキーマで新しいテーブルを作成します。
	- [Processing] をクリックして、ソース・データベースの処理前 の SQL と処理後の SQL を入力します。
	- 送信先テーブルが存在しない場合は、[Create Target Tables] を 選択して、これを作成します。
	- [Continue on Error] は、データベースへのデータのロード中に エラーが発生しても処理を継続する場合に選択します。
	- [Encrypted Password] オプションは、暗号化フォーマットでパ スワードを送信する場合に選択します。

注意 リモート・サーバとして使用された場合、Sybase IQ はこ のパスワード暗号化をサポートしません。

• [Use IQ Multiplex] オプションは、データを IQ にロードするた めに複数のライタを使用してマルチプレックス実行をサポー トする場合に選択します。このオプションは、複数のテーブル が IQ データベースに移行中の場合に選択します。

• [Lock Table] オプションは、[Exclusive] モードでターゲット・ テーブルをロックし、同時トランザクションによる更新を防ぐ 場合に選択します。このオプションを選択すると、他のトラン ザクションはロック・テーブルに対してクエリの発行またはあ らゆる修正を実行できません。また、[Lock Table] オプション によって、Sybase IQ 内の同じテーブルをロードする複数のプ ロジェクトがキューに入れられます。

このオプションを選択する場合、プロジェクトがロックを取得 するまでの待機時間である最長ブロック時間を指定する必要 があります。

- [Packet Size] フィールドにネットワーク・パケット・サイズを 入力します。
- [Limit Rows] の値を入力します。
- [Skip Rows] フィールドには、ロード処理で省略する入力テー ブルの先頭のローの数を指定します。
- 指定したデータベースで使用可能なテーブルのリストを表示 するには、[Logon] をクリックします。デフォルトでは、各テー ブルが転送用に選択されています。転送しないテーブルについ ては、[Transfer] オプションの選択を解除します。また、1 つま たは複数のテーブル・ローを選択して、右クリックし、[Exclude] を選択することもできます。テーブルを転送対象に含めるに は、右クリックして [Transfer] を選択します。

あるいは、次の手順を実行できます。

- すべてのテーブルを除外する場合は、[Exclude all objects from transfer] アイコンをクリックします。
- すべてのテーブルを転送対象に含めるには、[Include all objects in transfer] アイコンをクリックします。
- [Next] をクリックします。
- 4 ソース・テーブルを確認します。ソース・テーブルは次のフォー マットで作成されている必要があります。

*source\_schema*.*source\_table*

- 5 送信先テーブルを選択します。ソースと送信先は、一対一でマッ ピング (送信先ごとに 1 つのソース) されるようにします。
- 6 送信先テーブルからすべての既存のデータ・ローを削除する場合、 [Truncate Destination] をクリックします。
- 7 [Next] をクリックします。

8 ロード設定サマリを確認します。[Finish] をクリックします。

#### *Insert Location* 文のロケールの設定

ユーザが Insert Location 文を実行すると、Sybase IQ は言語を判断するた めに必要なローカライゼーション情報、照合順、文字セット、および 日付と時刻の形式をロードします。データベースがプラットフォーム のデフォルト以外のロケールを使用している場合は、ローカル・クラ イアントに環境変数を設定して、Sybase IQ が正しい情報をロードする ようにしてください。

環境変数 LC\_ALL を設定すると、Sybase IQ はその値をロケール名とし て使用します。LC\_ALL が設定されていない場合、Sybase IO は LANG 環境変数の値を使用します。どちらの環境変数も設定されていない場 合は、Sybase IQ はロケール・ファイルにあるデフォルトのエントリを 使用します。例については、『Sybase IQ 12.7 システム管理ガイド』の 「第 11 章 国際化言語と文字セット」の「ロケールの設定」を参照して ください。

## データをロードするための **IQ** の複数のライタの設定

データを IQ にロードするために複数のライタを使用してマルチプ レックス実行のサポートを有効にするには、追加の設定が必要です。 設定手順の詳細については[、「データをロードするための複数のライタ](#page-197-0) [の設定」](#page-197-0)(182 ページ) を参照してください。

### **IQ Loader DB via Insert Location** プロパティ・リスト

IQ Loader DB via Insert Location プロパティ・リストは、接続パラメー タ、および IQ Loader DB via Insert Location コンポーネント・ウィンド ウで定義する必要がある他の項目を識別します。

#### 必須プロパティ

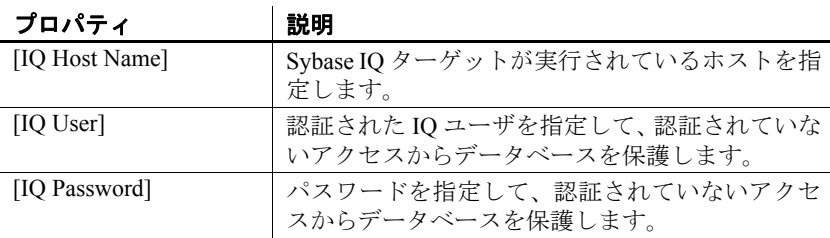

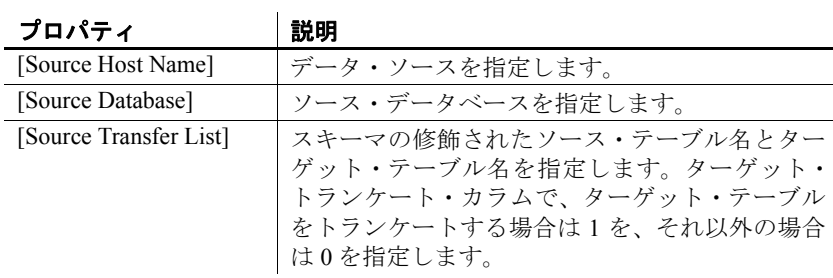

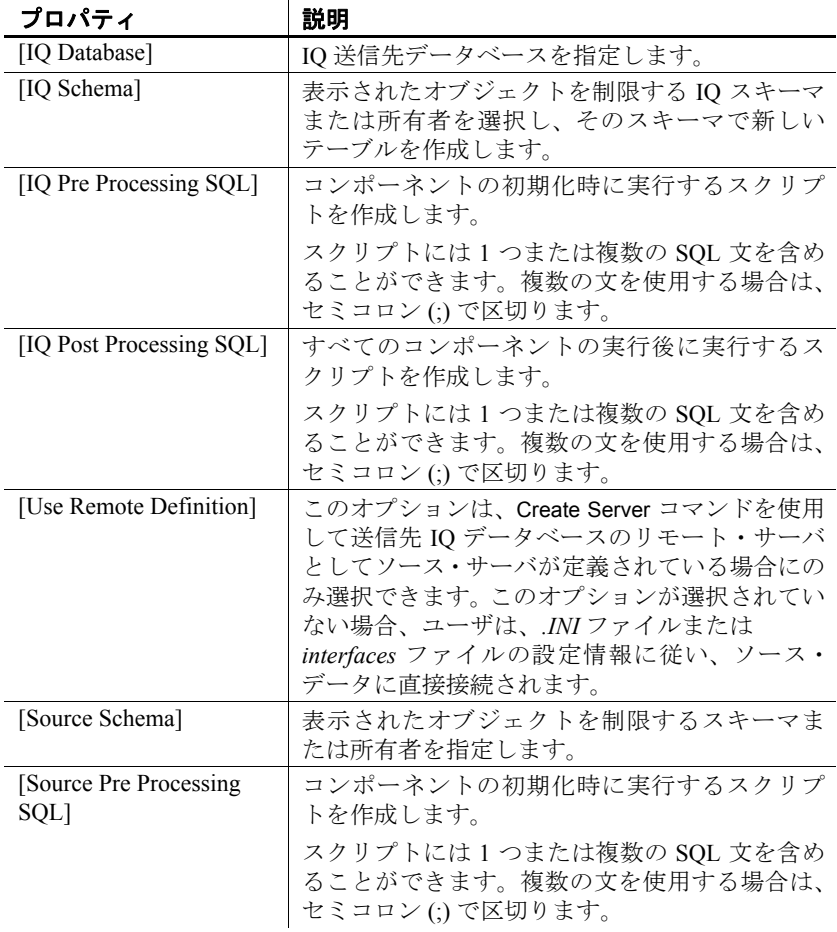

| プロパティ                           | 説明                                                                                                    |
|---------------------------------|----------------------------------------------------------------------------------------------------|
| [Source Post Processing<br>SQL] | すべてのコンポーネントの実行後に実行するス<br>クリプトを作成します。                                                                                                    |
|                                 | スクリプトには1つまたは複数の SQL 文を含め<br>ることができます。複数の文を使用する場合は、<br>セミコロン(;)で区切ります。                                                                                                    |
| [Function]                      | 次のいずれかのロード関数を選択します。                                                                                                    |
|                                 | Insert - ソースから選択したターゲット・テー<br>ブルにレコードを直接ロードします。                                                                                                    |
|                                 | Upsert - 既存のレコードを更新し、新しいレ<br>コードを挿入します。Upsert を選択すると、既<br>存のレコードは置換され、属性レベルで更新さ<br>れません。対象のテーブルには、事前に定義さ<br>れたプライマリ・キーが含まれている必要があ<br>ります。                                   |
|                                 | [Truncate] オプションを選択した場合は、ロード<br>前にターゲット・テーブルからすべてのレコード<br>が削除されます。Insert および Upsert 関数は、ター<br>ゲット・テーブルにすべてのレコードを直接ロー<br>ドします。                                               |
| [Create Target Tables]          | 送信先テーブルが存在しない場合は、これを作成<br>します。                                                                                                    |
| [Continue on Error]             | データベースへのデータのロード中にエラーが<br>発生しても、実行を継続します。                                                                                                    |
| [Limit Rows]                    | テーブルに挿入するローの最大数を指定します。<br>制限なしのデフォルトは0です。                                                                                                    |
| [Skip Rows]                     | ロード処理で省略する、入力テーブルの先頭の<br>ローの数を指定します。デフォルトは0です。                                                                                                    |
| [Encrypted Password]            | 暗号化フォーマットでパスワードを送信します。                                                                                                    |
| [Packet Size]                   | ネットワーク・パケット・サイズを指定します。                                                                                                    |
| [Load Script]                   | プロパティが空の場合、Insert Location 文はコン<br>ポーネントの設定に基づいて実行時に生成され<br>ます。                                                                                                    |
|                                 | カスタマイズされたスクリプトを使用するには、<br>コンポーネントを右クリックして [Generate Load<br>Script] を選択します。Insert に対して Insert<br>Location スクリプトが生成されます。スクリプト<br>の生成後、[Load Script] をクリックしてスクリプ<br>トを編集できます。 |
|                                 | 注意 カスタムの [Load Script] が指定された場合、<br>[Function] プロパティは無視されます。                                                                                                    |

**230** Sybase ETL

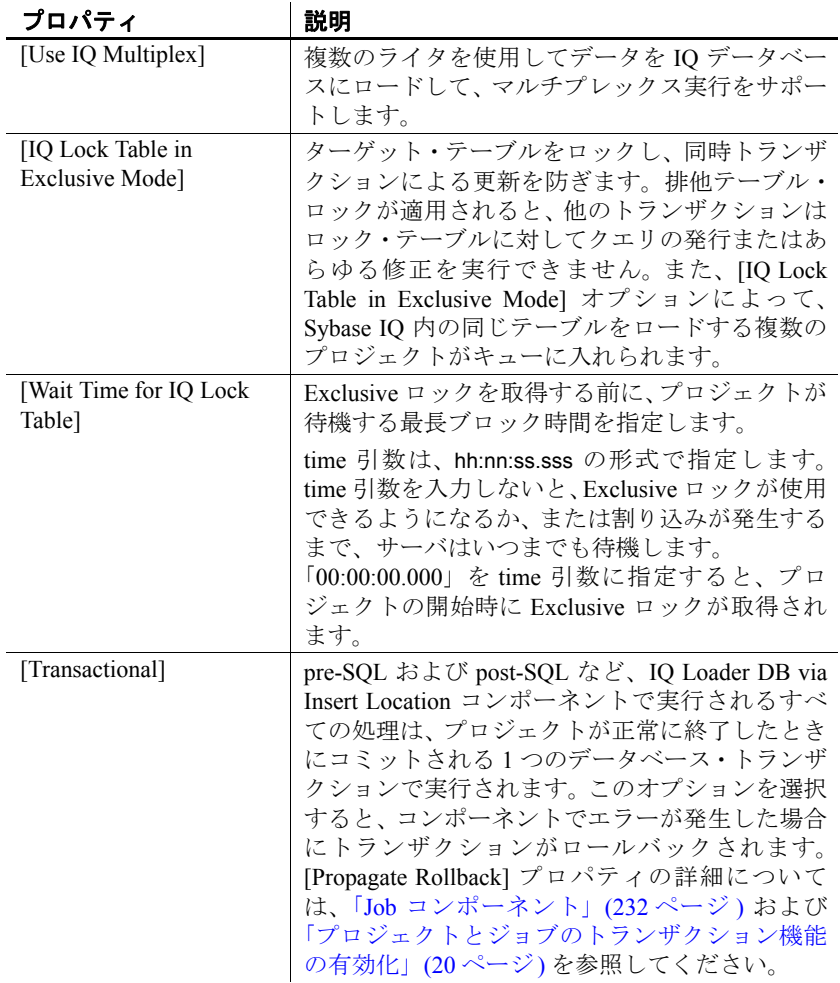

# <span id="page-247-0"></span>**Job** コンポーネント

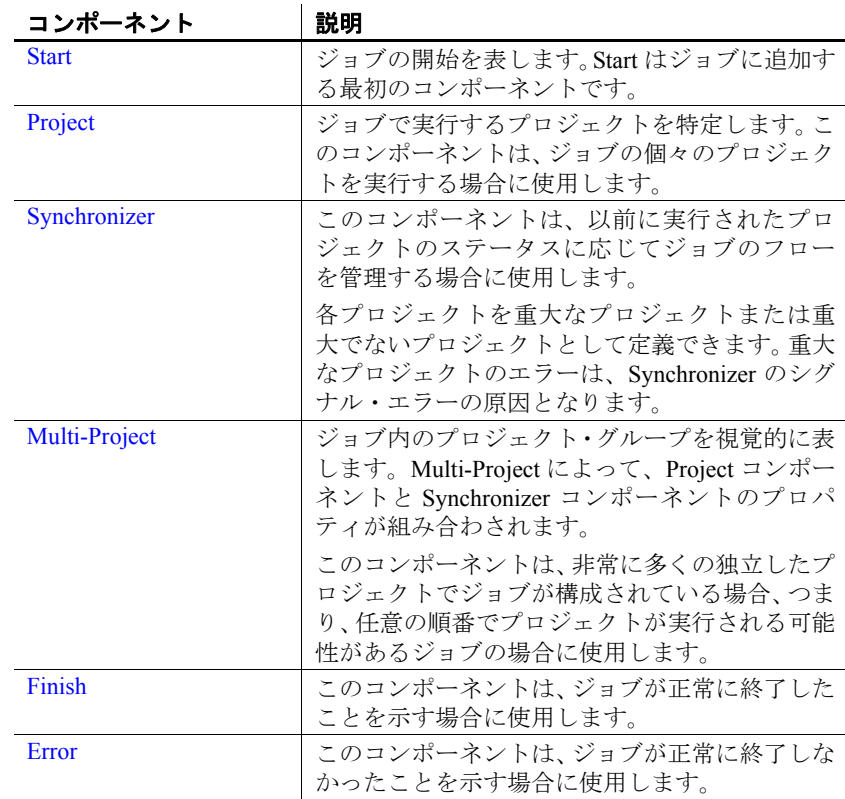

Job コンポーネントは、ジョブの実行を管理します。

# <span id="page-247-1"></span>**Start**

Start はジョブに追加する最初のコンポーネントです。このコンポーネ ントをジョブに追加するには、[Component Store] から設計ウィンドウ にドラッグします。

注意 複数の Project コンポーネント、Multi-Project コンポーネント、ま たは両方を Start コンポーネントに接続できます。

# <span id="page-248-0"></span>**Project**

Project コンポーネントは、ジョブで実行するプロジェクトを特定しま す。このコンポーネントは、ジョブの個々のプロジェクトを実行する 場合に使用します。

#### ❖ **Project** コンポーネントの追加および設定

- 1 Project コンポーネントをジョブに追加するには、[Component Store] から設計ウィンドウにドラッグします。
- 2 Project コンポーネントを隣接するコンポーネントと接続します。
- 3 コンポーネントをダブルクリックし、実行するプロジェクトを選 択します。

## 必須プロパティ

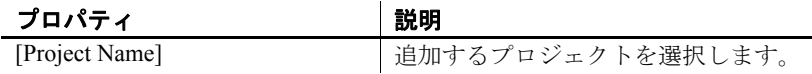

# オプション・プロパティ

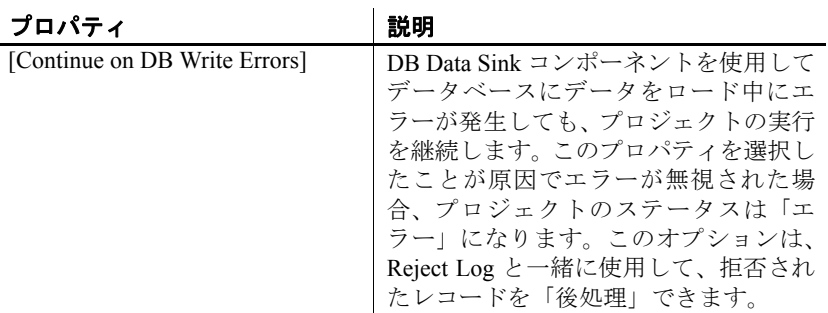

## **Project** コンポーネントのデモ

DemoRepository でサンプル・ジョブを確認します。サンプル・ジョブ を実行するには、次の手順に従います。

- 1 ナビゲータで、[*Repository*] [*TRANSFORMER.transformer.Repository*] - [*Jobs*] をクリックします。
- 2 次のいずれかを選択します。
	- [Demo Transfer all German Data]

• [Demo Transfer U.S. Sales on an incremental basis]

# <span id="page-249-0"></span>**Synchronizer**

Synchronizer は、ジョブのフローの実行を管理します。

Synchronizer コンポーネントは、以前に実行されたプロジェクトのス テータスに応じてジョブのフローを管理する場合に使用します。各プ ロジェクトを重大なプロジェクトまたは重大でないプロジェクトとし て定義できます。重大なプロジェクトのエラーは、Synchronizer の Error ポートのブランチに沿ってジョブ・フローが進行する原因になります。

Synchronizer コンポーネントの Success ポートと Error ポートは、両方 とも次のコンポーネントと接続可能です。

- Multiple Project コンポーネント
- Multiple Multi-Project コンポーネント
- Multiple Project コンポーネントと Multi-Project コンポーネント
- Single Finish コンポーネントまたは Error コンポーネント

#### ❖ **Synchronizer** コンポーネントの設定

- 1 コンポーネントをジョブに追加して、実行ステータスをこのコン ポーネントに送信するすべてのプロジェクトに接続します。
- 2 (オプション) プロパティ・ウィンドウで、次の操作を実行できます。
	- [Synchronize Options] アイコンをクリックして、重大なプロジェ クトを選択します。
	- プロジェクトが正常に完了した時点で、コミットされている前 のプロジェクトによってすべてのタスクを実行する場合は、 [Commit Intermediate Work] を選択します。
	- [Propagate Rollback] を選択して、前のプロジェクトのトランザ クション機能を有効にします。これを選択すると、正常に実行 された場合は書き込み操作の最後にデータがコミットされ、正 常に実行されなかった場合はロールバックされます。

## **Synchronizer** コンポーネントのデモ

DemoRepository でサンプル・ジョブを確認します。サンプル・ジョブ を実行するには、次の手順に従います。

- 1 ナビゲータで、[*Repository*] [*TRANSFORMER.transformer.Repository*] - [*Jobs*] をクリックします。
- 2 [Demo Transfer all German Data] を選択します。

## <span id="page-250-0"></span>**Multi-Project**

Multi-Project コンポーネントは、ジョブ内のプロジェクト・グループを 視覚的に表します。Multi-Project によって、Project コンポーネントと Synchronizer コンポーネントのプロパティが組み合わされます。Multi-Project コンポーネントの Success ポートと Error ポートは、両方とも次 のコンポーネントと接続可能です。

- Multiple Project コンポーネント
- Multiple Multi-Project コンポーネント
- Multiple Project コンポーネントと Multi-Project コンポーネント
- Single Finish コンポーネントまたは Error コンポーネント

このコンポーネントは、非常に多くの独立したプロジェクトでジョブ で構成されている場合、つまり、任意の順番でプロジェクトが実行さ れる可能性がある ( マルチエンジン・ジョブで使用するときは、並列 実行される場合もある) ジョブの場合に使用します。

#### ❖ **Multi-Project** コンポーネントの設定

- 1 ジョブにコンポーネントを追加して、隣接するコンポーネントと 接続します。
- 2 プロパティ・ウィンドウで、次の操作を実行できます。
	- [Projects Execution] アイコンをクリックし、実行するプロジェ クトを選択します。
	- (オプション) プロジェクトが正常に完了した時点で、コミット されている包含プロジェクトによってすべてのタスクを実行 する場合は、[Commit Intermediate Work] アイコンを選択します。
	- (オプション) [Propagate Rollback] を選択して、含まれているプ ロジェクトのトランザクション機能を有効にします。これを選 択すると、正常に実行された場合は書き込み操作の最後にデー タがコミットされ、正常に実行されなかった場合はロールバッ クされます。
- 3 プロジェクトをグループに追加する場合は、ナビゲータでプロ ジェクト名を右クリックし、[Add Projects] を選択します。

4 グループからプロジェクトを削除する場合は、ナビゲータでプロ ジェクトを選択し、[Remove Projects] を選択します。

注意 プロジェクト・グループに含まれるプロジェクトのインスタンス は、1 つだけです。1 つのプロジェクトを複数回追加しないでください。

プロジェクトの実行時に使用するオプションは次のとおりです。

- [Continue on Error] このオプションは、Project コンポーネントの [Continue on DB Write Errors] プロパティに対応します。このオプ ションを選択すると、データベースへのデータのロード中にエ ラーが発生してもプロジェクトの実行が継続されます。
- [Critical] 各プロジェクトを重大なプロジェクトまたは重大でな いプロジェクトとして定義できます。重大なプロジェクトでエ ラーが発生すると、Multi-Project コンポーネントがシグナル・エ ラーの原因になります。

### **Multi-Project** コンポーネントのデモ

DemoRepository でサンプル・ジョブを確認します。サンプル・ジョブ を実行するには、次の手順に従います。

- 1 ナビゲータで、[*Repository*] [*TRANSFORMER.transformer.Repository*] - [*Jobs*] をクリックします。
- 2 [Demo Transfer all U.S. Data] を選択します。

## <span id="page-251-0"></span>**Finish**

Finish は、ジョブが正常に実行され終了したことを視覚的に表します。 このコンポーネントは、ジョブが正常に終了したことを示す場合に使 用します。Finish コンポーネントは、Synchronize、Project、または Multi-Project ジョブ・コンポーネントに接続できます。

#### **Finish** コンポーネントのデモ

DemoRepository でサンプル・ジョブを確認します。サンプル・ジョブ を実行するには、次の手順に従います。

1 ナビゲータで、[*Repository*] - [*TRANSFORMER.transformer.Repository*] - [*Jobs*] をクリックします。
- 2 次のいずれかを選択します。
	- [Demo Transfer all German Data]
	- [Demo Transfer all U.S. Data]
	- [Demo Transfer U.S. Sales on an incremental basis]

#### **Error**

Error コンポーネントは、ジョブの実行中にエラーが発生し、正常に終 了しなかったことを視覚的に表します。このコンポーネントは、ジョ ブが正常に終了しなかったことを示す場合に使用します。Error コン ポーネントは、Synchronize、Project、または Multi-Project ジョブ・コ ンポーネントに接続できます。

#### **Error** コンポーネントのデモ

DemoRepository でサンプル・ジョブを確認します。サンプル・ジョブ を実行するには、次の手順に従います。

- 1 ナビゲータで、[*Repository*] [*TRANSFORMER.transformer.Repository*] - [*Jobs*] をクリックします。
- 2 次のいずれかを選択します。
	- [Demo Transfer all German Data]
	- [Demo Transfer all U.S. Data]

## <sub>第 6 章</sub> **Sybase ETL サーバ**

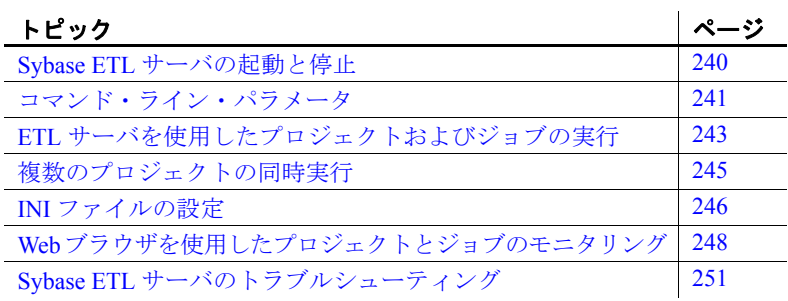

Sybase ETL サーバは、スケーラブルな分散型のグリッド・エンジ ンです。データ・ソースに接続し、Sybase ETL Development で設 計された変換フローを使用して、データ・ターゲットへのデータ の抽出およびロードを行います。Sybase ETL サーバはユーザ・デー タグラム・プロトコル (UDP: User Datagram Protocol) ブロードキャ ストを使用して、起動や停止、システム障害、クラッシュなどの 緊急イベントを他のサーバに通知します。

通信用のデフォルト・ポートは、5124 です。ポートは、*INI* ファ イルまたはコマンド・ラインで変更できます。

サーバ間のすべての通信は、同じポートで TCP/IP を介して行われ ます。

注意 このポートをブロックしているファイアウォールがないこ とと、このポートが使用中でないことを確認してください。必要 に応じて、すべてのサーバ・インストールのポートを別の番号に 変更することもできます。

### <span id="page-255-0"></span>**Sybase ETL** サーバの起動と停止

この項では、Sybase ETL サーバの起動方法と停止方法について説明し ます。

#### **Sybase ETL** サーバの起動

コマンド・プロンプトで次のように入力します。

Windows の場合:

GridNode GridNode --port 5500

Linux および UNIX の場合:

GridNode.sh GridNode.sh --port 5500

#### **Windows** システム・サービスとしての **Sybase ETL** サーバの起動

Sybase ETL サーバを Windows システム・サービスとしてインストール して実行できます。Windows GUI とは無関係にシステム・サービスと して Sybase ETL サーバを実行するには、システム ユーザ・アカウン トを使用してシステムを起動した後に ETL サーバを起動します。

注意 システム・サービスのインストール、削除、起動、停止を行うに は、管理者権限が必要です。

Windows システム・サービスとしてサーバをインストールするには、 コマンド・プロンプトで次のように入力します。

GridNode.exe --install [additional parameters]

サービスを削除するには、コマンド・プロンプトで次のように入力し ます。

GridNode.exe --remove

Windows サービスとして ETL サーバを実行すると、基本的なイベント (エラーや成功メッセージなど) が Windows イベント・ログに書き込ま れます。

#### **Sybase ETL** サーバの停止

ローカル・プロセスまたはリモート・プロセスの場合、コンソールか らサーバを停止できます。サーバが停止する前に、現在実行されてい るすべてのプロジェクトの実行が完了します。ETL サーバを停止する には、コマンド・プロンプトで次のように入力します。

Windows の場合:

GridNode --shutdown

GridNode --shutdown --server [remotehost] --port [port]

Linux および UNIX の場合:

GridNode.sh --shutdown

GridNode.sh --shutdown --server[remotehost] --port [port]

注意 指定されたサーバとポート上で稼働しているグリッド・エンジン を停止するには、そのサーバ名とポート番号を指定する必要がありま す。サーバ名とポート番号を指定しないと、デフォルト・ポートのロー カル・グリッド・エンジンが停止します。

### <span id="page-256-0"></span>コマンド・ライン・パラメータ

この項では、Sybase ETL サーバのすべてのコマンド・ライン・パラ メータについて説明します。

使用可能なパラメータの概要を表示するには、コマンド・プロンプト で GridNode --help または GridNode -h と入力します。各パラメータ の長い形式と短い形式がコンソールに表示されます。例は次のとおり です。

--version, -V Displays version information

注意 完全なパラメータ名の前には必ずマイナス記号が 2 つ付きます。 省略形の前には 1 つしか付きません。

| コマンド                               | <b>UNIX</b>       | <b>Windows</b> | 説明                                                 |
|------------------------------------|-------------------|----------------|----------------------------------------------------|
| install または inst                   | [No]              | [Yes]          | アプリケーションを Unix デーモンまたは                             |
|                                    |                   |                | Windows サービスとしてインストールする。                           |
| remove または rm                      | [No]              | [Yes]          | システム・サービスの開始を削除する。                                 |
| setoptions または so                  | [No]              | [Yes]          | Windows サービスとして実行するときに使用する                         |
|                                    |                   |                | コマンド・ライン・オプションを設定する。                               |
| getoptions または go                  | [N <sub>0</sub> ] | [Yes]          | Windows サービスとして実行するときに使用する<br>コマンド・ライン・オプションを表示する。 |
| background または bg                  | [Yes]             | [No]           | システムリソースを使用しすぎないバックグラ<br>ウンド・プロセスを設定する。            |
| no_pidfile または nopid               | [Yes]             | [No]           | デーモン・プロセス ID がサーバによって記録さ<br>れるファイルを設定する。           |
| console または con                    | [Yes]             | [Yes]          | コンソールに詳細なエラー情報とトレース・メッ                             |
|                                    |                   |                | セージを表示する。                                          |
| diagnosis または diag                 | [Yes]             | [Yes]          | アプリケーション環境をリストする。                                  |
| tracelevel または tl                  | [Yes]             | [Yes]          | 0(トレースなし)~5(非常に詳細)のデバッグ·<br>トレース・レベルを設定する。         |
| server またはs                        | [Yes]             | [Yes]          | 使用するリモート・サーバを示す。                                   |
| port またはp                          | [Yes]             | [Yes]          | 操作対象のポート番号を示す。                                     |
| version またはV                       | [Yes]             | [Yes]          | アプリケーションのバージョン情報を表示する。                             |
| help または h                         | [Yes]             | [Yes]          | ヘルプ情報を表示する。                                        |
| licenses または II                    | [Yes]             | [Yes]          | 使用可能なライセンスとそのステータスに関する<br>簡単な情報を確認する。              |
| nodelist または nl                    | [Yes]             | [Yes]          | 既知のピア・ノードをすべてリストする。                                |
| shutdown または sh                    | [Yes]             | [Yes]          | ノードを停止する。                                          |
| nodename または n                     | [Yes]             | [Yes]          | ノード名を設定する。                                         |
| プロジェクトおよびジョブを実行するためのコマンド・ライン・パラメータ |                   |                |                                                    |
| dbhost host                        | [Yes]             | [Yes]          | リポジトリ・データベースのホスト名またはデー                             |
|                                    |                   |                | タ・ソース名 (DSN)。                                      |
| dbinterface interface              | [Yes]             | [Yes]          | リポジトリ・データベース・インタフェース。                              |
| dbdatabase database                | [Yes]             | [Yes]          | リポジトリ・データベース名。                                     |
| dbschema schema                    | [Yes]             | [Yes]          | リポジトリ・データベース・スキーマ。                                 |
| dbuser user                        | [Yes]             | [Yes]          | リポジトリ・データベース・ユーザ。                                  |
| dbpassword<br>encrypted password   | [Yes]             | [Yes]          | リポジトリ・データベース・パスワード。                                |
| client client                      | [Yes]             | [Yes]          | リポジトリ・クライアント名。                                     |
| user user                          | [Yes]             | [Yes]          | リポジトリ・クライアント・ユーザ。                                  |
| password encrypted<br>password     | [Yes]             | [Yes]          | リポジトリ・クライアント・パスワード。                                |

<span id="page-257-0"></span>表 **6-1**: **Sybase ETL** サーバのコマンド・ライン・パラメータ

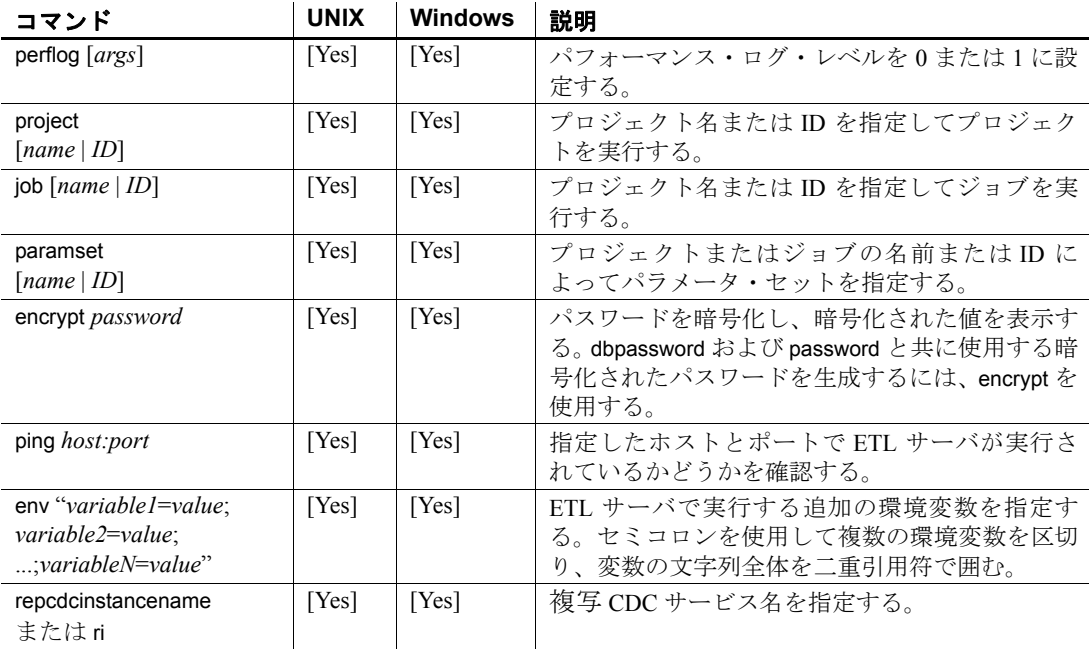

## <span id="page-258-0"></span>**ETL** サーバを使用したプロジェクトおよびジョブの実行

Sybase ETL サーバは、表 [6-1 \(242](#page-257-0) ページ) のコマンド・ライン・パラ メータを使用して、サポートされているすべてのプラットフォームで プロジェクトおよびジョブを実行できます。プロジェクトおよびジョ ブを実行するには、次の構文を使用します。

GridNode --project PROJ-1234-5678 --dbinterface dbodbc --dbhost etl\_comp --client transformer--user TRANSFORMER --password 1234ABCD

> ここで、プロジェクト ID は "PROJ-1234-5678"、データベース・イン タフェースは "dbodbc"、ホスト名は "etl\_comp"、クライアントは "transformer"、ユーザは "TRANSFORMER"、パスワードの暗号化バー ジョンは "1234ABCD" です。

> また、次のコマンド・ライン・パラメータを使用してプロジェクトお よびジョブを実行することもできます。

• project - 名前によってプロジェクトおよびパラメータ・セットを 指定します。名前によってジョブを指定することもできます。名 前を指定する方が、複雑なプロジェクト、ジョブ、またはパラメー タ・セット ID を入力するより簡単です。この例では、プロジェク ト名 "LoadCustomers" とパラメータ・セット名 "myparams" を使用 します。

GridNode --project LoadCustomers --dbinterface dbodbc --dbhost etl\_com --client transformer --user TRANSFORMER --paramset myparams --password 1234ABCD

> • encrypt - 暗号化されたパスワードを生成します。暗号化されたパ スワードは、dbpassword および password と共に使用します。 "mypassword" を暗号化するには、次のように入力します。

> > Gridnode --encrypt mypassword

ETL サーバによって、暗号化されたパスワードが生成および表示 されます。

• ping - ETL サーバが特定のホストおよびポートで実行されている かどうかを確認します。ETL サーバが "localhost" のデフォルト・ ポートで実行されているかどうかを確認するには、次のように入 力します。

Gridnode --ping localhost

ETL サーバが動作している場合は、次のメッセージが表示されます。

localhost is alive!

指定したホストおよびポートで ETL サーバが実行されていない場 合は、エラー・メッセージが表示されます。

• env - プロジェクトおよびジョブの環境変数を指定します。 uGetEnv 関数を使用して、実行時にこれらの変数の値にアクセス できます。この例では、"LoadCustomers" プロジェクトを環境変 数 INPUT\_FILE および OUTPUT\_FILE と共に使用します。

GridNode --project LoadCustomers --dbinterface dbodbc --dbhost etl\_com --client transformer --user TRANSFORMER --paramset myparams --password 1234ABCD --env "INPUT FILE=input.txt; OUTPUT\_FILE=output.txt"

> 注意 コマンドを入力するときは、コマンド、パラメータ、および値を 1 行に続けて入力します。この項の例は、わかりやすくするために複 数行で表示しています。

Sybase ETL バージョン 4.5 より前は、ProcessQ アプリケーションを使 用してプロジェクトとジョブを実行していました。このアプリケー ションは ETL サーバと共に配布され、Windows のみで内部的に使用さ れていました。ProcessQ は現在非推奨になっています。

### <span id="page-260-0"></span>複数のプロジェクトの同時実行

単一または複数のグリッド・エンジン上で複数のプロジェクトを同時 に実行するには、同時に実行可能なプロジェクトの最大数を *Default.ini* ファイルで指定します。

警告! 複数のユーザが同じリモート・エンジンに対して同時にプロ ジェクトまたはジョブを実行すると、データベース・テーブルやデー タベース・ファイルなどの同一のリソースにアクセスするプロジェク トの実行時に問題が発生する場合があります。

- 1 インストール・フォルダの *etc* ディレクトリに移動し、テキスト・ エディタを使用して *Default.ini* ファイルを開きます。
- 2 Runtime セクションで、所定のグリッド・エンジンで同時に実行す るプロジェクト数に *MAXPROJECTS* を設定します。次に例を示し ます。

*MAXPROJECTS*= 3

*MAXPROJECTS* を 0 または負数に設定すると、そのグリッド・エ ンジンで同時に実行可能なプロジェクト数は無制限になります。

デフォルトでは、同時に実行可能な最大プロジェクト数は 10 です。

注意 グリッド・エンジンには、同じリモート・グリッド・ノードに対 してプロジェクトを実行する複数ユーザのロック・メカニズムは組み 込まれていません。ソース・グリッド・エンジンは、現在実行中のプ ロジェクト数と設定されている同時に実行可能な最大プロジェクト数 を要求するクエリをターゲット・エンジンに対して実行します。現在 実行中のプロジェクト数が最大数より少ない場合、ソース・エンジン はターゲット・エンジン上でプロジェクトを実行します。2 つのソー ス・グリッド・エンジンがプロジェクトまたはジョブを同時に実行し ている場合、グリッド・エンジン上で実行しているプロジェクトの数 が設定された最大数を超えている可能性があります。

## <span id="page-261-0"></span>*INI* ファイルの設定

Sybase ETL サーバの設定が含まれている *INI* ファイルは、インストー ル・ディレクトリの *etc* フォルダにあります。

#### *Default.ini*

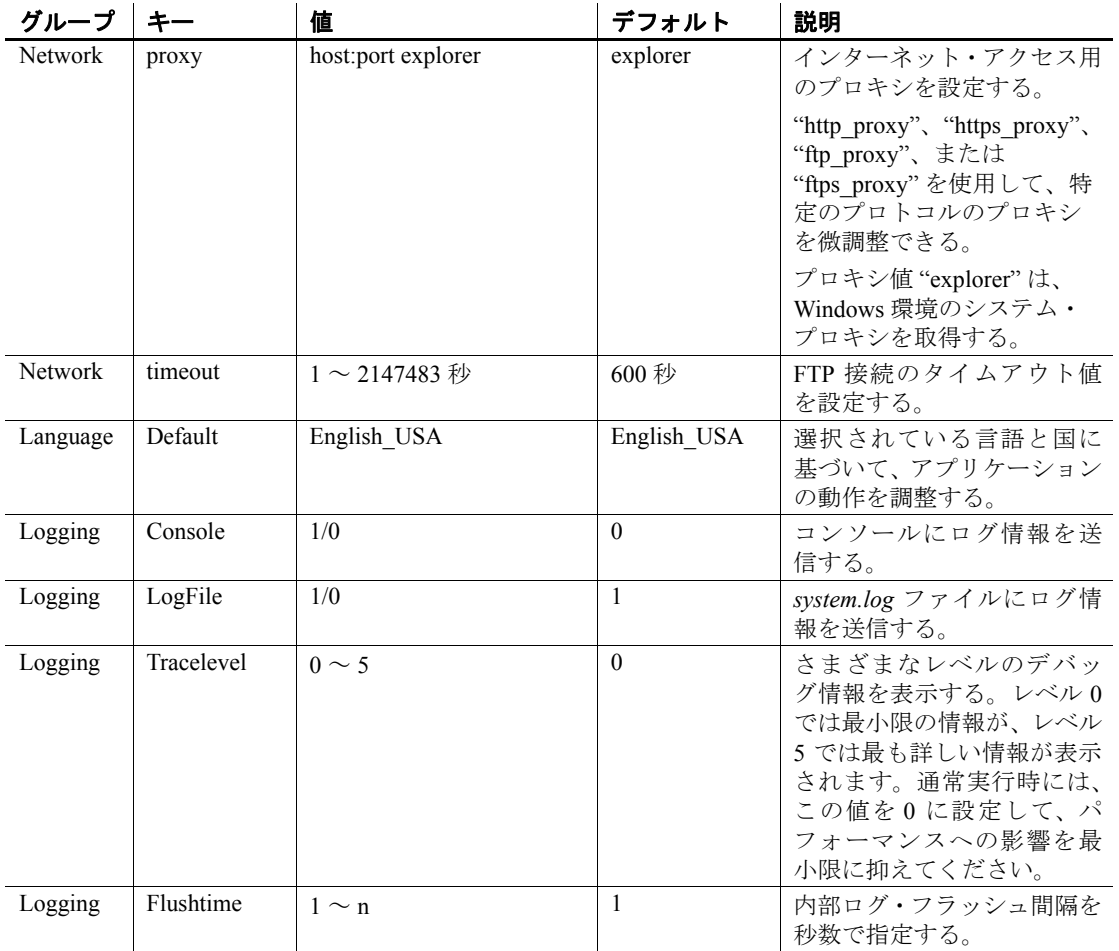

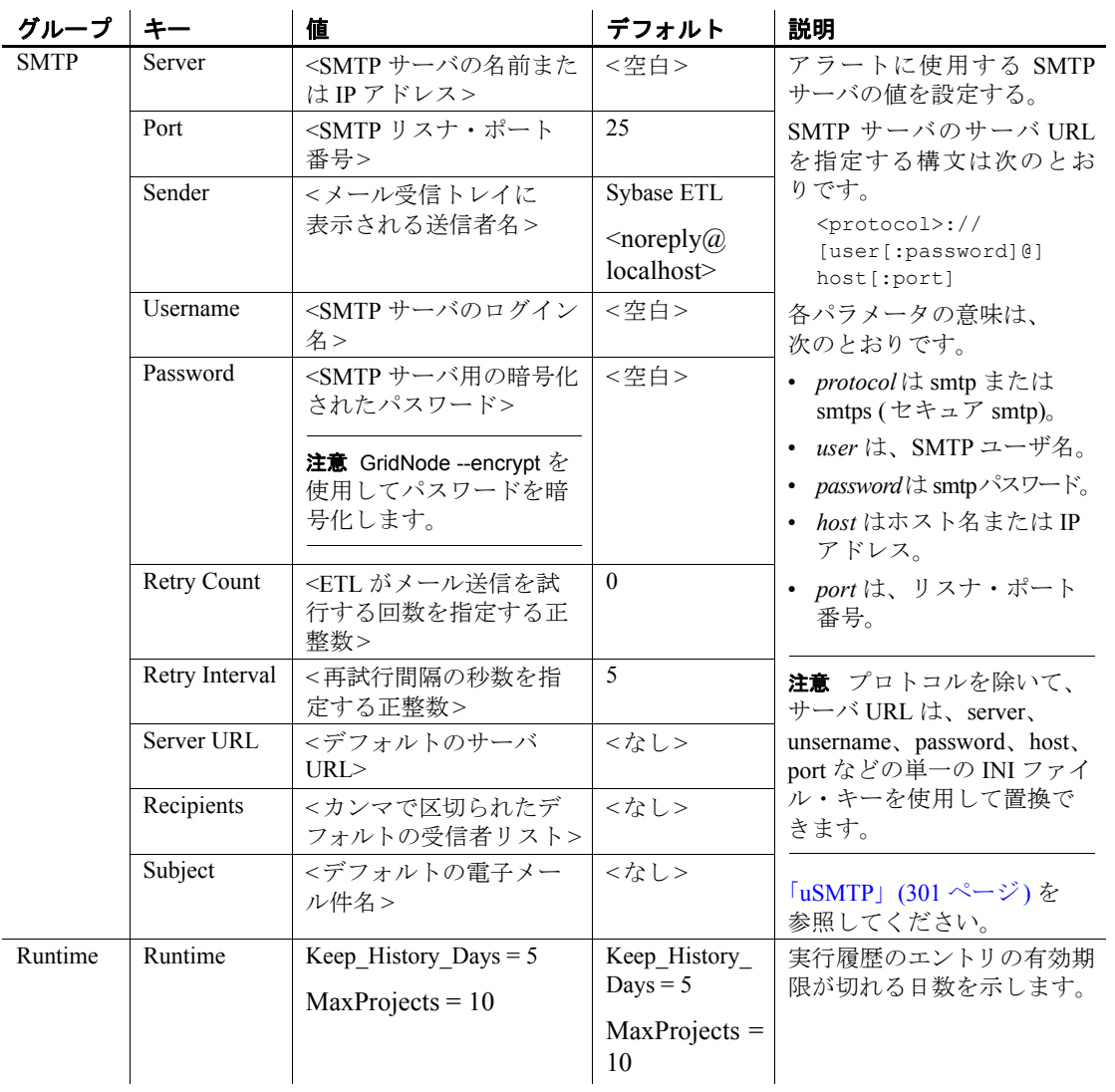

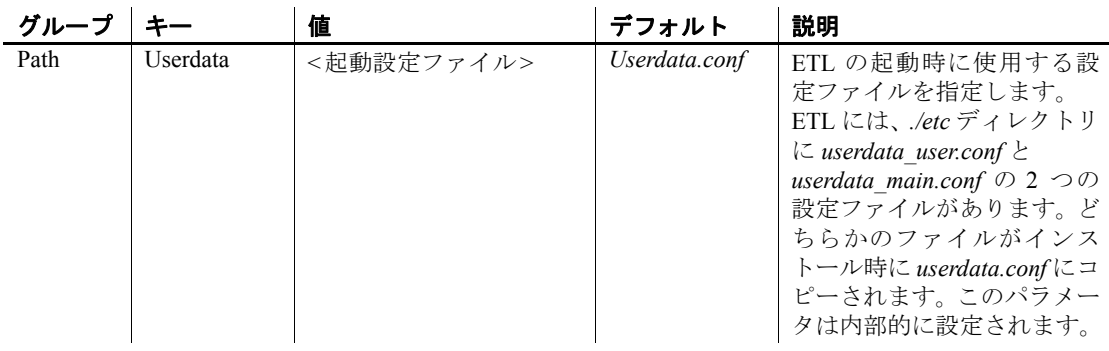

### <span id="page-263-0"></span>**Web** ブラウザを使用したプロジェクトとジョブのモニタ リング

Web ブラウザを使用して、グリッド・アーキテクチャの一部である ETL Development グリッド・エンジンを含むすべてのグリッド・ノードの状 態をモニタリングできます。ETL Development から起動するプロジェ クトとジョブをモニタリングする他に、次のことができます。

- リモート・ジョブの状態をモニタリングする。
- リモート・ジョブとリモート・プロジェクトをサスペンドしたり レジュームしたりする。
- ETL サーバのリモート・ログ・ファイルを表示する。
- アラートの履歴を表示する。
- スケジュール・タスクのリストを表示する。

モニタリングを開始する前に、次の手順を実行します。

- ETL サーバが稼働していない場合は起動します。
- お使いのマシンに Internet Explorer (IE) 6.0 以降がインストールさ れていることを確認します。

#### ❖ プロジェクトとジョブのモニタリング

- 1 Web ブラウザを開きます。
- 2 次のように入力します。

http://*<hostname>*:*<port\_number>*

ここで、*<hostname>*は ETL サーバが稼働しているマシンのネット ワーク名であり、*<port\_number>* はノードが起動するポートです。 デフォルトのポート番号は 5124 です。

モニタリングのページでは、次の項目を確認できます。

- ノードの概要 サーバが稼働しているマシンのホスト名とオ ペレーティング・システム、サーバで稼働中のジョブの数、 サーバに割り当てられている CPU、メモリ、ディスク領域の 各容量、PID、アカウント情報、製品名、バージョン番号など、 現在稼働しているサーバに関する詳細情報を表示します。この タブには、アクティブな最近のジョブのリストもあります。
- アクティブなジョブ 稼働中のジョブに関する詳細リストが 表示されます。
- ジョブ履歴 前日以降に実行されたすべてのジョブのリスト が示されます。
- ログ履歴 システム・ログ履歴が示されます。
- ノードの概要 稼働中のすべてのサーバのリストが示されます。
- アラートの履歴 システム・アラートの履歴が示されます。

#### ❖ アクティブなジョブの表示

• [Active Jobs] タブをクリックします。名前、ステータス、ジョブ内 のプロジェクト数、開始時刻、終了時刻、処理されたレコードの 数など、稼働中のすべてのジョブがそれらの詳細と共に表示され ます。

#### ❖ アクティブなジョブのサスペンド

• [Active Jobs] タブまたは [Node Summary] タブで、サスペンドする ジョブの横にある [Suspend] アイコンをクリックします。ジョブの ステータスが [Suspended] に変わります。ジョブ内のすべてのプロ ジェクトもサスペンドされます。

#### ❖ ジョブのレジューム

- 1 [Active Jobs] タブまたは [Node Summary] タブで、履歴を表示する ジョブを選択します。または、[Job History] タブをクリックします。
- 2 サスペンドしたジョブの横にある [Resume] アイコンをクリックし ます。
- 3 ジョブのステータスが [Running] に変わり、ジョブ内のすべてのプ ロジェクトもレジュームされます。

#### ❖ アクティブなジョブのキャンセル

• [Summary] タブで、キャンセルするジョブの横にある [Cancel] アイ コンをクリックします。そのジョブがリストから削除されます。

#### ❖ アクティブなプロジェクトのサスペンド

• [Active Jobs] タブで、サスペンドするプロジェクトの横にある [Suspend] アイコンをクリックします。プロジェクトのステータス が [Suspended] に変わります。

#### ❖ プロジェクトのレジューム

- 1 [Active Jobs] タブで、サスペンドしたプロジェクトがあるジョブを 選択します。または、[Job History] タブをクリックします。
- 2 サスペンドしたプロジェクトの横にある [Resume] アイコンをク リックします。プロジェクトのステータスが [Running] に変わり、 プロジェクトがレジュームされます。

#### ❖ プロジェクトのキャンセル

- 1 [Active Jobs] タブで、アクティブなジョブのリストからジョブを選 択します。
- 2 キャンセルするプロジェクトの横にある [Cancel] アイコンをク リックします。

プロジェクトのステータスが [Cancelled] に変わり、プロジェクト が停止します。

#### ❖ 稼働中のすべてのサーバを表示する

[Node Overview] タブを選択します。稼働中のすべてのサーバのリ ストが、ステータス、ジョブ数、サーバに割り当てられている CPU、 メモリ、ディスク領域の各容量などの詳細と共に表示されます。

#### ❖ サーバの停止

• [Node Overview] タブで、サーバの横にある [Shutdown] アイコンを クリックします。そのサーバがリストから削除されます。

#### ❖ ログ履歴の表示

• [Log History] タブを選択します。テーブルが表示され、タイムスタ ンプ、エラーのタイプ、エラー・メッセージなど、システム・ロ グの詳細がそこに表示されます。

必要に応じて、[Download] をクリックしてログ・ファイルをお使 いのマシンにダウンロードします。

❖ スケジュール・タスク・リストの表示

スケジュール・タスクのリストを表示するには、次の手順に従います。

注意 Windows のスケジューラでスケジュールが設定されたタスクは 表示されません。

- 1 スケジュールされているタスクのリストを表示するグリッド・エ ンジンを選択します。ページの左側には、実行中のすべてのエン ジンが表示されます。
- 2 [Schedule Task List] タブを選択します。選択したエンジンで使用可 能なスケジュール・タスクのリストが表示されます。
- 3 タスクを終了するには、終了するタスクの横にある [Terminate] ア イコンをクリックします。同様に、終了したタスクを実行するに は、タスクの横にある [Start] アイコンをクリックします。

#### ❖ アラート履歴の表示

• [Alert History] タブを選択します。アラートの詳細を示した表が表 示されます。

必要に応じて、[Download] をクリックしてアラート・ログ・ファ イルをお使いのマシンにダウンロードします。

### <span id="page-266-0"></span>**Sybase ETL** サーバのトラブルシューティング

Sybase ETL サーバに問題が発生した場合は、Sybase 製品の保守契約を 結んでいるサポート・センタにお問い合わせください。問い合わせる 前に、次の作業を実行してください。

- 1 エラー・テキストを確認します。
- 2 ログ・ファイルを確認します。
- 3 システム・トレースを有効にして再度実行します。
- 4 次のコマンドを使用して、バージョンおよびリビジョン番号とマ シン ID を確認します。

GridNode --version

出力:

GridNode 4.9.0.27537

5 次のコマンドを使用して、有効なライセンスを確認します。

GridNode --licenses

出力:

```
GridNode (4.9.0.27537)
Grid Node
--------------------------------------------------
Product ID: SybaseETLServer 
Machine ID: 9TuA+igB6298Hys=
SYSAM ID : 001111eb57f9 DISK SERIAL NUM=189e22a0
--------------------------------------------------
Install Date: Tuesday July 03 13:53:47 2009
--------------------------------------------------
File: sy etl server.license
Product: Sybase ETL Server (SybaseETLServer)
Version: 4.9
License: ETL Components 4.9(ETL_SERVER)
Status: Valid
```
# <sub>付録 A</sub> 関数リファレンス

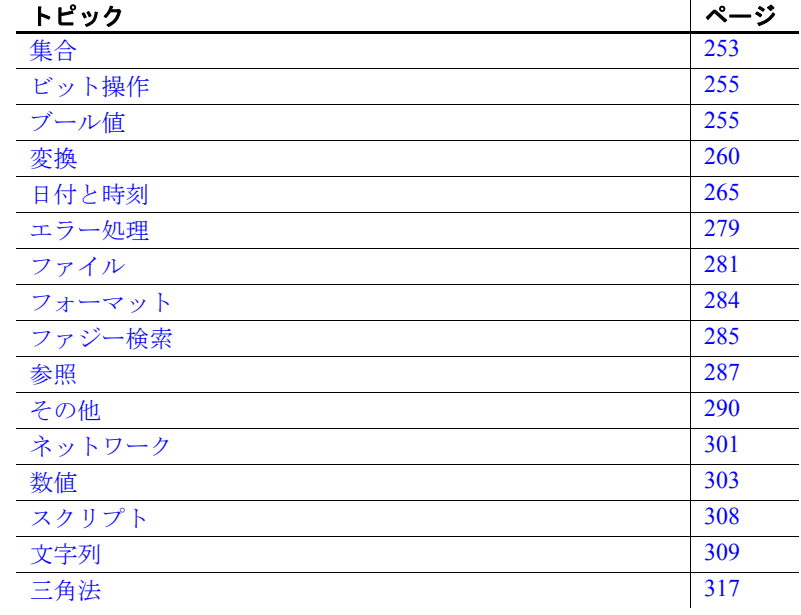

## <span id="page-268-0"></span>集合

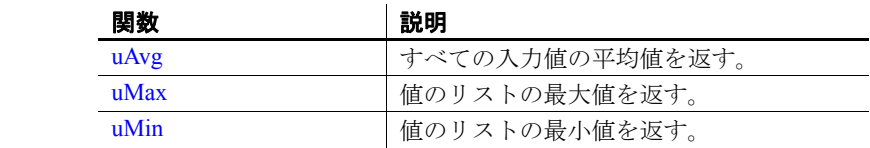

# <span id="page-269-1"></span>**uAvg**

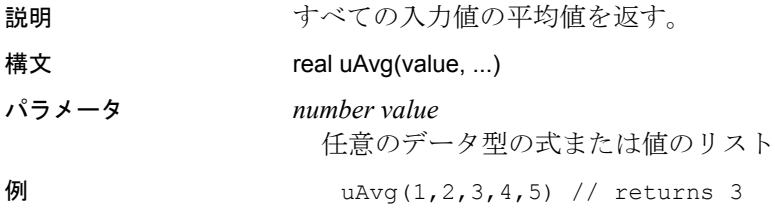

### <span id="page-269-0"></span>**uMax**

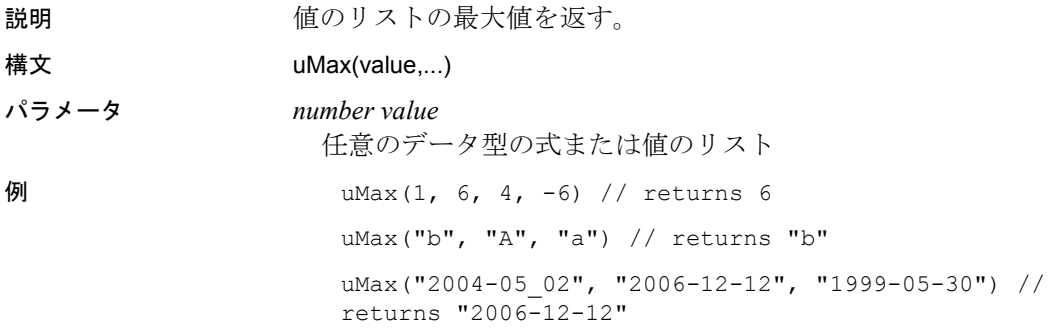

# <span id="page-269-2"></span>**uMin**

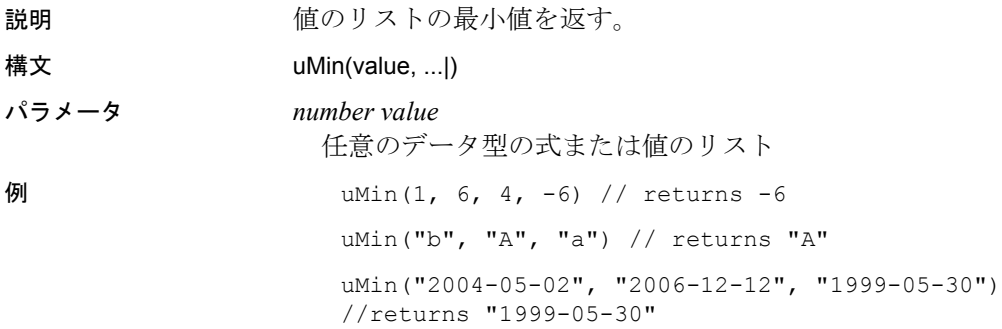

# <span id="page-270-0"></span>ビット操作

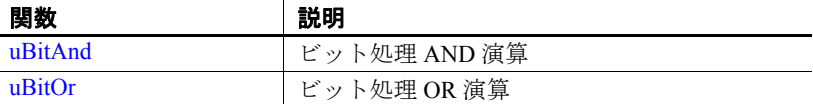

### <span id="page-270-2"></span>**uBitAnd**

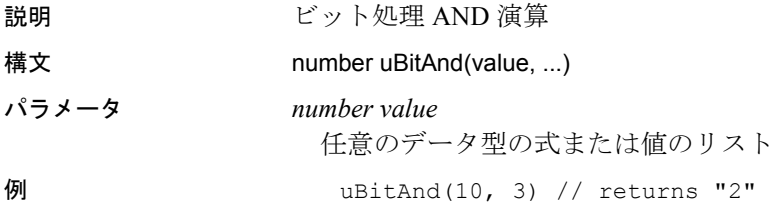

## <span id="page-270-3"></span>**uBitOr**

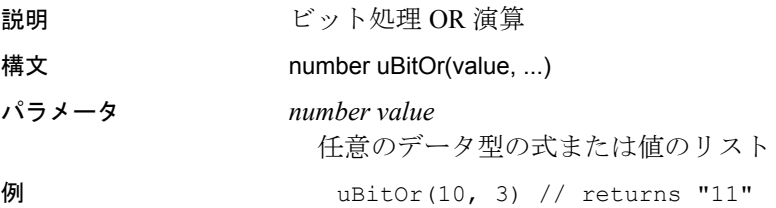

<span id="page-270-1"></span>ブール値

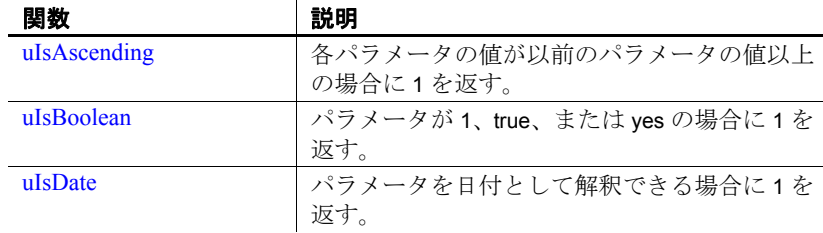

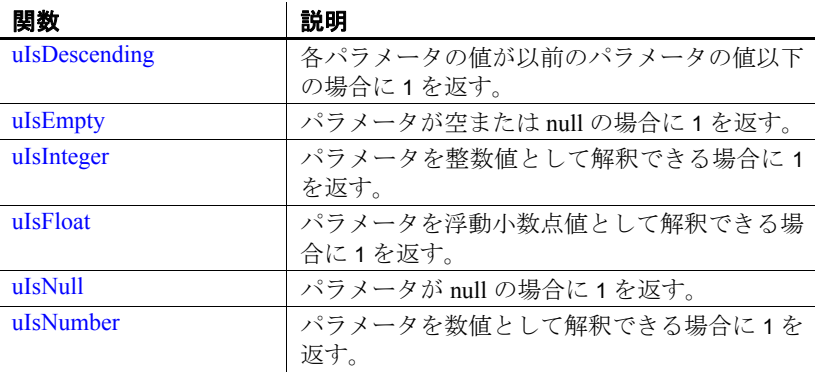

# <span id="page-271-0"></span>**uIsAscending**

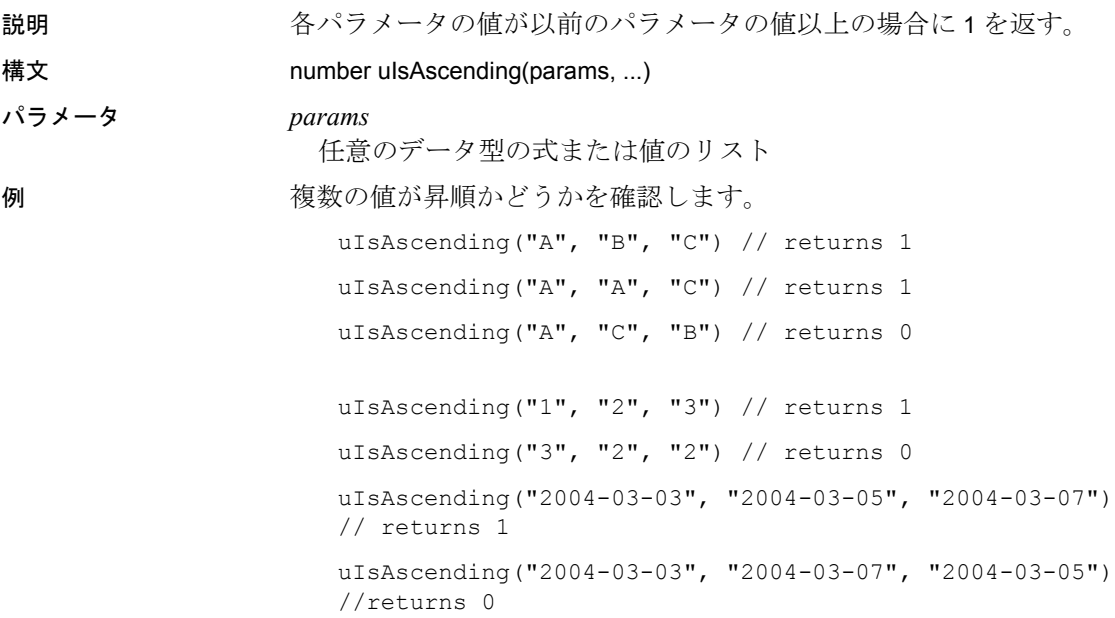

### <span id="page-272-0"></span>**uIsBoolean**

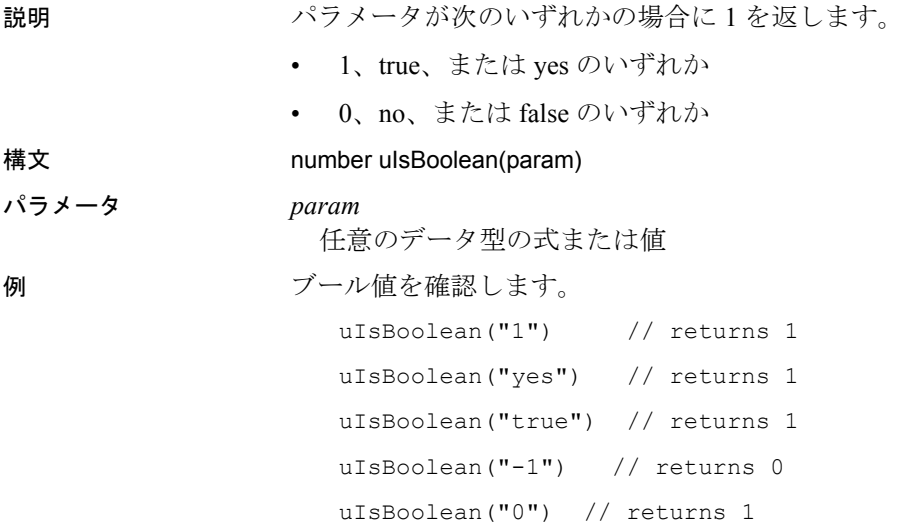

### <span id="page-272-1"></span>**uIsDate**

説明 ジンジメータを日付として解釈できる場合に1を返します。2番目のパ ラメータを省略した場合は、次のフォーマットのいずれかが適用され ます。

- y-M-D H:N:S.s
- y-M-D H:N:S
- y-M-D
- H:N:S

注意 フォーマット文字列の詳細については、[uConvertDate](#page-276-0) 関数を参照 してください。

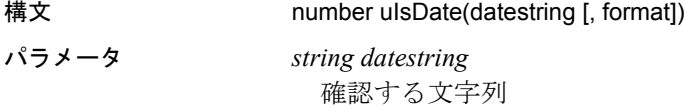

*string format* (オプション) 入力日のフォーマット 例 uIsDate("2004-02-29") // returns 1 uIsDate("2003-02-29") // returns 0, since 2003 was not a leap year

## <span id="page-273-0"></span>**uIsDescending**

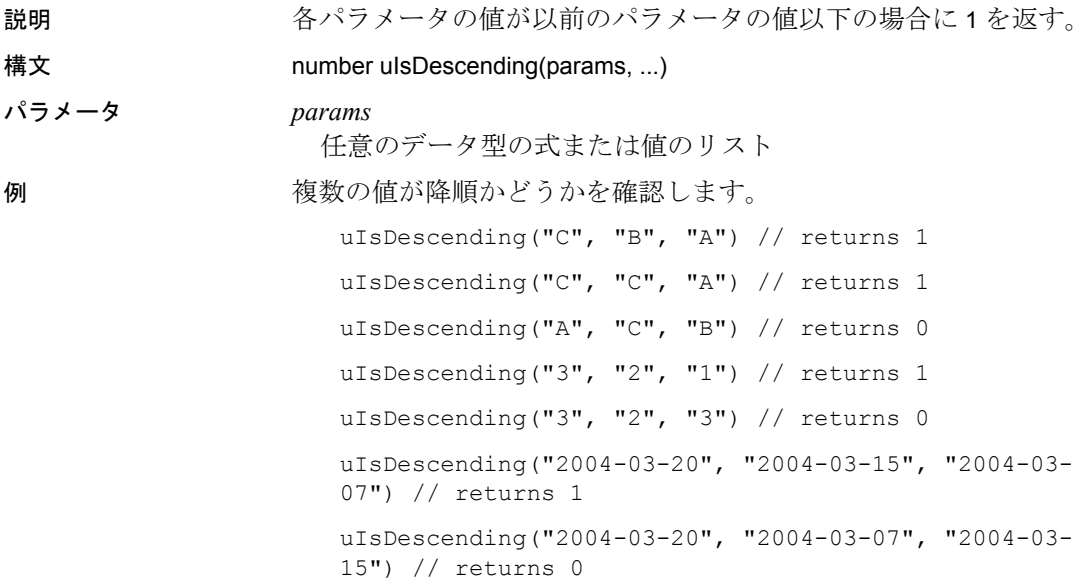

## <span id="page-273-1"></span>**uIsEmpty**

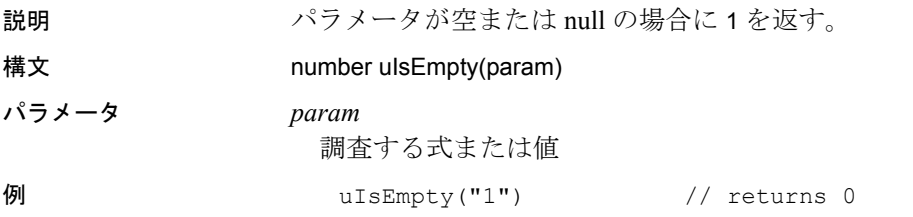

```
uIsEmpty(null) // returns 1
uIsEmpty("") \frac{1}{\sqrt{2}} returns 1
```
# <span id="page-274-0"></span>**uIsInteger**

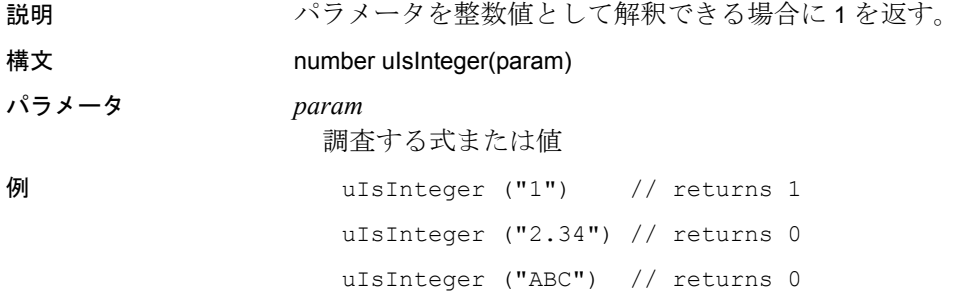

## <span id="page-274-1"></span>**uIsFloat**

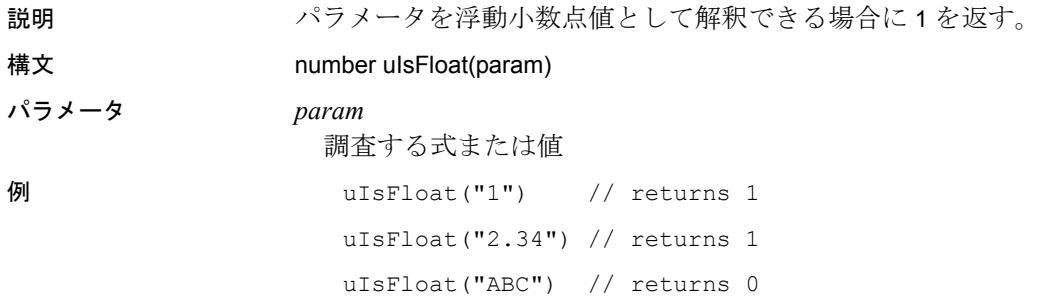

### <span id="page-274-2"></span>**uIsNull**

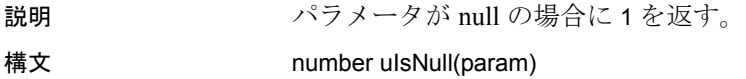

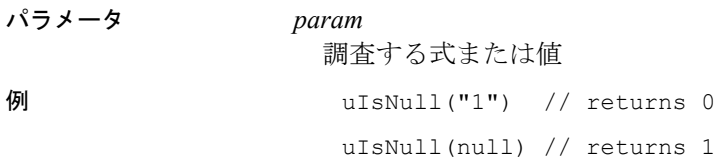

### <span id="page-275-1"></span>**uIsNumber**

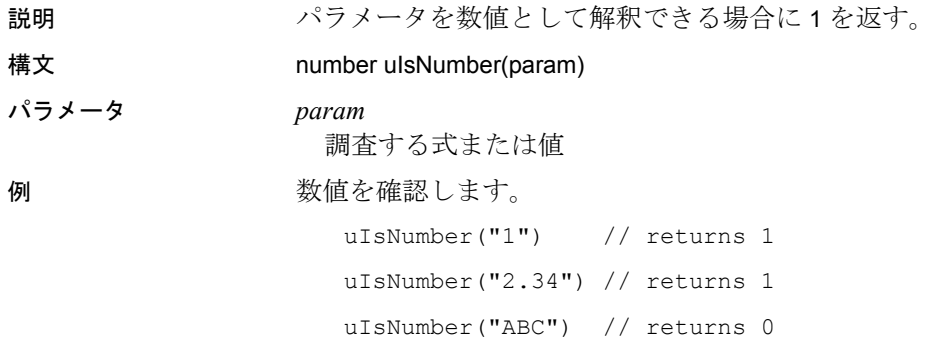

## <span id="page-275-0"></span>変換

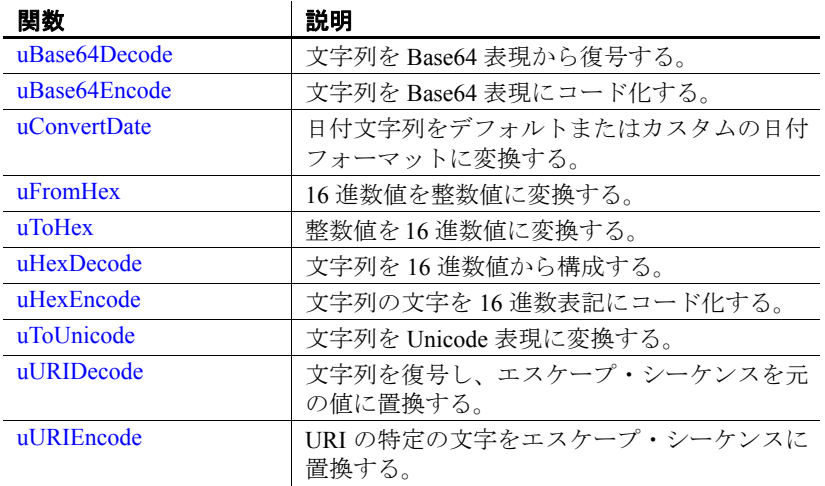

## <span id="page-276-2"></span>**uBase64Decode**

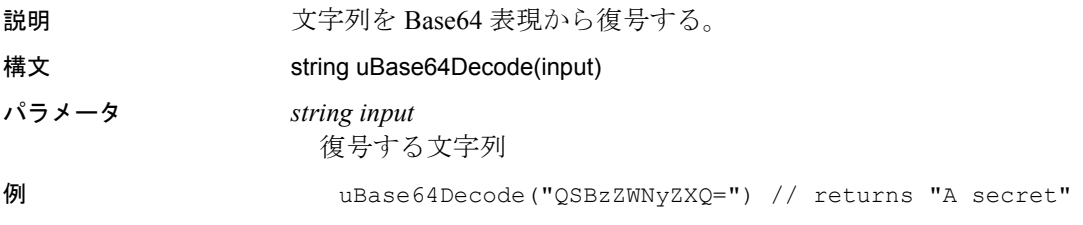

### <span id="page-276-1"></span>**uBase64Encode**

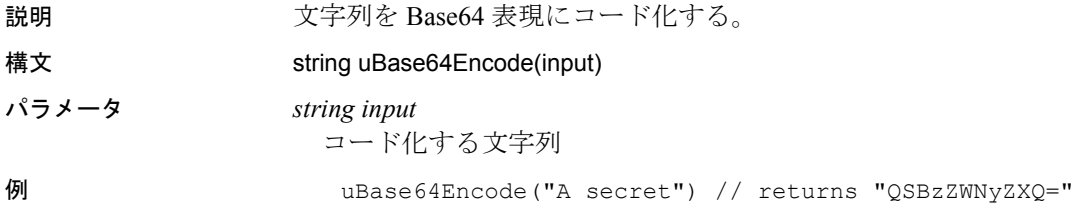

## <span id="page-276-0"></span>**uConvertDate**

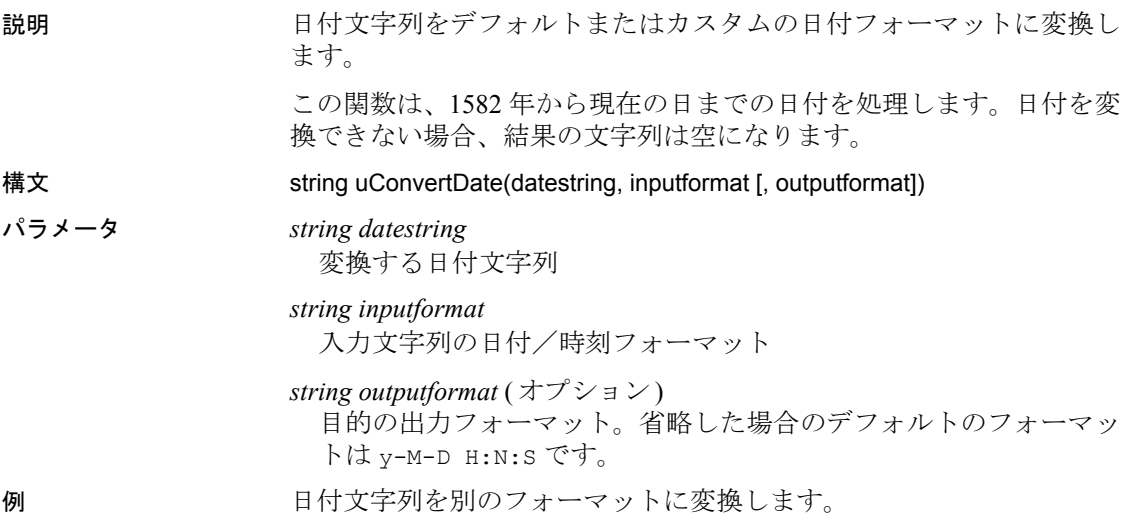

uConvertDate("2005-06-27 00:00:00","y-M-D H:N:S","D mY") // returns "27 JUN 05"

uConvertDate("27 JUN 05", "D m Y") // returns "2005-06- 27 00:00:00"

Sybase では、出力データで必要になるすべてのフィールドに対して入 力データを指定することをおすすめします。入力データが指定されて いない出力データ・フィールドがある場合、予期しない結果が発生す る可能性があります。たとえば、出力データで時間、分、秒のフィー ルドが必要になる場合、入力データは次のように指定してください。

uConvertDate("27 JUN 05", "D m Y", "y-m-D 00:00:00") // returns "2005-06-27 00:00:00"

使用法 uConvertDate 関数は、ソース・フォーマットと送信先フォーマット文字 列を使用して、日付文字列を別のフォーマットに変換します。最初の パラメータは、変換する日付文字列です。2 番目のパラメータは、入 力日の日付フォーマットを指定するフォーマット文字列です ( 以下の リストを参照してください )。outputformat パラメータは省略が可能で す。省略した場合、日付は y-M-D H:N:S のフォーマットに変換されま す。この関数は、1582 年から現在の日までの日付を処理します。日付 を変換できない場合、結果の文字列は空になります。

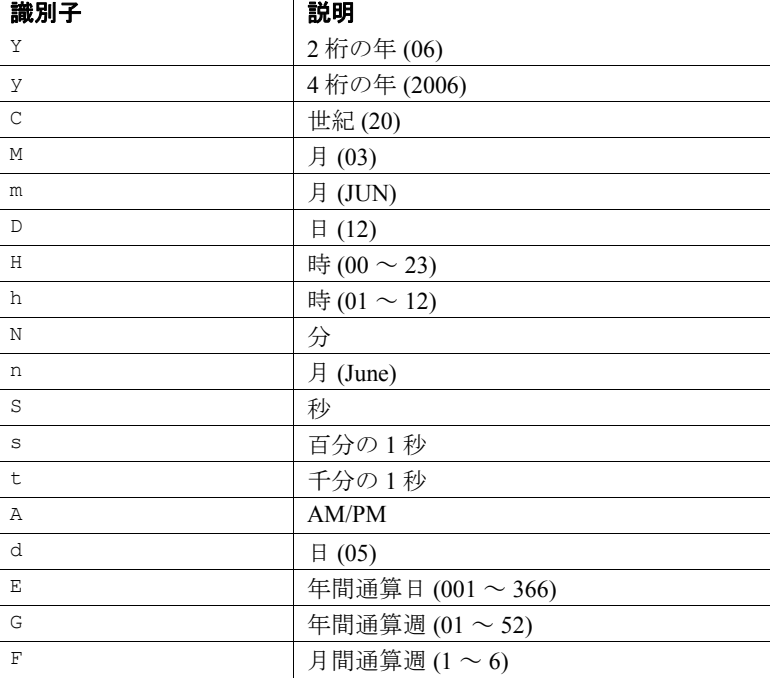

## <span id="page-278-0"></span>**uFromHex**

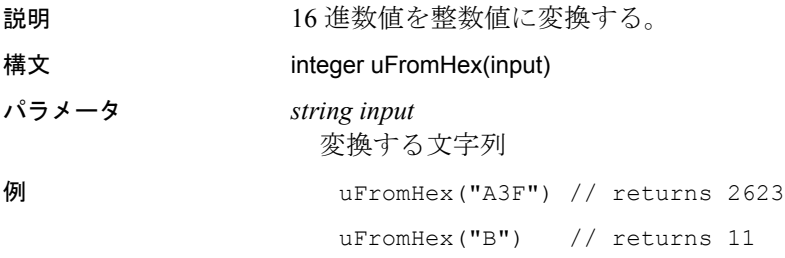

## <span id="page-278-1"></span>**uToHex**

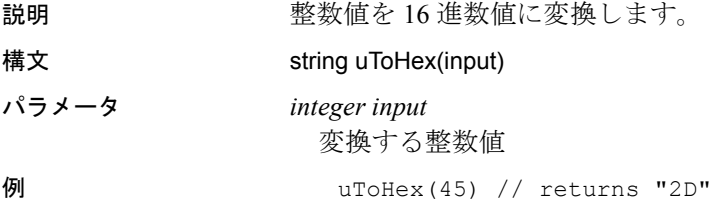

## <span id="page-278-2"></span>**uHexDecode**

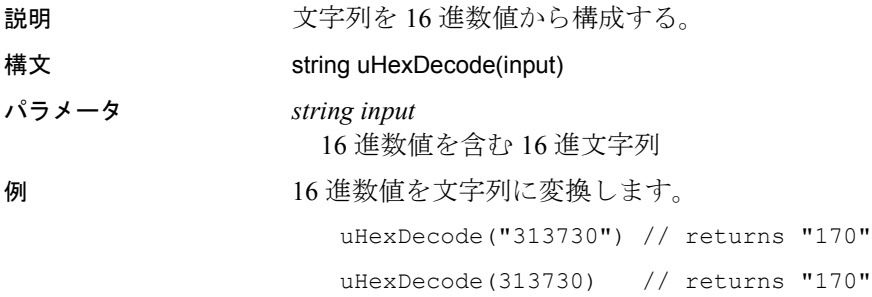

## <span id="page-279-0"></span>**uHexEncode**

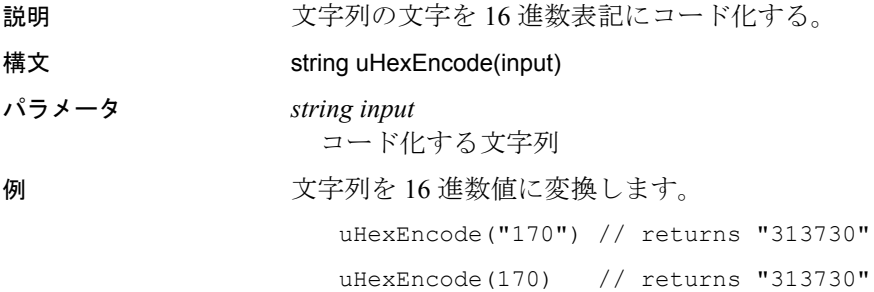

## <span id="page-279-1"></span>**uToUnicode**

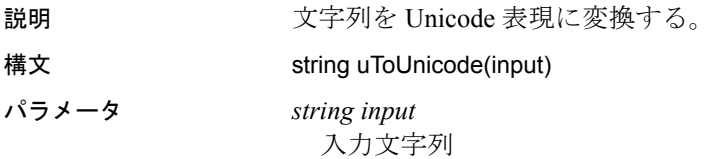

## <span id="page-279-2"></span>**uURIDecode**

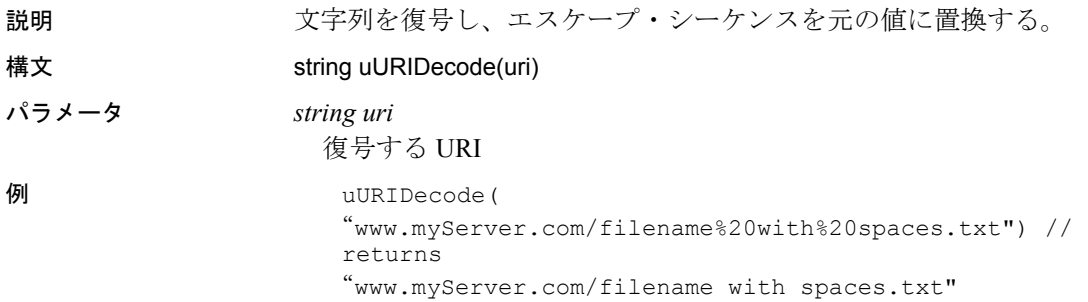

### <span id="page-280-1"></span>**uURIEncode**

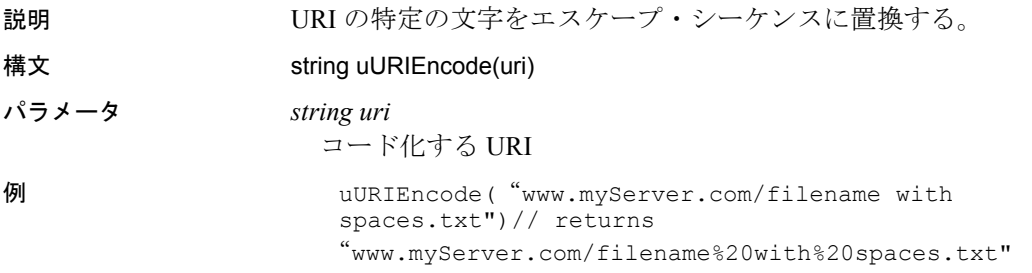

### <span id="page-280-0"></span>日付と時刻

ほとんどの Date と Time の関数は、uFormatDate 関数から派生したもの です。唯一の違いは、他の Date と Time の関数は、特殊なフォーマッ トまたは一部の日付のみを返し、最初のフォーマット・パラメータを 持たないことです。したがって、uDate() は uFormatDate("%Y-%m-%d") と 同等です。

- 参照 [「時刻文字列」](#page-280-2)(265 ページ)
	- [「変更子」](#page-281-0)(266 ページ)
	- [「日付と時刻の計算」](#page-282-0)(267 ページ)
	- [「既知の制限」](#page-283-0)(268 ページ)
	- [「日付と時刻の関数リスト」](#page-283-1)(268 ページ)

<span id="page-280-2"></span>時刻文字列

説明 時刻文字列には、次のいずれかのフォーマットを使用できます。

- *1 YYYY-MM-DD*
- *2 YYYY-MM-DD HH:MM*
- 3 *YYYY-MM-DD HH:MM:SS*
- *4 YYYY-MM-DD HH:MM:SS.SSS*
- *5 HH:MM*
- *6 HH:MM:SS*
- *7 HH:MM:SS.SSS*
- 8 now
- *9 DDDD.DDDD*

#### 注意

時刻のみを指定するフォーマット 5 ~ 7 は、2000-01-01 の日付を想定 します。フォーマット 8 は、万国標準時 (UTC) を使用して現在の日付 と時刻に変換されます。フォーマット 9 は浮動小数点値として表現さ れるユリウス日数です。

例 けんじゅう からのす この時刻を取得します。 日付が指定されない場合は、時刻文字列 now が想定され、日付は現在の日時に設定されます。

> uDate() // returns something like "2006-03-01" uDate() is equivalent to uDate("now")

#### 特殊日の取得

uDate("2004-01-04 14:26:33") // returns the date part "2004-01-04"

<span id="page-281-0"></span>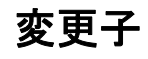

説明 時刻文字列の後には、日付または日付の解釈を変更する 0 または変更 子を指定できます。使用可能な変更子は次のとおりです。

- 1 *NNN* days
- 2 *NNN* hours
- 3 *NNN* minutes
- 4 *NNN*.*NNNN* seconds
- 5 *NNN* months
- 6 *NNN* years
- 7 start of month
- 8 start of year
- 9 start of day
- 10 weekday *N*
- 11 unixepoch

12 localtime

13 utc

例 変更子 (1 ~ 6) は、指定された時間量を、前の時刻文字列で指定され た日付に追加します。

> "start of" 変更子 (7 ~ 9) は、日付を現在の月、年、または日の開始に戻 します。

> "weekday" (10) 変更子は、曜日番号が *N* (日曜日は 0、月曜日は 1 など) である次の日まで日付を先送りします

> unixepoch 変更子 (11) は、それが *DDDD.DDDDD* フォーマットの時刻文 字列の直後に指定された場合にのみ機能します。この変更子は、 *DDDD.DDDDD* が通常どおりにユリウス日数値として解釈されるので はなく、1970 年から始まる秒数値として解釈されるようにします。こ の変更子を使用すると、UNIX ベースの時刻をユリウス日数に簡単に 変換できます。

> localtime 変更子 (12) は前の時刻文字列を調整し、正しいローカル時刻 が表示されるようにします。utc はこれを元に戻します。

#### <span id="page-282-0"></span>日付と時刻の計算

説明 次の例は、一般的な日付と時刻の計算を示します。

例 現在の日付を計算します。

uDate('now')

現在の月の最後の日を計算します。

uDate('now','start of month','+1 month','-1 day')

UNIX のタイムスタンプ 1092941466 の日付と時刻を計算します。

uDatetime(1092941466, 'unixepoch')

UNIX のタイムスタンプ 1092941466 の日付と時刻を計算し、ローカル・ タイム・ゾーンに合わせて調整します。

uDatetime(1092941466, 'unixepoch', 'localtime')

現在の UNIX のタイムスタンプを計算します。

uFormatDate ('%s','now')

2 つの日付間の秒数を計算します。

uJuliandate('now')\*86400 - uJuliandate ('2004-01-01 02:34:56')\*86400

現在の年の 10 月 (1 月 + 9) の第 1 火曜日の日付を計算します。 uDate('now','start of year','+9 months','weekday 2')

## <span id="page-283-0"></span>既知の制限

説明 アンディストウルト こうかん こんじょう こうしょう 標準の C ライ ブラリ関数 localtime() を使用して、ローカル時刻の計算を行います。ま た、localtime() C 関数は通常 1970 ~ 2037 年の範囲でのみ機能します。 この範囲外の日付の場合は、年をこの範囲内の対応年にマッピングし、 計算を行ってから再度マッピングして正しい年に戻します。

- ユリウス日数 0 (-4713-11-24 12:00:00) より前の日付を計算した場 合は正しい結果になりません。
- すべての内部計算ではグレゴリオ暦システムが想定されます。

### <span id="page-283-1"></span>日付と時刻の関数リスト

説明 次の表は、日付と時刻の関数をすべて示します。

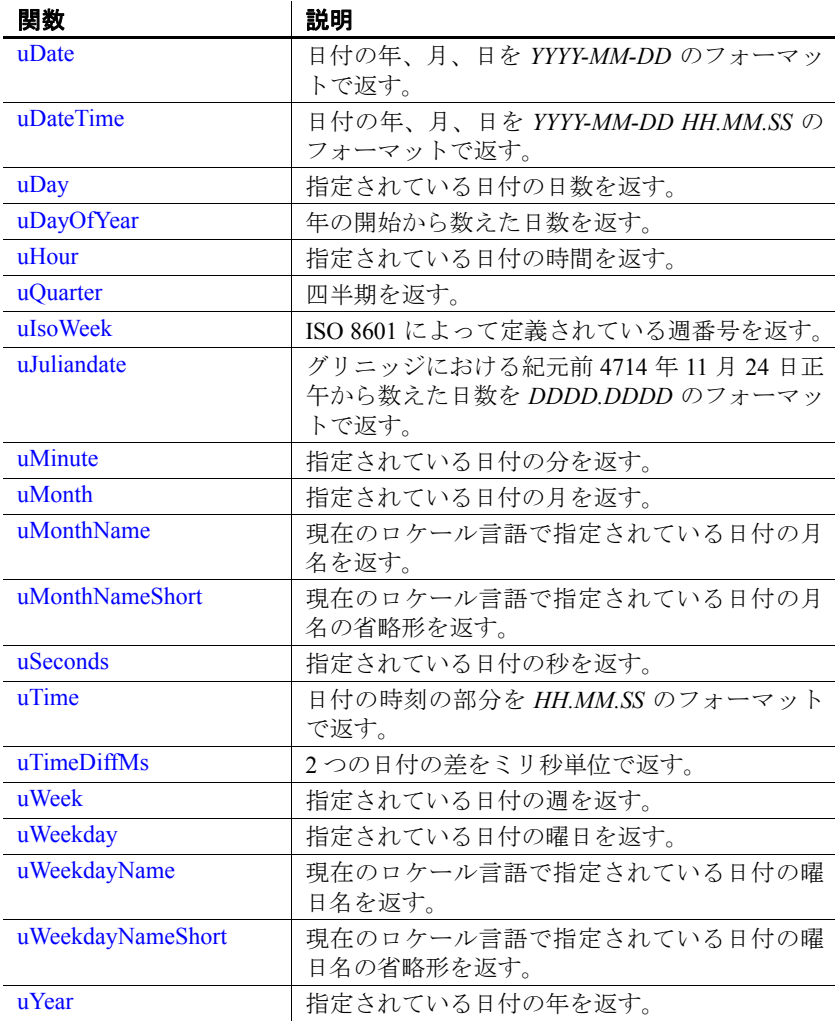

注意 使用可能な変更子の引数の詳細については[、「日付と時刻」](#page-280-0) (265 [ページ](#page-280-0)) を参照してください。

# <span id="page-285-0"></span>**uDate**

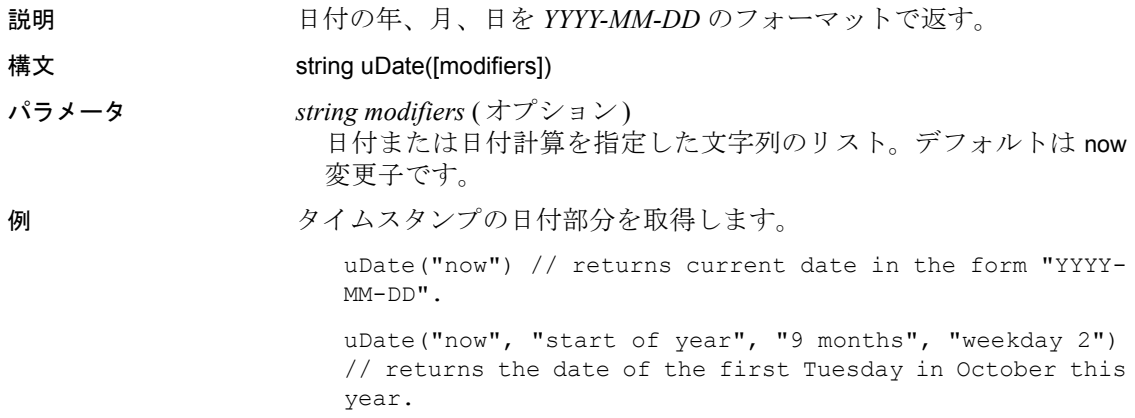

## <span id="page-285-2"></span>**uDateTime**

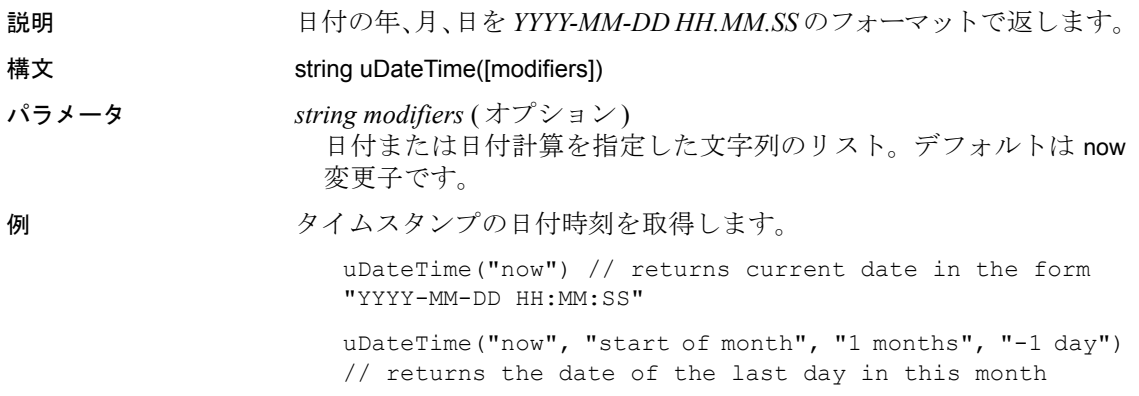

# <span id="page-285-1"></span>**uDay**

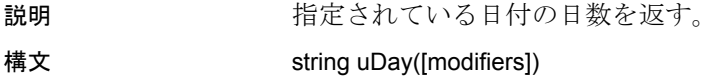

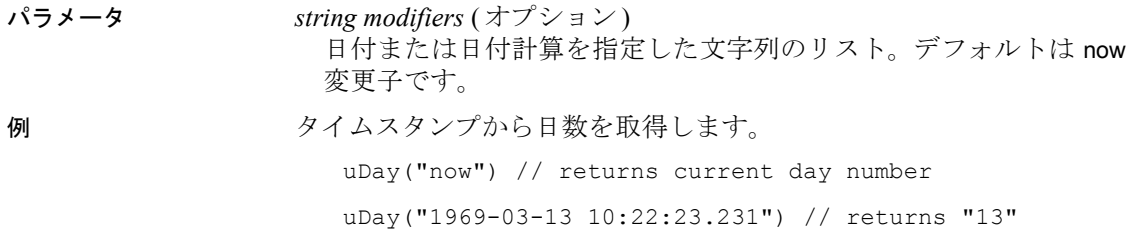

# <span id="page-286-0"></span>**uDayOfYear**

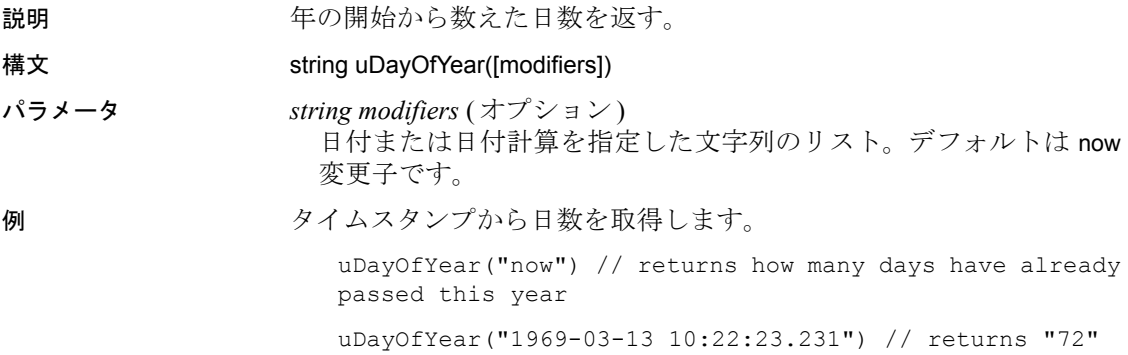

## <span id="page-286-1"></span>**uHour**

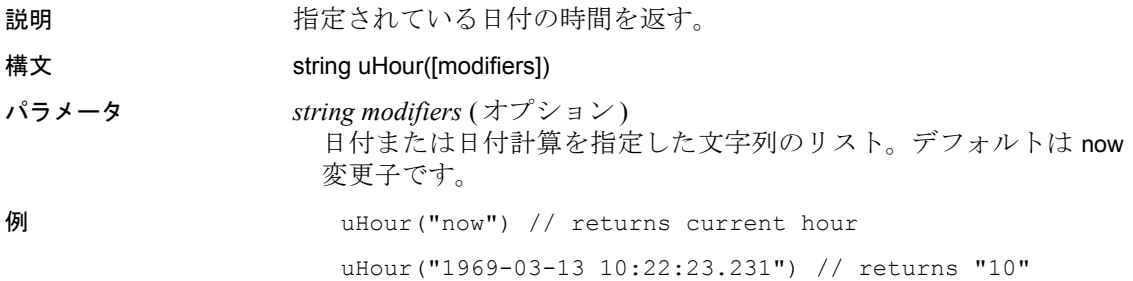

# <span id="page-287-0"></span>**uQuarter**

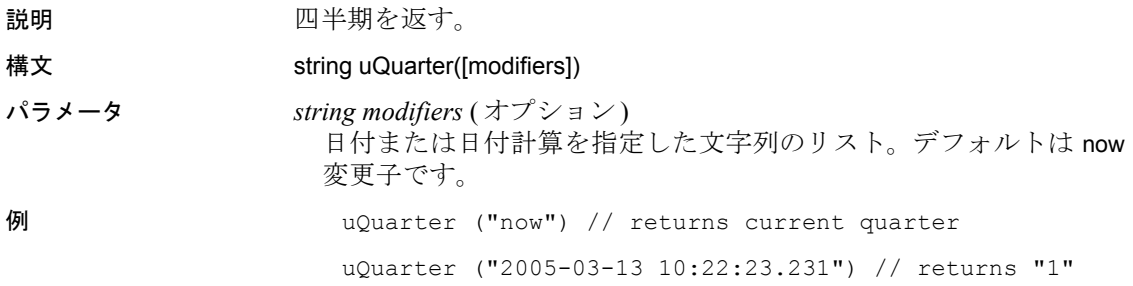

<span id="page-287-1"></span>**uIsoWeek**

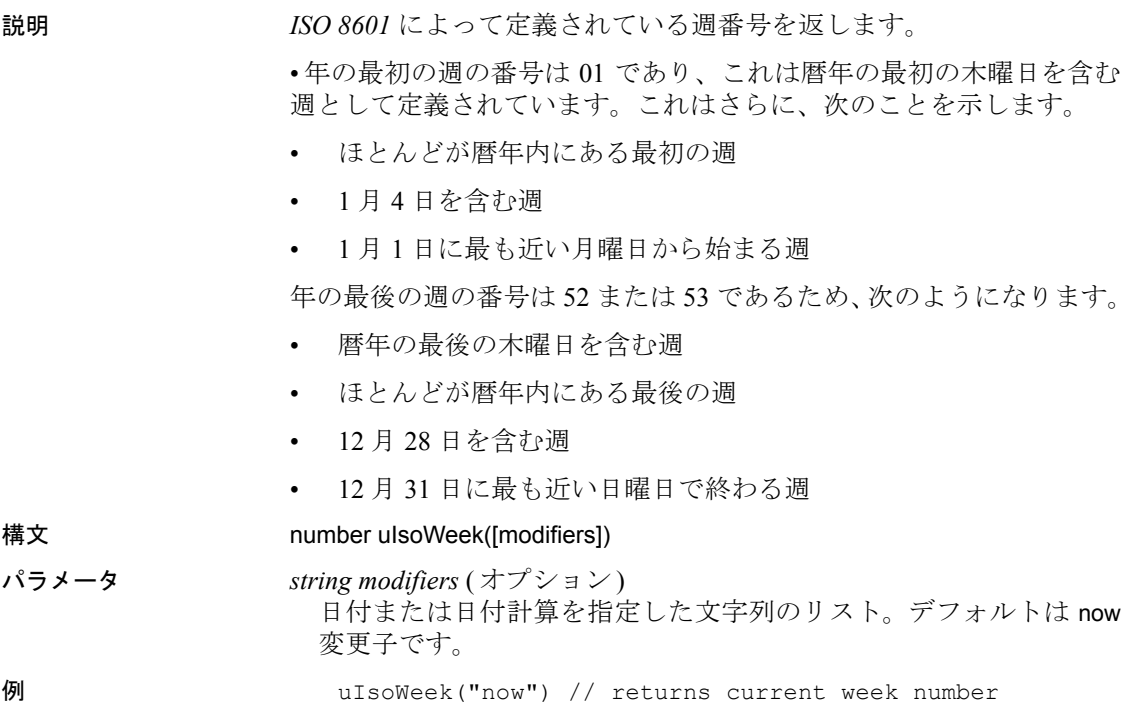
# **uJuliandate**

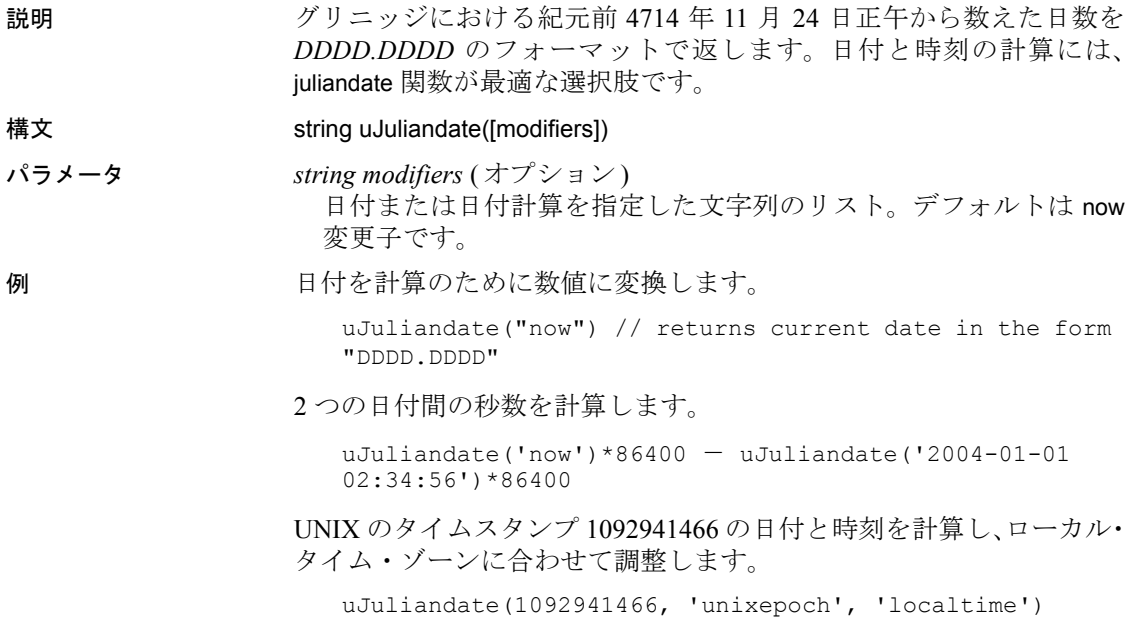

**uMinute**

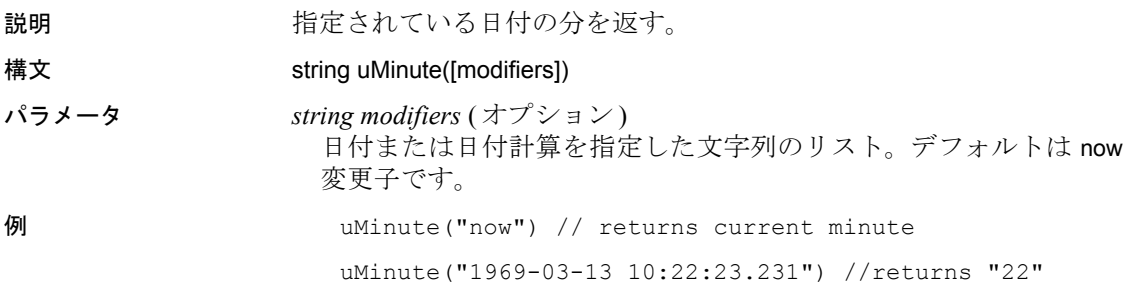

#### **uMonth**

説明 指定されている日付の月を返します。

ユーザーズ・ガイド **273**

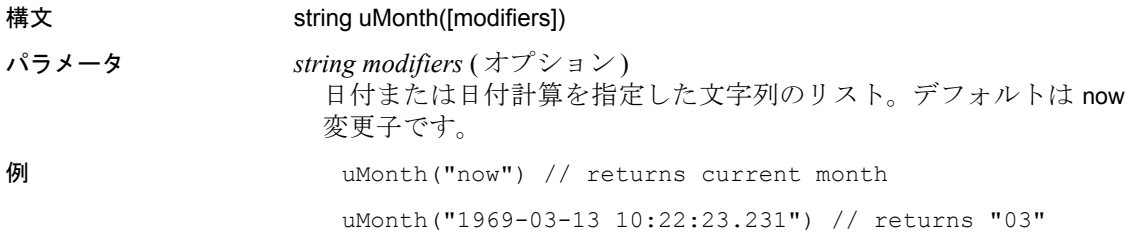

#### **uMonthName**

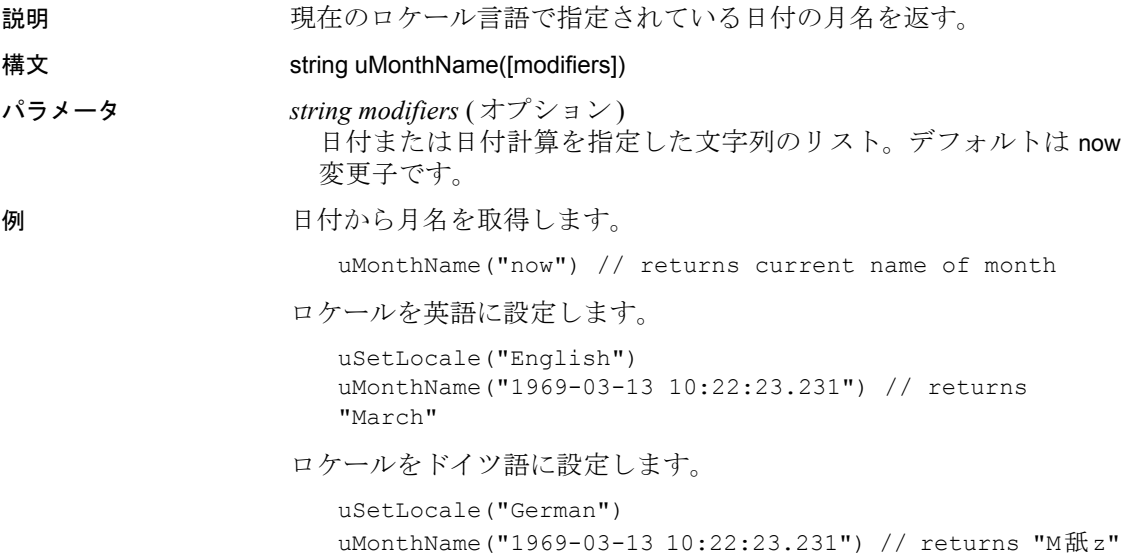

#### **uMonthNameShort**

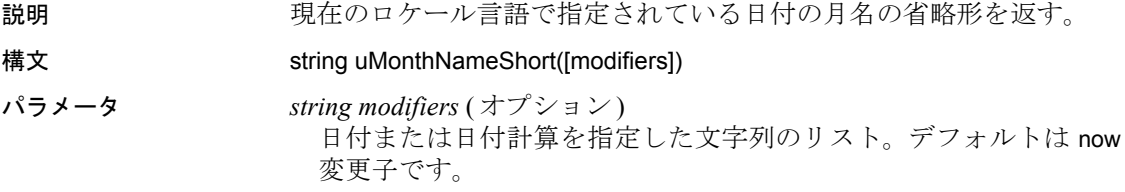

```
例 けいら月名を取得します。
```
uMonthNameShort("now") // returns current name of month.

ロケールを英語に設定します。

```
uSetLocale("English")
uMonthNameShort("1969-03-13 10:22:23.231") // returns 
"Mar"
```
ロケールをドイツ語に設定します。

```
uSetLocale("German")
uMonthNameShort("1969-03-13 10:22:23.231") // returns 
"M舐"
```
#### **uSeconds**

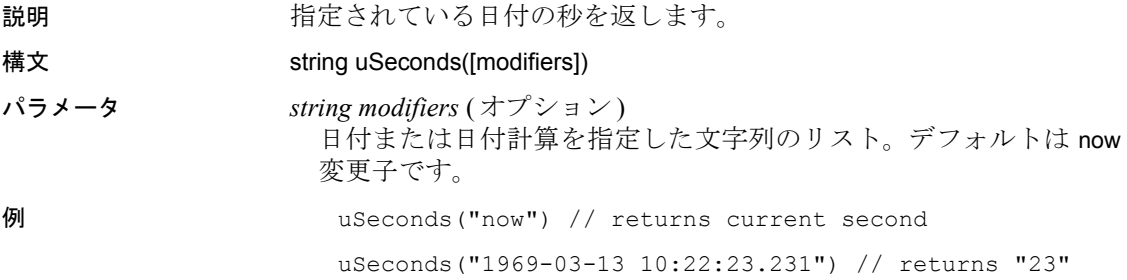

#### **uTime**

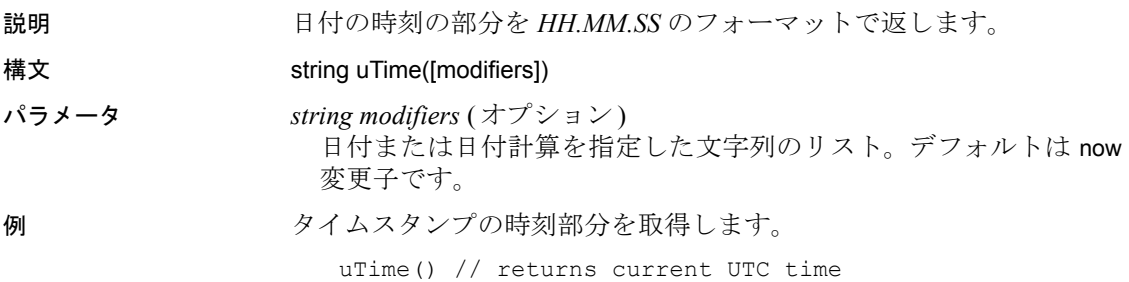

uTime("now","localtime") // returns current local time

#### **uTimeDiffMs**

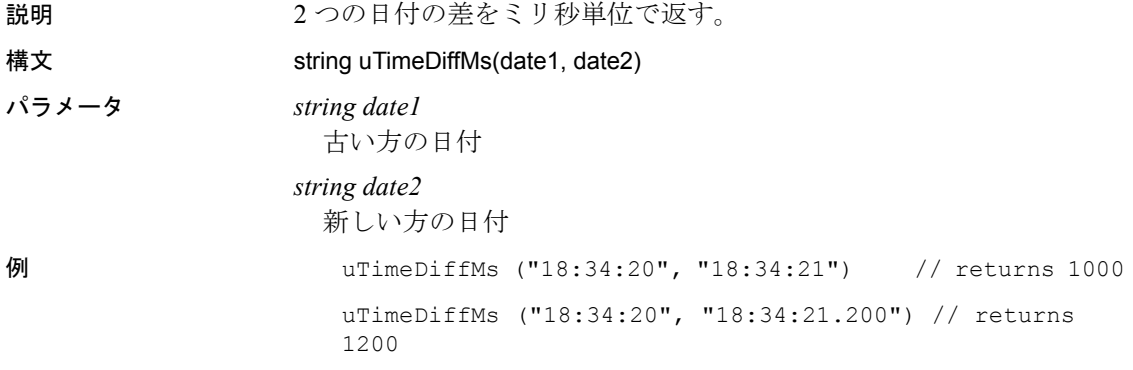

#### **uWeek**

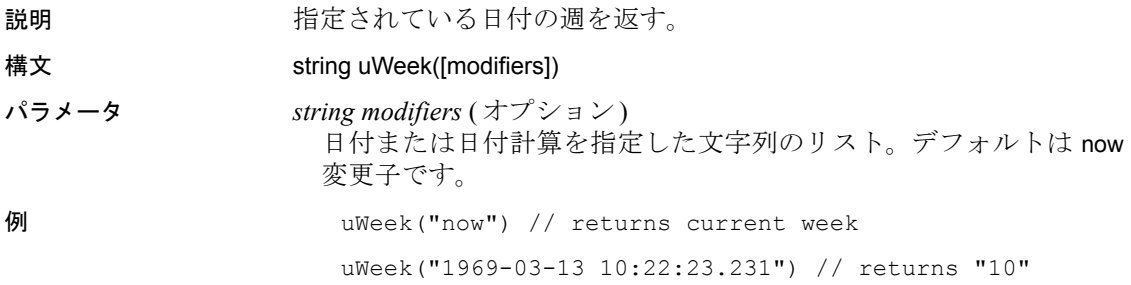

# **uWeekday**

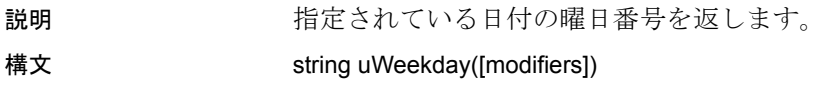

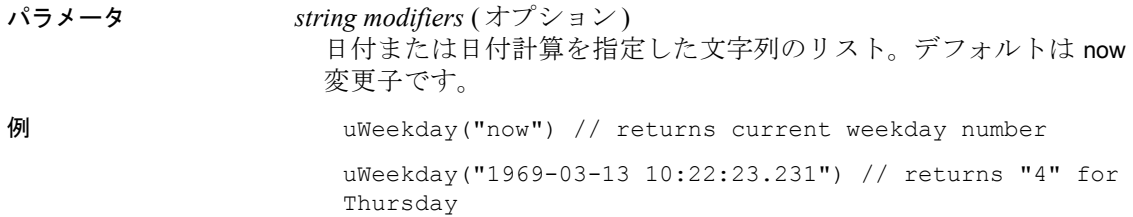

# **uWeekdayName**

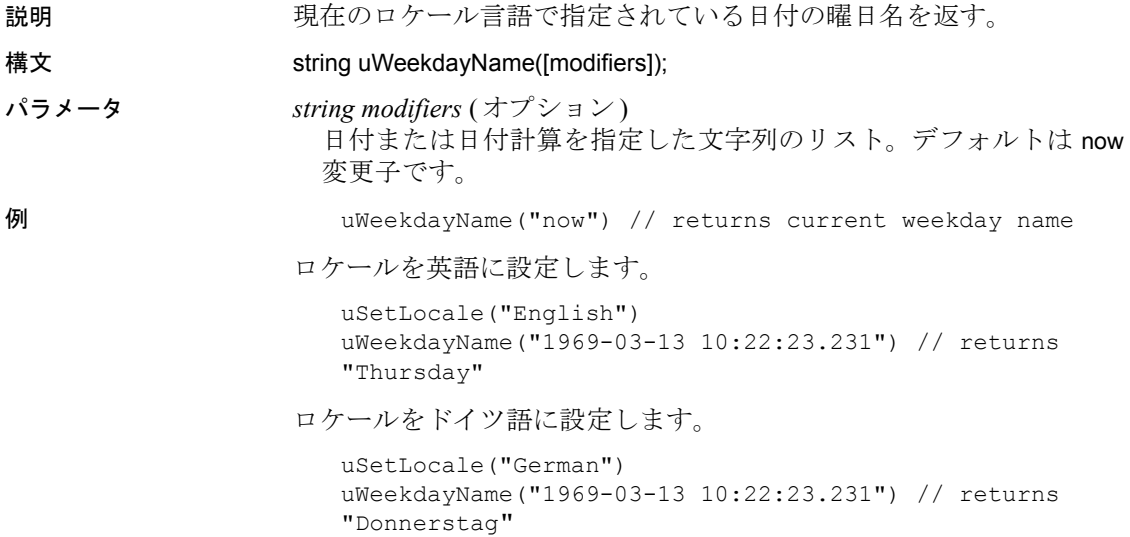

# **uWeekdayNameShort**

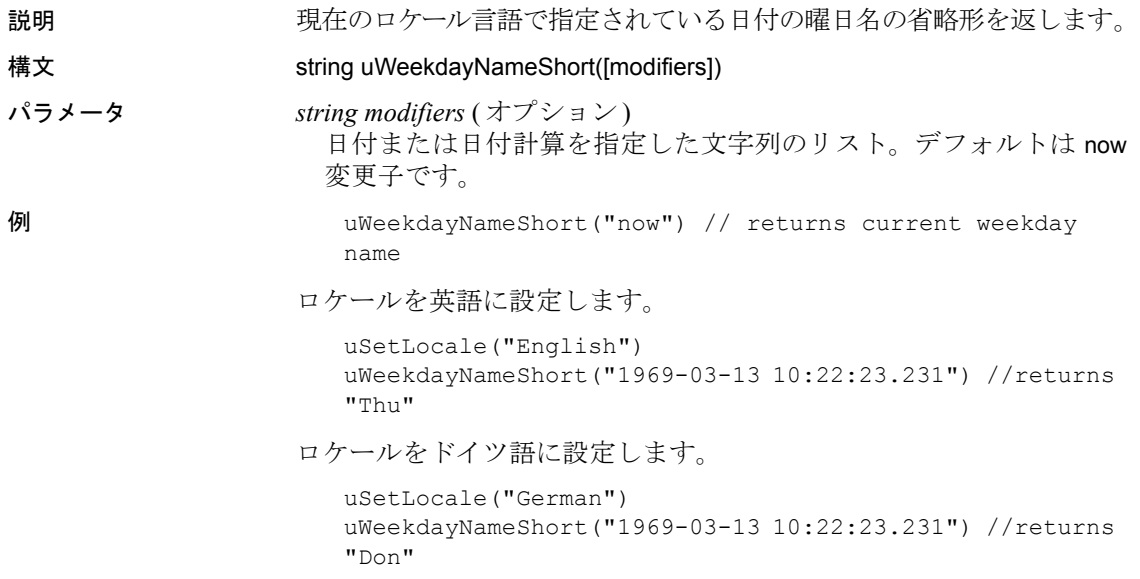

#### **uYear**

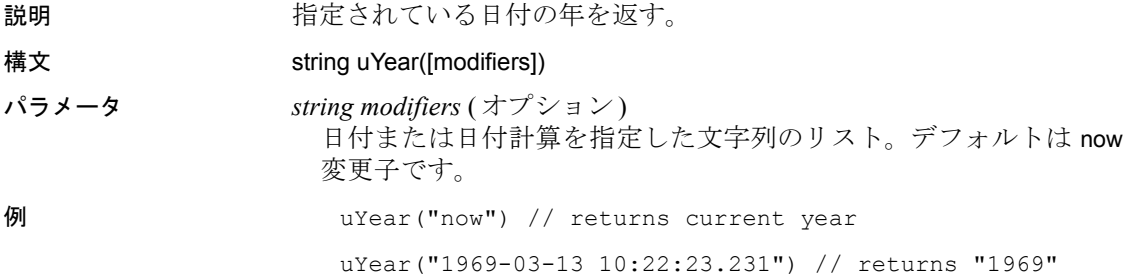

### エラー処理

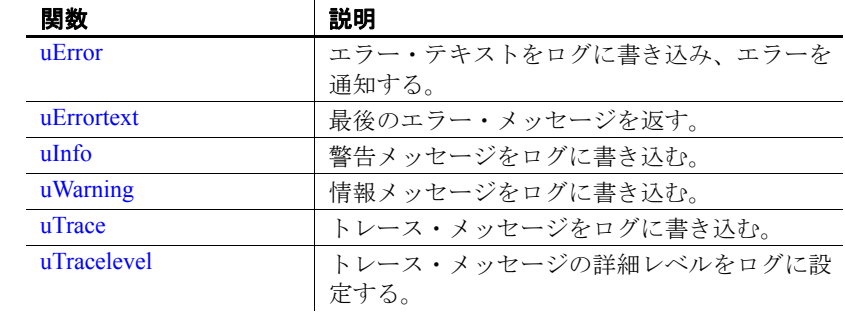

#### <span id="page-294-0"></span>**uError**

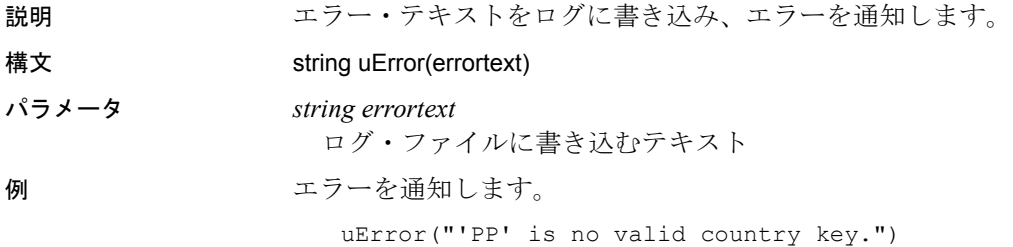

#### <span id="page-294-1"></span>**uErrortext**

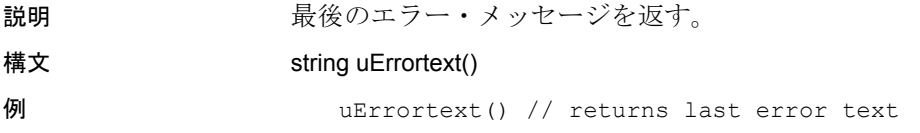

# <span id="page-295-0"></span>**uInfo**

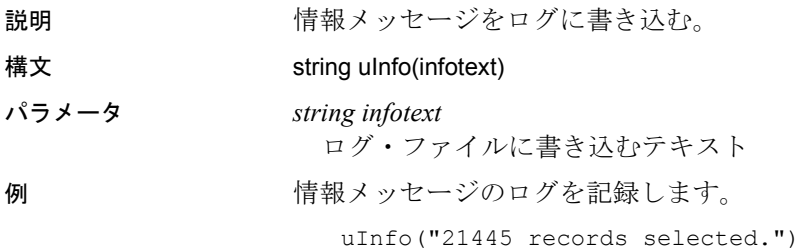

# <span id="page-295-1"></span>**uWarning**

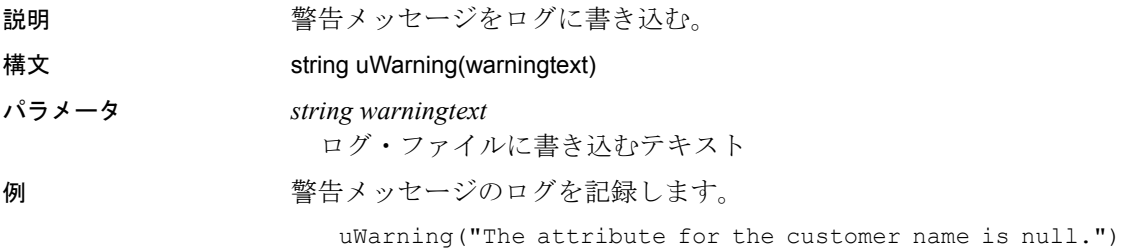

# <span id="page-295-2"></span>**uTrace**

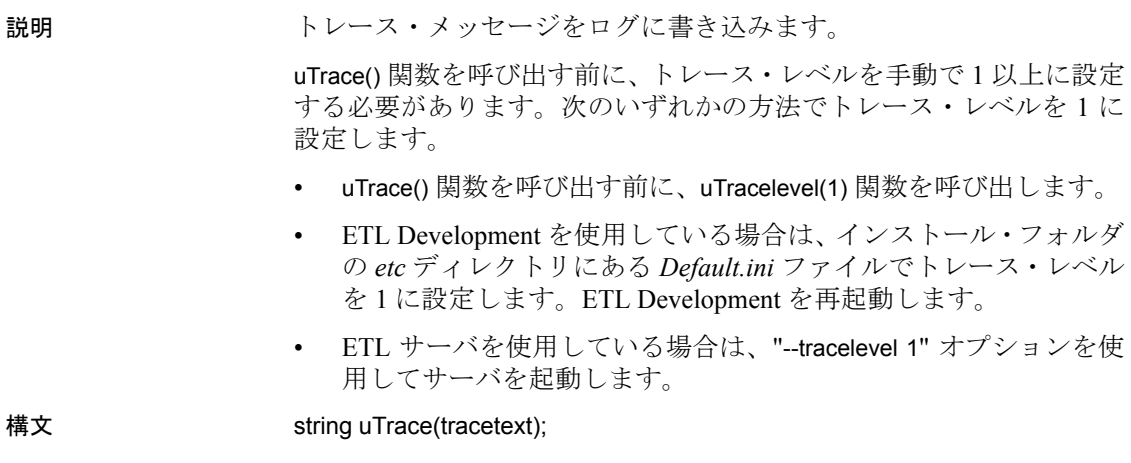

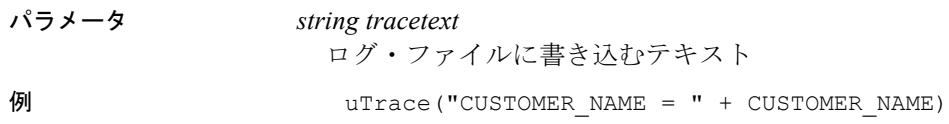

#### <span id="page-296-0"></span>**uTracelevel**

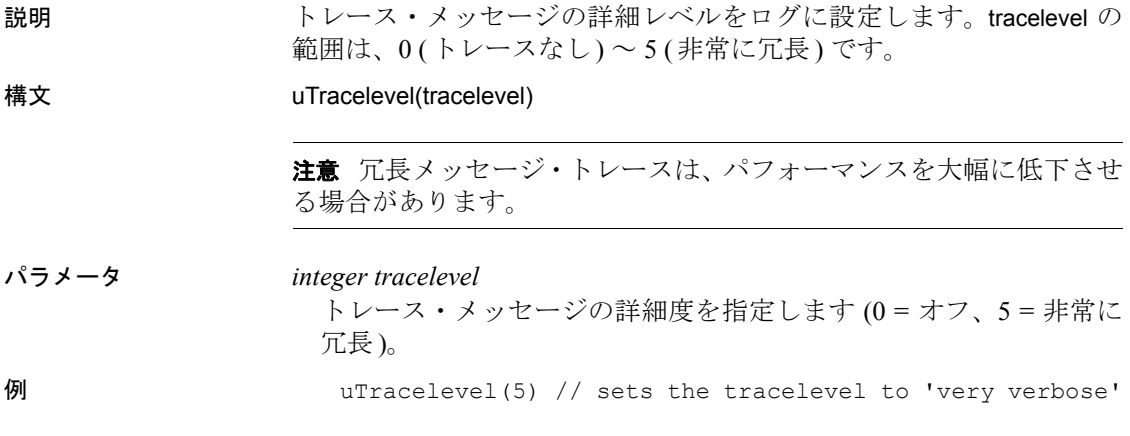

# ファイル

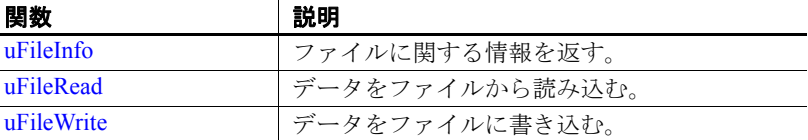

#### <span id="page-297-0"></span>**uFileInfo**

説明 ファイルに関する情報を返します。infotype が EXISTS に設定されてい るとき、ファイルが存在する場合はファイルのパス全体が返され、存 在しない場合は空の文字列が返されます。infotype を SIZE に設定する と、ファイルのサイズが返されます。ファイルが存在しない場合は、 空の文字列が返されます。

> 注意 JavaScript 環境では、バックスラッシュはエスケープ・シーケン スに使用されるため、バックスラッシュを 2 つ続けて使用します。

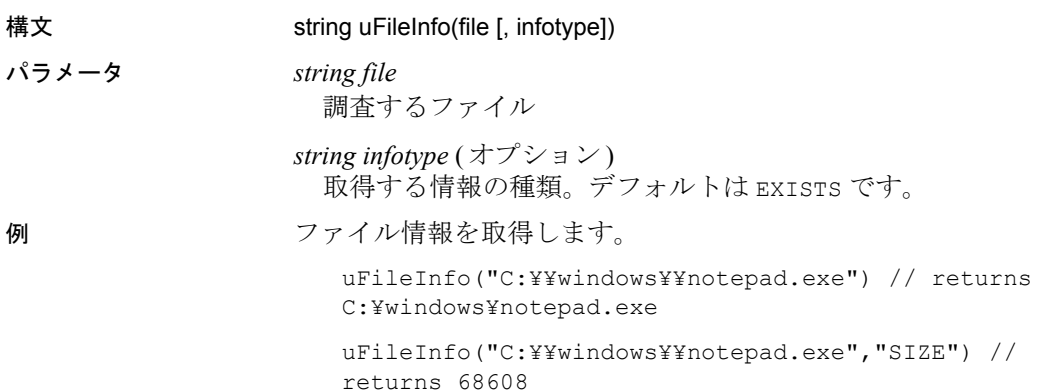

#### <span id="page-297-1"></span>**uFileRead**

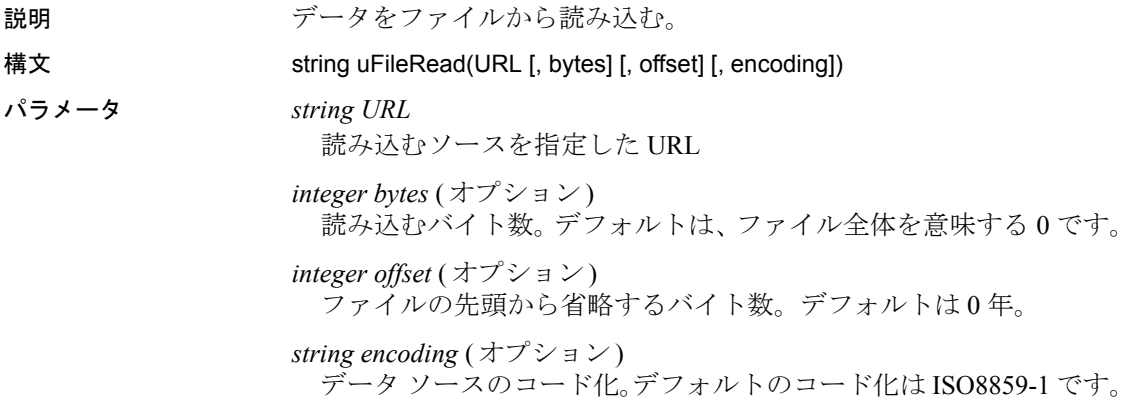

例 ローカル・ファイルにアクセスします。

uFileRead("c:¥¥myFile.txt")

uFileRead("/home/testuser/myfile.txt")

uFileRead("file:///c:/ myFile.txt")

ファイルを Windows 共有から読み込みます。

uFileRead("¥¥¥¥fileserver¥¥freeShare¥¥testfile.txt")

ファイルのコンテンツを HTTP と HTTPS を経由して読み込みます。

uFileRead("http://http://www.google.com/search?hl=en&q pizza&btnG=Google+Search")

uFileRead("https://http://www.google.com/search?hl=en& q=pizza&btnG=Google+Search")

ファイルのコンテンツを FTP を経由して読み込みます。

uFileRead("ftp://myUser:myPasswd@myServer/data/myFile. txt")

#### <span id="page-298-0"></span>**uFileWrite**

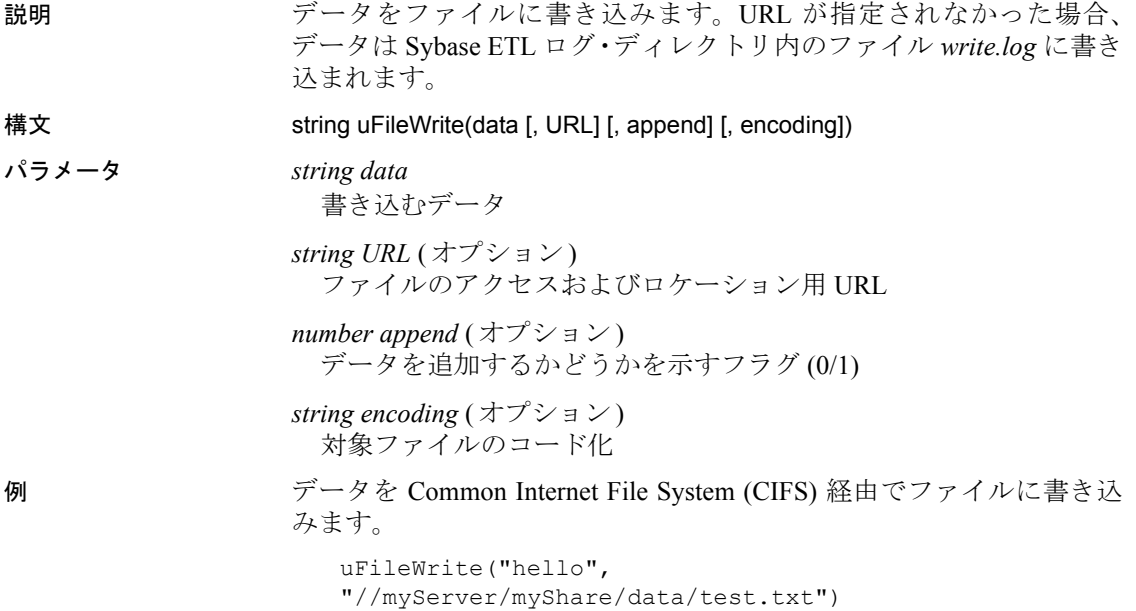

# フォーマット

# 関数 説明

[uFormatDate](#page-299-0) 日付情報を含むユーザ定義文字列を返す。

### <span id="page-299-0"></span>**uFormatDate**

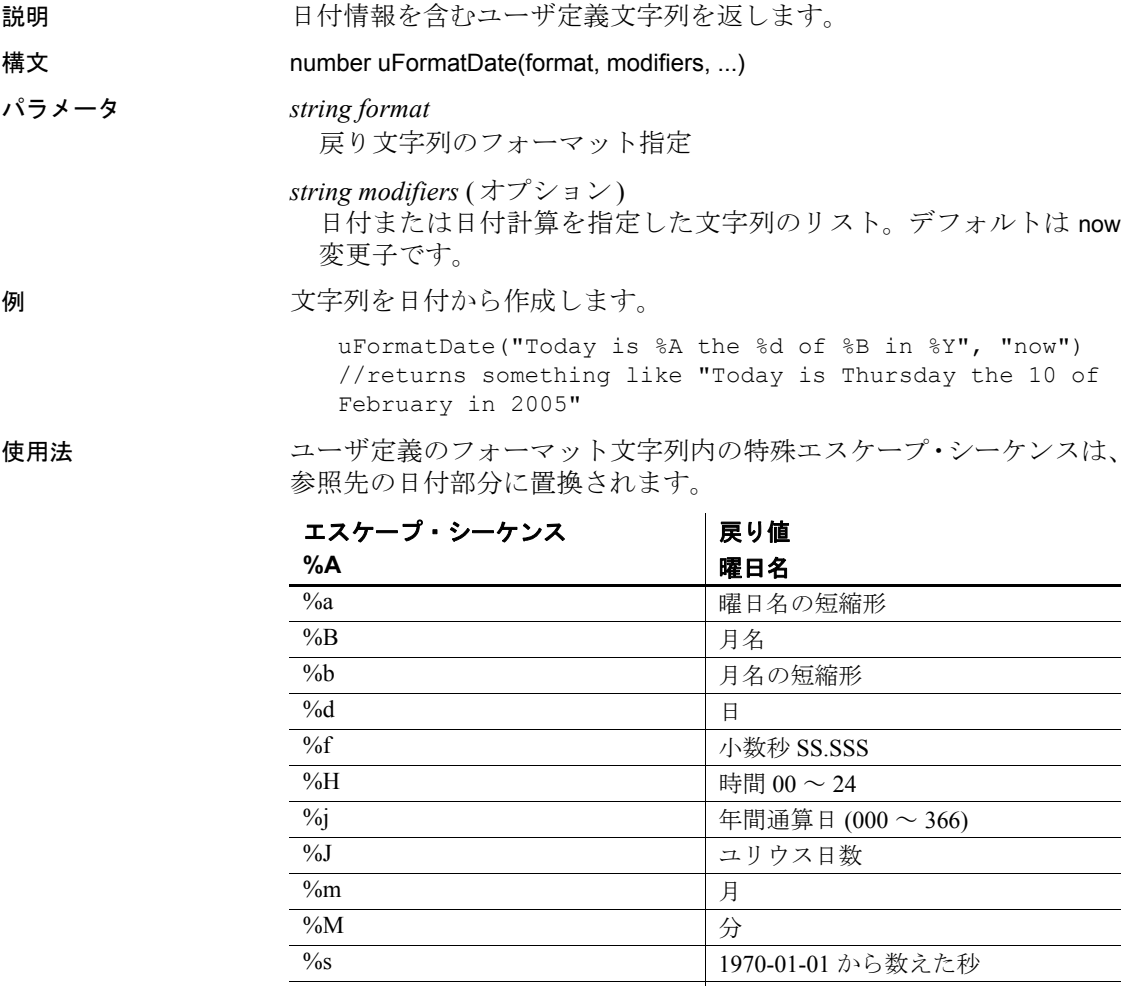

%S  $\frac{1}{2}$  秒 00 ~ 59

 $\%$ w / 個日 0 ~ 6、0 は日曜日

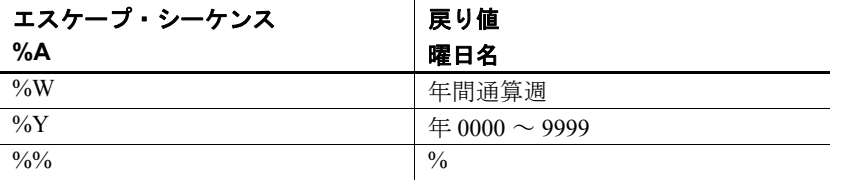

# ファジー検索

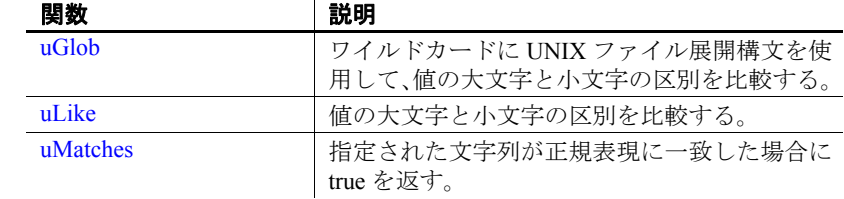

### <span id="page-300-0"></span>**uGlob**

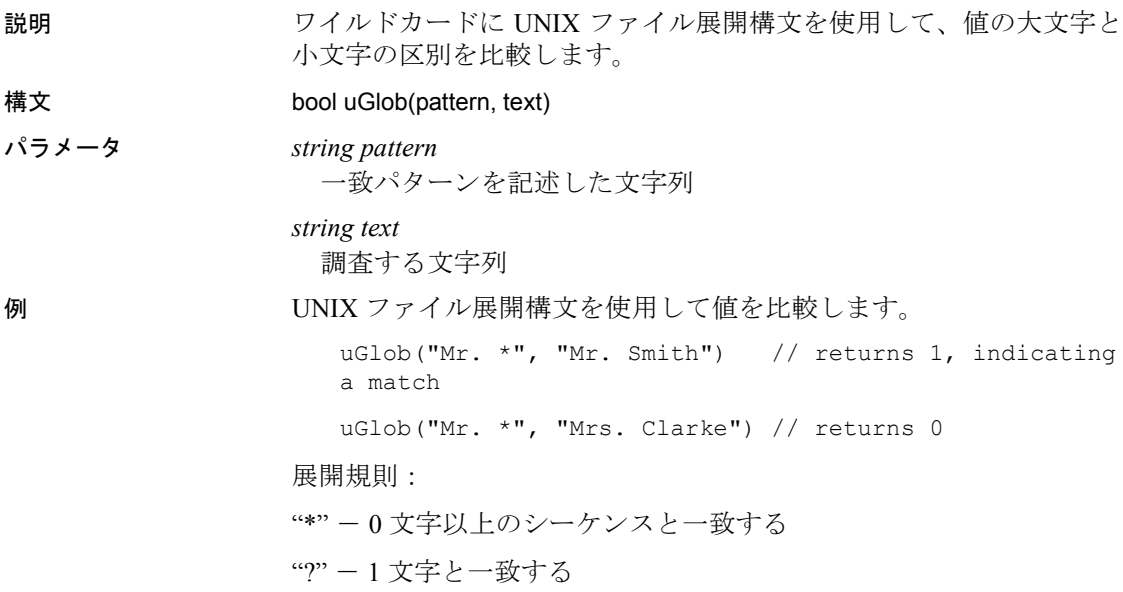

[^...] - カッコ内のリストにない 1 文字と一致する

[...] - カッコ内の文字のリストに含まれている 1 文字と一致する

[...] と [^...] の一致では、終了角カッコ (]) を開始角カッコ ([) または脱 字記号 (^) の後の最初の文字にすることで、リストに含めることができ ます。文字の範囲は、ハイフン (-) を使用して次のように指定します。

- "[a-z]" は 1 つの小文字と一致します。ハイフン (-) を一致させるに は、これをリスト内の最後の文字にします。
- アスタリスク (\*) または疑問符 (?) を一致させるには、これらを角 カッコ ([]) 内に配置します。
	- 例:abc[\*]xyz はリテラル値 "abc\*xyz" と一致します。

#### <span id="page-301-0"></span>**uLike**

説明 けいしゃ 値の大文字と小文字の区別を比較します。

uLike 関数はパターン一致比較を行います。最初のパラメータはパター ンを含んでおり、2 番目のパラメータはパターンに一致させる文字列を 含んでいます。パターン内のパーセント記号 (%) は、文字列内の 0 以 上の文字のシーケンスと一致します。パターン内のアンダースコア (\_) は、文字列内の任意の 1 文字と一致します。その他の文字は、それら と同じ文字または大文字か小文字かが異なる同じ文字と一致します。

注意 現時点では、uLike は 7 ビットのラテン文字の大文字と小文字の みを解釈するため、uLike は 8 ビットの ISO8859 文字または UTF-8 文字 では大文字と小文字が区別されます。次に例を示します。 uLike('a' ,'A') は 1 uLike('æ',' $E'$ )は0

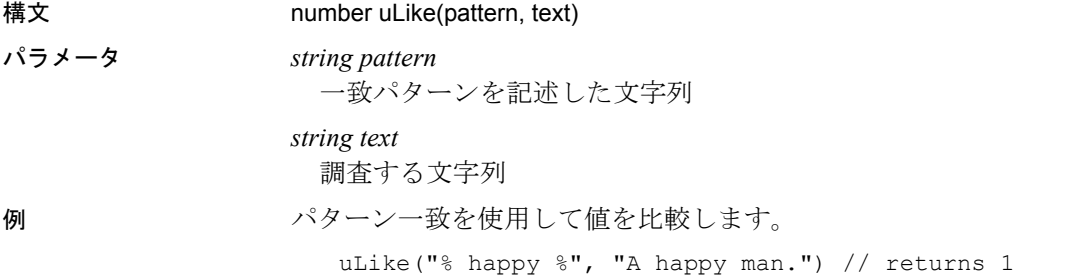

uLike("% happy %", "A sad man.") // returns 0

#### <span id="page-302-0"></span>**uMatches**

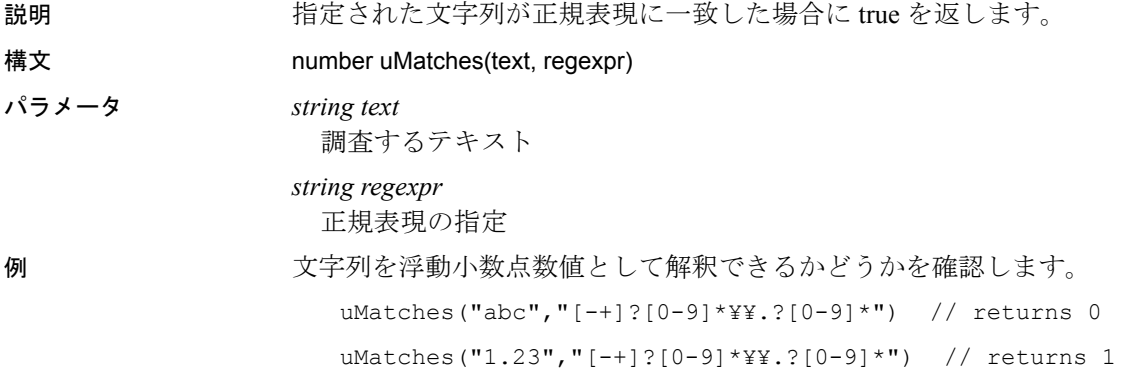

参照

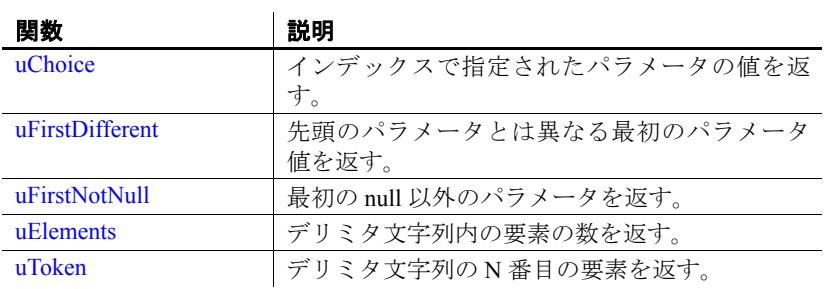

# <span id="page-303-0"></span>**uChoice**

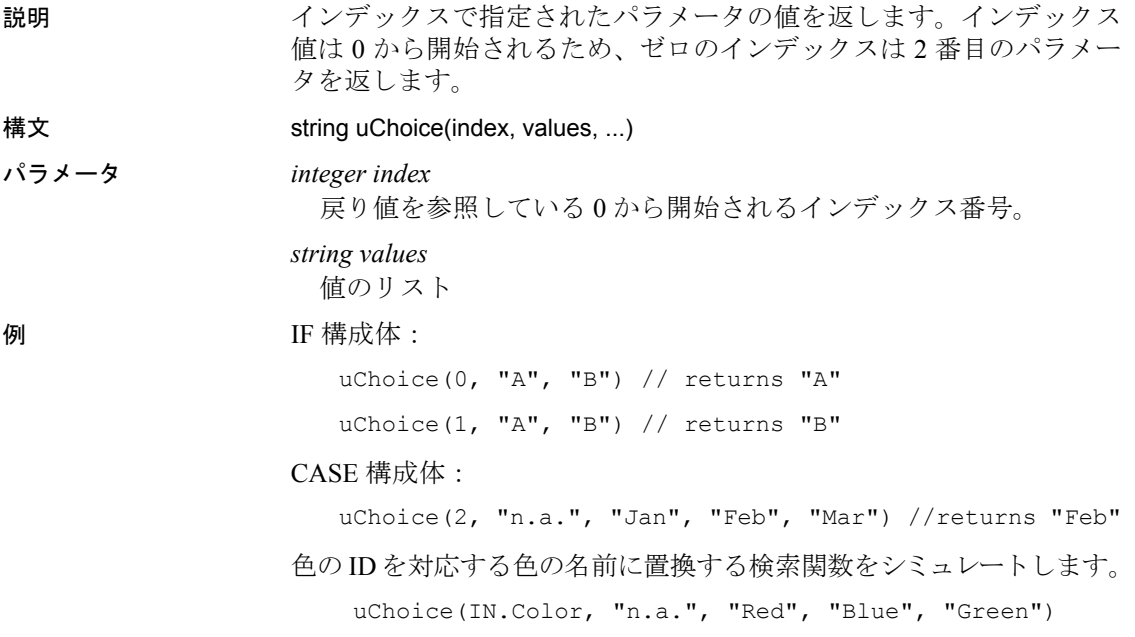

# <span id="page-303-1"></span>**uFirstDifferent**

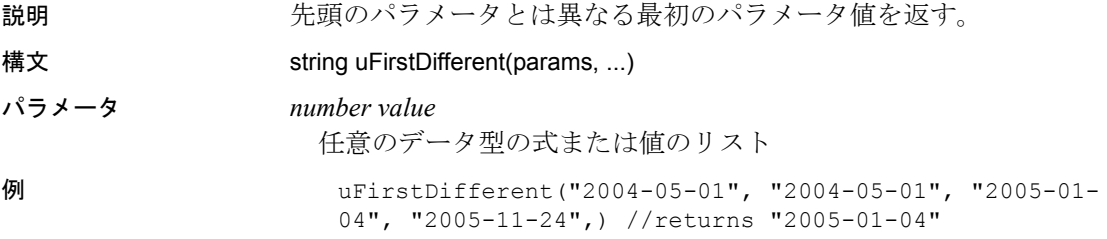

## <span id="page-304-0"></span>**uFirstNotNull**

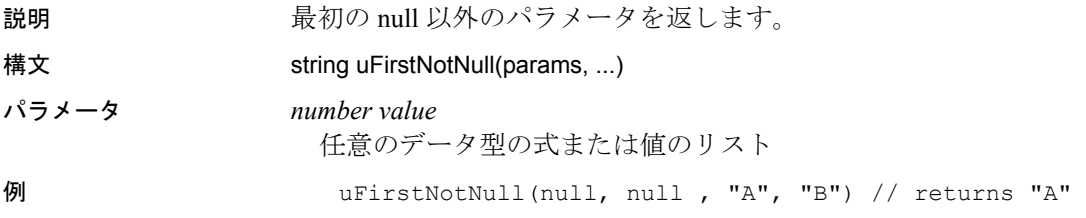

# <span id="page-304-1"></span>**uElements**

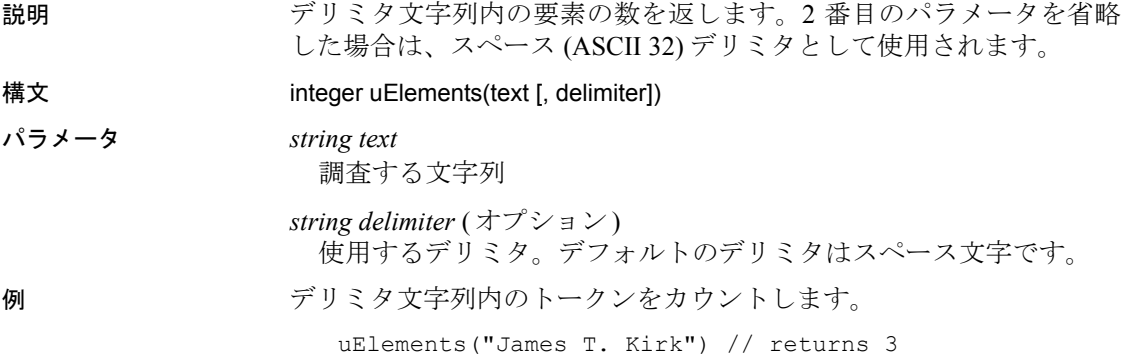

#### <span id="page-304-2"></span>**uToken**

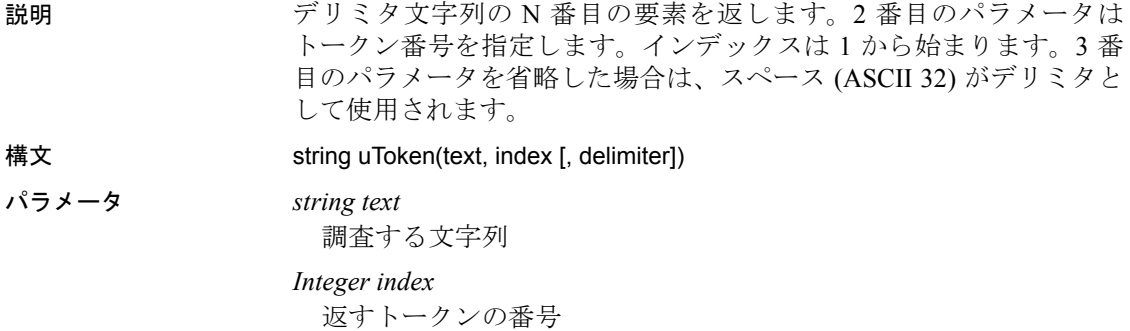

*string delimiter* (オプション) 使用するデリミタ。デフォルトのデリミタはスペース文字です。 例 uToken("James T. Kirk", 1) // returns "James" uToken("James T. Kirk", 2) // returns "T."

#### その他

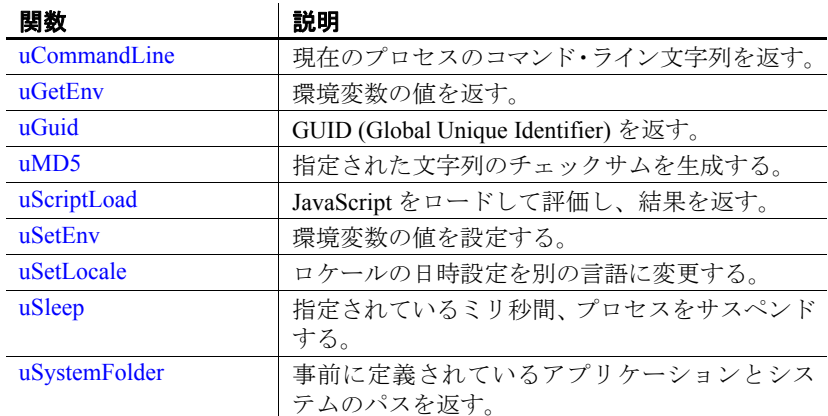

#### <span id="page-305-0"></span>**uCommandLine**

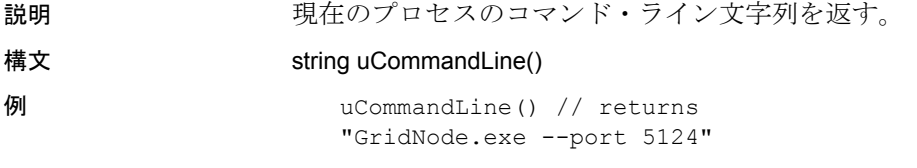

注意 uCommandLine は UNIX ではサポートされていません。

## <span id="page-306-0"></span>**uGetEnv**

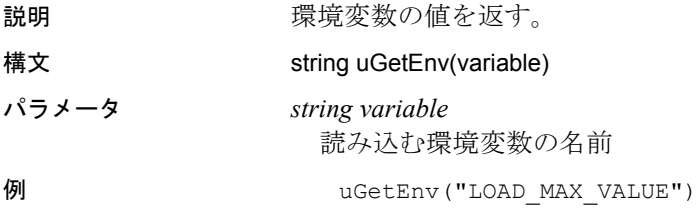

### <span id="page-306-1"></span>**uGuid**

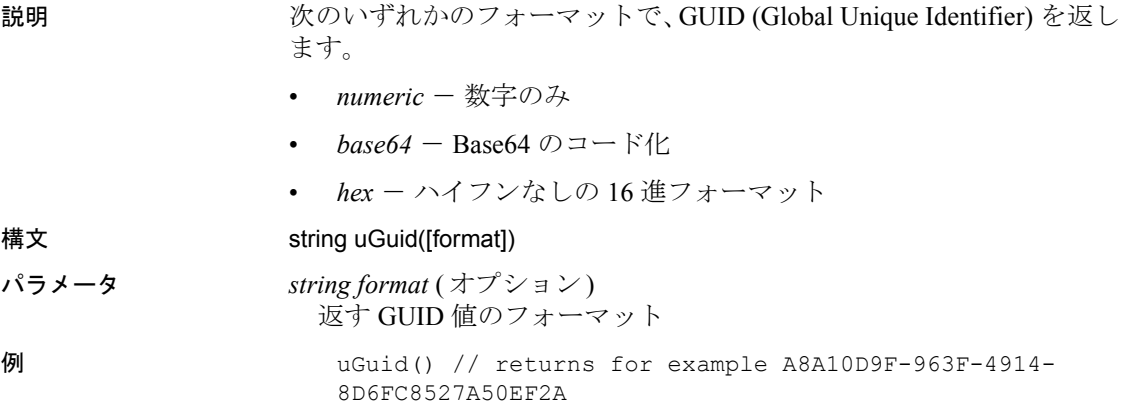

#### <span id="page-306-2"></span>**uMD5**

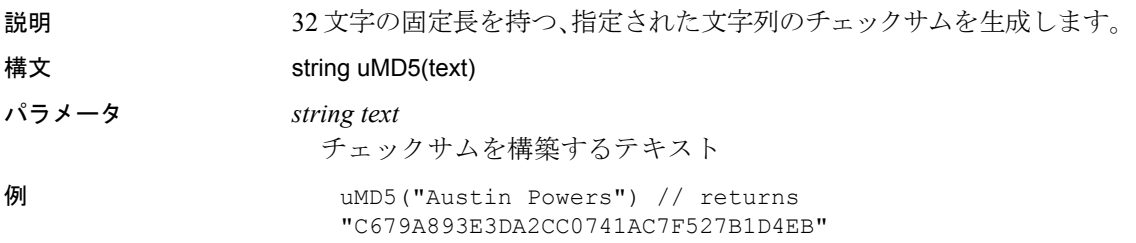

# <span id="page-307-0"></span>**uScriptLoad**

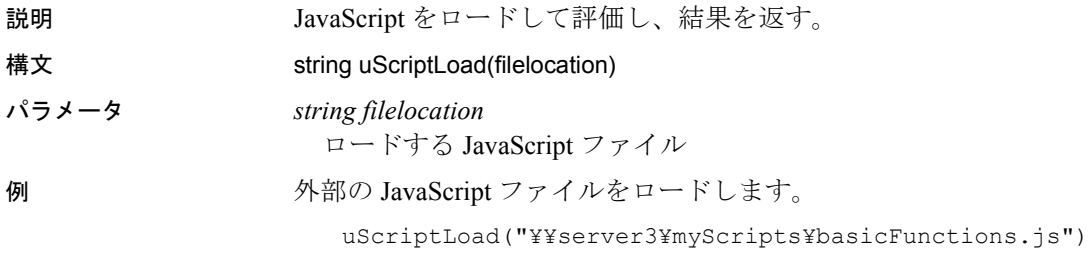

#### <span id="page-307-1"></span>**uSetEnv**

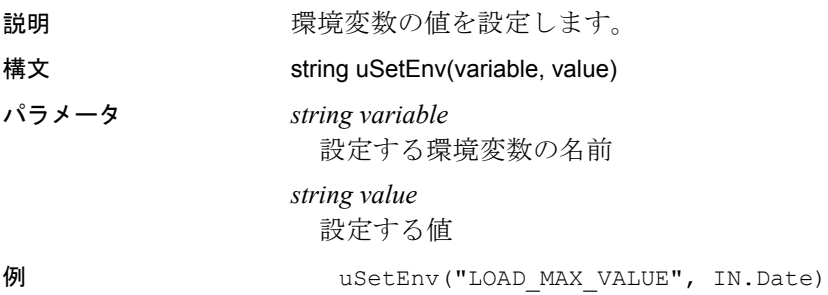

#### <span id="page-307-2"></span>**uSetLocale**

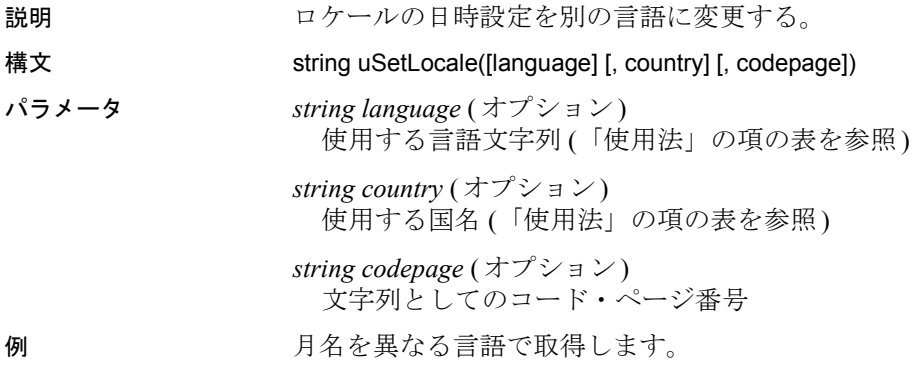

```
locale:uSetLocale("english") // switch to english
uMonthName("2005-03-22") // returns "March"
uSetLocale("german") // switch to german
uMonthName("2005-03-22") // returns "Marz"
uSetLocale("C") \frac{1}{2} switch back to OS default
```
#### 使用法 言語文字列

下の表の言語文字列が認識されます。オペレーティング・システムが サポートしていない言語は uSetLocale によって受け入れられません。

注意 3 文字の言語文字列コードは Windows NT と Windows 95 でのみ 有効です。

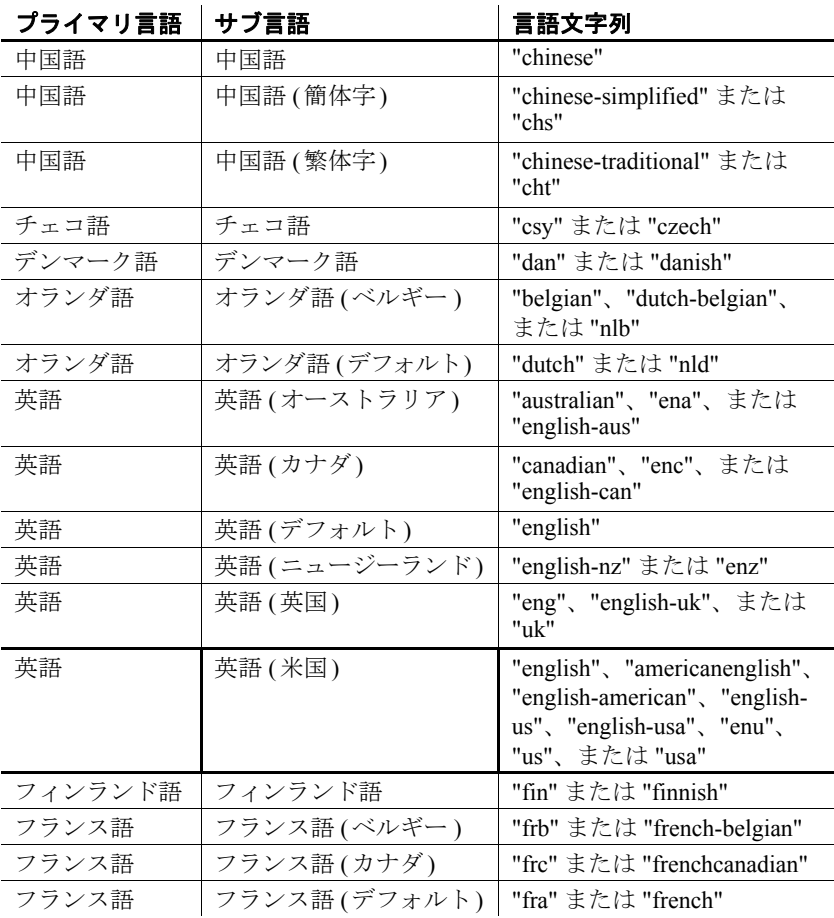

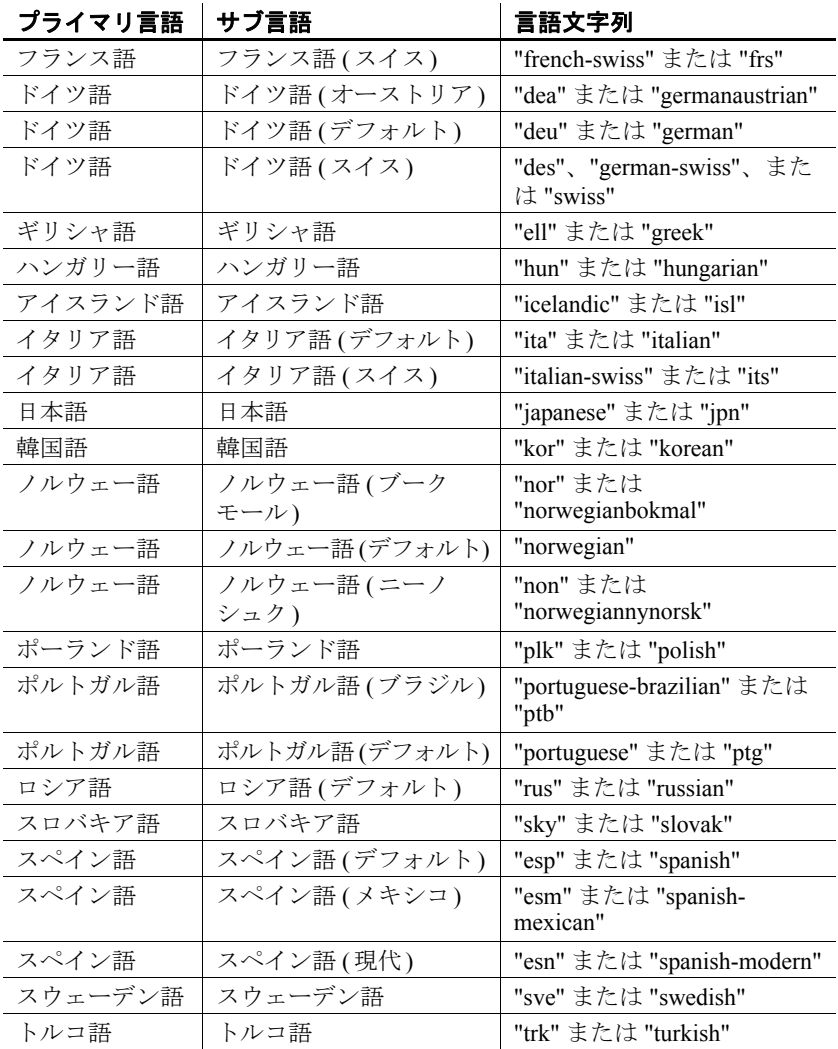

#### 国/地域設定

次のリストは、uSetLocale によって認識される国/地域文字列を示しま す。オペレーティング・システムがサポートしていない国/地域の文 字列は uSetLocale によって受け入れられません。3 文字の国/地域コー ドは、ISO/IEC (International Organization for Standardization、International Electrotechnical Commission) の仕様 3166 に基づいています。

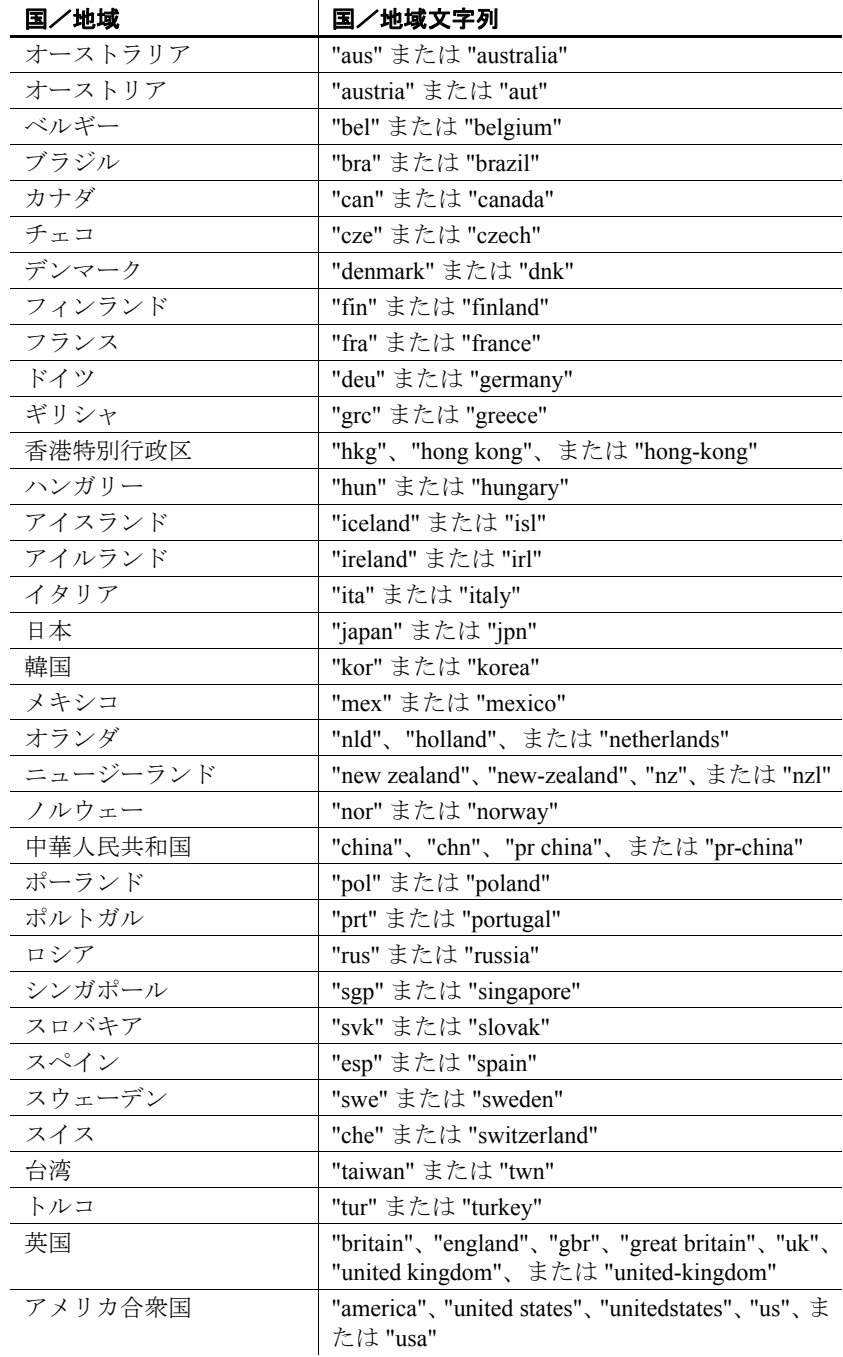

# <span id="page-311-0"></span>**uSleep**

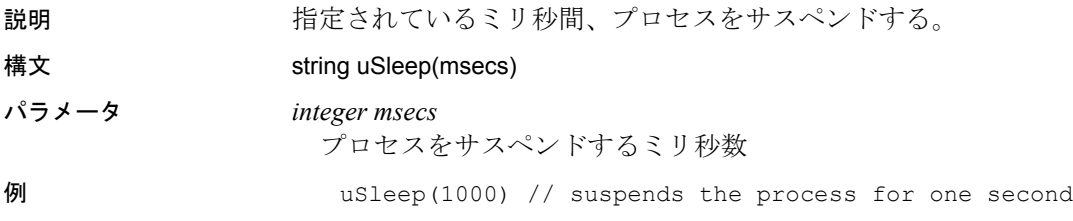

# <span id="page-311-1"></span>**uSystemFolder**

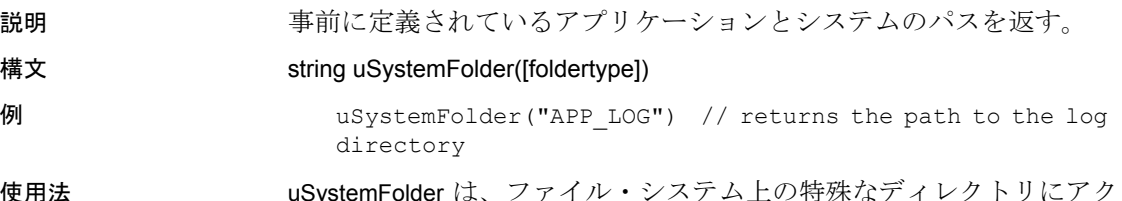

使用法 uSystemFolder は、ファイル・システム上の特殊なディレクトリにアク セスする場合に使用します。次のフォルダを指定できます。

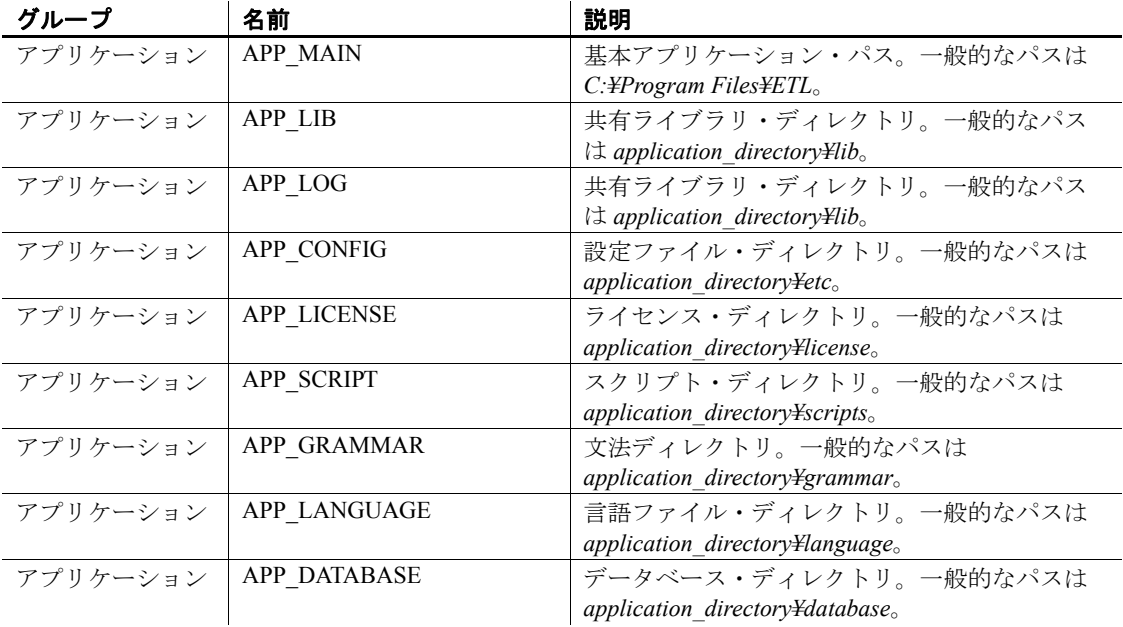

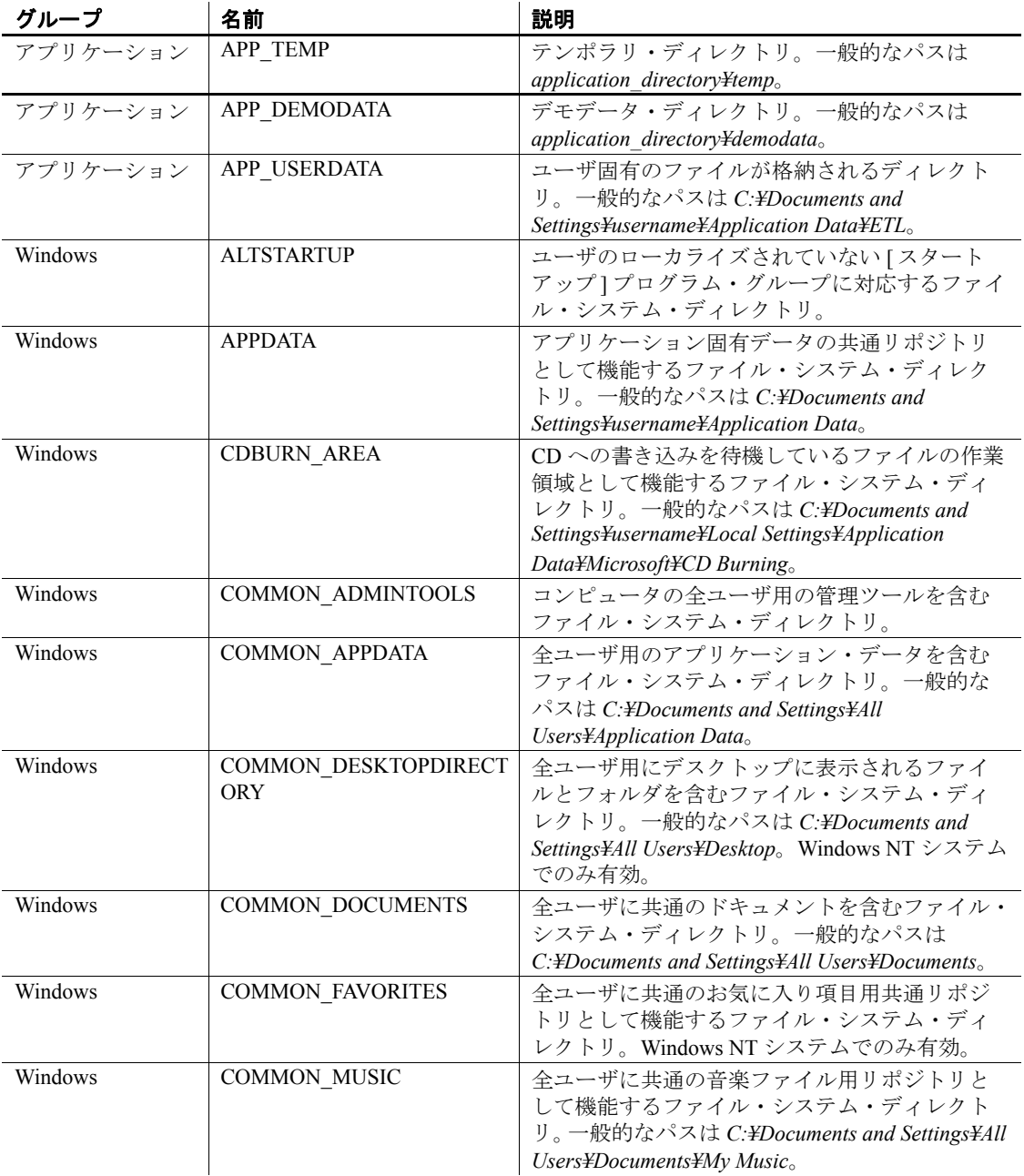

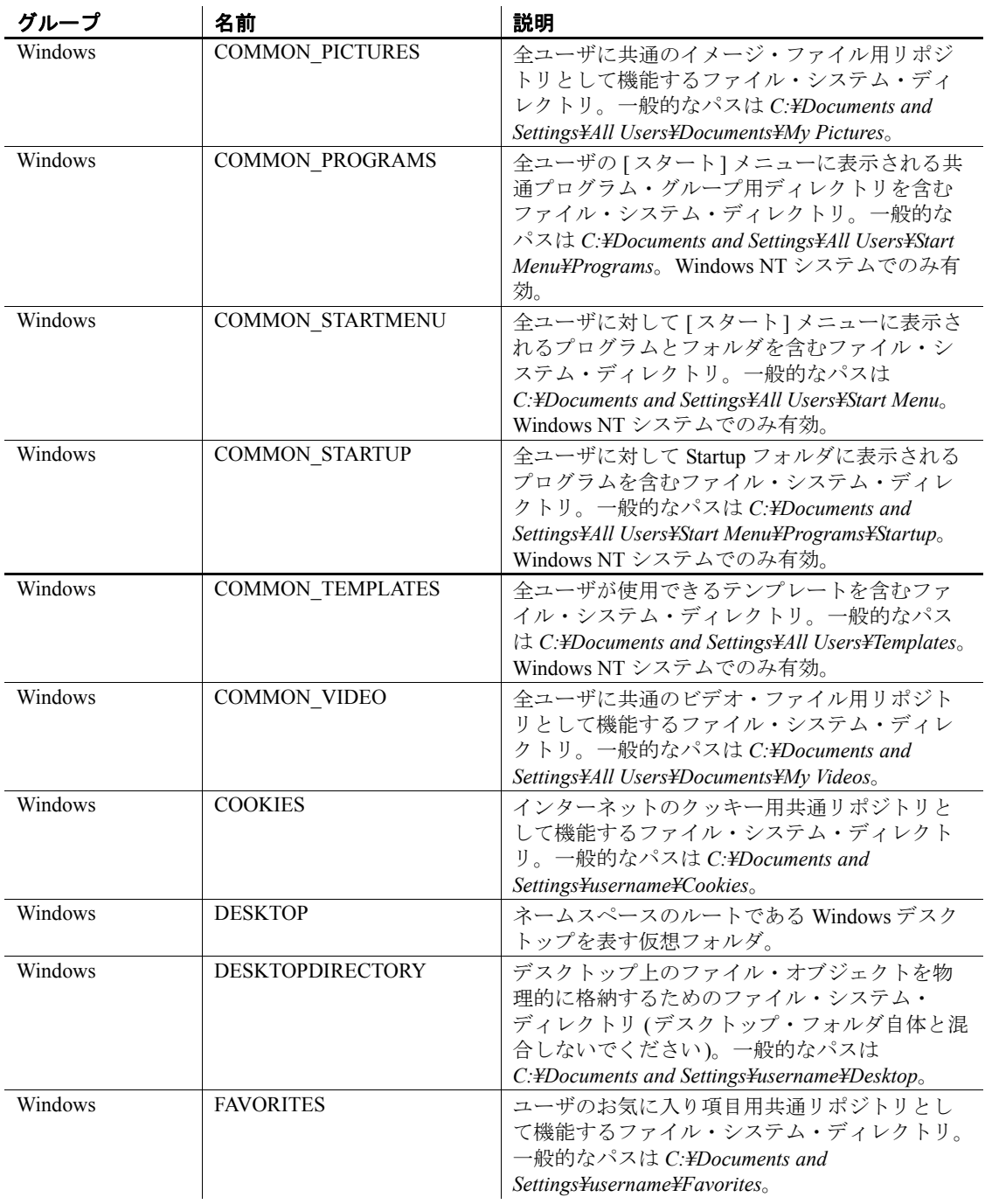

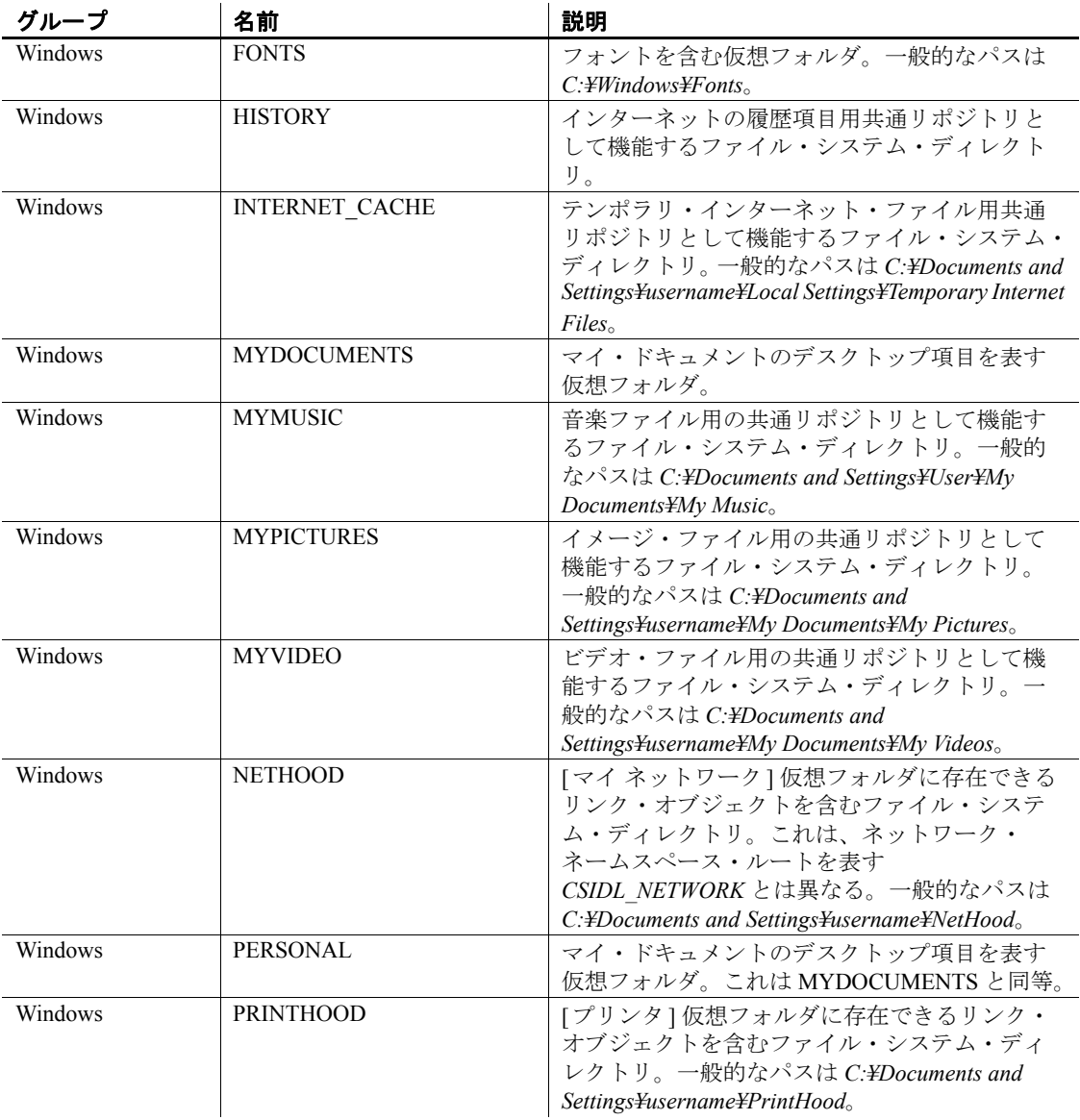

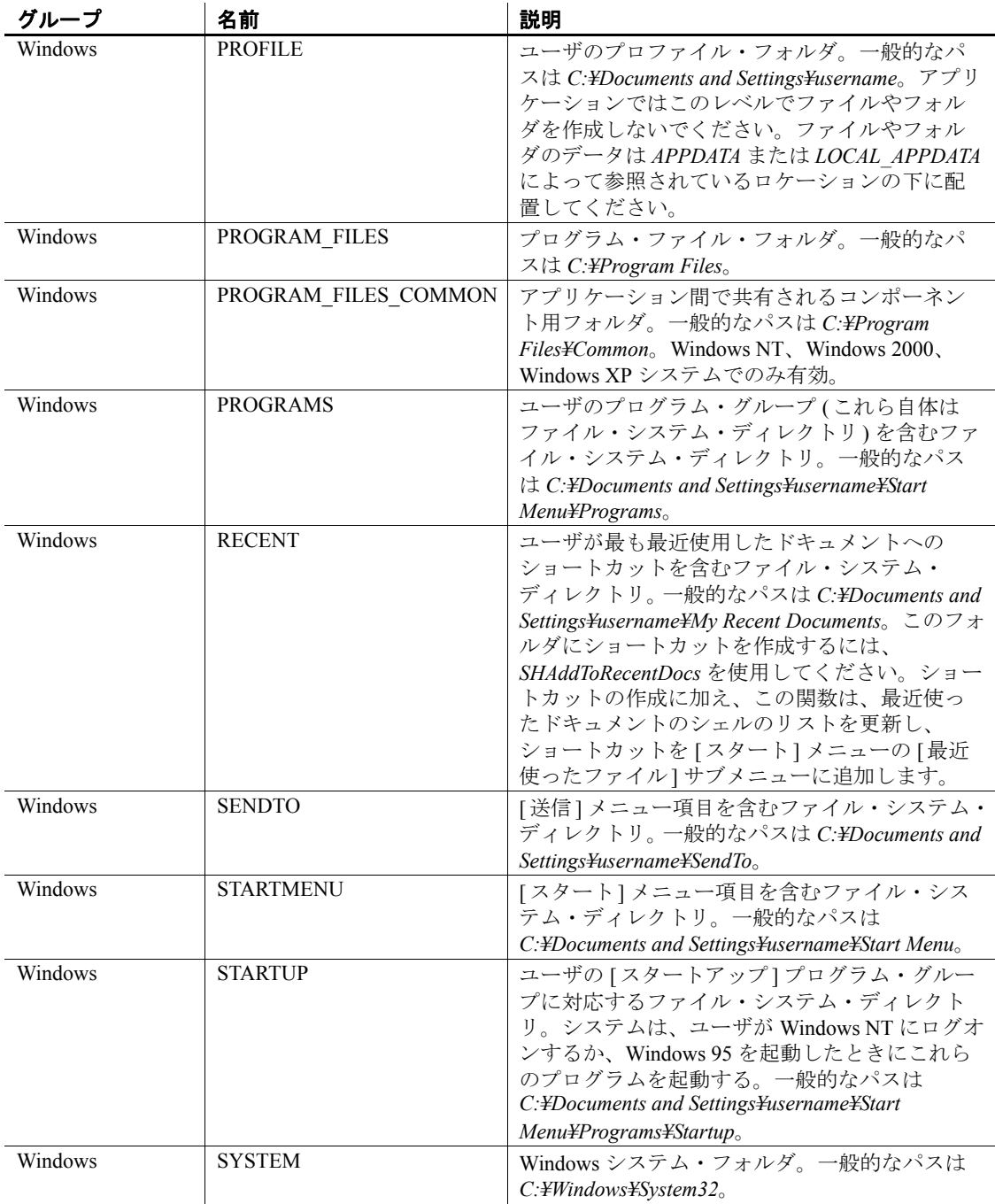

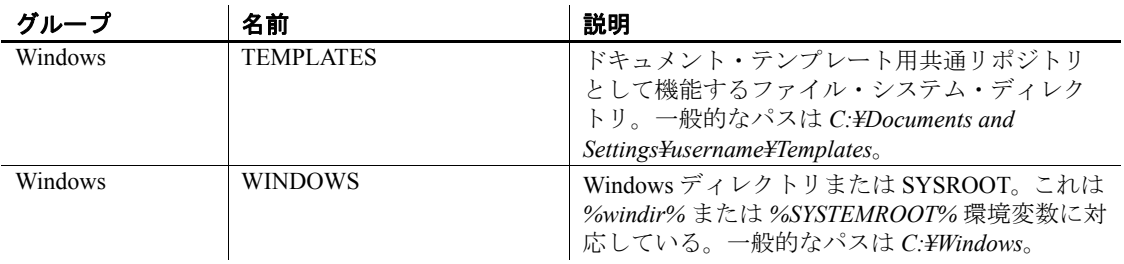

# ネットワーク

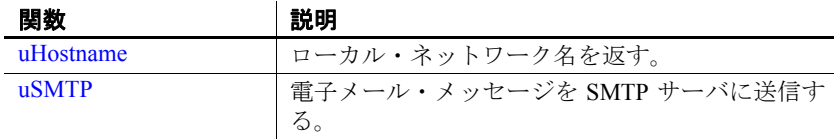

# <span id="page-316-0"></span>**uHostname**

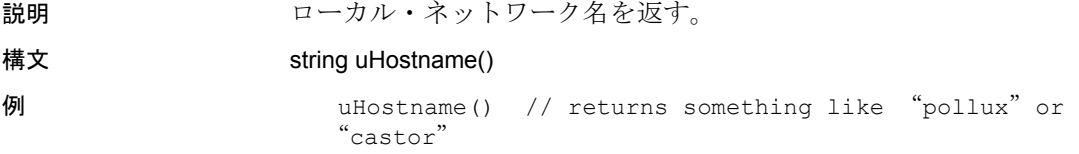

#### <span id="page-316-1"></span>**uSMTP**

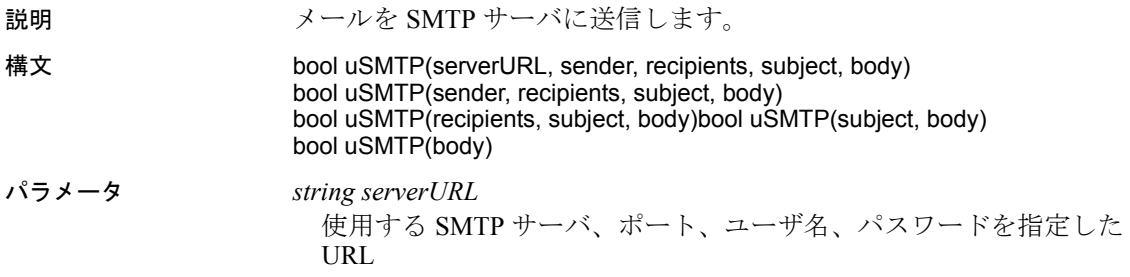

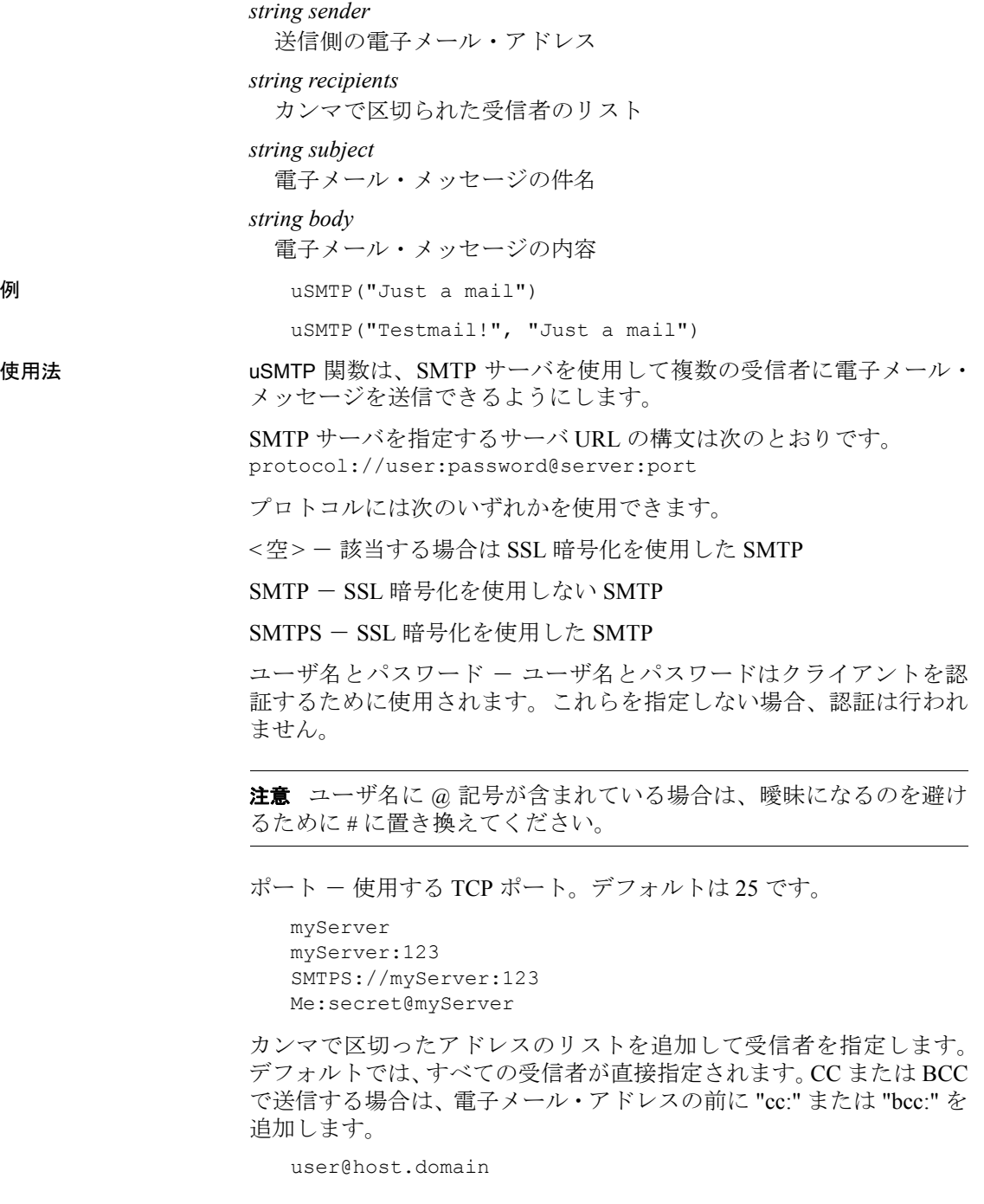

My Name <user@host.domain> To: My Name <user@host.domain> To: user@host.domain Cc: My Name <user@host.domain> To: user@host.domain, Bcc: Test User <test@myserver.com>

SMTP サーバが暗号化された通信を許可している場合は自動的に行わ れます。ユーザ名とパスワードが指定されている場合、次の順序で認 証方法が試されます。PLAIN、LOGIN。

個人用のデフォルトを *INI* ファイルに指定できます。

```
[SMTP]
ServerURL=<your default server URL>
Sender=<your default sender>
Recipients=<your default recipients>
Subject=<your default subject>
```
次に例を示します。

```
[SMTP]
ServerURL=maxm:secret@mail.gmail.com
Sender= Maxi <Max.Mustermann@ gmail.com>
Recipients=ETLAdmin@MyCompany.com, Cc: QA 
qa@MyCompany.com
Subject=ETL Message
```
#### 数値

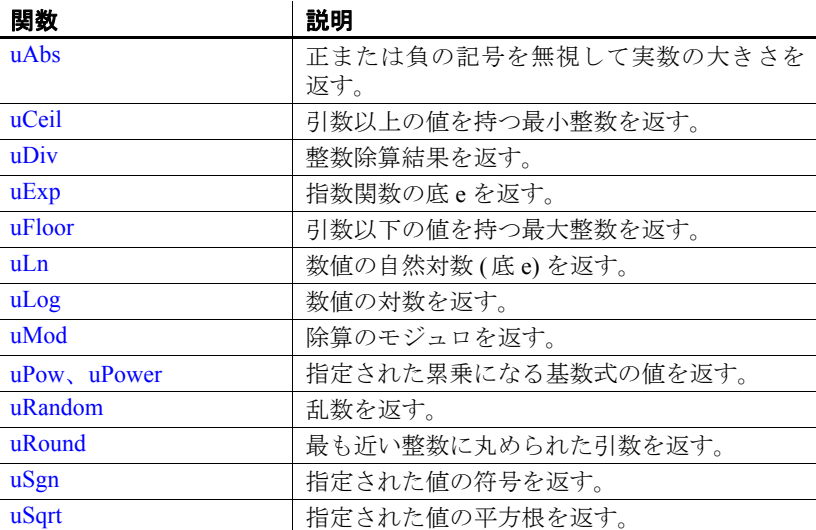

# <span id="page-319-2"></span>**uAbs**

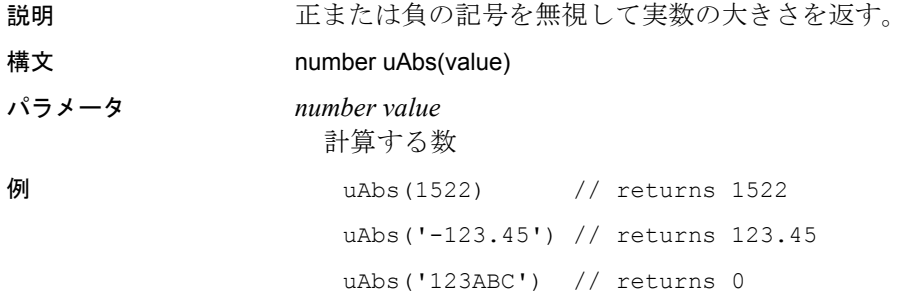

# <span id="page-319-0"></span>**uCeil**

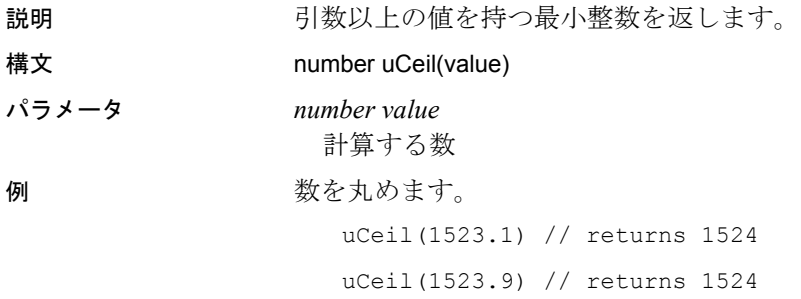

#### <span id="page-319-1"></span>**uDiv**

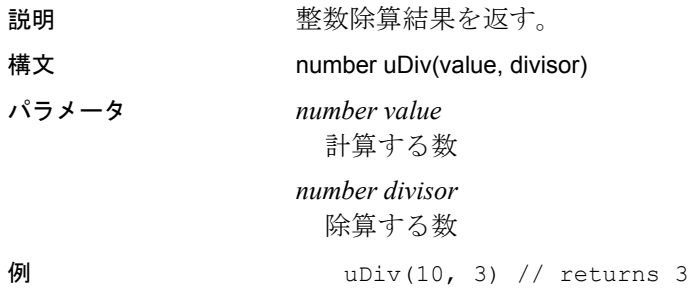

# <span id="page-320-0"></span>**uExp**

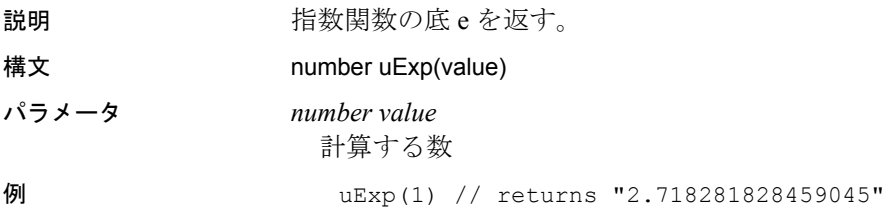

### <span id="page-320-1"></span>**uFloor**

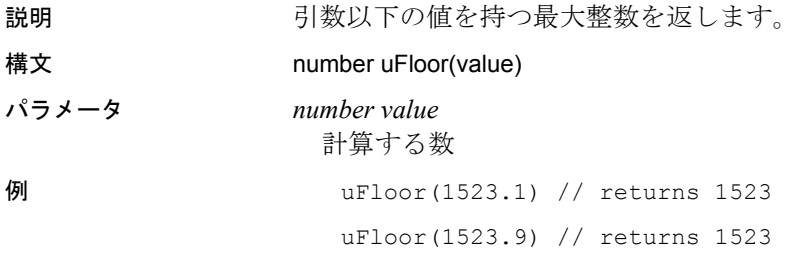

<span id="page-320-2"></span>**uLn**

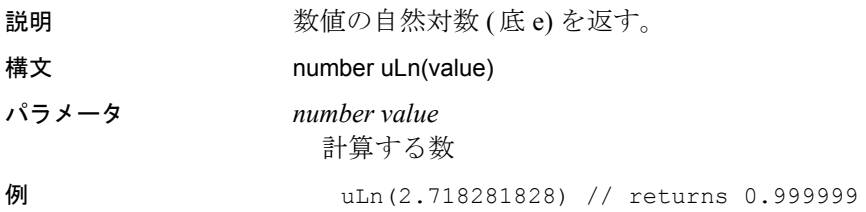

# <span id="page-321-0"></span>**uLog**

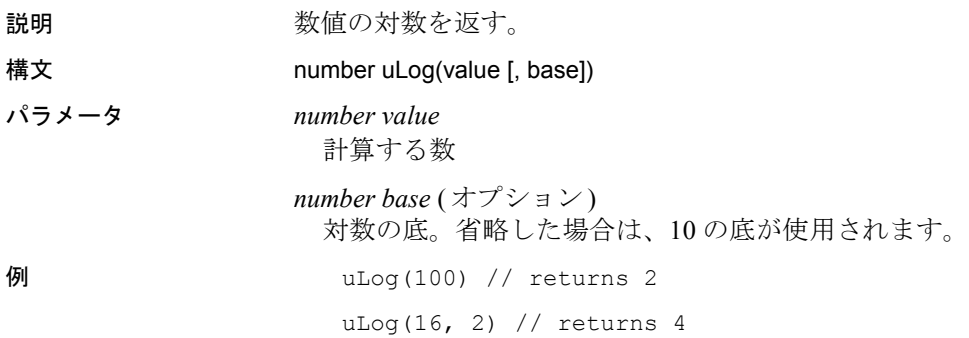

#### <span id="page-321-1"></span>**uMod**

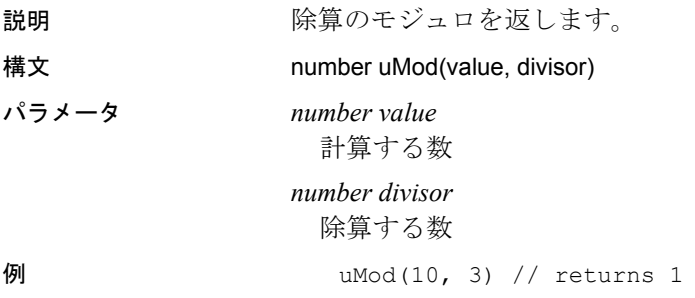

#### <span id="page-321-2"></span>**uPow**、**uPower**

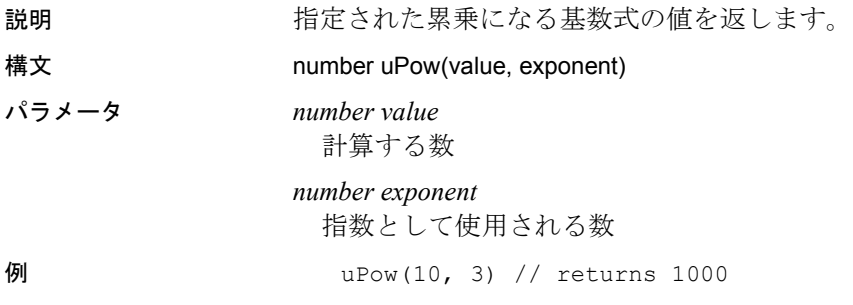

# <span id="page-322-0"></span>**uRandom**

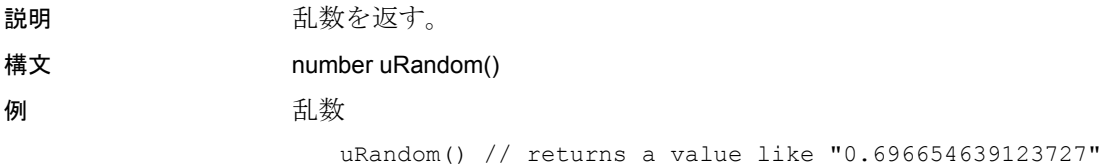

# <span id="page-322-1"></span>**uRound**

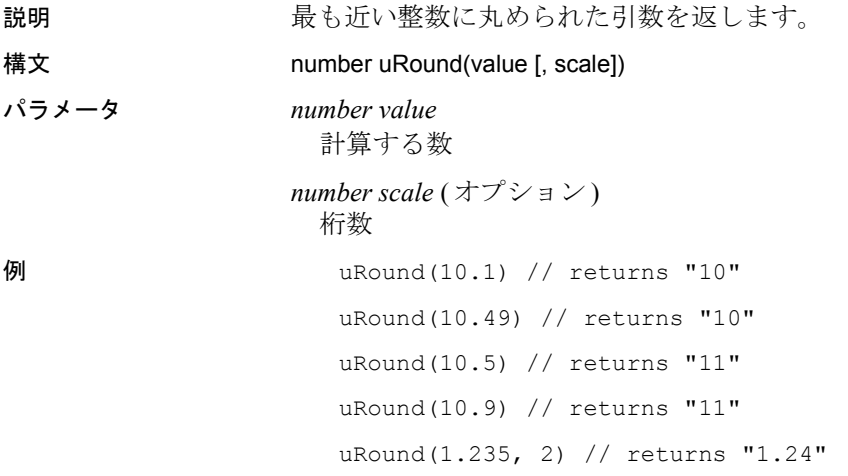

# <span id="page-322-2"></span>**uSgn**

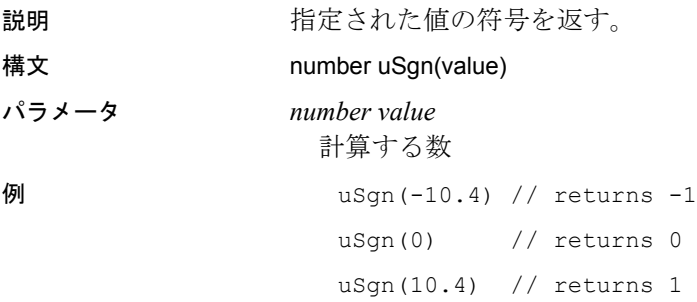

uSgn(null) // returns null

# <span id="page-323-0"></span>**uSqrt**

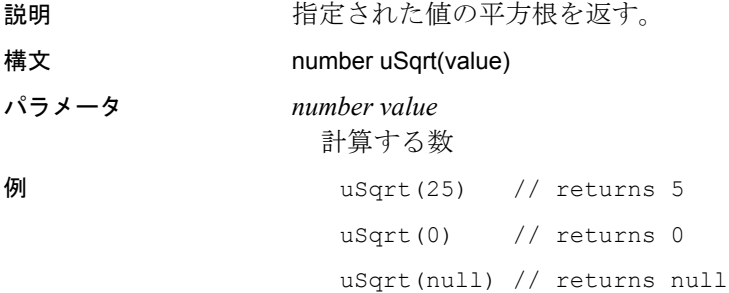

# スクリプト

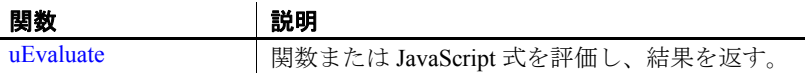

## <span id="page-323-1"></span>**uEvaluate**

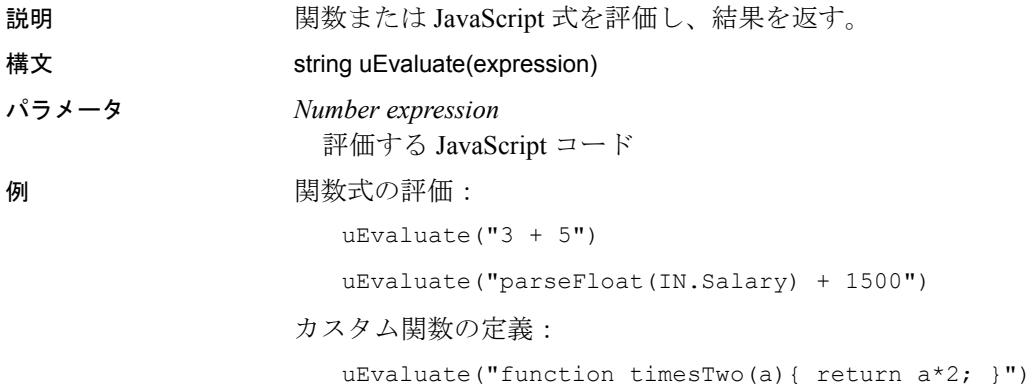
カスタム関数の使用:

uEvaluate("timesTwo(4)")

uEvaluate("timesTwo(IN.Salary)")

スクリプトの評価:

```
uEvaluate("if ("parseFloat(IN.Salary) > 2000") {2000;}
else {("parseFloat(IN.Salary) + 500");}")
```
### 文字列

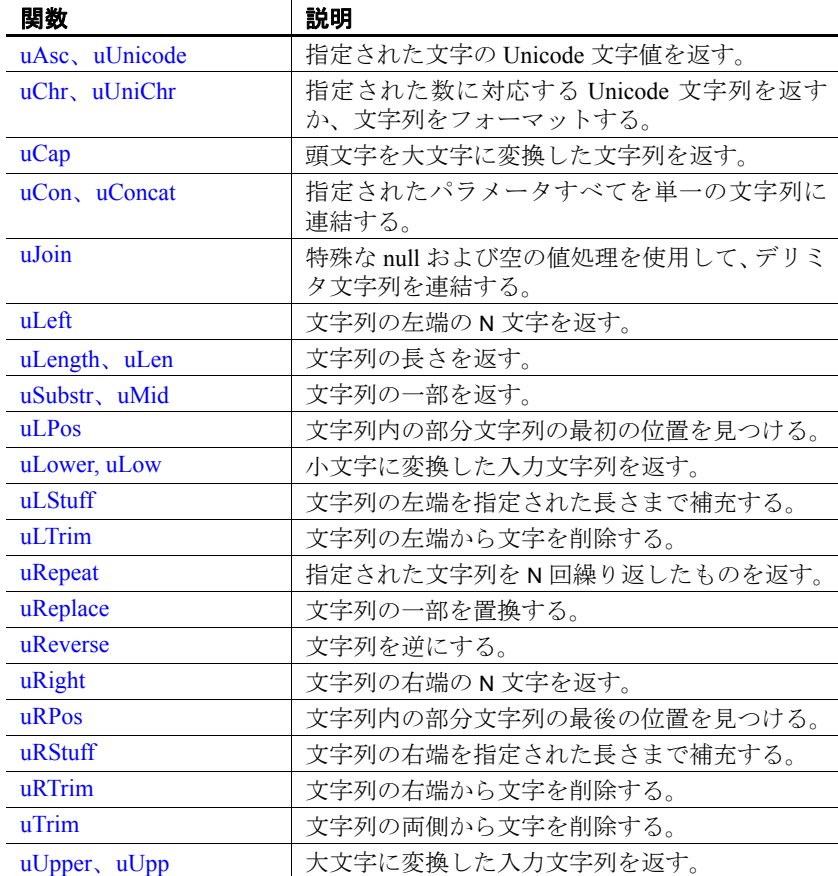

# <span id="page-325-2"></span>**uAsc**、**uUnicode**

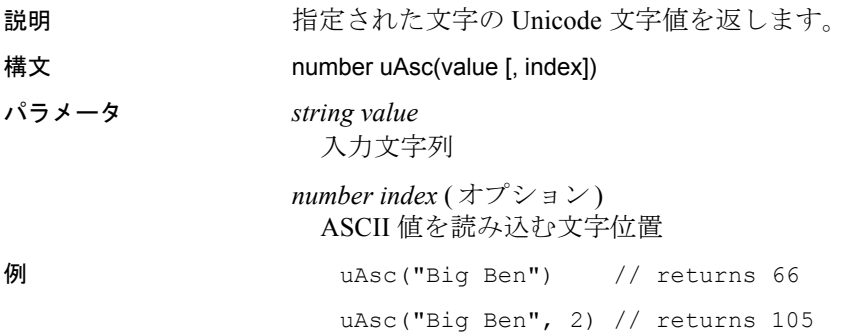

# <span id="page-325-0"></span>**uChr**、**uUniChr**

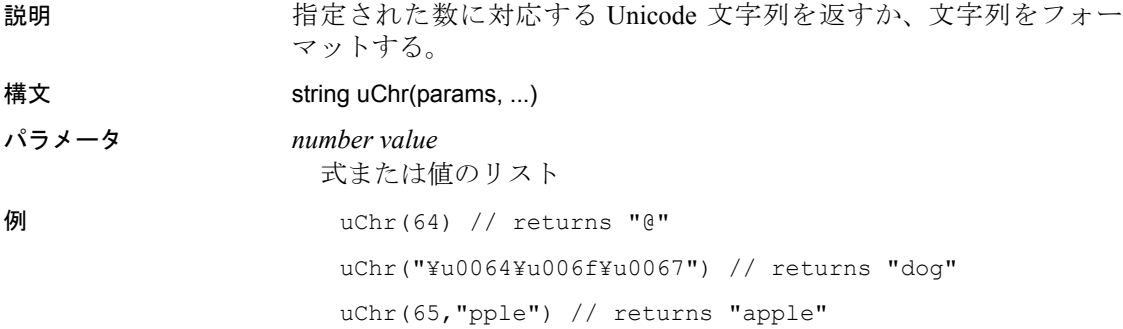

<span id="page-325-1"></span>**uCap**

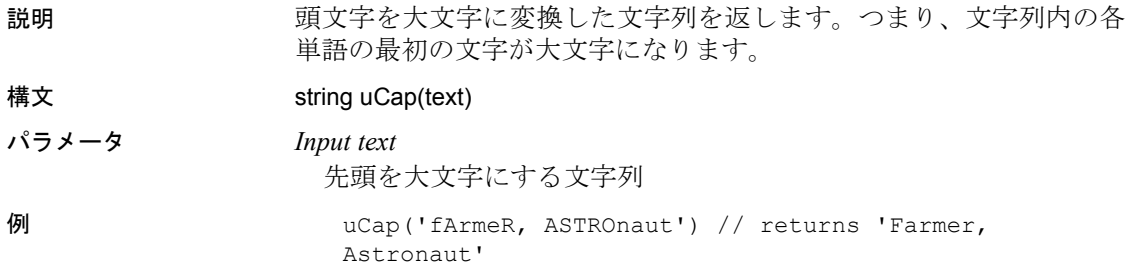

uCap('the first weekend') // returns 'The First Weekend'

### <span id="page-326-0"></span>**uCon**、**uConcat**

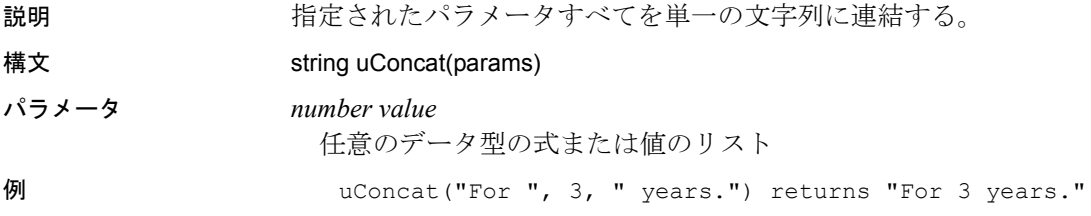

### <span id="page-326-1"></span>**uJoin**

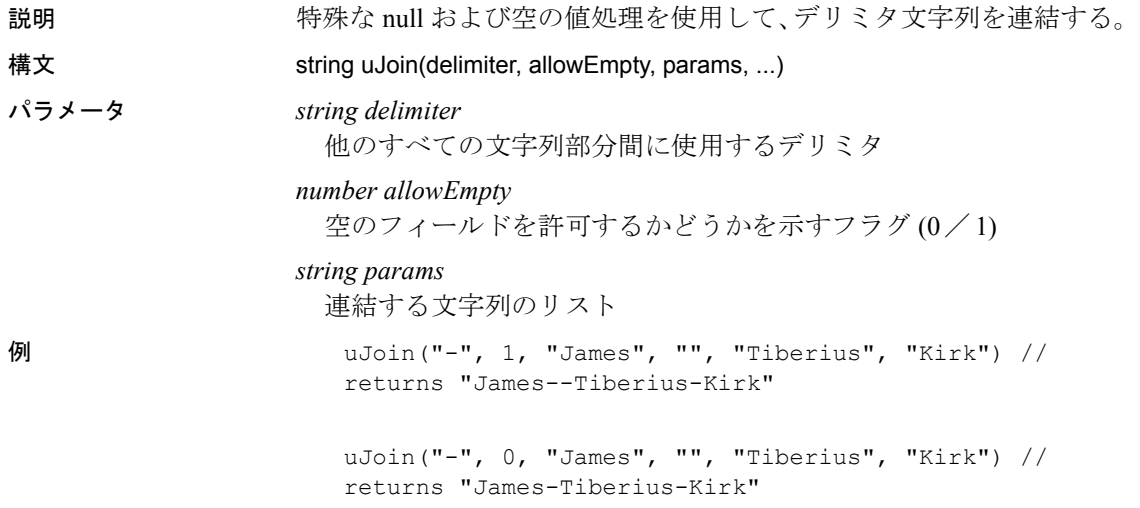

# <span id="page-327-0"></span>**uLeft**

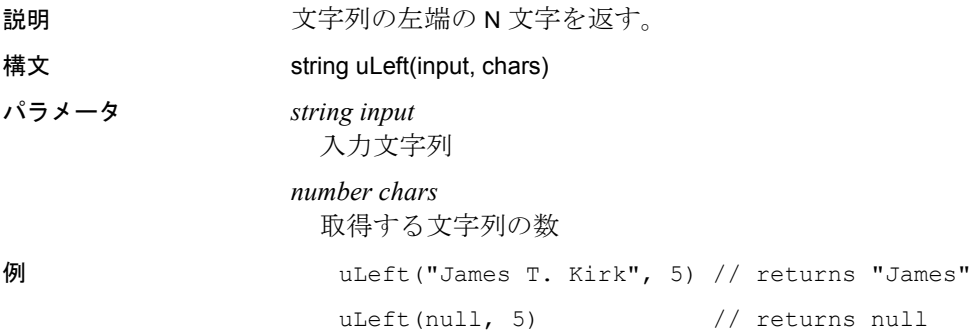

# <span id="page-327-1"></span>**uLength**、**uLen**

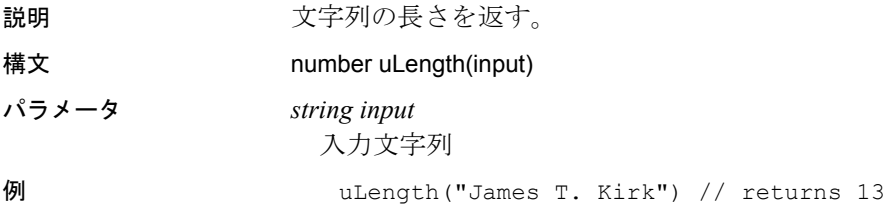

# <span id="page-327-2"></span>**uSubstr**、**uMid**

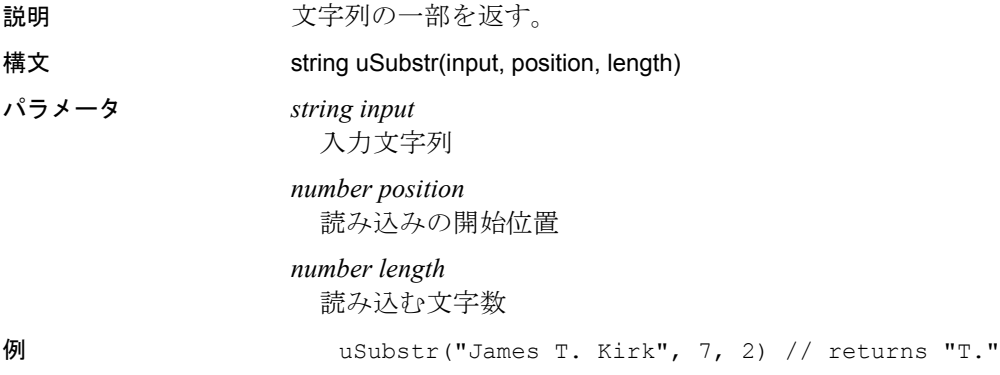

## <span id="page-328-1"></span>**uLPos**

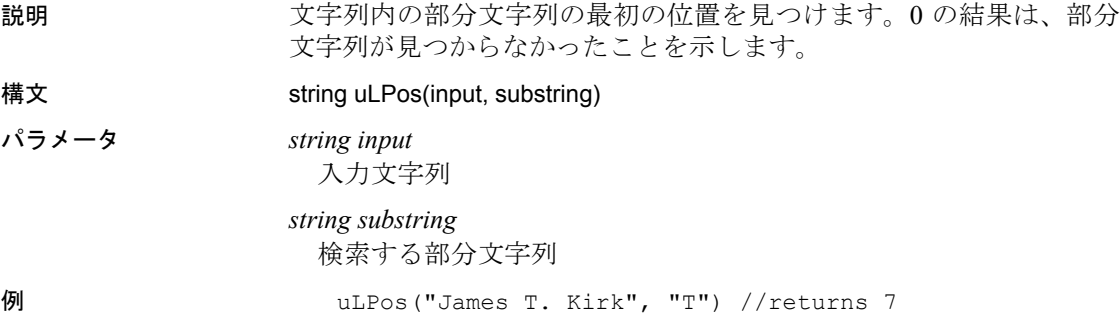

# <span id="page-328-0"></span>**uLower, uLow**

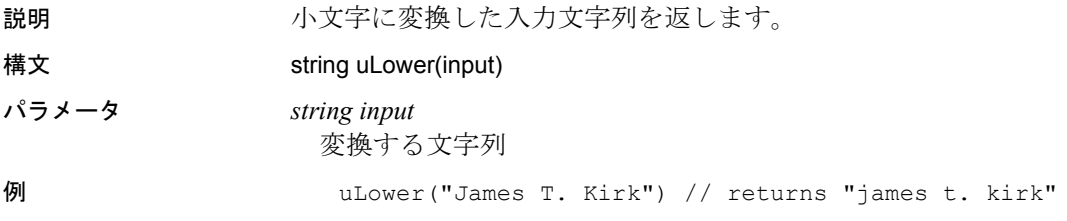

## <span id="page-328-2"></span>**uLStuff**

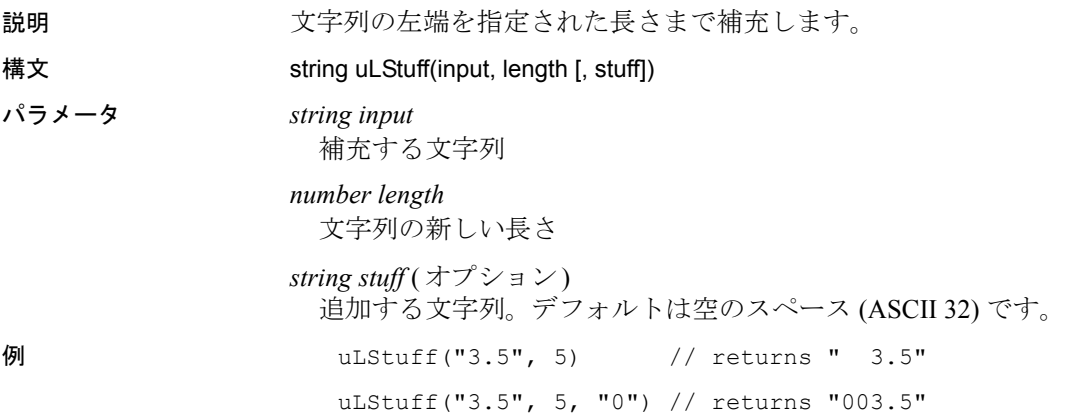

# <span id="page-329-0"></span>**uLTrim**

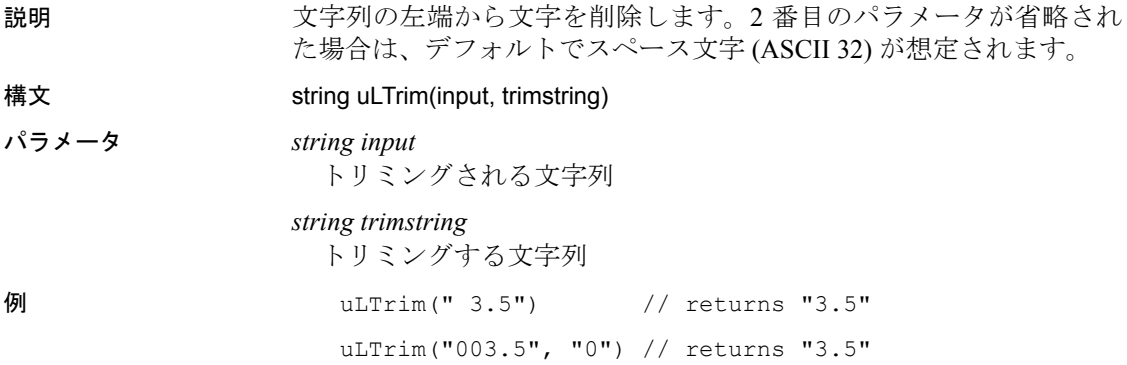

# <span id="page-329-1"></span>**uRepeat**

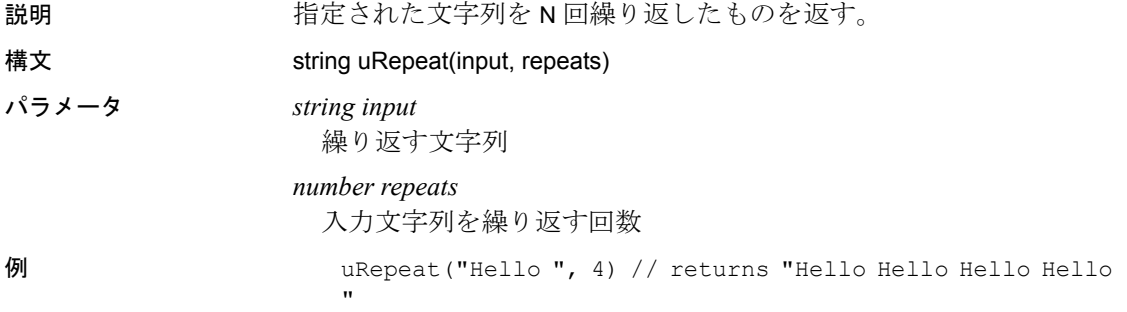

# <span id="page-329-2"></span>**uReplace**

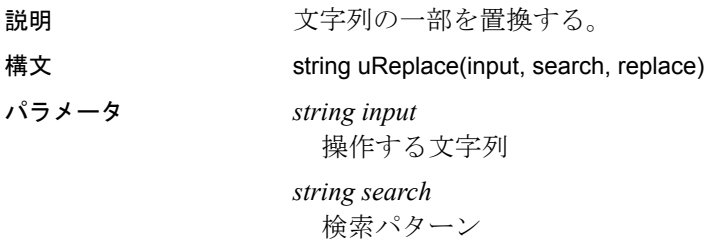

#### *string replace*

一致したものを置換する文字列

例 uReplace("At four o' clock he became four", "four", "4") // returns "At 4 o' clock he became 4"

#### <span id="page-330-0"></span>**uReverse**

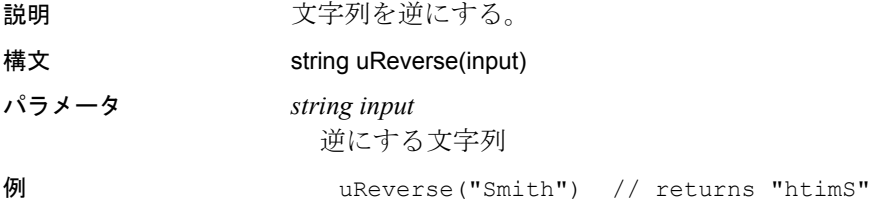

# <span id="page-330-1"></span>**uRight**

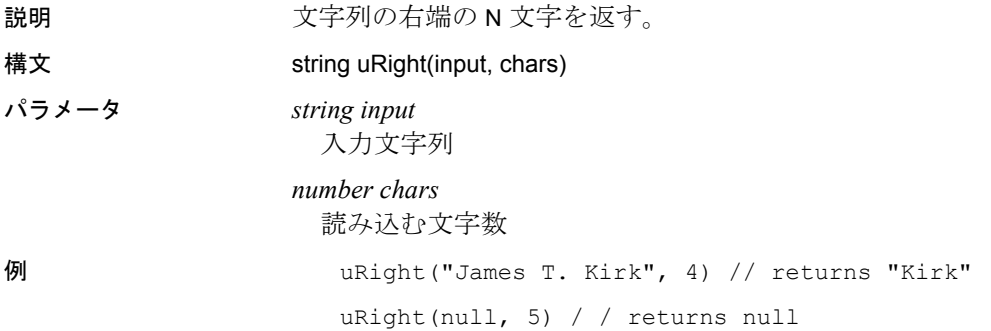

# <span id="page-331-0"></span>**uRPos**

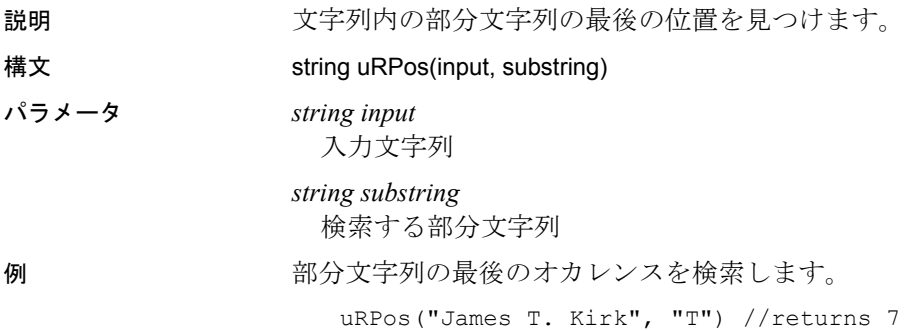

<span id="page-331-1"></span>**uRStuff**

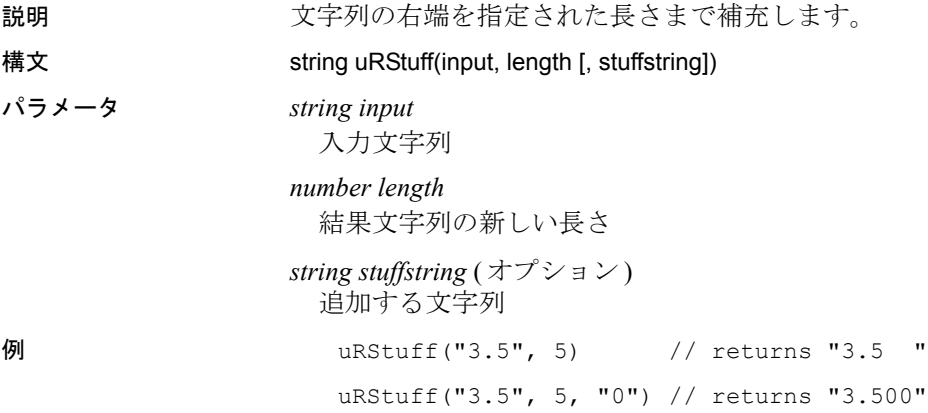

## <span id="page-331-2"></span>**uRTrim**

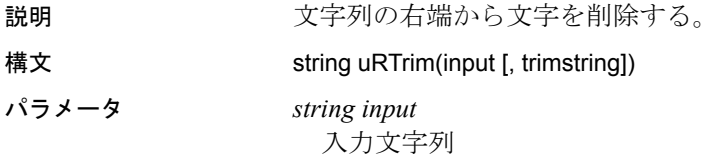

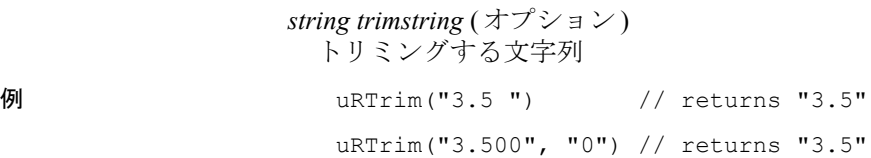

### <span id="page-332-0"></span>**uTrim**

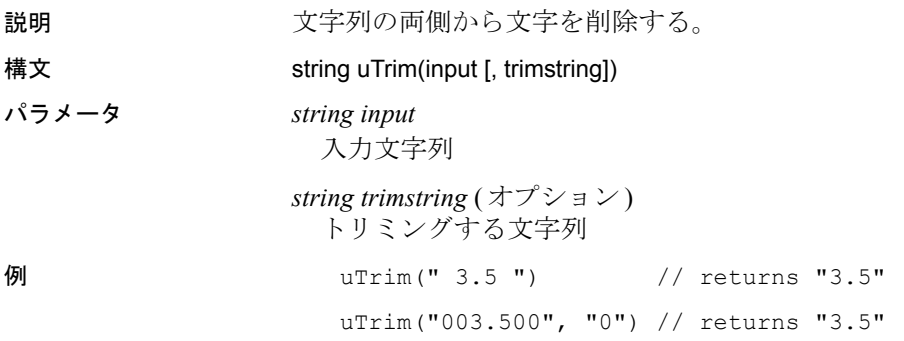

# <span id="page-332-1"></span>**uUpper**、**uUpp**

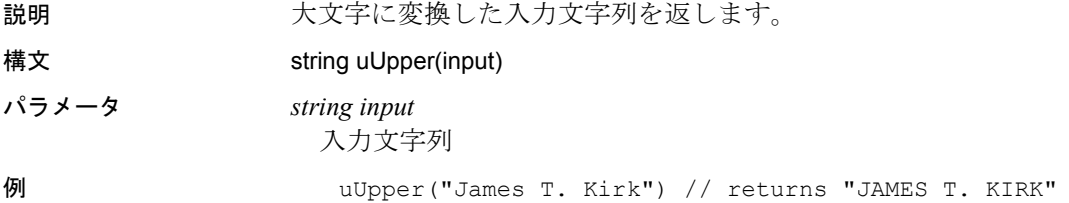

## 三角法

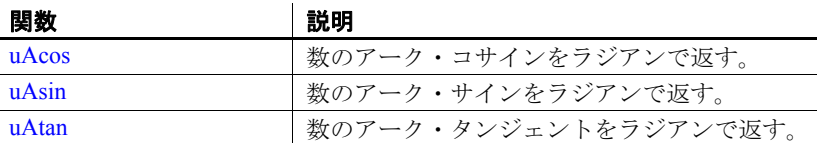

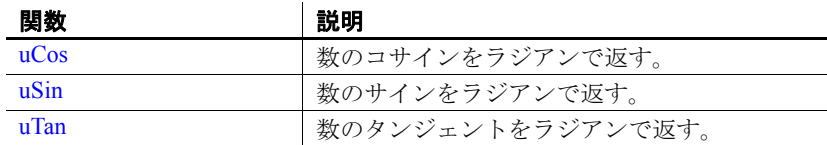

### <span id="page-333-2"></span>**uAcos**

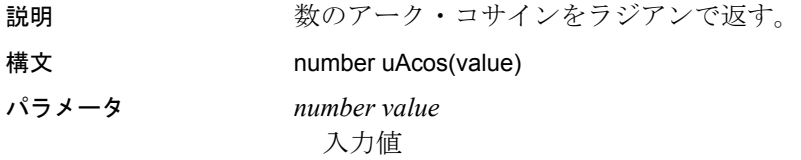

# <span id="page-333-0"></span>**uAsin**

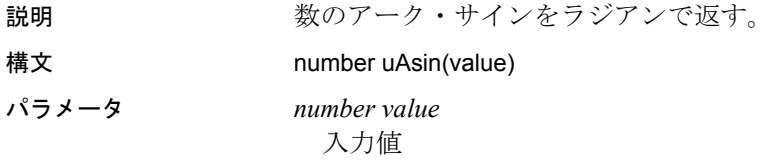

### <span id="page-333-1"></span>**uAtan**

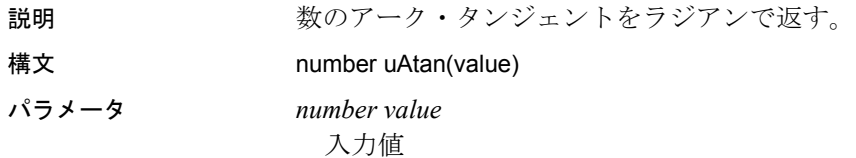

## <span id="page-334-0"></span>**uCos**

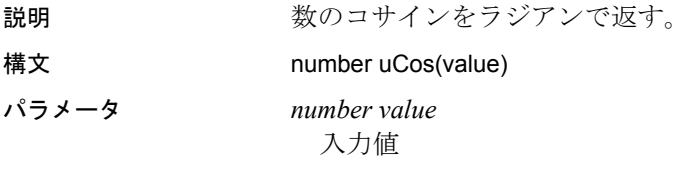

## <span id="page-334-1"></span>**uSin**

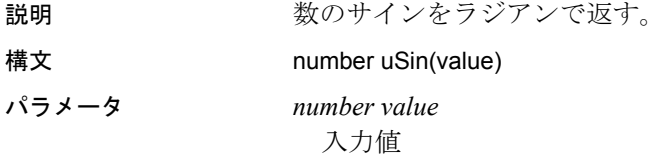

## <span id="page-334-2"></span>**uTan**

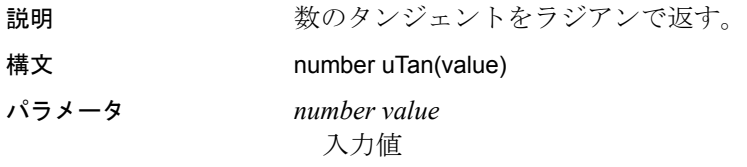

# <sub>付録 B</sub> 接続パラメータ

この付録では、データベース設定について説明し、一部のサポー トされているインタフェースに関する追加情報も提供します。

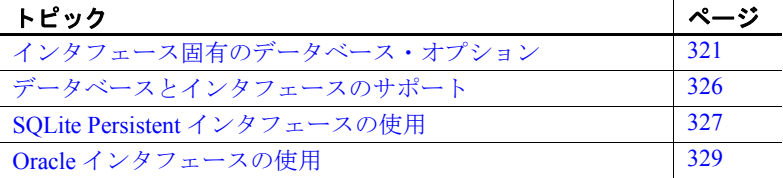

## <span id="page-336-0"></span>インタフェース固有のデータベース・オプション

インタフェース固有のデータベース・オプション・テーブルで、次 のように指定できます。

- ハイフン(-)は、データベース・オプションにデフォルト値が ないことを示します。適切な値を入力できます。
- 「使用不可」は、基になるインタフェースに対してデータベー ス・オプションが提供されていないことを示します。
- 「使用しない」は、データベース・オプションが表示されていて も、基になるインタフェースで使用されないことを示します。

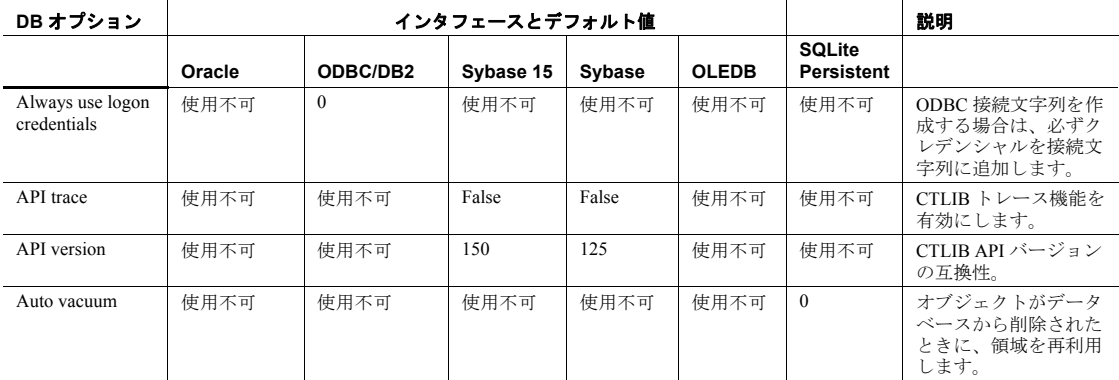

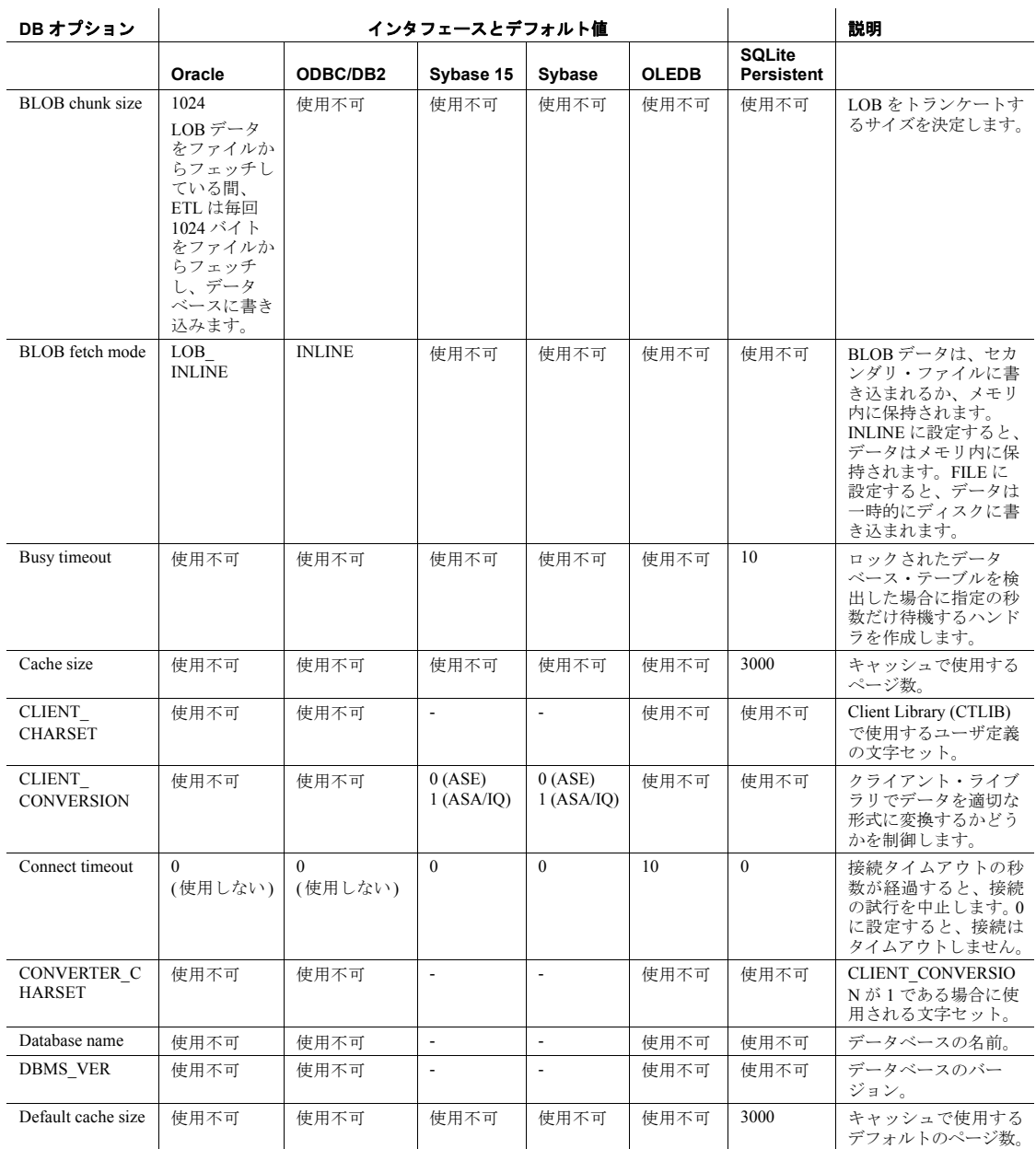

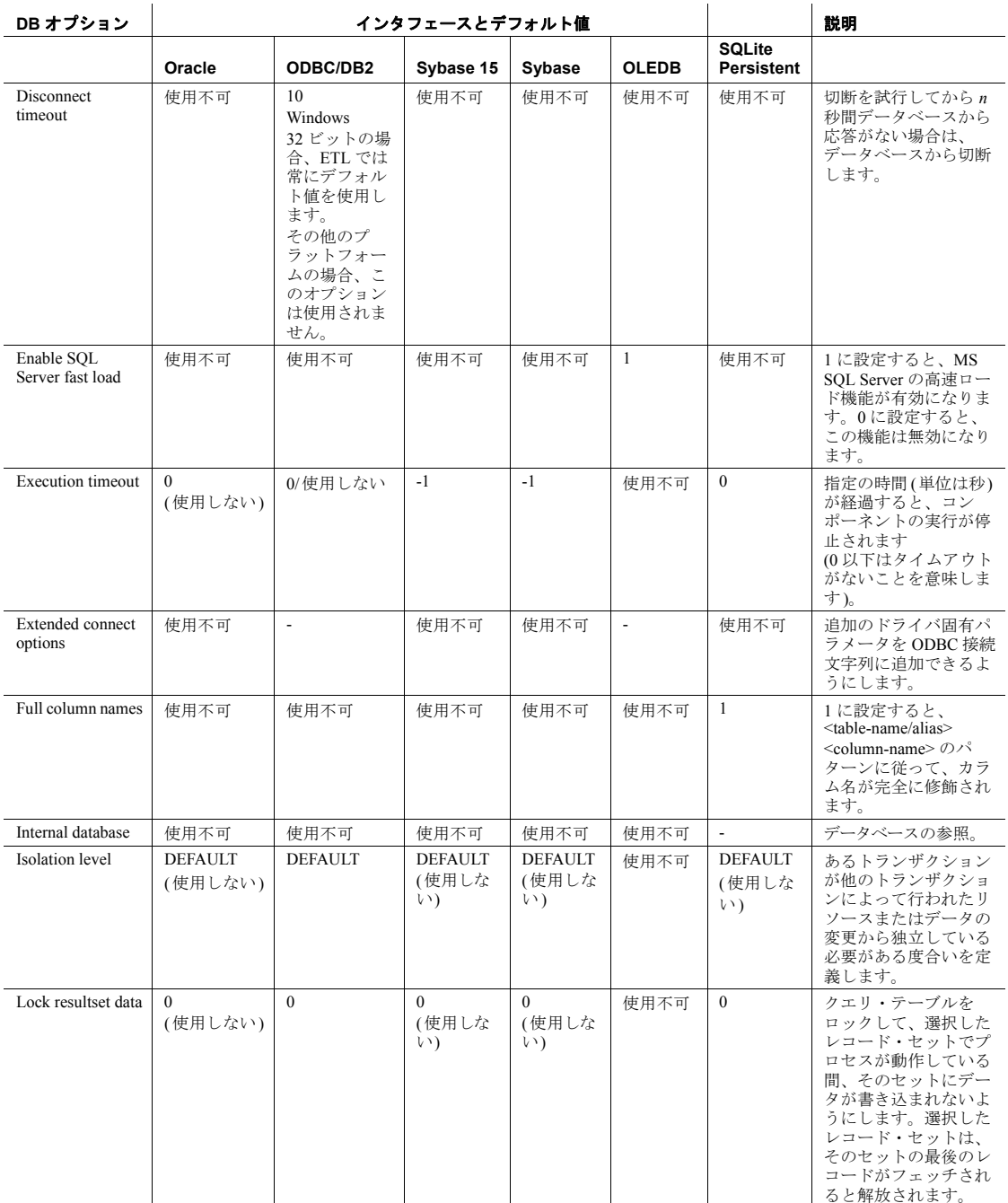

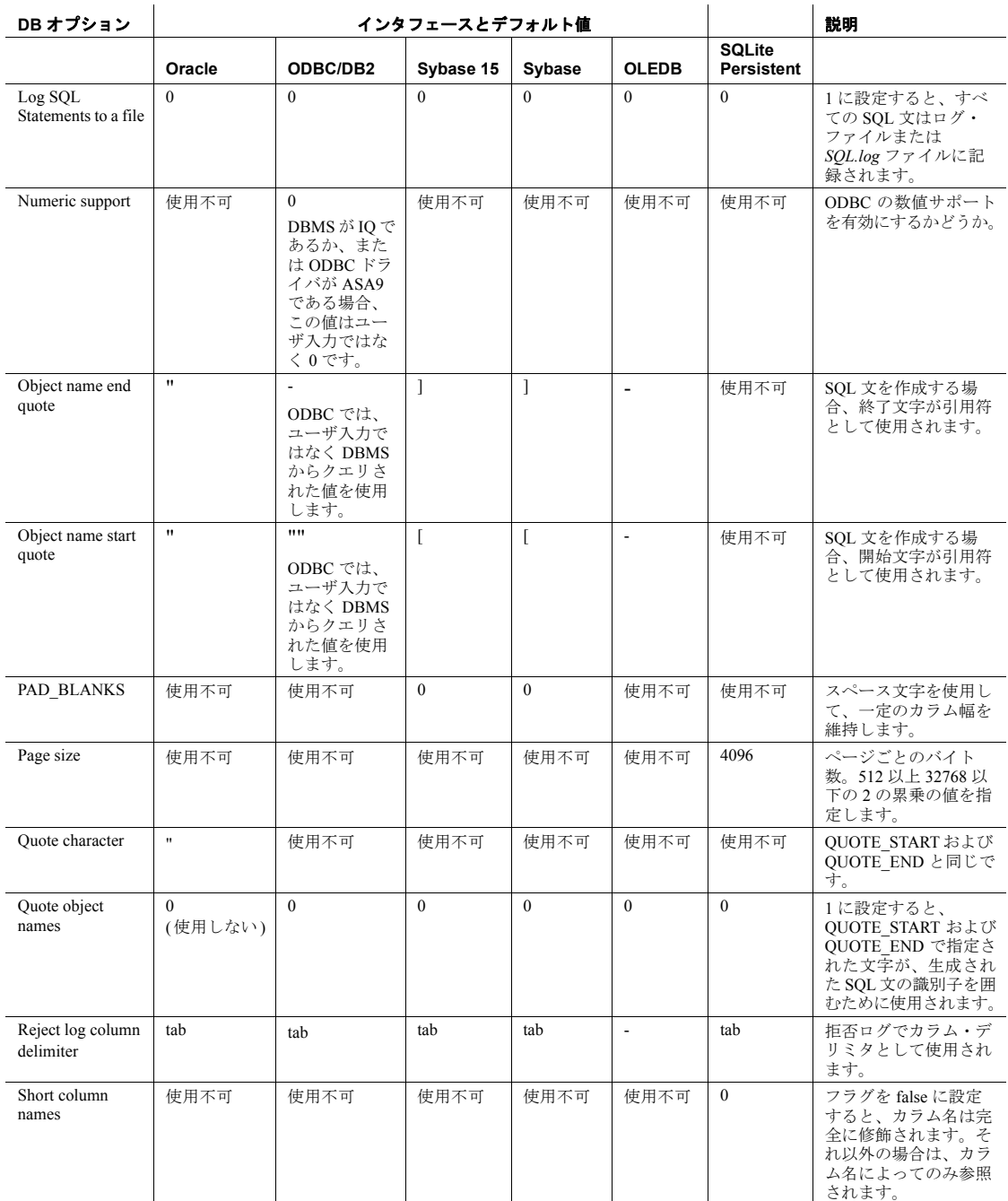

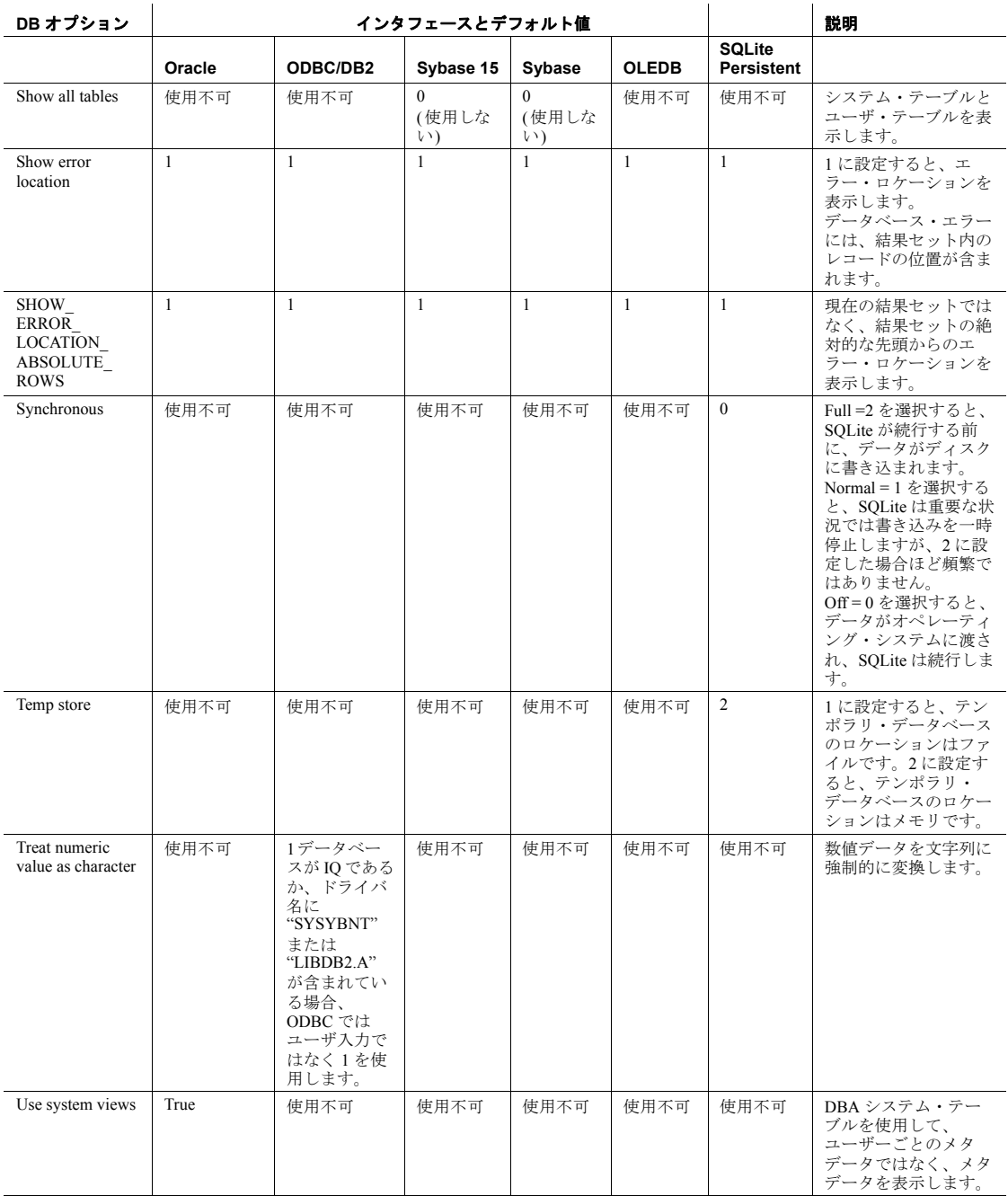

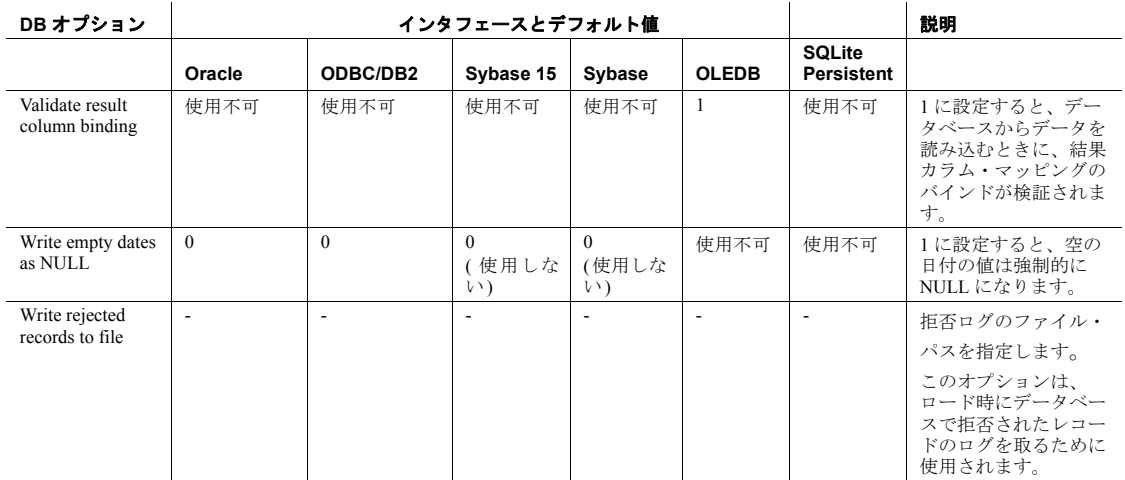

# <span id="page-341-0"></span>データベースとインタフェースのサポート

以下の表に、各データベース・コンポーネントのタイプで使用できる インタフェースとデータベースを示します。

#### 表 **B-1**:データベースとインタフェースのサポート・マトリックス

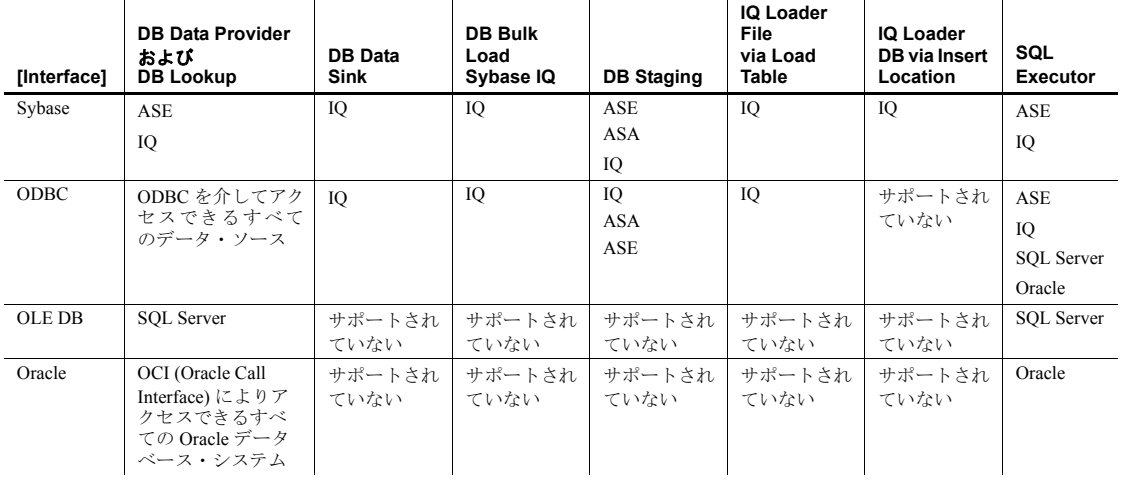

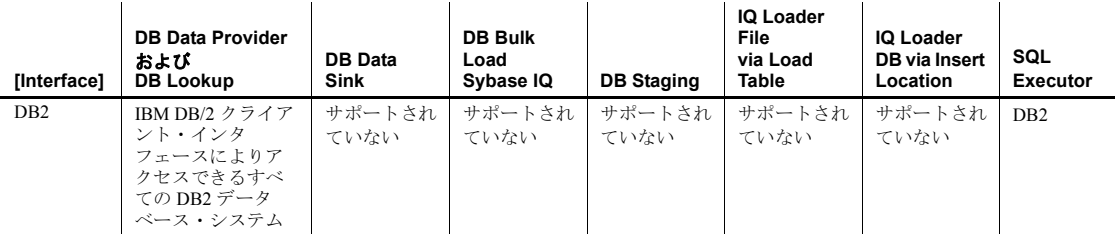

Sybase ETL 環境は、徹底的なテスト、評価と検証により、サポートさ れているデータベース・システムの多くのインタフェース・ドライバ に準拠していることが確認されています。

ドライバの互換性がないことが原因で予期しない結果が発生している ことが疑われる場合は、サポートされているバージョンのインタ フェース・ドライバをインストールしてみてください。Sybase ETL 4.9 でサポートされているすべてのインタフェース・ドライバのバージョ ンのリストについては、『Sybase ETL 4.9 リリースノート』の「インタ フェースのサポート」を参照してください。

#### <span id="page-342-0"></span>**SQLite Persistent** インタフェースの使用

Sybase ETL テクノロジには、テンポラリ・データの格納およびステー ジングに使用される組み込み型の汎用リレーショナル・データベース が含まれています。これは、非常に高速で広範に使用されており、 SQL92 にほぼ準拠したデータベースである SQLite をベースとしてい ます。SQLite は、自己完結型で埋め込み可能な、設定不要の SQL デー タベース・エンジンを実装する小さな C ライブラリです。

#### **SQLite** データベースへの接続

SQLite データベースは、*.db* 拡張子が付いた単一のファイルとして表さ れます。データベース・ファイルには、任意の数のテーブルを含める ことができます。

- ❖ **SQLite** データベース・ファイルの作成または接続
	- 1 [Properties] ウィンドウの [Interface] メニューから [SQLite Persistent] を選択します。
	- 2 SOLite データベース・ファイルのホスト名を指定します。

• 新しい SQLite データベース・ファイルを作成するには、[Host Name] フィールドで名前を指定します。*.db* 拡張子は含めない でください。*.db* 拡張子が付いた新しい SQLite データベース・ ファイルは、デフォルト・ロケーションに自動的に作成されま す。デフォルト・ロケーションは、インストール・フォルダの 下にある *database* ディレクトリです。

デフォルト以外のディレクトリに SQLite データベース・ファ イルを作成するには、[Host Name] フィールドで *.db* 拡張子を 付けたフル・パスを指定します。

• デフォルトのディレクトリにある既存の SQLite データベー ス・ファイルに接続する場合は、[Host Name] メニューからファ イル名を選択します。*.db* 拡張子は入力しないでください。デ フォルト以外のディレクトリにある SQLite データベース・ ファイルに接続する場合は、[Host Name] フィールドで *.db* 拡 張子を付けたフル・パスを指定します。

たとえば、新しい SQLite データベース・ファイル *mySQLite.db* を作成 する場合、または既存の *mySQLite.db* データベース・ファイルに接続 する場合は、次のパラメータを使用します。

- インタフェース:SQLite Persistent
- ホスト名:mySQLite

#### **SQLite** テーブルの作成

次のいずれかの方法で、SQLite テーブルを作成します。

- Staging コンポーネントを右クリックし、[Create Staging Table from Input] または [Create Staging Table from Port] を選択します。
- いずれかの Data Sink コンポーネントを右クリックし、[Add Destination Table from Input] または [Add Destination Table from Port] を選択します。

#### **SQLite** データベースからのデータの抽出

DB コンポーネントで SOLite データベース・ファイルの適切な接続パ ラメータを指定します。

SQLite でサポートされている SQL コマンドは、データベースに接続さ れているコンポーネントの前処理または後処理 SQL プロパティで使 用できます。

[Tools] メニューの [Content Explorer] を使用すると、プロジェクトのコ ンポーネントに接続されている SQLite データベースのオブジェクト を操作したりブラウズしたりできます。また、*sqlite.org* で提供されて いるクライアント・アプリケーションを使用して SQLite データベー ス・ファイルに接続することもできます。

注意 外部のクライアント・アプリケーションを使用して SQLite デー タベース・ファイルに接続するには、SQLite のロック方式を理解して おく必要があります。

### <span id="page-344-0"></span>**Oracle** インタフェースの使用

表 [B-2](#page-344-1) は、Sybase ETL のデータ型から Oracle のデータ型へのクラス・ レベル変換を示しています。

| ETL のデータ型 | Oracle のデータ型            | サイズ/精度     | 最小の位取り         | 最大の位取り       |
|-----------|-------------------------|------------|----------------|--------------|
| binary    | <b>BLOB</b>             | 2147483647 |                |              |
| binary    | <b>BFILE</b>            | 2147483647 |                |              |
| binary    | <b>RAW</b>              | 2000       | $\theta$       | $\theta$     |
| string    | <b>CLOB</b>             | 2147483647 | $\theta$       | $\theta$     |
| string    | <b>CHAR</b>             | 2000       | $\theta$       | $\theta$     |
| float     | DECIMAL                 | 38         | $\theta$       | $\theta$     |
| integer   | <b>NUMBER</b>           | 38         | $\theta$       | $\theta$     |
| float     | <b>DOUBLE PRECISION</b> | 15         | $\theta$       | 38           |
| datetime  | <b>DATE</b>             | 19         | $\theta$       | $\theta$     |
| datetime  | <b>TIMESTAMP</b>        | 28         | $\theta$       | 9            |
| string    | VARCHAR2                | 4000       | $\theta$       | $\theta$     |
| unicode   | <b>NCHAR</b>            | 1000       | $\overline{0}$ | $\mathbf{0}$ |
| unicode   | NVARCHAR2               | 2000       | $\theta$       | $\theta$     |
| unicode   | <b>NCLOB</b>            | 2147483647 | $\mathbf{0}$   | $\mathbf{0}$ |

<span id="page-344-1"></span>表 **B-2**: **Oracle** インタフェースから **Sybase ETL** へのデータ型マッピング

# 付 録<sup>C</sup> 緩やかに変化する次元に対する **ETL** の使用

この付録では、緩やかに変化する次元 (SCD) の概要について説明 します。いくつかの一般的な SCD シナリオを示し、ETL のプロ ジェクトおよびジョブを使用してこれらのシナリオを実装する方 法について説明します。

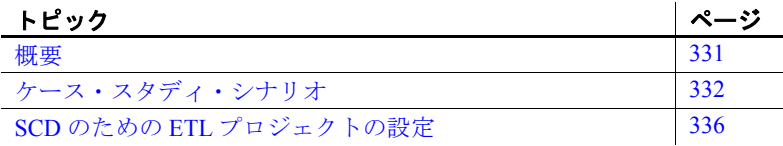

<span id="page-346-0"></span>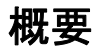

緩やかに変化する次元は、一般的なデータ・ウェアハウジング・ シナリオです。SCD では、3 種類の異なる方法を使用して、デー タ・ウェアハウスの次元テーブルのカラムに対する変更を処理し ます。

タイプ 1 マは、新しいデータによって既存のデータが上書きされ ます。既存のデータは失われ、変更履歴の追跡は行われません。タ イプ 1 は、サポートが最も簡単な方法ですが、変更履歴の追跡が 不要な場合にのみ役立ちます。

製品情報を保持するテーブルを考察します。

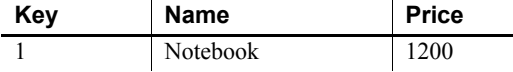

Notebook の価格が 1500 に上昇します。更新されたテーブルでは、 現在のレコードが上書きされます。

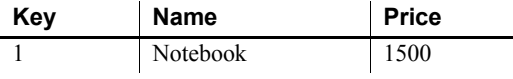

タイプ 2 マは、値の完全な履歴が維持されます。新しいデータが古い データと異なる場合は、新しいデータ値で追加の次元レコードが作成 され、現在のレコードになります。各レコードには、そのレコードが アクティブであった期間を示すための発効日と有効期限が含まれてい ます。テーブルの次元データの完全な履歴を維持するには、タイプ 2 を使用します。

[「ケース・スタディ・シナリオ」](#page-347-0)(332 ページ) を参照してください。

タイプ 3 タイプ 3 では、別のカラムで変更が追跡されます。選択した属性の以 前の値と現在の値は、1 つのバージョンの次元レコードに格納されま す。タイプ 3 は、変更回数が限られている場合に、変更履歴を追跡す るために使用します。

製品情報を保持するテーブルを考察します。

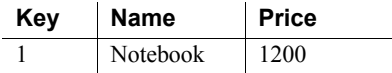

2008 年 7 月 15 日に、Notebook の価格が 1500 に上昇します。タイプ 3 に対応するために、Current Price と Effective Date という新しいカラム が追加されます。

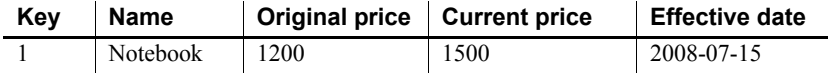

注意 次元テーブルの構造の変更は、非常に重要な変更に限って行う必 要があるため、タイプ 3 はあまり使用されません。

### <span id="page-347-0"></span>ケース・スタディ・シナリオ

この項では、タイプ 2 の SCD のケース・スタディ・シナリオを示し、 Sybase ETL で変換プロジェクトを作成してこのシナリオを実装する方 法について説明します。

- ケースの説明 次の2つのテーブルがあります。
	- 運用データベースまたはソース・データベース内の PRODUCT。
- データ・ウェアハウスまたはターゲット・データベース内の PRODUCT PRICE。このテーブルでは、ある期間にわたって、次の ようなソース・テーブル (PRODUCT) 内の製品の変更を追跡します。
	- 既存製品の価格変更
	- 新しく追加された製品
	- 削除された製品

PRODUCT テーブルのデータベース・テーブル・スキーマは次のとおり です。

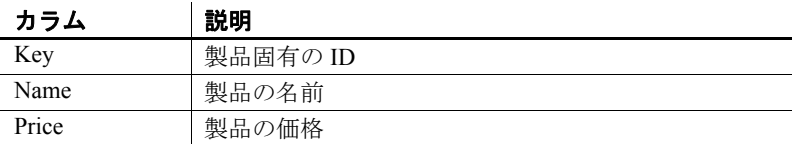

PRODUCT PRICE テーブルのデータベース・テーブル・スキーマは次 のとおりです。

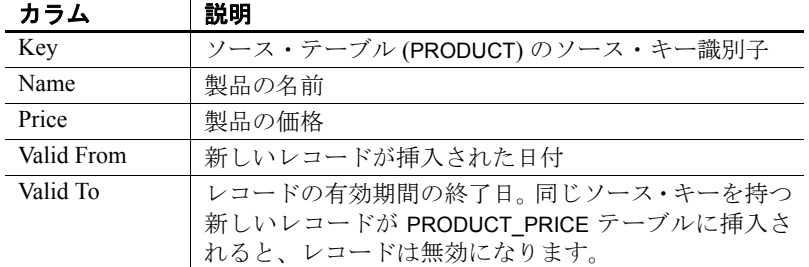

規則 PRODUCT テーブルから PRODUCT\_PRICE テーブルに次元を転送する ための規則は次のとおりです。

- 1 PRODUCT PRICE テーブルにレコードが存在しない場合は、 PRODUCT テーブルと同じカラム値でレコードを作成します。Valid From 日付をレコード挿入日に設定し、Valid To 日付を 9999-12-31 に設定します。
- 2 PRODUCT PRICE テーブルにレコードが存在しても、変更されてい ない場合は、新しいレコードの挿入や既存のレコードの更新は行 いません。
- 3 PRODUCT PRICE テーブルにレコードが存在し、レコードの価格が 変更されている場合は、次のようにします。
	- 古い価格のレコードの Valid To 日付を、前日に設定します。
- 新しいレコードを作成します。Valid From 日付をレコード挿入 日に設定し、Valid To 日付を 9999-12-31 に設定します。
- 4 PRODUCT PRICEテーブルにレコードが存在しても、PRODUCT テーブルから削除されている場合は、PRODUCT\_PRICE テーブル の製品の Valid To 日付を前日に設定します。

注意 次元の変更履歴は、これらの規則に基づいて、PRODUCT\_PRICE テーブルに維持されます。

使用例 2008 年 1 月 1 日の最初のロード後、PRODUCT\_PRICE テーブルは次の ように表示されます。

| Key | Name     | <b>Price</b> |
|-----|----------|--------------|
|     | Notebook | 1200         |
|     | Monitor  | 1000         |
|     | Mouse    | 500          |

ETL プロセスを初めて実行した後、PRODUCT\_PRICE テーブルは次の ように表示されます。

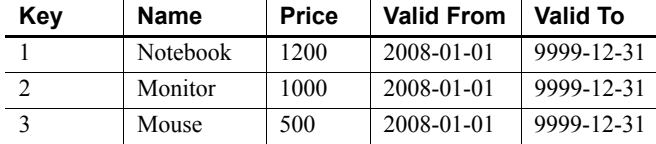

2008 年 1 月 15 日に Monitor の価格が変更され、PRODUCT テーブルが 更新されます。

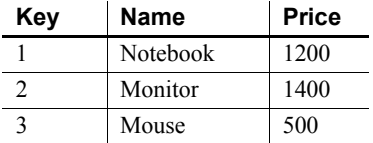

ETL プロセスを再度実行した後、PRODUCT\_PRICE テーブルは次のよ うに表示されます。

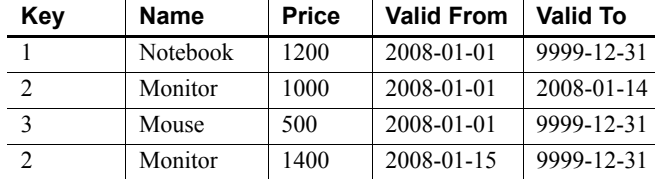

2008 年 1 月 22 日に Hard Disk という新しい製品が追加され、PRODUCT テーブルが再度更新されます。

| Key | Name             | <b>Price</b> |
|-----|------------------|--------------|
|     | <b>Notebook</b>  | 1200         |
|     | Monitor          | 1400         |
|     | Mouse            | 500          |
|     | <b>Hard Disk</b> | 1000         |

ETL プロセスを再度実行した後、PRODUCT\_PRICE テーブルは次のよ うに表示されます。

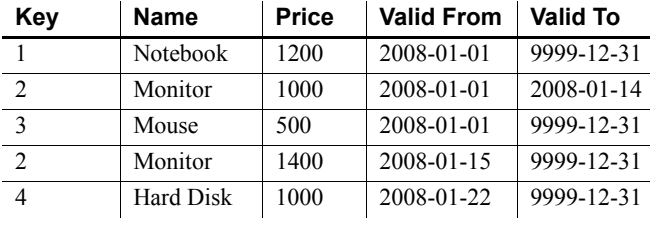

2008 年 7 月 28 日に PRODUCT テーブル が再度更新され、販売可能製 品から削除されます。

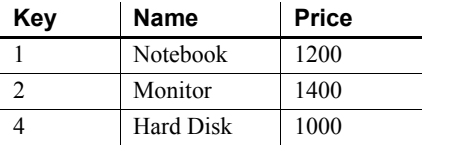

ETL プロセスを再度実行した後、PRODUCT\_PRICE テーブルは次のよ うに表示されます。

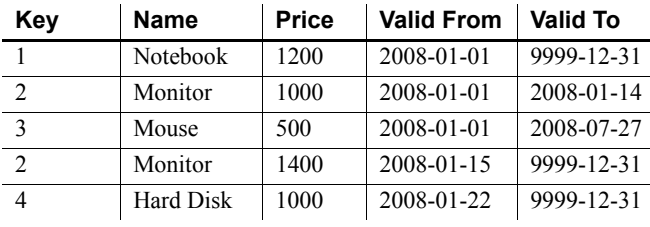

### <span id="page-351-0"></span>**SCD** のための **ETL** プロジェクトの設定

この項では、プロジェクトとジョブを使用してタイプ 2 の SCD を実行 するための ETL の概念について説明します。製品に付属のデモ・リポ ジトリには、次のようなタイプ 2 の使用ケースに関連するさまざまな ETL 変換オブジェクトが含まれています。

#### プロジェクト

• Demo Product Price  $SCD$  – Initial Load

このプロジェクトは、SCD - Update プロジェクトおよびジョブ用 にデモ環境を初期化または再初期化します。

注意 このプロジェクトは使用ケースの実装に含まれません。運用 環境では、Update New and Modified プロジェクトを最初に実行す ると、すべてのソース・レコードが新しいレコードとして処理さ れる空のターゲット・テーブルで最初のロードが実行されます。デ モ環境は 2 つの異なるテーブルを使用してソース・データの変化 をシミュレートするので、このプロジェクトを実行してから他の 2 つの更新プロジェクトまたは更新ジョブを実行することによっ て、元のデータを常にターゲット・テーブルにリストアする必要 があります。

#### • Demo Product Price  $SCD - Update$  New and Modified

このプロジェクトは、ソース・データベースの製品の変更または 追加を反映するように、ターゲット・データベースの次元テーブル を毎日更新します[。「ケース・スタディ・シナリオ」](#page-347-0)(332 ページ ) の規則 1~3を参照してください。

完全な更新を実行するには、Demo Product Price SCD - Update Deleted プロジェクトも実行します。

• Demo Product Price  $SCD - Update$  Deleted

このプロジェクトは、ソース・データベースの製品の削除を反映 するように、ターゲット・データベースの次元テーブルを毎日更 新します[。「ケース・スタディ・シナリオ」](#page-347-0)(332ページ)の規則 4 を参照してください。

完全な更新を実行するには、Demo Product Price SCD - Update New and Modified プロジェクトも実行します。

#### ジョブ

**Demo Product Price**  $SCD - Daily Update$ 

このジョブは、Demo Product Price SCD – Update New and Modified および Demo Product Price SCD - Update Deleted の両プロジェクト を実行し、ターゲット次元テーブルの完全な更新を行うために 1 つの変換オブジェクトを作成します。このジョブを実行する前に、 Demo Product Price SCD - Initial Load プロジェクトを実行してくだ さい。

#### ターゲット次元テーブルについて

#### ターゲット・レコードの識別

ターゲット次元テーブルには、同じソース・キーの複数のレコードが あります。過去のバージョンと現在のバージョンのレコードを識別す るために、ターゲット次元テーブルでは、ソース・キーと発効日また は有効期限の属性を含む複合キーを使用します。ETL のデモ・プロジェ クトでは、キーの一部として Valid From 日付属性が使用されています。

#### 現在のターゲット・レコード

ソース・テーブル内の各レコードは、ターゲット・テーブル内の 1 つ の現在のレコードによって表されます。ターゲット次元テーブルを チェックするときは、現在のレコードのみが SCD に関連します。ETL のデモ・プロジェクトで、現在のレコードは Valid To の日付が '9999- 12-31' になっています。

#### ソースの変更の検出

この項では、新しいソース・レコード、変更されたソース・レコード、 ソースから削除されたレコードなど、ソース・テーブルの変更を検出 する方法について説明します。複数の方法を組み合わせて、複数の種 類のデータ変更を一度に検出することができます。

ケース・スタディ・シナリオでは、ソース・データベースに変更ログ 情報が含まれないため、ソースとターゲットの内容を比較して変更を 検出してください。多くの場合、ソース・オブジェクトとターゲット・ オブジェクトは同じデータベースに格納されていないため、異機種間 ジョインを実行する必要があります。

#### 新しいソース・レコードの検出

ターゲット次元テーブルの最終更新後にソースに追加されたレコード には、対応する現在のレコードがターゲット次元テーブルに存在しま せん。

1 すべてのソース・レコードは、適切な Data Provider コンポーネン トを使用して読み込まれます。Data Provider コンポーネントのリス トについては、「Source [コンポーネント」](#page-121-0)(106 ページ) を参照して ください。

注意 検出に必要なのはキー属性のみですが、ターゲット次元テー ブルに転送されたすべての属性が読み込まれます。

- 2 ソース・キー属性に基づいて、ターゲット次元に各ソース・レコー ドに対応する現在のレコードが存在するかどうかがチェックされ ます。
	- a 適切な [Lookup](#page-178-0) コンポーネントを選択します。「Lookup コン [ポーネント」](#page-178-0)(163 ページ) を参照してください。

転送するデータに対して計算を行うには、Data Calculator コン ポーネントの検索機能を使用することもできます。「[Data](#page-165-0) [Calculator JavaScript](#page-165-0)」(150 ページ) を参照してください。

- b ターゲットから検索データを選択します。これはレコードの存 在を単にチェックするものであるため、すべての現在のター ゲット・レコードからは元のソース・キーのみが必要になりま す。ただし、ETL の検索では必ずキーの値が返されるため、適 切な戻り値も選択する必要があります。
- c 検索結果を入力するための属性をポート構造に追加します。検 索結果により、ソース・レコードが新しく追加されたか、また は既に存在していたかが判別されます。この属性はデータの状 態を示しており、これによって変換プロセスの次の段階でデー タをフィルタできます[。「ポート構造の変更」](#page-116-0)(101 ページ ) を 参照してください。新しい属性は、Lookup コンポーネントの 値属性または Data Calculator の出力属性として選択されます。

d 適切な検索デフォルト値を設定します。デフォルト値は、存在 しないキーを検索したときに返されます。検索値がレコードの 存在を正しく示すようにするには、既存のキーに対するすべて の検索値とは異なる定数にデフォルト値を設定します。

例:

- Source data select Key, Name, Price from PRODUCT
- Lookup data select Key, '1' from PRODUCT PRICE where Valid\_To = '9999-12-31'
- 値属性 Exists (整数)
- デフォルト値 $-0$
- この検索を実行すると、Key、Name、Price、Exists 属性を 持つレコードが得られます。Exists 属性の値は、ターゲッ トに存在するすべてのレコードに対して 1 ( 検索値 ) にな り、存在しないレコードに対して0(デフォルト値)になり ます。

#### 変更されたソース・レコードの検出

ターゲット次元テーブルの最終更新後にソースで変更されたレコード には、対応する現在のレコードがターゲット次元テーブルに存在しま すが、関連する値は変更されています。

1 すべてのソース・レコードは、適切な Data Provider コンポーネン トを使用して読み込まれます。「Source [コンポーネント」](#page-121-0)(106 ペー [ジ](#page-121-0)) を参照してください。

注意 検出に必要なのはキー属性のみですが、ターゲット次元テー ブルに転送されたすべての属性が読み込まれます。

- 2 ソース・キー属性に基づいて、ターゲット次元テーブルに各ソー ス・レコードに対応する現在のレコードが存在するかどうかが チェックされ、値が比較されます。
	- a 適切な Lookup コンポーネントを選択します。

Data Calculator コンポーネントを使用して、1 つのキー属性に 対して複数の値を検索して比較します。「[Data Calculator](#page-165-0)  [JavaScript](#page-165-0)」(150 ページ) を参照してください。

- b ターゲットから検索データを選択します。キー属性と、すべて の現在のターゲット・レコードと比較するすべての値が、適切 な Data Provider コンポーネントを使用して読み込まれます。 「Source [コンポーネント」](#page-121-0)(106 ページ) を参照してください。
- c 追加のターゲット・キー属性を入力するための属性をポート構 造に追加します。検索結果により、ソース・レコードが変更さ れているか、新しいか、変更がないかが判別されます。この属 性はデータの状態を示しており、これによって変換プロセスの 次の段階でデータをフィルタできます。ターゲットの更新操作 には、現在のレコードを一意に識別する必要があるため、ター ゲット・キーの日付部分も入力する必要があります[。「ポート](#page-116-0) [構造の変更」](#page-116-0)(101 ページ) を参照してください。
- d 適切な検索デフォルト値を設定します。デフォルト値は、存在 しないキーを検索したときに返されます。検索値がレコードの 存在を正しく示すようにするには、既存のキーに対するすべて の検索値とは異なる定数にデフォルト値を設定します。
- e 必要なすべてのターゲット値を検索します。最初の検索では、 新しいターゲット・キー属性が Data Calculator の出力属性とし て使用され、これにより存在が示されます。比較する値が、テ ンポラリ変数に読み込まれます。
- f ソースとターゲットの属性値を比較します。既存のレコードの 値の比較に基づいて、ターゲット・キー属性が再計算されます。

例:

- Source data select Key, Name, Price from PRODUCT
- Lookup data select Key, Valid From, Price from PRODUCT\_PRICE where Valid\_To='9999-12-31'

最初に、ターゲットから発効日を読み込んで存在をチェックし ます。

- 出力属性 Valid From
- デフォルト値 $-0$

テンポラリ変数に現在のターゲットの価格を読み込みます。

- 出力属性 Tmp Price
- デフォルト値 $-0$

現在のターゲット・レコードが存在する場合 (Valid From が 0 でない場合)、Price と Tmp\_Price を比較します。Price が変更さ れていない場合は、Valid From を 0 に再計算します。

これらの検索と計算を実行すると、Key、Name、Price、およ び Valid\_From 属性を持つレコードが得られます。Valid\_From には、更新対象のターゲット・レコードの発効日か、新しいレ コードと変更のないレコードを意味する 0 が格納されます。

#### 削除されたソース・レコードの検出

ターゲット次元テーブルの最終更新後にソースから削除されたレコー ドには、対応する現在のレコードがターゲット次元テーブルに引き続 き存在します。

- 1 ターゲット次元テーブルのすべての現在のレコードのキー属性 が、適切な Data Provider コンポーネントを使用して読み込まれま す。「Source [コンポーネント」](#page-121-0)(106 ページ) を参照してください。
- 2 ソース・キー属性に基づいて、ソースに現在の各ターゲット・レコー ドに対応するレコードが存在するかどうかがチェックされます。
	- a 適切な Lookup コンポーネントを選択します。「[Lookup](#page-178-0) コン [ポーネント」](#page-178-0)(163 ページ) を参照してください。

ソース・データがデータベースに存在しない場合、Data Calculator コンポーネントの検索機能を使用します。「[Data](#page-165-0) [Calculator JavaScript](#page-165-0)」(150 ページ) を参照してください。

- b ソースから検索データを選択します。これはレコードの存在を 単にチェックするものであるため、すべてのソース・レコード からはソース・キーのみが必要になります。ただし、ETL の 検索では必ずキーの値が返されるため、適切な戻り値も選択す る必要があります。
- c 検索結果を入力するための属性をポート構造に追加します。検 索結果により、ソース・レコードが削除されているかどうかが 判別されます。この属性はデータの状態を示しており、これに よって変換プロセスの次の段階でデータをフィルタできます。 新しい属性は、Lookup コンポーネントの値属性または Data Calculator 規則の出力属性として選択されます[。「ポート構造の](#page-116-0) [変更」](#page-116-0)(101 ページ) を参照してください。

d 適切な検索デフォルト値を設定します。デフォルト値は、存在 しないキーを検索したときに返されます。検索値がレコードの 存在を正しく示すようにするには、既存のキーに対するすべて の検索値とは異なる定数にデフォルト値を設定します。

例:

- Target data select Key, Valid\_From from PRODUCT\_PRICE where Valid\_To='9999-12-31'
- Lookup data select Key, '0' from PRODUCT
- 値属性 Removed (整数)

デフォルト値-1

この検索を実行すると、Key、Valid\_From、Removed 属性を持つレ コードが得られます。Removed 属性の値は、既存のすべてのソー ス・レコードに対して0(検索値)になり、存在しないレコードに 対して1(デフォルト値)になります。

#### その他の方法

- ソースが、挿入、更新、または削除のための昇順インジケータ (自 動増分や変更日など ) を提供するデータベースである場合は、DB Data Provider Index Load コンポーネントを使用して、最後のロード 以降に変更されたレコードのみを読み込むことができます。「[DB](#page-125-0) [Data Provider Index Load](#page-125-0)」(110ページ)を参照してください。
- ソースとターゲットの両方から同じデータベースに関連データを ロードするには、Staging コンポーネントを使用します。その後、 全外部ジョインを使用してステージからデータが抽出され、新し いレコード、変更されたレコード、および削除されたレコードが 検出されます。「[DB Staging](#page-187-0)」(172 ページ) を参照してください。

#### レコードのフィルタ

データ・ストリームを複数の出力に分割する場合を除き、データ・スト リームからレコードを削除するには Data Splitter コンポーネントを使 用します。「[Data Splitter JavaScript](#page-172-0)」(157 ページ) を参照してください。

データ・ストリームからレコードを削除するには、削除するレコード と一致しないようにすべての OUT ポートを定義します。1 つのデー タ・ストリームを出力するには、デフォルト OUT ポートの 1 つを削除 して、1 つの OUT ポートで Data Splitter を設定します。

#### ターゲット次元テーブルへのデータ入力

#### ターゲット属性への値の割り当て

DB Data Sink コンポーネントの挿入および更新オプションを使用する と、インバウンド・データ・ストリームに含まれないターゲット属性に 値が割り当てられます。1 回の実行中に処理されるすべてのレコード の値は定数ですが、SBN 式を使用して動的に値を初期化することもで きます。詳細については、「[DB Data Sink Insert](#page-213-0)」(198 ページ ) と「[DB](#page-220-0) [Data Sink Update](#page-220-0)」(205 ページ)を参照してください。ETL のデモ・プロ ジェクトおよびジョブでは、挿入オプションで次の値を使用できます。

- 動的 Valid From 日付属性に対する '[uDate('now','localtime')]' (今日)。
- 静的 Valid To 日付属性に対する '9999-12-31'

更新オプションでは、次の動的な値を使用できます。Valid To 日付属性 に対する '[uDate('now','localtime','-1 day')]' (昨日)

#### 部分更新の実行

DB Data Sink コンポーネントの更新オプションを使用すると、レコー ド全体を更新するのではなく、一部の属性を更新できます。属性を更 新から除外するには、更新オプション・ウィンドウで選択を解除しま す。「[DB Data Sink Update](#page-220-0)」(205 ページ) を参照してください。

ETL のデモ・プロジェクトでは、Valid To 日付属性を更新することに よって、古いレコードが除外されます。
# <sub>ゖ 録 D</sub> ベスト・プラクティス

この付録では、Sybase ETL を使用した場合のベスト・プラクティ スについて説明します。

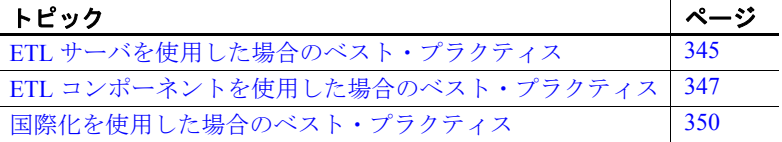

# <span id="page-360-1"></span><span id="page-360-0"></span>**ETL** サーバを使用した場合のベスト・プラクティス

#### 複数の **ETL** サーバ・セッションの起動を回避する

ETL Development の実行中に、コマンド・ラインから ETL サーバ を起動すると、ETL Development は不安定になり、ETL Development でアクションを実行した場合、エラー・メッセージが表示されま す。これは、コマンド・ラインから起動した ETL サーバ・セッ ションと ETL Development から起動した ETL サーバ・セッション の間で競合が発生するためです。

複数のサーバ・セッションが起動しないようにするには、 [Preferences] ウィンドウで、[Engine] - [Start local engine during application startup] をオフにします。これによって、ETL Development を次回起動するときに、ETL サーバ・セッションが 自動的に起動されなくなります。

### コマンド・ライン実行のためのデフォルトのポート番号を入力する

デフォルトのポート番号 5124 を使用しようとしたが、これをコマンド・ ラインに含めなかった場合、コマンド・ラインの実行に失敗します。こ の問題を回避するため、次のようにデフォルトのポート番号 5124 をコ マンド・ラインに入力する必要があります。次に例を示します。

GridNode -con --port 5124 --server localhost -f "..¥¥testdata¥¥tpms¥¥tpms\_TestB.xml"

#### クエリの入力時にカラム・エイリアスを使用する

クエリ結果セットの出力カラム名は、ソース・データベースに基づい て生成されます。クエリ内の属性に関数を適用すると、出力カラム名 が別のデータベースの別の名前になり、送信元カラム名とは関係なく なる場合があります。クエリの入力時にカラム・エイリアスを追加す ることにより、ポート属性名として使用するカスタム・カラム名を定 義して、Data Viewer に表示できます。

たとえば、集合関数を使用して ASE データベースに対してクエリを実 行すると、Content Browser に表示されるクエリ結果には集合データ・ カラムのカラム・ヘッダが表示されません。カラム・ヘッダを追加す るには、属性と同じローにエイリアス値を追加します。この属性には 集合関数が使用されています。クエリは次のとおりです。

SELECT COUNT (qsID) FROM TAB\_IDS の場合、返されたカラムに次のよ うにエイリアス値を追加します。

SELECT COUNT (qsID) AS qsID\_COUNT FROM TAB\_IDS

### トランザクション・プロジェクトで **DDL** 操作を行わない

DDL トランザクションでは、データベースのターゲットまたはインタ フェースの組み合わせによってその動作が異なります。このため、ト ランザクション・プロジェクトの SQL 処理の前後での DDL 操作の実 行は回避する必要があります。

必要に応じて、非トランザクション・プロジェクトで DDL 操作を実行 します。たとえば、次の 3 個のプロジェクトを含むジョブを作成します。

- 非トランザクション・セットアップ・プロジェクト (DDL を含む)
- トランザクション・プロジェクト
- 非トランザクション・クリーンアップ・プロジェクト (DDL を含む)

# <span id="page-362-1"></span><span id="page-362-0"></span>**ETL** コンポーネントを使用した場合のベスト・プラクティス

### ワイド・テーブルのマイグレート

数百または数千のカラムを持つテーブルをマイグレートすると大量の メモリが消費されます。さまざまな数のカラムおよびローを持つワイ ド・テーブルをソース Sybase IQ データベースからターゲット Sybase IQ データベースにマイグレートするときに発生するエラーを回避す るには、次の推奨事項に従ってください。

- 他のすべての値がシステム・デフォルトとして残っている状態で、 SQL Anywhere リポジトリ用に 1GB のデータベース領域を割り当 てる。
- 次に示す方法、コンポーネント、およびインタフェースを使用し て、多数のカラムを持つテーブルをマイグレートする。

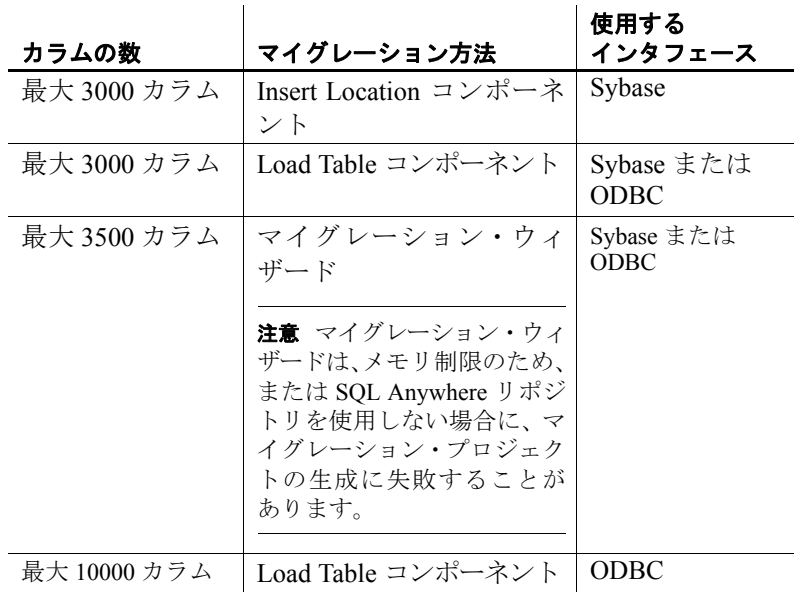

注意 3000 以上のカラムを持つテーブルをマイグレートする場合、多 数のローの移動に伴うパフォーマンスの問題が発生する可能性があり ます。

#### **32** を超える兄弟要素を持つ **XML** ファイルをインポートする

XML via SQL Data Provider コンポーネントを使用して 32 を超える兄弟 要素をインポートするには、コンポーネントの [XML Options] プロパ ティで [Create Flat View] を 0 に設定します。Content Explorer を使用し てサブ・クエリを手動で設定する必要があります。

#### ソース・テキスト・ファイルの最後のローを **Sybase IQ** にロードするには

最後のローが後続のロー・デリミタで終わっていない場合に、IQ Loader File via Load Table コンポーネントを使用すると、Sybase IQ では、ETL からソース・テキスト・ファイルの最後のローが受け入れられません。 この問題を回避するには、行デリミタをソース・テキスト・ファイル の最後のローに追加します。たとえば、Windows で、CRLF として指 定されたロー・デリミタを使用して、カーソルを最後のローの最後に 置き、[Enter] キーを押して、ロー・デリミタを最後のローに追加します。

#### **Adaptive Server Enterprise** にバルク・コピーを設定する

DB Staging に Adaptive Server Enterprise を使用している場合は、最初に Adaptive Server データベースにバルク・コピーを設定する必要があり ます。Adaptive Server を設定しないと、プロジェクトの実行は正常に 完了してもエラーが発生することがあります。

### **35** より少ない **Data Calculator JavaScript** コンポーネントと **DB Staging** コンポーネントの追加

1 つのプロジェクトに 35 以上の Data Calculator JavaScript コンポーネン トと DB Staging コンポーネントを追加しないでください。

### **Adaptive Server ODBC** ドライバのテキスト・サイズを増加させる

Adaptive Server ODBC ドライバでは、Microsoft Windows のドライバの ODBC 設定で設定された値より大きい text または image データ値がト ランケートされます。[コントロール パネル] の ODBC でテキスト・サ イズの値を大きくするか、データベース接続のデータベース・オプショ ンのパラメータの値を設定する必要があります。

- ❖ **[**コントロール パネル**]** を使用したテキスト・サイズ値の増加
	- 1 [コントロール] [管理ツール] [データ ソース (ODBC)] を選択し、 [ユーザー DSN] タブまたは [システム DSN] タブで Adaptive Server Enterprise のデータ・ソースを選択します。
	- 2 [設定] を選択して、[ODBC Adaptive Server Enterprise Setup] ウィン ドウを表示し、[詳細設定] を選択します。
	- 3 [文字のサイズ] の値をデフォルトの 32 KB より大きな値に変更し ます。Adaptive Server ODBC ドライブでは、ここで設定した値より 大きなデータ値がトランケートされます。
- ❖ **[Database Options]** を使用したテキスト・サイズの増加
	- 1 データベース接続のプロパティ·ウィンドウで、[Database Options] フィールドの編集アイコンをダブルクリックして、[Enter Properties] ウィンドウを表示します。
	- 2 [Extended Connect Options] フィールドに、"TEXTSIZE=*N*" と入力し ます。ここで、*N* は、設定するテキスト・サイズ値です。

### 異なるプラットフォームでプロジェクトを実行する場合はソース・テキス ト・ファイルのデリミタを変更しない

Windows で Text Data Provider コンポーネントを使用してプロジェクト を作成し、UNIX または Linux でそのプロジェクトを実行する場合は、 ソース・テキスト・ファイルを UNIX または Linux フォーマットに変 換しないでください。ソース・テキスト・ファイルで使用されるデリ ミタは、Text Data Provider コンポーネントで設計されたものと常に同 じである必要があります。デリミタに一貫性がないと、実行エラーが 発生します。

#### **Windows** 上での名前付きパイプのパーミッションの設定

DB Bulk Load Sybase IQ コンポーネントで、[Load Stage] プロパティ・ フィールドにパイプ名を入力する場合は、エラーを回避するために、 最初に次の設定を行う必要があります。

1 [コントロール パネル] - [管理ツール] - [ローカル セキュリティ ポ リシー ] - [ローカル ポリシー ] - [セキュリティ オプション] を選 択します。

- 2 [Policy]  $\forall \times \land \vec{\in}$  [Network access: Named Pipes that can be accessed anonymously] をダブルクリックします。
- 3 名前付きパイプを既存のリストに追加します。たとえば、パイプ 名が "pipe://mypipe" の場合は、リストに "mypipe" を追加します。 [Apply] をクリックします。
- 4 [OK] をクリックします。

#### **LOB** カラムを含む **IQ** へのテーブルの移行

まず IQ の設定を確認してから、IQ Loader DB via Insert Location コン ポーネントを使用して CLOB (Character Large Object)、BLOB (Binary Large Object)、画像またはテキスト・カラムが含まれている IQ にテー ブルを移行します。IQ パラメータの LOAD MEMORY DB は、これら の型のカラムを移行するときに IQ が使用するシステム・メモリの量を 制御します。デフォルトでは、このパラメータは 0 に設定されてます。 これは、これらの要求を処理するためのメモリ使用量が無制限である ことを意味します。次のエラーが表示される場合があります。

ASA Error -1006042: All available virtual memory has been used; allocation cancelled: Extra info: 948472704].

このパラメータを特定の値に設定すると (例: 300 MB)、IO では指定 された量のメモリのみを使用してこれらの要求が処理され、エラーの 発生が回避されます。IQ パラメータの詳細については、『Sybase IQ 12.7 リファレンス・マニュアル』の「第 2 章 データベース・オプション」 を参照してください。

# <span id="page-365-1"></span><span id="page-365-0"></span>国際化を使用した場合のベスト・プラクティス

#### バイト順マーク付きソース・ファイルを正確に解析する

[Fixed by Bytes] プロパティを使用してファイルを解析する場合は、 ソース・ファイルにバイト順マークを含めないでください。解析する 前に、テキスト・エディタを使用してソース・ファイルからバイト順 マークを削除します。

### **UTF-8** コード化をサポートするよう **ETL** を設定する

uSetEnv 関数に指定した引数には、マルチバイト文字または西欧言語以 外の文字を含めることはできません。UTF-8 をサポートするように ETL を設定する必要があります。次に例を示します。

set LANG=zh.UTF-8

#### 正しい文字セット・コードを選択して **Unicode** 文字を正しく表示する

"Text Data Provider" コンポーネントまたは "Text Data Sink" コンポーネ ントを使用して文字データをロードするときに、バイト順マーク (BOM) が含まれる Unicode ファイルの文字セット・コードに正しい「エ ンディアン」タイプを選択しない場合、文字が正しく表示されません。

Unicode 文字を正しく表示するために、コンポーネント設定ウィンドウ の [Character Encoding] フィールドで、文字データの正しいエンディア ン・タイプを使用する文字セット・コードを選択します。たとえば、 次を選択します。

- UTF-16LE ファイルの最初に BOM がある UTF-16LE でエンコー ドされたテキストファイルを処理する。ここで、BOM がファイル の最初にあるため、LE は「リトル・エンディアン」を指します。
- UTF-16BE ファイルの最後に BOM がある UTF-16BE でエンコー ドされたテキスト・ファイルを処理する。ここで、BOM がファイ ルの最後にあるため、BE は「ビッグ・エンディアン」を指します。

# 索引

### **C**

CDC Provider Sybase Replication Server [127](#page-142-0) 出力ポートの設定 [139](#page-154-0) 設定 [137](#page-152-0) 設定前 [128](#page-143-0) 複写定義オプションの設定 [138](#page-153-0) 複写の作成と削除 [139](#page-154-1) プロパティ [140](#page-155-0) Character Mapper [145](#page-160-0) コンポーネント・ウィンドウ [146](#page-161-0) デモ [148](#page-163-0) プロジェクトに追加 [145](#page-160-1) マッピング定義のインポート [148](#page-163-1) マッピング定義のエクスポート [148](#page-163-2) マッピングの表記 [147](#page-162-0) Content Explorer 開く [61](#page-76-0) Copy Splitter [148](#page-163-3) 出力ポートの管理 [149](#page-164-0) 設定 [149](#page-164-1)

### **D**

Data Calculator プロジェクトに追加 [54](#page-69-0) Data Calculator JavaScript [150](#page-165-0) Flash  $\vec{\tau}$   $\pm$  [156](#page-171-0) 検索 [155](#page-170-0) コンポーネント・ウィンドウ [151](#page-166-0) シミュレーション [154](#page-169-0) プロジェクトに追加 [150](#page-165-1) 変換規則の追加 [153](#page-168-0) 変換規則の編集 [153](#page-168-1) 変換結果 [153](#page-168-2)

ポート属性のマッピング [152](#page-167-0) Data Splitter JavaScript インバウンド・データの分割 [158](#page-173-0) 追加と設定 [157](#page-172-0) デモ [160](#page-175-0) 特殊なポート条件 [160](#page-175-1) ポート条件のカスタマイズ [159](#page-174-0) Data Splitter Javascript 排他的ポート条件 [157,](#page-172-1) [159](#page-174-1) 包含的ポート条件 [158](#page-173-1) DB Bulk Load Sybase IQ [179](#page-194-0) DB Space [192](#page-207-0) 新しい送信先テーブルの追加 [181](#page-196-0) プロジェクトに追加 [179,](#page-194-1) [218,](#page-233-0) [225](#page-240-0) DB Data Provider Full Load プロパティ [107](#page-122-0) DB Data Provider Index Load [110](#page-125-0) 昇順インデックス値の再設定 [111](#page-126-0) デモ [109,](#page-124-0) [114](#page-129-0) プロジェクトに追加 [107,](#page-122-1) [110](#page-125-1), [161](#page-176-0) プロパティ [111](#page-126-1) DB Data Sink Delete [193](#page-208-0) 設定 [193](#page-208-1) デモ [198](#page-213-0) プロジェクトに追加 [193](#page-208-2) DB Data Sink Insert [198](#page-213-1) Flash  $\vec{\tau}$   $\pm$  [205](#page-220-0) IN ポートからの送信先テーブルの追加 [200](#page-215-0) 既存のポートからの送信先テーブルの追加 [200](#page-215-1) 送信先テーブル [199](#page-214-0) 送信先テーブルへの書き込み [200](#page-215-2) プロジェクトに追加 [199](#page-214-1)

DB Data Sink Synchronize Flash デモ [217](#page-232-0) デモ [217](#page-232-1) DB Data Sink Update [205](#page-220-1) デモ [211](#page-226-0) プロジェクトに追加 [205](#page-220-2) DB Lookup [164](#page-179-0) Flash  $\vec{\tau}$   $\pm$  [167](#page-182-0) プロジェクトに追加 [164](#page-179-1) 例 [165](#page-180-0) DB Lookup Dynamic [168](#page-183-0) デモ [171](#page-186-0) プロジェクトに追加 [168](#page-183-1) 例 [169](#page-184-0) DB Staging [172](#page-187-0) デモ [178](#page-193-0) プロジェクトに追加 [172](#page-187-1) Destination コンポーネント [178](#page-193-1) DB Bulk Load Sybase IQ [179](#page-194-0) DB Data Sink Delete [193](#page-208-0) DB Data Sink Insert [198](#page-213-1) DB Data Sink Update [205](#page-220-1) Text Data Sink [211](#page-226-1)

### **E**

Engine Monitor [86](#page-101-0) ETL [7](#page-22-0) ETL サーバアプリケーション INI ファイルの設 [246](#page-261-0) ETL スケジューラ [64](#page-79-0)

#### **F**

Finish コンポーネント [236](#page-251-0) Flash デモ DB Data Sink Synchronize [217](#page-232-0) DB Lookup [167](#page-182-0)

#### **I**

Index Load のシミュレーション [114](#page-129-1)

INI ファイルの設定 [246](#page-261-0) IQ Loader Load via Load Table 設定 [218,](#page-233-1) [225](#page-240-1) IQ Lock Table [175,](#page-190-0) [191,](#page-206-0) [197](#page-212-0), [203](#page-218-0), [209](#page-224-0), [224](#page-239-0), [227](#page-242-0), [231](#page-246-0) IQ Lock Table 待機時間 [175](#page-190-1), [191,](#page-206-1) [197,](#page-212-1) [203](#page-218-1), [209](#page-224-1), [224,](#page-239-1) [227](#page-242-1), [231](#page-246-1) IQ の複数のライタの設定 [182,](#page-197-0) [219](#page-234-0), [228](#page-243-0) DB Bulk Load Sybase IQ [182](#page-197-1) IQ Loader DB via Insert Location [228](#page-243-1) IQ Loader File via Load Table [219](#page-234-1)

### **J**

JavaScript Procedure Editor and Debugger [74](#page-89-0) JavaScript の編集とデバッグ [76](#page-91-0) モードの切り替え [75](#page-90-0) Job コンポーネント [42,](#page-57-0) [232](#page-247-0) Error コンポーネント [237](#page-252-0) Finish コンポーネント [236](#page-251-0) Multi-Project [235](#page-250-0) Project [233](#page-248-0) Start [232](#page-247-1) Synchronizer [234](#page-249-0) エラー [237](#page-252-1) join ソート順の変更 [59](#page-74-0), [60](#page-75-0)

### **L**

Loader コンポーネント IQ Loader Load via Insert Location [224](#page-239-2) IQ Loader Load via Load Table [218](#page-233-2) Lookup コンポーネント DB Lookup [164](#page-179-0) DB Lookup Dynamic [168](#page-183-0)

#### **M**

multiplex.ini ファイル [182,](#page-197-1) [219,](#page-234-1) [228](#page-243-1) Multi-Project [235](#page-250-0) 設定 [235](#page-250-1) デモ [236](#page-251-1)

### **Q**

Query Designer [57](#page-72-0) SELECT 句への属性の追加 [60](#page-75-1) SELECT 属性への関数の追加 [61](#page-76-1) インタフェース [58](#page-73-0) 簡単なクエリの作成 [59](#page-74-1) クエリの作成 [59](#page-74-2) ジョインのソート順の変更 [59,](#page-74-0) [60](#page-75-0) ジョインのデフォルト設定の変更 [59](#page-74-3) 選択したテーブルのすべての属性を選択して SELECT 句に追加 [60](#page-75-2) ジョインのソート順の変更 [60](#page-75-3) 属性の詳細と生成されたクエリの表示 [61](#page-76-2) 開く [58](#page-73-1) 複数のテーブルを使用したクエリの作成 [59](#page-74-4)

#### **R**

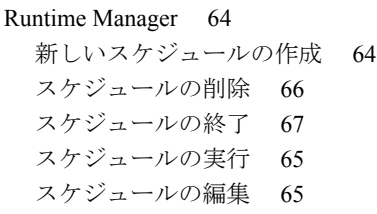

### **S**

sbn [7](#page-22-1) 式 [98](#page-113-0) SCD ETL プロジェクトの設定 [336](#page-351-0) ケース・スタディ・シナリオ [332](#page-347-0) 種類 [331](#page-346-0) Source コンポーネント [106](#page-121-0) DB Data Provider Index Load [110](#page-125-0) Text Data Provider [114](#page-129-2) XML via SQL Data Provider [119](#page-134-0) SQL 概要 [7](#page-22-2) 式とプロシージャの使用 [68](#page-83-0)

変数のインクルード [69](#page-84-0) SQL Executor [161](#page-176-1) 設定 [161](#page-176-2) プロパティ [161](#page-176-3) SQLite [327](#page-342-0) 永続インタフェース [327](#page-342-1) 接続 [327](#page-342-2) テーブルの作成 [328](#page-343-0) データの抽出 [328](#page-343-1) SQLite Persistent インタフェース [327](#page-342-0) SQLite データベースへの接続 [327](#page-342-2) Staging コンポーネント [171](#page-186-1) DB Staging [172](#page-187-0) Start コンポーネント [232](#page-247-1) 設定 [233](#page-248-1) Structure Viewer [36](#page-51-0) Sybase ETL アーキテクチャ [1](#page-16-0) 開発ツール [9](#page-24-0) 概念 [4](#page-19-0) 概要 [xi,](#page-10-0) [1](#page-16-1) 機能 [1](#page-16-2) コンポーネント [1](#page-16-3) Sybase ETL Development インタフェース [13](#page-28-0) 開始 [11](#page-26-0) Sybase ETL Development のインタフェース [13](#page-28-1) コンポーネント・ストア [22](#page-37-0) 設計ウィンドウ [21](#page-36-0) ナビゲータ [14](#page-29-0) プロパティ・ウィンドウ [18](#page-33-0) Sybase ETL サーバ 開始 [240](#page-255-0) コマンド・ライン・パラメータ [241](#page-256-0) 停止 [241](#page-256-1) Sybase ETL サーバの停止 [241](#page-256-1) Sybase ETL の概念 SQL [7](#page-22-2) Unicode サポート [8](#page-23-0) コンポーネント [7](#page-22-3)

式 [7](#page-22-1) ジョブ [4](#page-19-1) データ型とデータ・フォーマット [8](#page-23-1) プロジェクト [4](#page-19-2) リポジトリ [4](#page-19-3) Sybase ETL の概要 [1](#page-16-1) Sybase ETL のコンポーネント ETL サーバ [239](#page-254-0) Synchronizer [234](#page-249-0) 設定 [234](#page-249-1) デモ [234](#page-249-2) system.log [63](#page-78-0)

### **T**

Text Data Provider [114](#page-129-2) コンポーネント・ウィンドウ [219](#page-234-2) 追加と設定 [115](#page-130-0) デモ [119](#page-134-1) プロジェクトに追加 [115](#page-130-1) プロパティ [117](#page-132-0), [219](#page-234-3), [228](#page-243-2) Text Data Sink [211](#page-226-1) 固定長ファイル [214](#page-229-0) ファイル定義のエクスポートおよびインポート [213](#page-228-0) プロジェクトに追加 [211](#page-226-2) ポート構造の変更 [213](#page-228-1) Transformation コンポーネント [145](#page-160-2) Character Mapper [145](#page-160-0) Data Calculator JavaScript [150](#page-165-0)

### **X**

XML Port Manager [120](#page-135-0) XML データの取得 [121](#page-136-0) クエリの作成 [120](#page-135-1) テーブル・ビューに対するクエリの作成 [122](#page-137-0) ポートの追加および削除 [122](#page-137-1) XML via SQL Data Provider [119](#page-134-0) XML Port Manager [120](#page-135-0) XML データの取得 [121](#page-136-0)

クエリの作成 [120](#page-135-1) サンプル・プロジェクト [122](#page-137-2) テーブル・ビューのクエリ [122](#page-137-0) デモ [127](#page-142-1) プロジェクトに追加 [119](#page-134-2) プロパティ [124](#page-139-0)

#### あ

```
アーキテクチャ
 1
アラート 93
 コピー 95
 削除 95
 作成 94
 編集 95
アラートの編集 95
```
### え

```
エラー
  コンポーネント 237
  デモ 237
  ログ 62
エラー処理関数
 uError 279
  uErrortext 279
 uInfo 280
 uTrace 280
 uTracelevel 281
 uWarning 280
エンジン登録
  削除 85
  変更 85
```
### か

開始 Sybase ETL Development [11](#page-26-1) Sybase ETL  $\overrightarrow{v} - \overrightarrow{v}$  [240](#page-255-0) シミュレーション [55](#page-70-0)

角カッコ表記 [7,](#page-22-1) [70](#page-85-0) 例 [71](#page-86-0) カスタマイズ IQ Loader のデータ・フォーマット [193](#page-208-3) 設定 [22](#page-37-1) 関数 [70](#page-85-1) 管理 ジョブ [41](#page-56-0) パラメータ・セット [80](#page-95-0) プロジェクトとジョブ [14,](#page-29-1) [17](#page-32-0) マイグレーション・テンプレート [50](#page-65-0) ユーザ・アカウント [14,](#page-29-2) [17](#page-32-1)

#### き

機能 Sybase ETL [1](#page-16-2)

## く

クライアント側ロード・サポート [181,](#page-196-1) [219](#page-234-4) クライアント側ロード・サポートの有効化 [181](#page-196-1), [219](#page-234-4) DB Bulk Load Sybase IQ [181](#page-196-1) IQ Loader File via Load Table [219](#page-234-4) グリッド・エンジン グリッド・エンジンの登録 [84](#page-99-0) 複数のエンジンの使用 [84](#page-99-1) グリッド・エンジンの登録 手動 [84](#page-99-2) 複数のエンジン [85](#page-100-2)

#### こ

コピー アラート [95](#page-110-0) ジョブ [43](#page-58-0) テンプレート [50](#page-65-1) パラメータ・セット [81](#page-96-0) プロジェクト [30](#page-45-0)

コンポーネント SBN 式の評価 [98](#page-113-0) コンポーネントの設定 [98](#page-113-1) コンポーネントの追加 [21](#page-36-1) コンポーネント変数の追加 [99](#page-114-0) 削除 [21](#page-36-2) ジョブ [42](#page-57-0) 説明の入力 [100](#page-115-0) 動的な式の許可 [19](#page-34-0) 必須プロパティの確認 [19](#page-34-1) 評価の有効化/無効化 [19](#page-34-2) プロジェクト [233](#page-248-0) プロパティの暗号化 [19,](#page-34-3) [98](#page-113-2) 変数とポート [7](#page-22-4) ポート構造とマッピング [7](#page-22-5) レコードごとのステップ実行 [7](#page-22-6) コンポーネントのステップ実行 レコードごと [7](#page-22-6)

#### さ

サーバ INI ファイルの設 [246](#page-261-0) 最初のプロジェクトの作成 Data Calculator の追加 [54](#page-69-0) データ・シンクの追加 [53](#page-68-0) データ・プロバイダの追加 [52,](#page-67-0) [53](#page-68-1) 削除 アラート [95](#page-110-1) コンポーネント [21](#page-36-2) ジョブ [43](#page-58-1) テンプレート [50](#page-65-2) パラメータ・セット [81](#page-96-1) プロジェクト [31](#page-46-0) ポート構造から属性を [37](#page-52-0) ユーザ [17](#page-32-2) リポジトリ [16](#page-31-0) 作成 アラート [94](#page-109-0) クライアント [15](#page-30-0)

クライアント・ユーザ [15](#page-30-0) ジョブ [42](#page-57-1) テンプレート [50](#page-65-0) テンプレートからジョブを [51](#page-66-0) テンプレートからデータ・モデルを [51](#page-66-1) パラメータ・セット [80](#page-95-1) プロジェクト [30](#page-45-1) ユーザ [17](#page-32-3) 三角関数 uAcos [318](#page-333-0) uAsin [318](#page-333-1) uCos [319](#page-334-0) uSin [319](#page-334-1) uTan [319](#page-334-2) 参照関数 uChoice [288](#page-303-0) uElements [289](#page-304-0) uFirstDifferent [288](#page-303-1) uFirstNotNull [289](#page-304-1)

### し

uToken [289](#page-304-2)

シミュレーション Read/Write Block Size の影響 [40](#page-55-0) 開始 [55](#page-70-0) 現在のコンポーネントおよび選択したコンポーネ ントからのステップ実行 [38](#page-53-0) 特定のコンポーネントまでのシミュレーション [39](#page-54-0) 複数のデータ・ストリームの制御 [40](#page-55-1) 複数のロケーションからのデータのプレビュー [39](#page-54-1) 部分的な実行または初期化 [39](#page-54-2) モード [5](#page-20-0) 集合関数 **uAVg** [254](#page-269-0) **uMax** [254](#page-269-1) **uMin** [254](#page-269-2) 終了 クライアント・ユーザ・セッション [15](#page-30-1)

リポジトリの接続 [14](#page-29-3) 使用 プロジェクトとジョブを作成するためのテンプ レート [45](#page-60-0) 実行 monitor [86](#page-101-1) ジョブ [44](#page-59-0) プロジェクト [5,](#page-20-1) [40](#page-55-2) プロパティのリセット [31](#page-46-1) ログ [62](#page-77-1) ジョブ Runtime Manager [64](#page-79-0) 管理 [41](#page-56-0) コンポーネントのリスト [42](#page-57-0) ジョブ実行の制御 [44](#page-59-1) ジョブとスケジュール・タスクの管理 [64](#page-79-0) ジョブのコピー [43](#page-58-0) ジョブの削除 [43](#page-58-1) ジョブの作成 [42](#page-57-1) ジョブの実行 [44](#page-59-0) ジョブのスケジューリング [45](#page-60-1) ジョブの転送 [43](#page-58-2) ジョブ名の変更 [44](#page-59-2) ジョブ実行のキャンセル [88](#page-103-0) ジョブ実行の制御 [44](#page-59-1)

### す

数値関数 uAbs [304](#page-319-0) uCeil [304](#page-319-1) uDiv [304](#page-319-2) uExp [305](#page-320-0) uFloor [305](#page-320-1) uLn [305](#page-320-2) uLog [306](#page-321-0) uMod [306](#page-321-1) uPow、uPower [306](#page-321-2) uRandom [307](#page-322-0) uRound [307](#page-322-1) uSgn [307](#page-322-2)

uSqrt [308](#page-323-0) スクリプト関数 uEvaluate [308](#page-323-1) スケジューリング ジョブ [45](#page-60-1) プロジェクト [41](#page-56-1)

#### せ

設定 CDC Provider Sybase Replication Server [137](#page-152-0) ETL サーバの Replication CDC 名 [131](#page-146-0) SCD のための ETL プロジェクト [336](#page-351-0) SOL Executor [161](#page-176-2) カスタマイズ [22](#page-37-1) 実行時イベントに対するアラート [93](#page-108-0) デモ・リポジトリの新規ユーザ・アカウント [12](#page-27-0) 前提条件 CDC Provider Sybase Replication Server [128](#page-143-0)

### そ

その他の関数 uCommandLine [290](#page-305-0) uGetEnv [291](#page-306-0) uGuid [291](#page-306-1) uMD5 [291](#page-306-2) uScriptLoad [292](#page-307-0) uSetEnv [292](#page-307-1) uSetLocale [292](#page-307-2) uSleep [296](#page-311-0) uSystemFolder [296](#page-311-1)

### た

タスクのスケジューリング Runtime Manager [64](#page-79-0) ジョブ・スケジュールの管理 [64](#page-79-1)

## つ

追加 コンポーネント [21](#page-36-1) ポート構造に属性を [36](#page-51-1) リポジトリ [15](#page-30-2) ツール Content Explorer [61](#page-76-3) Log File Inspector [62](#page-77-0) Query Designer [57](#page-72-0) Runtime Manager [64](#page-79-0)

### て

適用 手動マッピング [36](#page-51-2) 自動マッピング [35](#page-50-0) 転送 ジョブ [43](#page-58-2) プロジェクト [30](#page-45-2) テンプレート テンプレートからのジョブの作成 [51](#page-66-0) テンプレートからのデータ・モデルの作成 [51](#page-66-1) テンプレートからのプロジェクトとジョブの作 成 [45](#page-60-0) テンプレートのコピー [50](#page-65-1) テンプレートの削除 [50](#page-65-2) テンプレートの作成 [50](#page-65-0) テンプレートの名前の変更 [51](#page-66-2) テンプレートの変更 [50](#page-65-3) マイグレーション・テンプレートの作成 [45](#page-60-2) テンプレート・アシスタント [45](#page-60-2) データ型の変換 [8](#page-23-2) データ・シンク プロジェクトに追加 [53](#page-68-0) プロパティの設定 [54](#page-69-1) データ・フォーマット 変換 [8](#page-23-2) データ・プロバイダ プロジェクトに追加 [52,](#page-67-0) [53](#page-68-1)

データ変換プロジェクト 作成 [6](#page-21-0) デモ Character Mapper [148](#page-163-0) Data Calculator JavaScript [156](#page-171-0) Data Splitter JavaScript [160](#page-175-0) DB Data Sink Delete [198](#page-213-0) DB Data Sink Insert [205](#page-220-0) DB Data Sink Synchronize [217](#page-232-1) DB Data Sink Update [211](#page-226-0) DB Lookup Dynamic [171](#page-186-0) DB Staging [178](#page-193-0) Error [237](#page-252-2) Multi-Project [236](#page-251-1) Project [233](#page-248-2) Synchronizer [234](#page-249-2) Text Data Provider [119](#page-134-1) XML via SQL Data Provider [127](#page-142-1)

# と

ー<br>トラブルシューティング [26](#page-41-0)

### な

ナビゲータ リポジトリの参照 [16](#page-31-1) 名前の変更 ジョブ [44](#page-59-2) テンプレート [51](#page-66-2) プロジェクト [31](#page-46-2)

### ね

ネットワーク関数 uHostname [301](#page-316-0) uSMTP [301](#page-316-1)

#### は

パスワードの変更 [18](#page-33-1) パフォーマンス レポート [88](#page-103-1)

パフォーマンス・データ 解析 [88](#page-103-1) 収集 [88](#page-103-2) 出力 [90](#page-105-0) パラメータ・セット [79](#page-94-0) 管理 [80](#page-95-0) コピー [81](#page-96-0) 削除 [81](#page-96-1) 作成 [80](#page-95-1) 変更 [81](#page-96-2) パラメータ値 選択 [81](#page-96-3) 複数のプロパティへの同じ値の割り当て [82](#page-97-0) 編集 [82](#page-97-1) パラメータ・リストのソート [82](#page-97-2) 1 つのカラム [82](#page-97-3) 複数のカラム [82](#page-97-4)

### $\mathbf{7}$

日付と時刻の関数 uDate [270](#page-285-0) uDateTime [270](#page-285-1) uDay [270](#page-285-2) uDayOfYear [271](#page-286-0) uHour [271](#page-286-1) uIsoWeek [272](#page-287-0) uJuliandate [273](#page-288-0) uMinute [273](#page-288-1) uMonth [273](#page-288-2) uMonthName [274](#page-289-0) uMonthNameShort [274](#page-289-1) uQuarter [272](#page-287-1) uSeconds [275](#page-290-0) uTimeDiffMs [276](#page-291-0) uWeek [276](#page-291-1) uWeekday [276](#page-291-2) uWeekdayName [277](#page-292-0) uWeekdayNameShort [278](#page-293-0) uYear [278](#page-293-1) 時刻文字列のフォーマット [265](#page-280-0)

日付と時刻の関数の操作 [265](#page-280-1) 表示 シミュレーション・フロー [37](#page-52-1) マッピングされた属性 [36](#page-51-3) 開く Content Explorer [61](#page-76-0) Query Designer [58](#page-73-1) リポジトリ [14](#page-29-4) ビット関数 **uBitAnd** [255](#page-270-0) uBitOr [255](#page-270-1) ファイル関数 uFileInfo [282](#page-297-0) uFileRead [282](#page-297-1) uFileWrite [283](#page-298-0) ファジー検索関数 uGlob [285](#page-300-0) uLike [286](#page-301-0) uMatches [287](#page-302-0) フォーマット関数 uFormatDate [284](#page-299-0) ブール値関数 **ulsAscending** [256](#page-271-0) **ulsBoolean** [257](#page-272-0) ulsDate [257](#page-272-1) ulsDescending [258](#page-273-0) ulsFloat [259](#page-274-0) ulsIEmpty [258](#page-273-1) ulsInteger [259](#page-274-1) ulsNull [259](#page-274-2) ulsNumber [260](#page-275-0) プロジェクト Data Calculator の追加 [54](#page-69-0) 管理 [14](#page-29-1) コンポーネントのデモ [233](#page-248-2) 最初のプロジェクトの作成 [51](#page-66-3) シミュレーション [31](#page-46-3) シミュレーションと実行 [5](#page-20-2) シミュレーション・フローの表示 [37](#page-52-1) 実行プロパティのリセット [31](#page-46-1) データ・シンクの追加 [53](#page-68-0)

データ・プロバイダの追加 [52,](#page-67-0) [53](#page-68-1) データ変換プロジェクトの作成 [6](#page-21-0) データ変換プロジェクトの作成、複雑 [6](#page-21-1) 複数のデータ・ストリームの制御 [40](#page-55-1) プロジェクトとジョブの実行 [5](#page-20-3) プロジェクトのカスタマイズ [6](#page-21-0) プロジェクトの管理 [29](#page-44-0) プロジェクトのコピー [30](#page-45-0) プロジェクトの削除 [31](#page-46-0) プロジェクトの作成 [30](#page-45-1) プロジェクトのシミュレーション [5](#page-20-3) プロジェクトのスケジューリング [41](#page-56-1) プロジェクトの転送 [30](#page-45-2) プロジェクトの変更 [30](#page-45-3) プロジェクトのロック解除 [30](#page-45-4) プロジェクト名の変更 [31](#page-46-2) マッピング [35](#page-50-1) プロジェクトとジョブ 管理 [17](#page-32-0) パラメータ・セットでの実行 [81](#page-96-4) プロジェクトとジョブの実行 [5](#page-20-3) プロジェクトのシミュレーション 現在のマッピングの表示 [35](#page-50-1) 順を追った [33](#page-48-0) 対話的 [32](#page-47-0) モード [5](#page-20-4) プロジェクトのシミュレーションと実行 デフォルト・グリッド・エンジンの使用 [40](#page-55-3) プロジェクトの実行 [40](#page-55-2) プロジェクトのロック解除 [30](#page-45-4) プロセスの呼び出し ProcessO [245](#page-260-0) プロパティ CDC Provider Sybase Replication Server [140](#page-155-0) Data Provider Index Load [111](#page-126-1) DB Data Provider Full Load [107](#page-122-0) SQL Executor [161](#page-176-3) Text Data Provider [117](#page-132-0), [219](#page-234-3), [228](#page-243-2) XML via SQL Data Provider [124](#page-139-0)

ユーザーズ・ガイド **361**

#### へ

変換関数 uBase64Decode [261](#page-276-0) uBase64Encode [261](#page-276-1) uConvertDate [261](#page-276-2) uFromHex [263](#page-278-0) uHexDecode [263](#page-278-1) uHexEncode [264](#page-279-0) uToHex [263](#page-278-2) uToUnicode [264](#page-279-1) uURIDecode [264](#page-279-2) uURIEncode [265](#page-280-2) 変更 テンプレート [50](#page-65-3) データ型 [37](#page-52-2) パラメータ・セット [81](#page-96-2) プロジェクト [30](#page-45-3) ベスト・プラクティス ETL コンポーネント [347](#page-362-1) ETL サーバ [345](#page-360-1) 国際化 [350](#page-365-1)

#### ほ

ポート構造 管理 [100](#page-115-1) コピー [102](#page-117-0) 属性の削除 [37](#page-52-0) 属性の追加 [36](#page-51-1) ポート属性 管理 [36](#page-51-0)

#### ま

マイグレーション・テンプレート テンプレート・アシスタントの使用 [45](#page-60-2) マッピング 手動 [36](#page-51-2) 自動 [35](#page-50-0) マッピングされた属性の表示 [36](#page-51-3)

マッピングの表記 Character Mapper [147](#page-162-0) マルチエンジンの実行 グリッド・エンジンの登録 [84](#page-99-0) ジョブ実行時間の短縮 [84](#page-99-1) マルチプレックス実行 [182](#page-197-1)

### も

文字列関数 uAsc、uUniCode [310](#page-325-0) uCap [310](#page-325-1) uChr、uUniChr [310](#page-325-2) uConcat、uCon [311](#page-326-0) uJoin [311](#page-326-1) uLeft [312](#page-327-0) uLength、uLen [312](#page-327-1) uLower, uLow [313](#page-328-0) uLPos [313](#page-328-1) uLStuff [313](#page-328-2) uLTrim [314](#page-329-0) uRepeat [314](#page-329-1) uReplace [314](#page-329-2), [315](#page-330-0) uRight [315](#page-330-1) uRPos [316](#page-331-0) uRStuff [316](#page-331-1) uRTrim [316](#page-331-2) uSubstr、uMid [312](#page-327-2) uTrim [317](#page-332-0) uUpper、uUpp [317](#page-332-1) モニタリング ウォッチ・リストの値 [77](#page-92-0) グリッド・エンジン [86](#page-101-0) リモート・プロジェクトとリモート・ジョブ [248](#page-263-0)

#### ゆ

有効化 マルチプレックス実行 [182](#page-197-1) マルチプレックス実行 , マルチプレックス実行 [219](#page-234-1), [228](#page-243-1)

ユーザ・アカウント 管理 [14,](#page-29-2) [17](#page-32-1) パスワードの変更 [18](#page-33-1) ユーザの削除 [17](#page-32-2) ユーザの作成 [17](#page-32-3) 緩やかに変化する次元 [331](#page-346-1)

#### よ

リポジトリ 移動 [16](#page-31-1) 移動および参照 [14,](#page-29-5) [16](#page-31-2) 管理 [14](#page-29-6) 概要 [4](#page-19-3) 削除 [16](#page-31-0) 新規ユーザの設定 [12](#page-27-0) 追加 [15](#page-30-2) データ・ソースの初期セットの復元 [26](#page-41-0) 開く [14](#page-29-4) 編集 [15](#page-30-3) リポジトリ接続の終了 [14](#page-29-3) リポジトリの編集 [15](#page-30-3) ログ・ファイル すべてのジョブ実行エラー情報の記録 [62](#page-77-1) トレース・レベル詳細の取得 [63](#page-78-0) ログ・ファイルの検査 [62](#page-77-0) ログ・ファイル・インスペクタ [62](#page-77-0)